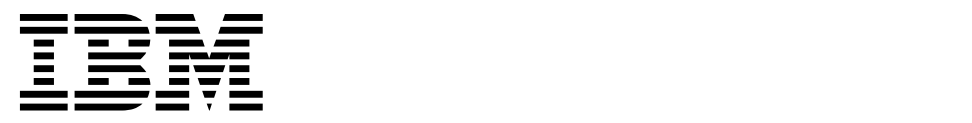

*IBM PowerVM Virtual I/O Server I: Configuring Virtual Devices*  (Course code QV344)

Student Notebook

ERC 1.0

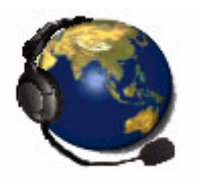

UNIX Software Service Enablement

#### **Trademarks**

IBM® and the IBM logo are registered trademarks of International Business Machines Corporation.

The following are trademarks of International Business Machines Corporation, registered in many jurisdictions worldwide:

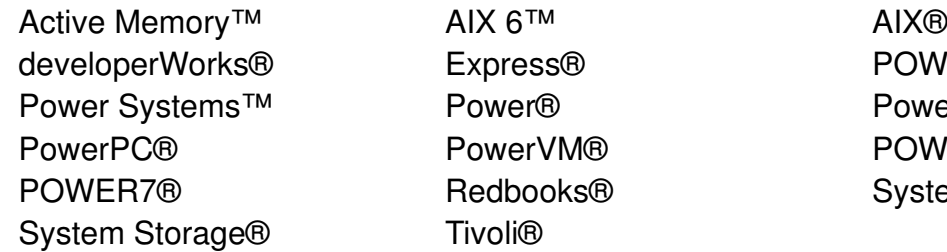

POWER Hypervisor™ PowerHA® POWER6® System p®

Linux is a registered trademark of Linus Torvalds in the United States, other countries, or both.

UNIX is a registered trademark of The Open Group in the United States and other countries.

Other product and service names might be trademarks of IBM or other companies.

#### **July 2012 edition**

The information contained in this document has not been submitted to any formal IBM test and is distributed on an "as is" basis without any warranty either express or implied. The use of this information or the implementation of any of these techniques is a customer responsibility and depends on the customer's ability to evaluate and integrate them into the customer's operational environment. While each item may have been reviewed by IBM for accuracy in a specific situation, there is no guarantee that the same or similar results will result elsewhere. Customers attempting to adapt these techniques to their own environments do so at their own risk.

 **© Copyright International Business Machines Corporation 2012.**

**This document may not be reproduced in whole or in part without the prior written permission of IBM.**

Note to U.S. Government Users — Documentation related to restricted rights — Use, duplication or disclosure is subject to restrictions set forth in GSA ADP Schedule Contract with IBM Corp.

# **Contents**

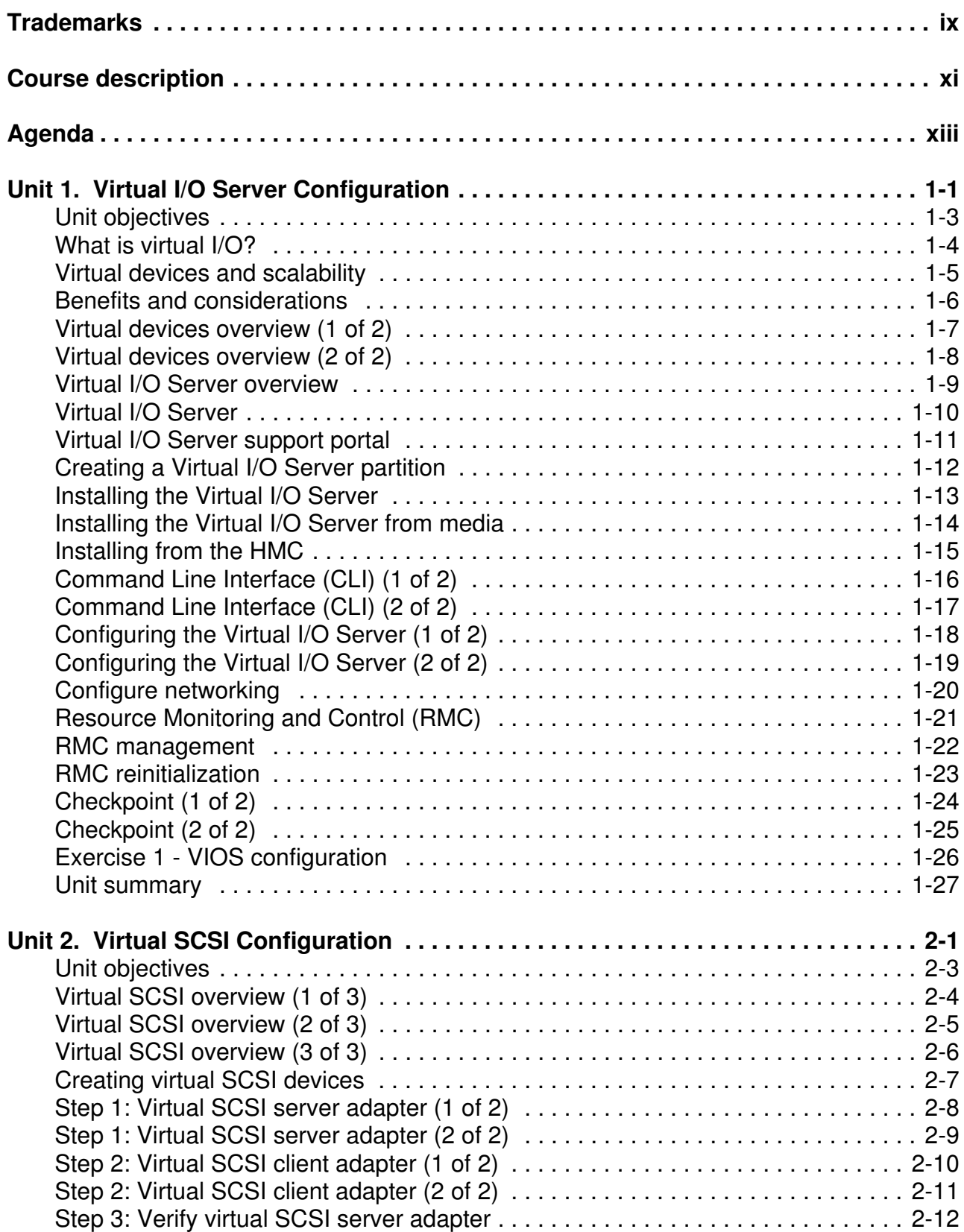

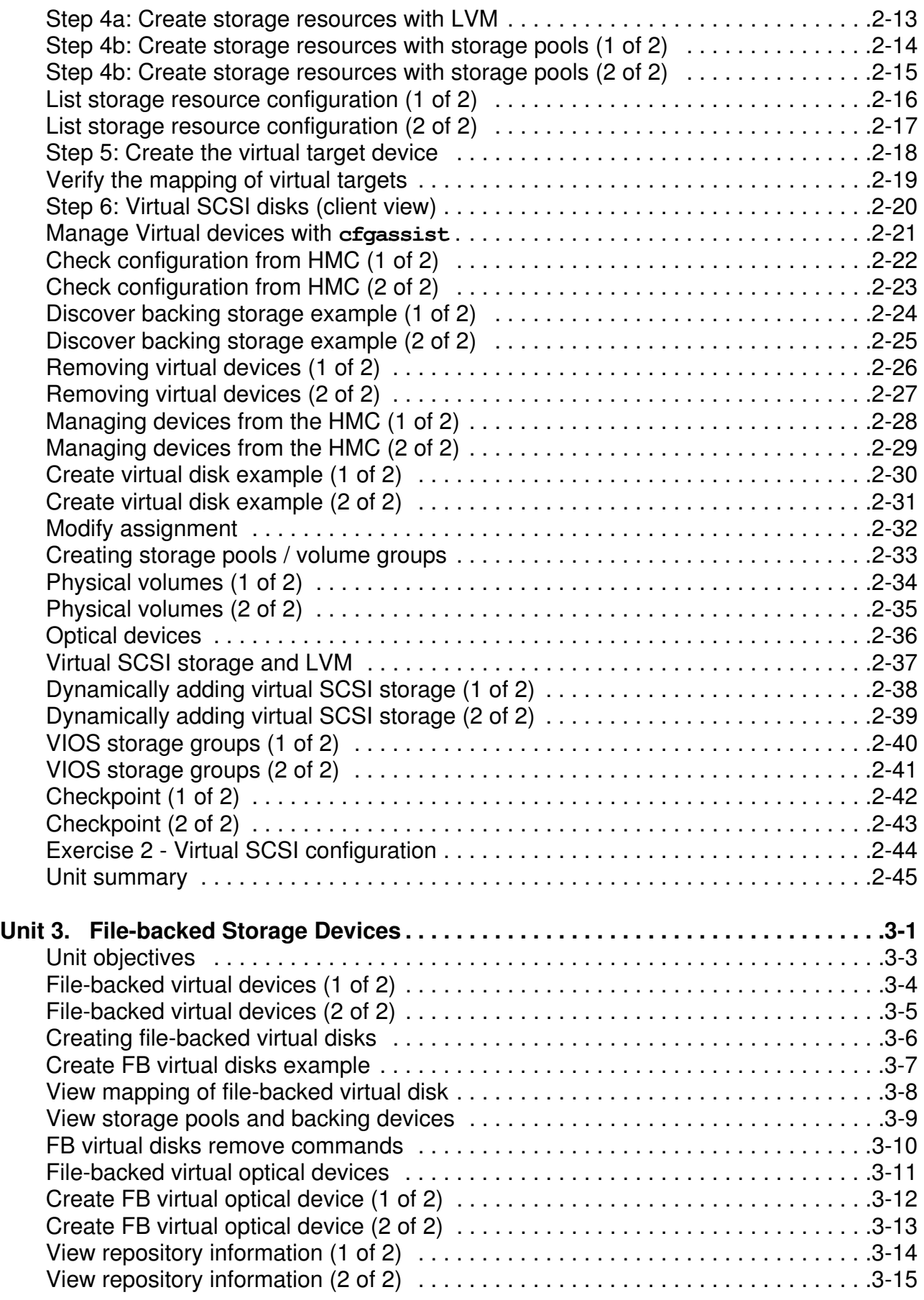

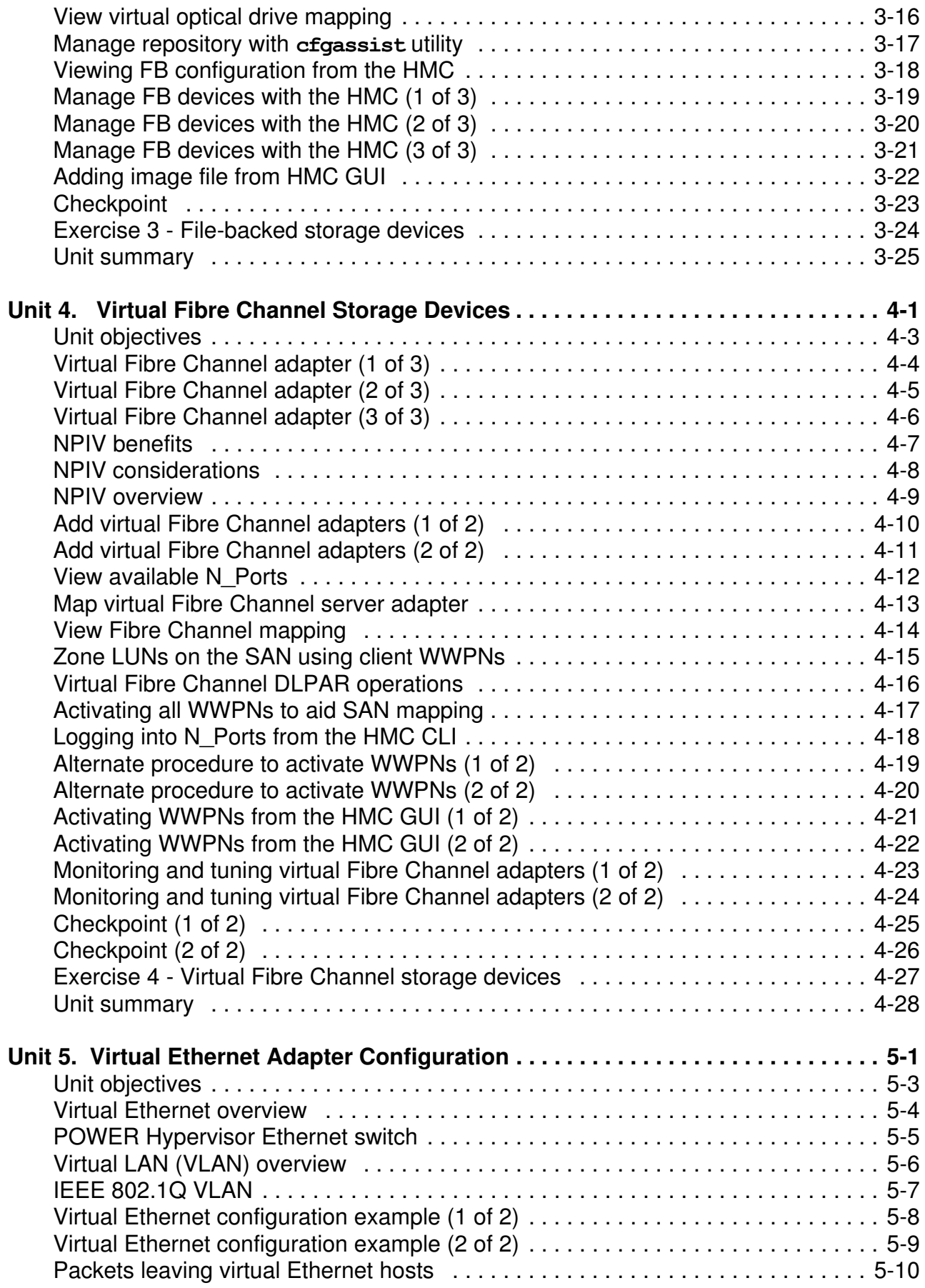

![](_page_5_Picture_158.jpeg)

![](_page_6_Picture_85.jpeg)

# <span id="page-8-0"></span>**Trademarks**

The reader should recognize that the following terms, which appear in the content of this training document, are official trademarks of IBM or other companies:

IBM® and the IBM logo are registered trademarks of International Business Machines Corporation.

The following are trademarks of International Business Machines Corporation, registered in many jurisdictions worldwide:

![](_page_8_Picture_107.jpeg)

POWER Hypervisor™ PowerHA® POWER6® System p®

Linux is a registered trademark of Linus Torvalds in the United States, other countries, or both.

UNIX is a registered trademark of The Open Group in the United States and other countries.

Other product and service names might be trademarks of IBM or other companies.

### <span id="page-10-0"></span>**Course description**

### **IBM PowerVM Virtual I/O Server I: Configuring Virtual Devices**

#### **Purpose**

This course describes the concepts and implementation details of virtual I/O devices on IBM Power Systems servers. The course details the installation and configuration of the Virtual I/O Server and the implementation of virtual SCSI devices, virtual Fibre Channel devices, virtual Ethernet adapters, and Shared Ethernet adapters. The Virtual I/O Server software is part of the PowerVM system feature. Students will configure virtual SCSI disks using physical and logical volumes, optical media devices, and files as backing storage. Students will learn how to create and use the Optical Media Repository and configure networking with virtual Ethernet adapters and shared Ethernet adapters. In addition, students will configure virtual Fibre Channel adapters, which support N\_Port Identifier Virtualization (NPIV). Students will use both the HMC and the Virtual I/O Server command line interface to configure partitions to implement and manage virtual devices.

#### **Audience**

The audiences for this training include System p and AIX/Linux technical support individuals, AIX or Linux system administrators, system architects and engineers, pre-sales technical support staff and performance analysis individuals.

### **Prerequisites**

Student must already know the basics of configuring and managing logical partitions. This prerequisite can be met by attending the following course:

 • AHQV332 *Managing Logical Partitions (LPARs) on Power Systems with HMC V7*

### **Objectives**

After completing this course, you should be able to:

 • Configure virtual SCSI devices that are backed by physical volumes, logical volumes, optical media devices, and file-backed devices

- Configure the Optical Media Repository, load a CD image, and use it to install a new AIX partition
- Configure virtual Fibre channel devices using NPIV technology
- Configure virtual Ethernet adapters
- Configure a Shared Ethernet adapter
- Perform Virtual I/O Server maintenance operations

# <span id="page-12-0"></span>**Agenda**

#### Welcome

Unit 1 - Virtual I/O Server Configuration Exercise 1 - Virtual I/O Serve Configuration Unit 2 - Virtual SCSI Configuration Exercise 2 - Virtual SCSI Configuration Unit 3 - File-backed Storage Devices Exercise 3 - File-backed Storage Devices Unit 4 - Virtual Fibre Channel Storage Devices Exercise 4 - Virtual Fibre Channel Storage Devices Unit 5 - Virtual Ethernet Adapter Configuration Exercise 5 - Virtual Ethernet Adapter Configuration Unit 6- Shared Ethernet Adapter Exercise 6 - Shared Ethernet Adapter Unit 7 - VIOS Maintenance Exercise 7 - VIOS Maintenance Wrap up / Evaluations

### **Text highlighting**

The following text highlighting conventions are used throughout this book:

![](_page_13_Picture_72.jpeg)

# <span id="page-14-0"></span>**Unit 1. Virtual I/O Server Configuration**

### **What this unit is about**

This unit describes the concepts and features of the Virtual I/O Server and virtual I/O devices. It explains why virtualized I/O is important for scaling large server environments and details the installation and configuration of a Virtual I/O Server partition in preparation for configuring virtual devices.

### **What you should be able to do**

After completing this unit, you should be able to:

- List the reasons for implementing virtual I/O
- Describe virtual I/O devices
- Describe the function of the Virtual I/O Server
- Describe the installation of the Virtual I/O Server product including configuring the Virtual I/O Server software

### **How you will check your progress**

Accountability:

- Checkpoint questions
- Machine exercises

### **References**

IBM Power Systems Hardware Information Center: *http://publib.boulder.ibm.com/infocenter/powersys/v3r1m5/index.jsp*

Virtual I/O Server product documentation from the IBM Power Systems Hardware Information Center: *http://publib.boulder.ibm.com/infocenter/powersys/v3r1m5/index.jsp?t opic=/p7hb1/iphb1kickoff.htm*

IBM Support: Fix Central: *http://www.ibm.com/support/fixcentral/*

IBM Support Portal: *http://www.ibm.com/support/entry/portal* IBM Support Portal: PowerVM Virtual I/O Server: *https://www.ibm.com/support/entry/myportal/Overview/Software/Other \_Software/PowerVM\_Virtual\_I~O\_Server*

The following IBM Redbooks documents can be found at: *http://www.redbooks.ibm.com*

REDP4340 *Integrated Virtual Ethernet Adapter Technical Overview and Introduction*

SG24-7940 *IBM PowerVM Virtualization Introduction and Configuration*

SG24-7590 *IBM PowerVM Virtualization Managing and Monitoring*

SG24-6615 *A Practical Guide for Resource Monitoring and Control (RMC)*

SG24-7825 *PowerVM Migration from Physical to Virtual Storage*

REDP4194 *IBM System p Advanced POWER Virtualization (PowerVM) Best Practices*

This list of third party software products which are allowed to be installed in the VIOS is available from IBM's W3 site: *http://dbluedst.pok.ibm.com/DCF/isg/isgintra.nsf/all/T1010620*

VIOS developerWorks link: *http://www.ibm.com/developerworks/wikis/display/virtualization/VIO*

PowerHA support for NPIV link:

*http://www-03.ibm.com/support/techdocs/atsmastr.nsf/WebIndex/FLA SH10691* 

### **Unit objectives**

After completing this unit, you should be able to:

- List the reasons for implementing virtual I/O
- Describe virtual I/O devices
- Describe the function of the Virtual I/O Server
- Describe the installation of the Virtual I/O Server product including configuring the Virtual I/O Server software

![](_page_16_Figure_7.jpeg)

<span id="page-16-0"></span>Figure 1-1. Unit objectives QV3441.0

*Notes:*

**without the prior written permission of IBM.**

# **What is virtual I/O?**

- Virtual I/O allows the sharing of physical resources (adapters and devices) between partitions on the same server
	- Allows servers to scale to large numbers of partitions because of reduced hardware requirements
	- Most virtual devices depend on a Virtual I/O Server partition to host the physical adapters
- Example 1: One disk can provide storage to one or more LPARs
- Example 2: One physical Ethernet adapter can be shared by multiple partitions to access the external network
- Virtual I/O functionality is available on POWER5 and higher processor-based systems
	- Virtual I/O Server client partitions must be running a minimum of: AIX V5.3, Linux SLES 9 or RHEL 3, or IBM i 6.1

UNIX Software Service Enablement © Copyright IBM Corporation 2012

<span id="page-17-0"></span>Figure 1-2. What is virtual I/O? QV3441.0

#### *Notes:*

### **Virtual I/O**

Virtual I/O is the term used to describe the ability to share physical I/O resources between partitions. When referring to the virtual devices available to clients from a Virtual I/O Server, the physical resources being shared are adapter cards or devices configured in the Virtual I/O Server partition.

AIX V5.3 and all the supported Linux versions (SLES 9, SLES 10, RHEL 3 Update 3, and RHEL 4) and up support the ability to be a virtual client partition utilizing virtual I/O from a Virtual I/O Server.

# **Virtual devices and scalability**

- Virtual devices provide scalability
	- POWER5 and POWER6 architectures support up to 254 partitions
	- POWER7 architecture supports up to 1024 partitions
	- Hardware supports more partitions than there are PCI slots to support them:
		- Slots can be the limiting factor
	- For example, each partition requires at minimum:
		- 1 slot for accessing the boot disk (typically SCSI or Fibre Channel)
		- 1 slot for Ethernet adapter
- System example:
	- A fully configured IBM Power 750 server:
		- Supports up to 320 partitions
		- Supports up to 50 PCI-X slots *Not enough for all 320 partitions without using virtual devices*

UNIX Software Service Enablement © Copyright IBM Corporation 2012

<span id="page-18-0"></span>Figure 1-3. Virtual devices and scalability QV3441.0

#### *Notes:*

### **System limitation example**

As an example, the IBM Power 750 server supports up to 32 POWER7 processors. If configured with the PowerVM Standard Edition (or above) feature, this system is capable of running up to 320 partitions concurrently. However the machine supports a maximum of 52 PCI-X adapter slots, so with a two slots per partition minimum, the maximum number of partitions that could be created without the use of virtual I/O would be 26.

# **Benefits and considerations**

- Benefits of virtualized I/O
	- Partitions can be created without requiring additional physical I/O resources
	- Economical I/O model:
		- Efficient utilization of resources through sharing
	- Facilitates server consolidation
	- Facilitates functions which require virtual I/O such as Live Partition Mobility and Active Memory Sharing
		- Requires the IBM PowerVM Enterprise Edition
	- Allows client attachment to previously unsupported storage solutions
		- Example: A storage solution supported by AIX, but not Linux or IBM i, could be made available as virtual SCSI disks
- Considerations for virtualized I/O
	- Plan and design the configuration for availability
	- Assign adequate resources to the Virtual I/O Server
	- System support and administration staff must be trained

UNIX Software Service Enablement © Copyright IBM Corporation 2012

<span id="page-19-0"></span>Figure 1-4. Benefits and considerations QV3441.0

#### *Notes:*

#### **Benefits**

When new partitions can be configured to use virtualized I/O resources, it allows them to be configured in a timely manner, since no physical reconfiguration of the system (that is, moving adapter cards and cables) is required. And when LPARs can share adapters, this saves the customer money. The use of virtualized I/O facilitates server consolidation because it permits multiple client partitions to reside on a single machine, making efficient use of shared resources.

#### **Considerations**

Prevent single adapters or the Virtual I/O Server partition from becoming single points of failure for multiple clients by using redundancy. More processing resources are consumed for virtual devices. Configuring and managing virtual devices is more complex than using native devices and the tools are different than those used in other operating systems.

# **Virtual devices overview (1 of 2)**

- Pre-configured special-purpose virtual devices:
	- Virtual serial adapter
		- On all partitions
		- For HMC to LPAR virtual console connection
	- VASI adapter
		- On VIOS type partitions
		- High level administrative access to VIOS
		- Currently used in Live Partition Mobility and Active Memory Sharing configurations
- Virtual devices that do *NOT* require a Virtual I/O Server:
	- Virtual Ethernet Adapter
		- Partitions on the same system communicate without using physical Ethernet adapters
	- Integrated Virtual Ethernet Adapter (POWER6 and POWER7)
		- Ethernet virtualized in hardware (supports 16-32 LPARs)

UNIX Software Service Enablement © Copyright IBM Corporation 2012

<span id="page-20-0"></span>Figure 1-5. Virtual devices overview (1 of 2) QV3441.0

#### *Notes:*

### **Special-purpose virtual devices**

LPARs have two pre-configured *virtual serial adapters* to support virtual console access. Do not remove these and there is no need to create additional virtual serial adapters. As of POWER6 server firmware release 320, every VIOS partition will have at least one *Virtual Asynchronous Services Interface (VASI)* adapter. These devices can be seen in the VIOS operating system only.

### **Virtual devices that do** *NOT* **require a Virtual I/O Server**

The *virtual Ethernet adapter* is supported on POWER5 and higher processor-based server partitions running AIX V5.3 or higher or Linux. No actual Ethernet hardware is required to implement this feature. The *Integrated Virtual Ethernet (IVE) adapter* is available on most POWER6 and POWER7 processor-based servers. This adapter is also known as the Host Ethernet Adapter (HEA). IVE logical ports are supported in partitions running AIX V5.2 and higher and Linux.

# **Virtual devices overview (2 of 2)**

Virtual devices that *DO* require a Virtual I/O Server:

- Virtual SCSI
	- Virtual I/O Server partition uses logical volumes, physical volumes, optical, tape, or file devices to provide the *backing storage* for virtual SCSI devices presented to client partitions
- Shared Ethernet Adapter
	- Layer 2 bridge function to connect internal virtual Ethernet with external physical network
- Virtual Fibre Channel Adapter
	- Provides virtualization of Fibre Channel adapter ports (N\_Ports) called N\_Port Identifier Virtualization (NPIV)

![](_page_21_Picture_9.jpeg)

UNIX Software Service Enablement © Copyright IBM Corporation 2012

<span id="page-21-0"></span>Figure 1-6. Virtual devices overview (2 of 2) QV3441.0

#### *Notes:*

### **Virtual devices that** *DO* **require a Virtual I/O Server**

*Virtual SCSI* devices are backed by physical devices on the Virtual I/O Server. *Backing storage* is the term for these physical devices that will be used as virtual devices for client partitions. Even though SCSI is the protocol used for the virtualization, the actual backing storage devices do not need to be SCSI devices. See the Fix Central web site for a list of current supported backing devices.

The *Shared Ethernet adapter* is a network bridge device that can connect the virtual Ethernet traffic on a server to a physical Ethernet adapter and have this traffic bridge to an external network. It operates at the layer 2 or data link layer of the OSI seven layer network model.

The *virtual Fibre Channel adapter* capability allows client partitions to access storage area network (SAN) devices using NPIV. NPIV is an industry standard technology used in Fibre Channel networks. Each partition is identified by a unique World Wide Port Name (WWPN) as if it had its own physical HBA.

# **Virtual I/O Server overview**

 Virtual I/O Server partition is allocated the physical I/O adapters used to access devices that will be virtualized

![](_page_22_Figure_3.jpeg)

<span id="page-22-0"></span>Figure 1-7. Virtual I/O Server overview QV3441.0

#### *Notes:*

### **Virtual I/O Server description**

Virtual I/O Server partitions are not intended to run applications other than those which directly support the VIOS functions. When configuring the VIOS partition, allocate all of the physical adapters to it which will be used to provide virtual devices. Once installed on disk, the VIOS image will only boot in a special type of partition that provides the special Virtual I/O Server environment.

Client partitions may have a mix of physical adapters and virtual adapters, unless there is some other requirement (such as Live Partition Mobility or Active Memory Sharing configurations) which prohibits the use of native physical adapters in the client partition.

The graphic in the visual above shows different types of partitions some of which are using the Virtual I/O Server to provide access to devices. All connections between the Virtual I/O Server and its clients for access to devices is done through the Hypervisor.

# **Virtual I/O Server**

- Component of PowerVM Express, Standard, and Enterprise Edition system features
	- Supplied as an AIX mksysb image on DVD media
	- Installed from the HMC, the managed system, or a NIM server
- Installed as a customized AIX-based appliance
	- Special command line interface obscures the complexity and changes of underlying operating system commands
- Can only be run in Virtual I/O Server type partitions
	- Error displayed if you try to boot the Virtual I/O Server image in an AIX/Linux partition
- Contains Integrated Virtualization Manager (IVM) GUI functions for non-HMC managed systems
- Maximum number of Virtual I/O Server partitions
	- Configurations with more than 10 Virtual I/O Server partitions are not supported

UNIX Software Service Enablement © Copyright IBM Corporation 2012

#### <span id="page-23-0"></span>Figure 1-8. Virtual I/O Server QV3441.0

#### *Notes:*

#### **VIOS software**

The Virtual I/O Server product media is supplied when one of the PowerVM features is purchased as part of a machine order or upgrade. The Virtual I/O Server is implemented as a customized AIX mksysb image, however, the interface to the system is abstracted using a secure shell-based Command Line Interface (CLI).

The Virtual I/O Server partition may be installed by activating the partition and booting directly from the product media. The partition may also be installed from the HMC or from a NIM server.

# **Virtual I/O Server support portal**

![](_page_24_Figure_2.jpeg)

- PowerVM Virtual I/O Server
	- Overview
	- Downloads (Fix Central)
	- Troubleshooting tips
	- Documentation
	- Forums
	- Planning
	- Installation

![](_page_24_Picture_11.jpeg)

### Location: Location: *https://www.ibm.com/support/entry/myportal/Overview/Softwa https://www.ibm.com/support/entry/myportal/Overview/Softwa re/Other\_Software/PowerVM\_Virtual\_I~O\_Server re/Other\_Software/PowerVM\_Virtual\_I~O\_Server*

<span id="page-24-0"></span>Figure 1-9. Virtual I/O Server support portal QV3441.0

#### *Notes:*

### **Support web site**

The **IBM Support Portal** is a unified, customizable view of all technical support tools and information for all IBM systems, software, and services. The **IBM Support Portal** is located at: *http://www.ibm.com/support*

Select the products that you are interested in, such as PowerVM Virtual I/O Server and search the technical areas of interest. This portal provides a variety of links including:

 **-** Downloads (from the Fix Central web site)

UNIX Software Service Enablement © Copyright IBM Corporation 2012

- **-** Documentation
- **-** Troubleshooting tips

To go directly to the **IBM Support Portal - PowerVM Virtual I/O Server** page:

*https://www.ibm.com/support/entry/myportal/Overview/Software/Other\_Software/Power VM\_Virtual\_I~O\_Server*

# **Creating a Virtual I/O Server partition**

![](_page_25_Picture_122.jpeg)

Configure other resources as you would for any partition

<span id="page-25-0"></span>Figure 1-10. Creating a Virtual I/O Server partition QV3441.0 UNIX Software Service Enablement © Copyright IBM Corporation 2012

### *Notes:*

### **Creating the Virtual I/O Server partition**

A partition that is to be used as a Virtual I/O Server must be configured as a VIO Server type partition. This task will only be available if the *PowerVM* feature has been authorized for the system. To verify this authorization, go to the **Capabilities** tab in the managed system's properties sheet. If **Virtual I/O Server Capable** is set to **True**, then the system has been authorized for this feature.

A minimum of 30 GB of disk storage is required to install the Virtual I/O Server v2.2 product. The partition may use dedicated or shared processors and 768 MB to 1 GB of memory is typically the minimum amount or memory needed. However, if using VIOS Shared Storage Groups, the minimum memory requirement is 4 GB.

Once installed on disk, the Virtual I/O Server image will only boot in a partition configured with the correct environment type. It will not boot in partitions suitable for other operating systems. Additionally, other operating systems will not boot in a partition that is configured with the Virtual I/O Server environment.

# **Installing the Virtual I/O Server**

- To install the Virtual I/O Server, you need the media, a Virtual I/O Server partition, and an install method:
	- Install directly from media
	- Install from the HMC CLI (installios)
	- Install from an AIX NIM master
- The mksysb install image and other install resources are on the media
- The VIOS installation media includes an expansion pack that delivers additional VIO Server security functionality:
	- $-$  Kerberos (Network Authentication Service for users and Client and Server Applications)
	- LDAP (Lightweight Directory Access Protocol client and server functionality) and
	- SNMP V3 (Simple Network Management Protocol Version 3)
- To migrate from VIOS V1.x to V2.x, use the migration DVD

UNIX Software Service Enablement © Copyright IBM Corporation 2012

#### <span id="page-26-0"></span>Figure 1-11. Installing the Virtual I/O Server QV3441.0

#### *Notes:*

### **Virtual I/O Server installation**

You must have purchased the PowerVM Express, Standard, or Enterprise Edition feature to get the VIO Server media. Once you have the media, you can choose from the different install methods, which are described further in the next couple of visuals. All the resources required for the install are available on the base media.

 **•**

 **•**

# **Installing the Virtual I/O Server from media**

- Place Virtual I/O Server product media in system DVD drive
- Ensure slot connected to DVD drive is in partition and available:

![](_page_27_Picture_4.jpeg)

- Activate the partition and select:
	- Boot mode = *Diagnostic with default boot list*
	- Open a terminal window
- $\cdot$  Interact with presented menu choices to complete the installation
- Partition will reboot when installation is complete

UNIX Software Service Enablement © Copyright IBM Corporation 2012

<span id="page-27-0"></span>Figure 1-12. Installing the Virtual I/O Server from media QV3441.0

#### *Notes:*

### **Installation from media**

The Virtual I/O Server may be installed directly from the supplied product media. In this case, the partition being used should contain an adapter slot that has a connected DVD device. Insert the product media into the DVD drive, and then activate the partition. When starting the partition, select the checkbox to open a terminal window. Be sure to click the **Advanced** button and override the default boot mode with a selection of *Diagnostic with default boot list*. This will cause the partition to boot from the DVD device.

When the terminal window appears, you will be prompted to enter a number to select the terminal as the console for the newly activated partition and then to select a language. Next, at the **Start Install Now with Default Settings** prompt, press Enter to install the default PowerVM Express Edition. Select **Change/Show Installation Settings and Install** to change the installation and system settings.

Once the installation is complete, the partition will reboot.

**IBM Power 720 example**

# **Installing from the HMC**

- Place VIO Server product media in HMC DVD drive
- Log in to HMC using SSH connection
- Invoke **installios** and follow menu prompts
- Will prompt you to select:
	- Managed system that contains the partition you want to install
	- Partition you wish to install
	- Partition profile name
	- Source of product images (**/dev/cdrom**)
	- Intended IP address, subnet mask and gateway
	- Ethernet media speed and duplex setting
	- $-If$  you want to configure the clients' network after installation
- Uses NIMOL (NIM on Linux) to install AIX mksysb image, and therefore requires that the VIO Server partition has an interface configured on the same LAN as the HMC
- VIOS partition will reboot once installation is complete

UNIX Software Service Enablement © Copyright IBM Corporation 2012

<span id="page-28-0"></span>Figure 1-13. Installing from the HMC QV3441.0

#### *Notes:*

### **Additional installation options**

Place the VIOS product media into the optical media drive on the HMC. Login to the HMC and invoke the **installios** command. Once the managed system and partition have been selected, the command will prompt for profile (default) and image source (**/dev/cdrom**) selections. It will then prompt for network information. Once the choices have been made, the command will activate the partition and install the Virtual I/O Server product.

Installing the VIOS software from a NIM Server is similar to installing the VIOS from the HMC because it is also a network install using a NIM master. You have the option of using **installios** from a NIM master just like from the HMC. In this case, the creation of NIM objects to represent the install resources and client (the VIOS) is done automatically. In a traditional NIM environment, you can simply create these objects and perform mksysb **bos\_inst** operations.

# **Command Line Interface (CLI) (1 of 2)**

- Virtual I/O Server can be configured and administered using CLI:
	- Device management (physical, virtual, LVM)
	- Network configuration
	- Software installation and update
	- Security
	- User management
	- $-$  Installation of OFM software
	- Maintenance tasks
	- Alternatively, you can use **cfgassist**, or the HMC to configure the VIOS and managed virtual devices
- VIOS CLI uses a restricted Korn shell:
	- Limited set of commands available
	- Cannot change directory, or set SHELL, ENV or PATH
	- Cannot redirect output with >, >>, >| or <>
- Use the **help** command to see list of available commands

UNIX Software Service Enablement © Copyright IBM Corporation 2012

<span id="page-29-0"></span>Figure 1-14. Command Line Interface (CLI) (1 of 2) COV3441.0

#### *Notes:*

### **The VIOS CLI**

Although the Virtual I/O Server is currently implemented as a customized AIX image, the system administrator does not use regular AIX commands to configure and maintain the partition. The administration of the Virtual I/O Server can be performed using a Command Line Interface (CLI), that encapsulates the underlying native operating system commands used to perform particular tasks. This abstracts the AIX command interface for those who are unfamiliar with AIX administration. Many of the VIOS management tasks can also be completed from the HMC GUI, or the **cfgassist** command

The CLI is implemented using a secure Korn shell. This means the administrator is limited to the commands defined in the CLI. Since a secure shell is used, there are limitations on the types of input/output redirection that are allowed.

# **Command Line Interface (CLI) (2 of 2)**

Use **oem\_setup\_env** command to access AIX root shell

```
 Use exit command to return to padmin shell
```
 To run a VIOS CLI command while in the root shell, precede the command with the **/usr/ios/cli/ioscli** command

```
 Example: # /usr/ios/cli/ioscli ioslevel
```
- When writing VIOS scripts to be run by **padmin**, precede each command with the **ioscli** command
- VIOS commands can be run from the HMC:
	- Example: **viosvrcmd m** *MSname* **p** *VIOS1* **c "ioslevel"**

| ⊽                                                                                        | ll vios⊡f | Properties<br><b>Change Default Profile</b><br><b>Operations</b>                        | hing<br>Size: 1500<br>Total: 4 Filte<br>Restart                                      |
|------------------------------------------------------------------------------------------|-----------|-----------------------------------------------------------------------------------------|--------------------------------------------------------------------------------------|
| Or, use the HMC GUI:<br><b>Operations -&gt;</b><br><b>Perform VIOS</b><br><b>Command</b> |           | Configuration<br>Hardware Information<br>Dynamic Logical Partitioning<br>Console Window | Shut Down<br>Perform VIOS Command<br>Deactivate Attention LED<br>Schedule Operations |
| <b>UNIX Software Service Enablement</b>                                                  |           | Serviceability<br>© Copyright IBM Corporation 2012                                      |                                                                                      |

<span id="page-30-0"></span>Figure 1-15. Command Line Interface (CLI) (2 of 2) COMPANDED AND RESERVENTING THE SERVER OV 3441.0

### *Notes:*

### **The VIOS CLI**

The **oem** setup env command provides a root shell for use when installing and configuring software for use with complex storage solutions, for example, for adding device drivers for IBM System Storage products. Once in the **root** shell, you can use AIX commands and SMIT. Procedures performed in the **padmin** environment are supported, however if something is configured from the **root** environment, then the configuration might not be tested for the VIOS or supported.

Virtual I/O Server commands can be run from the HMC GUI. The example graphic in the visual above shows the **Operations -> Perform VIOS Command** task. If you run this task, a popup window appears and you can type a VIOS command in the input box. In addition, we'll see later in this course that there is another way to manage virtual devices from the HMC.

# **Configuring the Virtual I/O Server (1 of 2)**

- Login to the VIOS as the user **padmin**, not root Will be prompted to set the password
- The first time you log in, you will be prompted to accept software maintenance terms

```
Indicate by selecting the appropriate response below whether you
accept or decline the software maintenance terms and conditions.
Accept (a) | Decline (d) | View Terms (v) > a
a to accept
```
- Then, you must accept the license for the Virtual I/O Server product:
	- **\$ license -accept**

![](_page_31_Picture_7.jpeg)

<span id="page-31-0"></span>Figure 1-16. Configuring the Virtual I/O Server (1 of 2) QV3441.0

#### *Notes:*

#### **Login and accept license**

Since the CLI is used to configure the Virtual I/O Server, the **root** user login is not typically used. Instead, you should login to the partition using the user **padmin**. This is the login for the Prime Administrator of the VIOS partition. The first time the **padmin** user logs in, you will be prompted to set the password. Once you have entered a new password, you will have to type "a" to accept the software maintenance terms and conditions and then you'll be logged in using the restricted Korn shell. Even though you accepted the software maintenance terms and conditions, you still must accept the software usage licenses by running the **license -accept** command.

# **Configuring the Virtual I/O Server (2 of 2)**

- Consider creating additional users with **mkuser** command
	- Other user management commands include **lsuser**, **rmuser**, **passwd**
	- The **cfgassist** utility can also be used to change passwords
	- Different user types are supported:
		- Prime administrator (can only be one of this type: **padmin**)
		- Service Representative (use **-sr** flag with **mkuser**)
		- Development Engineer (use **-de** flag with **mkuser**)
- If boot disk mirroring is to be used, configure before supporting clients
	- Extend **rootvg** to a second disk: **\$ extendvg -f rootvg hisk1**
	- Mirror **rootvg**: **\$ mirrorios hdisk1**
	- VIOS will reboot on command completion, or use **-defer** to reboot later

![](_page_32_Picture_13.jpeg)

<span id="page-32-0"></span>Figure 1-17. Configuring the Virtual I/O Server (2 of 2) **CONFIGURE 2018** CONSERVERTED A CONSTRUCTED BY A CONSERVERTED A CONSERVERTED BY QUALITY

### *Notes:*

### **Creating VIOS users**

As of VIOS 2.2 you can create users with role-based access controls (RBAC). For example, if the system administrator creates the role **UserManagement** with authorization to access user management commands and assigns this role to a user, that user can manage users on the system but has no further access rights. Reference: *http://pic.dhe.ibm.com/infocenter/powersys/v3r1m5/index.jsp?topic=/p7hb1/iphb1\_vios \_using\_rbac.htm* 

### **Set up redundancy for VIOS boot disk**

After installing the VIOS and before setting up clients is the best time to mirror the **rootvg** for the VIOS because you must reboot the VIOS as part of the procedure. The **-defer** option to the **mirrorios** command can be used to avoid an auto boot when the command completes. The VIOS will need to be rebooted before creating virtual devices.

# **Configure networking**

- Use **cfgassist** or **mktcpip** command to configure first network interface (if not configured during installation from HMC or NIM server)
	- Syntax for **mktcpip**:

```
mktcpip -hostname HostName -inetaddr Address \
     -interface Interface [-start] \
     [-netmask SubnetMask] [-cabletype CableType]\
     [-gateway Gateway] \
     [-nsrvaddr NameServerAddress \
     -nsrvdomain Domain] [-plen prefixLength]
```
- Check network configuration with the **lstcpip** command
	- Useful flags: **-interfaces**, **-state**, **-stored**, **-adapters**, **-namesrv**
	- The **hostname** command is also available

![](_page_33_Picture_8.jpeg)

<span id="page-33-0"></span>Figure 1-18. Configure networking QV3441.0

#### *Notes:*

### **Configuring network access**

If the partition was installed from the HMC or a NIM server, then the network interface may still be configured (depending on the options you selected when running the **installios** or NIM commands).

Use the **cfgassist VIOS TCP/IP Configuration** option or the **mktcpip** command to configure the first Ethernet interface. Use **lstcpip** to check the configuration.

It is probably unlikely that a VIOS will need more than one interface. However, to configure additional Ethernet interfaces after the first, you must use the **chdev** command. The **mktcpip** command is used for the first interface because it sets the hostname as well as the other TCP/IP parameters. Here is an example **chdev** command for the Virtual I/O Server which configures the interface **en1**, has an IP address of **10.0.0.5,** and has a netmask of **255.0.0.0**:

**\$ chdev -dev en1 -attr netaddr=10.0.0.5 netmask=255.0.0.0 state=up** 

# **Resource Monitoring and Control (RMC)**

- RMC daemons
	- Exist on the HMC, VIOS, and client partitions
	- Used for communications for operations such as:
		- DLPAR, reporting service events, and HMC screens for shutting down partitions and virtual device configuration
	- The daemons are Resource Managers which each manage a class of resources

#### List resource managers:

- HMC: **monhmc -s rmc**
- VIOS and AIX: 1ssrc -q rsct rm

| # 1ssrc -g rsct rm |         |         |             |
|--------------------|---------|---------|-------------|
| Subsystem          | Group   | PID     | Status      |
| IBM.CSMAgentRM     | rsct rm | 7012576 | active      |
| IBM.ServiceRM      | rsct rm | 5177570 | active      |
| IBM. DRM           | rsct rm | 5636306 | active      |
| IBM.DMSRM          | rsct rm | 5701836 | active      |
| IBM.ERRM           | rsct rm |         | inoperative |
| IBM.AuditRM        | rsct rm |         | inoperative |
| IBM. HostRM        | rsct rm |         | inoperative |
| IBM.LPRM           | rsct rm |         | inoperative |

UNIX Software Service Enablement © Copyright IBM Corporation 2012

<span id="page-34-0"></span>Figure 1-19. Resource Monitoring and Control (RMC) QV3441.0

#### *Notes:*

#### **RMC resource managers**

The RMC subsystem is used by clients to monitor the state of system resources and to send commands to resource managers. The RMC subsystem acts as a broker between the client processes that use it and the resource manager processes that control resources. Resource managers may be active or may be inoperative until they are needed. This is not a complete list, but a typical list you'll see in AIX is as follows:

- **-** CSMAgentRM For CSM client resource agent (nodes) operations
- **-** ServiceRM For service event operations
- **-** DRM For DLPAR operations
- **-** DMSRM For tracking status of partitions
- **-** ERRM For taking action in response to a system event
- **-** AuditRM For audit log operations
- **-** HostRM For host monitoring operations related to load and OS status
- **-** LPRM The least privileged RM can run a root command or script, locally or remotely, on behalf of an authorized user

# **RMC management**

- Wait up to 5-7 minutes after partition or HMC has booted
	- The RMC daemons on the HMC will establish communications with the daemons on the VIOS and client LPARs
	- If the **/var** file system is full when RMC daemons start, the RMC configuration may be corrupted
- To stop the daemons on an AIX LPAR: **# /usr/sbin/rsct/bin/rmcctrl z**
- To start the daemons on an AIX LPAR and enable remote client (peer) communications:
	- **# /usr/sbin/rsct/bin/rmcctrl A**
	- **# /usr/sbin/rsct/bin/rmcctrl p**
- Use **oem\_setup\_env** for the VIOS to run these commands
- To restart daemons on HMC, reboot the HMC

UNIX Software Service Enablement © Copyright IBM Corporation 2012

<span id="page-35-0"></span>Figure 1-20. RMC management QV3441.0

#### *Notes:*

### **Restarting RMC daemons**

If you find that the following features do not work, try stopping and restarting the daemons:

- **-** DLPAR operations
- **-** HMC GUI commands to shutdown partitions or to view virtual SCSI configurations

Reporting serviceable events to the HMC also relies on RMC connections, but the lack of this function may not be immediately noticed by the administrator.

When starting the daemons you must first run the command with **-A**, then run it again with **-p**. That is, you cannot run these flags at the same time.
# **RMC reinitialization**

- If necessary, reinitialize RMC files with **recfgct**
	- Fix a broken RSCT configuration or reinitialize RSCT files after cloning an LPAR's operating system
	- Use if the restart of the RMC daemons did not fix the problem and there are no network issues
	- New files are copied from templates
	- Command path:
		- **# /usr/sbin/rsct/install/bin/recfgct**

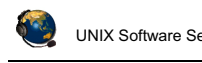

UNIX Software Service Enablement © Copyright IBM Corporation 2012

Figure 1-21. RMC reinitialization QV3441.0

### *Notes:*

# **RMC reinitialization**

Sometimes restarting the daemons is not enough to fix an RMC problem, particularly on a cloned system. Systems which are cloned from other systems may have the old system's authorization information. To clear this, reinitialize the RMC system with the **recfgct** command.

# **Checkpoint (1 of 2)**

- 1. Which one of the following types of virtual devices can be used without a Virtual I/O Server?
	- A. Virtual Ethernet adapter
	- B. Virtual SCSI disks
	- C. Shared Ethernet adapter
	- D. Virtual Fibre Channel adapter
- 2. Which one of the following is NOT a function of virtual I/O?
	- A. Reduction or elimination of need for additional physical I/O adapters
	- B. Supports Live Partition Mobility operations
	- C. Enables partitions to take advantage of unused processing cycles
	- D. Allows clients to attach to storage that may be unsupported for Linux or IBM i
- 3. Which one of the following is NOT a valid way to install the Virtual I/O Server product:
	- A. Directly from product media
	- B. Install AIX first, then install the Virtual I/O Server filesets and updates
	- C. Install from the HMC with the **installios** command
	- D. Install from an AIX NIM master

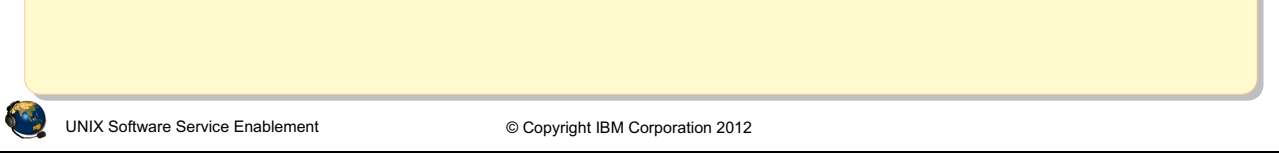

Figure 1-22. Checkpoint (1 of 2) QV3441.0

# **Checkpoint (2 of 2)**

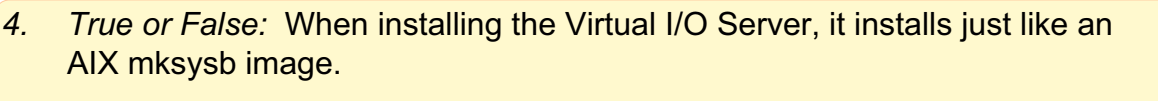

- 5. To use virtual SCSI devices, which system feature must be purchased?
	- A. Virtual I/O Server software
	- B. PowerVM Express, Standard, or Enterprise Edition
	- C. Live Partition Mobility
	- D. None of the above
- 6. What is the command in the Virtual I/O Server command line interface that will show a list of all available Virtual I/O Server command line commands?
- *7. True or False:* The Virtual I/O Server can be booted in any type of partition.

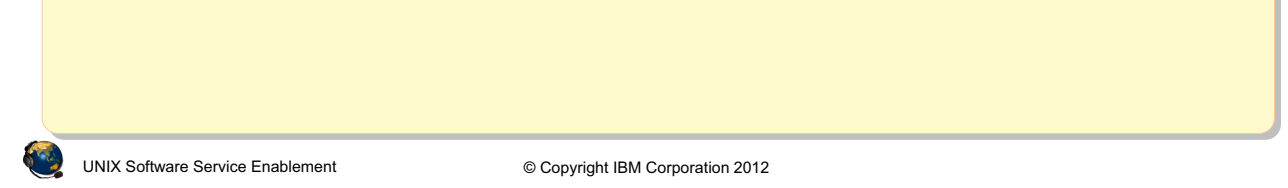

Figure 1-23. Checkpoint (2 of 2) QV3441.0

# **Exercise 1 - VIOS configuration**

- Activity:
	- Configure a new Virtual I/O Server installation and investigate the VIOS command line interface (CLI)
- Configuration

#### **Fill in the network information for the VIOS partition:**

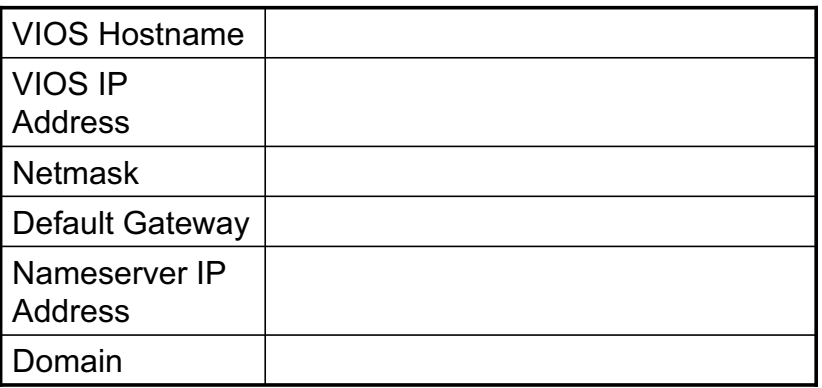

UNIX Software Service Enablement © Copyright IBM Corporation 2012

Figure 1-24. Exercise 1 - VIOS configuration QV3441.0

# **Unit summary**

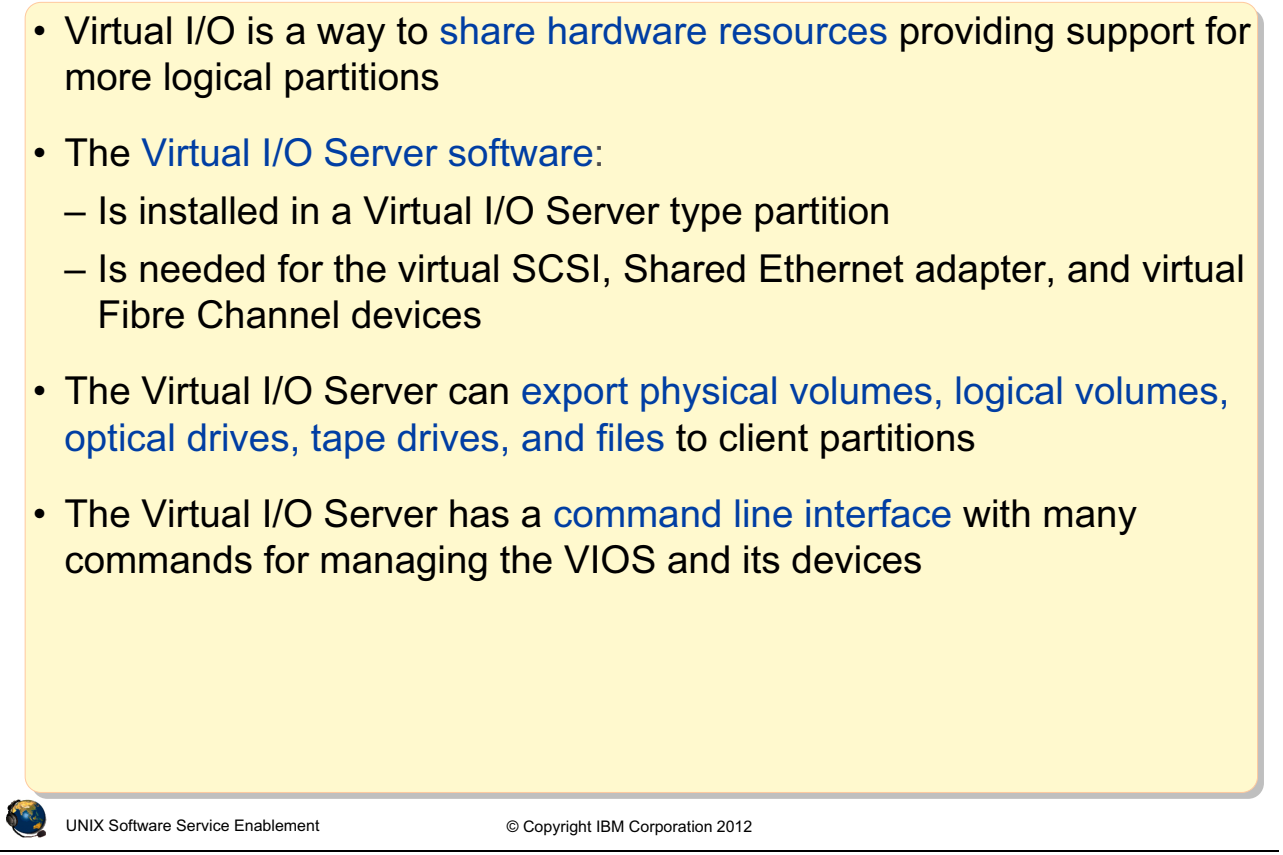

Figure 1-25. Unit summary QV3441.0

# **Unit 2. Virtual SCSI Configuration**

# **What this unit is about**

This unit details the configuration of virtual SCSI devices both from the Virtual I/O Server command line and from the HMC Storage Management graphical user interface. Creating virtual targets with different types of backing storage is covered in detail.

# **What you should be able to do**

After completing this unit, you should be able to:

- Create virtual SCSI target devices using different types of backing storage:
	- **-** Physical volumes, logical volumes, and optical devices
- Configure storage pool devices
- Configure a client partition to use virtual SCSI devices
- Determine the details of an existing virtual SCSI configuration

# **How you will check your progress**

Accountability:

- Checkpoint questions
- Machine exercises

# **References**

IBM Power Systems Hardware Information Center: *http://publib.boulder.ibm.com/infocenter/powersys/v3r1m5/index.jsp*

Virtual I/O Server product documentation from the IBM Power Systems Hardware Information Center: *http://publib.boulder.ibm.com/infocenter/powersys/v3r1m5/index.jsp?t opic=/p7hb1/iphb1kickoff.htm*

IBM Redbooks documents can be found at: *http://www.redbooks.ibm.com*

SG24-7940 *IBM PowerVM Virtualization Introduction and Configuration*, an IBM Redbooks document SG24-7590 *IBM PowerVM Virtualization Managing and Monitoring*, an IBM Redbooks document

SG24-7825 *PowerVM Migration from Physical to Virtual Storage*, an IBM Redbooks document

REDP4194 *IBM System p Advanced POWER Virtualization (PowerVM) Best Practices*, an IBM Redbooks document

# **Unit objectives**

After completing this unit, you should be able to:

- Create virtual SCSI target devices using different types of backing storage:
	- Physical volumes, logical volumes, and optical devices
- Configure storage pool devices
- Configure a client partition to use virtual SCSI devices
- Determine the details of an existing virtual SCSI configuration

UNIX Software Service Enablement © Copyright IBM Corporation 2012

Figure 2-1. Unit objectives QV3441.0

# **Virtual SCSI overview (1 of 3)**

- Implemented as client/server relationship
- Virtual I/O Server owns the physical resource
- Client partition sees generic SCSI devices
- Current virtual device types supported:
	- Disk backed by physical volume
	- Disk backed by logical volume
	- Disk backed by file (as of VIOS V1.5)
	- Optical media device backed by physical optical media device (as of VIOS V1.2)
	- Optical media device backed by file (as of VIOS V1.5)
	- Tape backed by tape device (as of VIOS V2.1)
- Inter-partition communication provided by Hypervisor
- Client partition can boot from virtual SCSI devices

Figure 2-2. Virtual SCSI overview (1 of 3) QV3441.0

UNIX Software Service Enablement © Copyright IBM Corporation 2012

### *Notes:*

### **Virtual devices**

The Virtual I/O Server supports virtual SCSI disks which are backed by various types of physical devices. Regardless of how the virtual SCSI disk is implemented using various types of backing storage, all standard SCSI conventional rules apply to the device; it will behave as a standard SCSI compliant device. Once a virtual disk is assigned to a client partition, the Virtual I/O Server must be available before the client partitions are able to access it.

Regardless of the type of backing storage (physical volume, logical volume, file) being used for a virtual SCSI disk, the client partition recognizes it as a generic SCSI disk device. As such it can be used in the same way as a physical disk.

If you are using Virtual I/O Server V1.2 (or later) and have AIX V5.3 with maintenance level 3 in the client partition (or later), then you can also configure virtual optical drives.

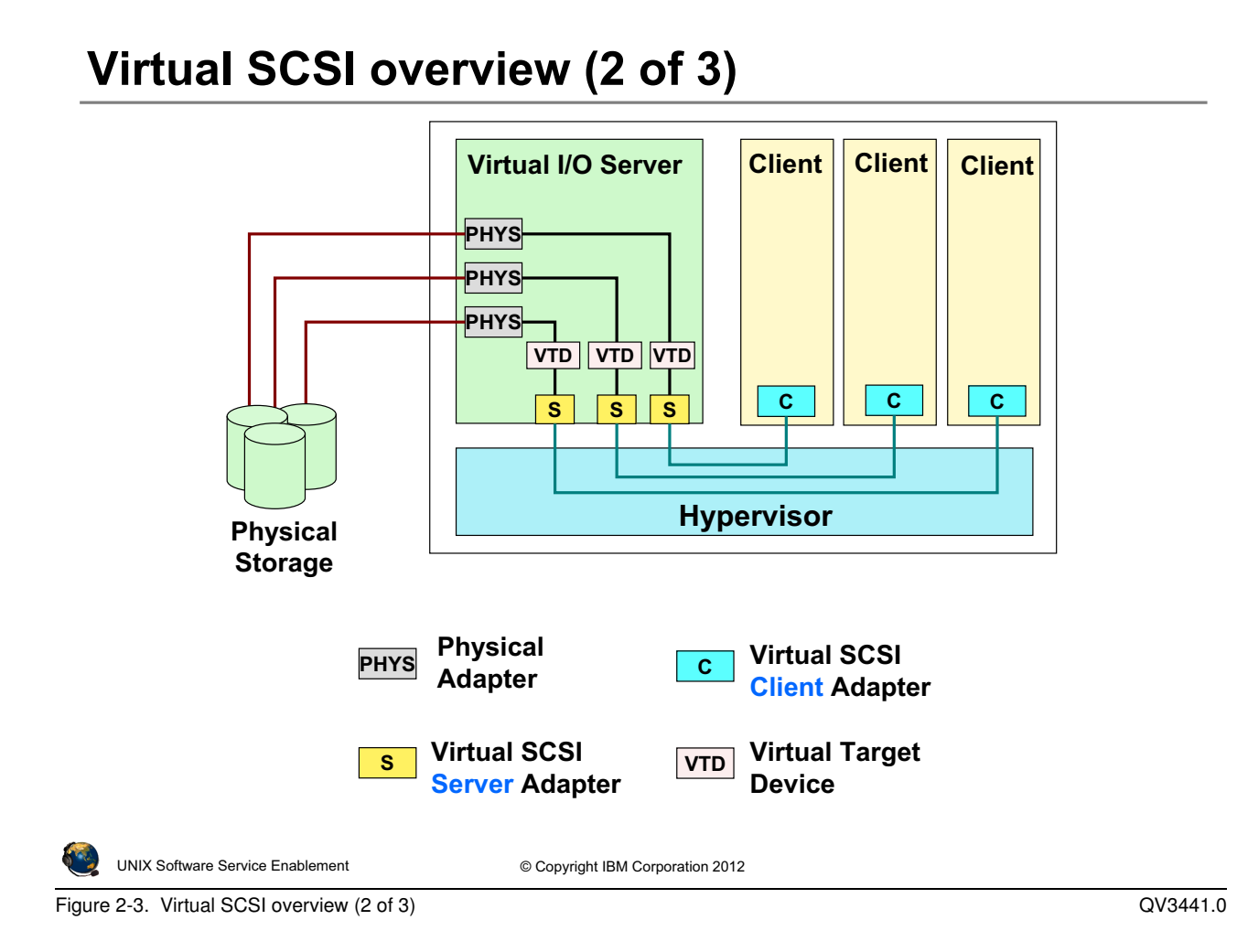

### *Notes:*

### **Overview**

The visual above illustrates how the POWER Hypervisor provides the communications channels that permit client virtual SCSI adapters to communicate with server virtual SCSI adapters. Virtual target devices (VTDs) are used to allow backing storage that is physically owned by the Virtual I/O Server to be presented as a target on a virtual SCSI bus. A client partition using a virtual SCSI bus can detect and use all virtual targets on that bus.

Virtual SCSI itself does not have any maximums in terms of number of supported devices. The Virtual I/O Server supports a maximum of 1024 virtual I/O slots per Virtual I/O Server. A maximum of 256 virtual I/O slots can be assigned to a single client partition.

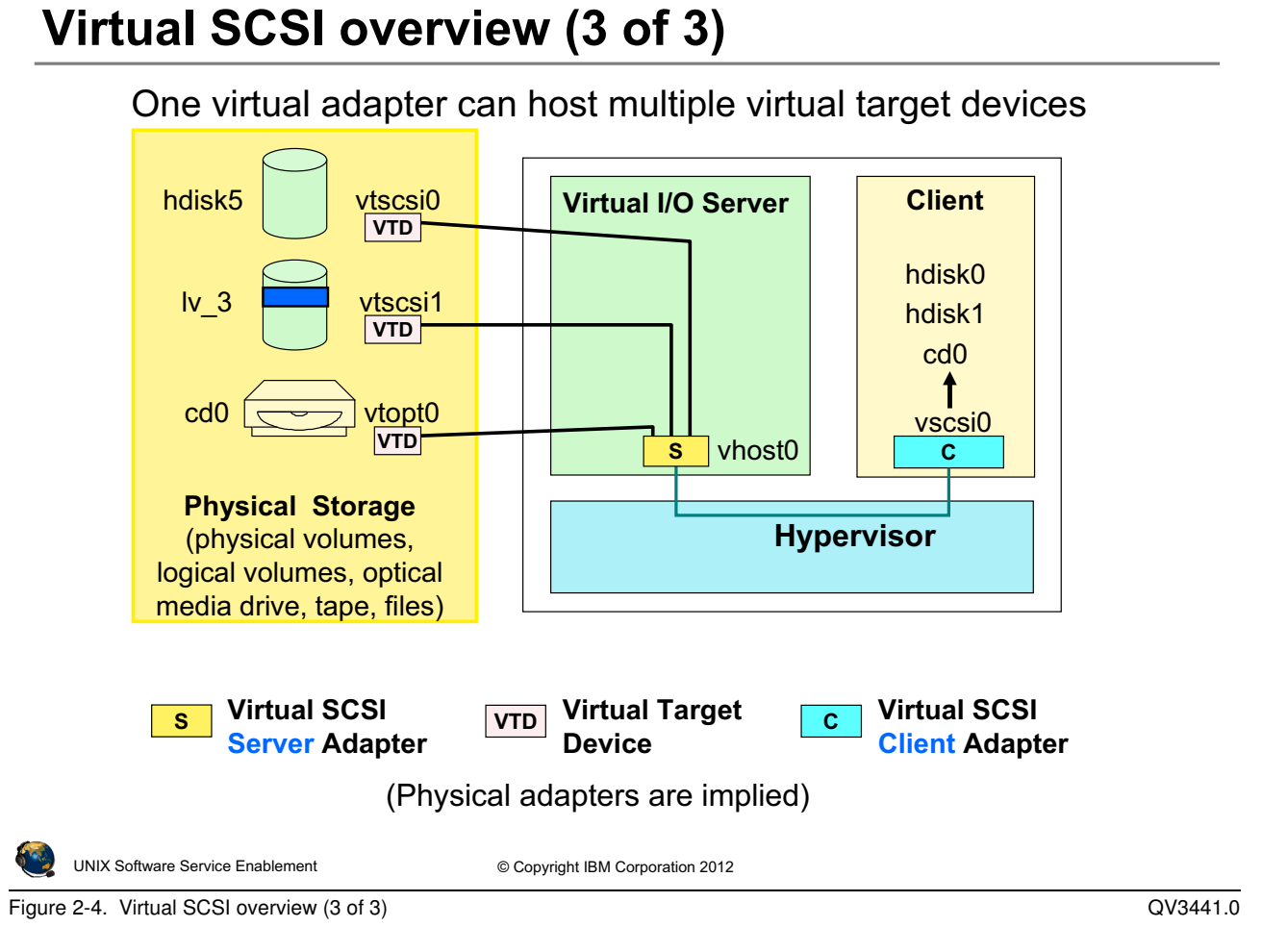

# *Notes:*

# **Details**

The visual above illustrates how multiple virtual target devices, and their associated backing storage devices, can be presented on a single virtual SCSI bus. This can simplify configurations by reducing the number of virtual adapters. Notice in the visual above that the three backing storage devices map to the three virtual devices in the client LPAR. The devices associate with the virtual SCSI server adapter (vhost#) can be changed dynamically. The client partition just needs to run the **cfgmgr** command to see new devices.

# **Creating virtual SCSI devices**

- 1. Create virtual SCSI server adapter in Virtual I/O server
	- Allow any partition to connect or map to specific client and adapter ID
- 2. Create virtual SCSI client adapter in client partition
	- Specify connection to SCSI server partition and adapter ID
	- Modify server adapter to specify client if not done at creation
- 3. Activate Virtual I/O server partition and check adapter is available
	- Or, if added with DLPAR, discover new devices with the **cfgdev** command
- 4. Create storage resources to export for virtual SCSI disk
- 5. Create virtual target device (VTD) by associating storage with virtual SCSI server adapter
- 6. Activate the client partition\*

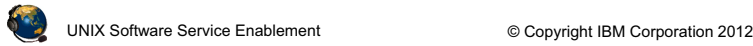

Figure 2-5. Creating virtual SCSI devices QV3441.0

# *Notes:*

# **Procedure**

The visual shows the steps required to make virtual SCSI devices available to a client partition. After the virtual SCSI server adapter is created, the backing storage is associated with the adapter by creating one or more virtual target devices (backing storage may have to be configured also). Finally, the client partition can be activated with the new adapter configured in its profile, or a client adapter can be dynamically configured from the HMC with a DLPAR operation. DLPAR operations are available if there is network connectivity between the HMC and partitions.

After adding devices with DLPAR, use the **cfgmgr** command in AIX or the **cfgdev** command in the Virtual I/O Server to have the operating system discover the new devices. You do not need to run a command for this in Linux.

The next set of visuals show how to create virtual devices on the command line, followed by visuals showing how to create virtual devices from the HMC. In addition, devices may be created with the VIOS **cfgassist** utility.

# **Step 1: Virtual SCSI server adapter (1 of 2)**

On Virtual Adapters tab, use **Actions** -> **Create -> SCSI Adapter**

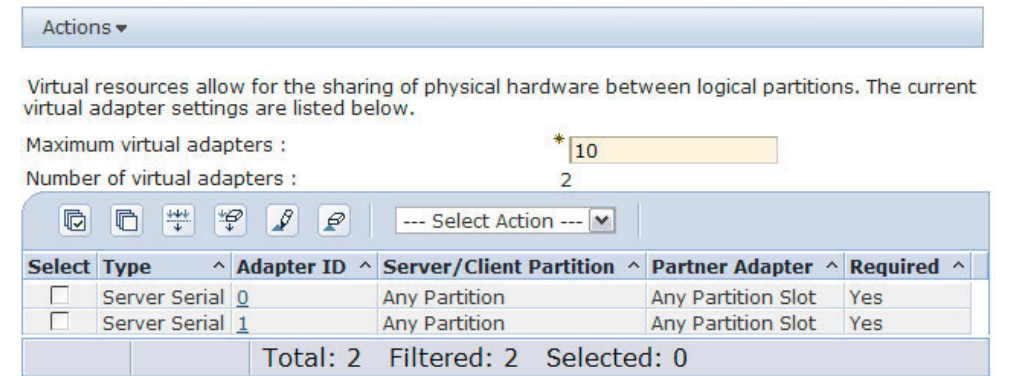

- Default maximum number of virtual adapters on the VIOS:
	- POWER7 servers have a default of 10 and slots 0-1 are reserved
	- POWER6 servers have a default of 20 and slots 0-10 are reserved

Virtual resources allow for the sharing of physical hardware between logical partitions. The current virtual adapter settings are listed below. Maximum virtual adapters :  $*_{20}$ Reserved slot numbers: 0 - 10 Number of virtual adapters : 2

Cannot change maximum setting dynamically

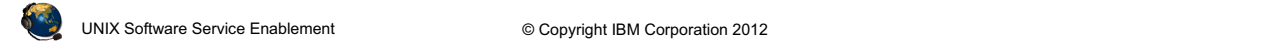

Figure 2-6. Step 1: Virtual SCSI server adapter (1 of 2) QV3441.0

### *Notes:*

# **Virtual SCSI server adapter**

The first step in the procedure to create virtual SCSI devices available to a client partition is to use the HMC to add a virtual SCSI server adapter to the Virtual I/O Server partition. Using the HMC interface, edit a profile for the Virtual I/O Server partition or add the adapter dynamically (or both for a permanent configuration). On the Virtual Adapters tab, click on **Actions**, then choose **Create -> SCSI Adapter**.

### **Maximum virtual adapters**

On POWER6 processor-based servers, the default maximum number of virtual adapters supported by default for a VIO Server partition is 20, instead of 10 as it is for POWER5 and POWER7 servers. The first 11 virtual adapter IDs (0-10) are reserved on a Virtual I/O Server partition on POWER6. On POWER5 and POWER7 servers, only the first two adapter IDs (0-1) are reserved. For AIX/Linux type partitions, the default maximum is still 10 virtual adapters and the first 2 virtual slots are reserved.

# **Step 1: Virtual SCSI server adapter (2 of 2)**

 Enter the adapter ID, whether the adapter is required, and the client adapter that will connect

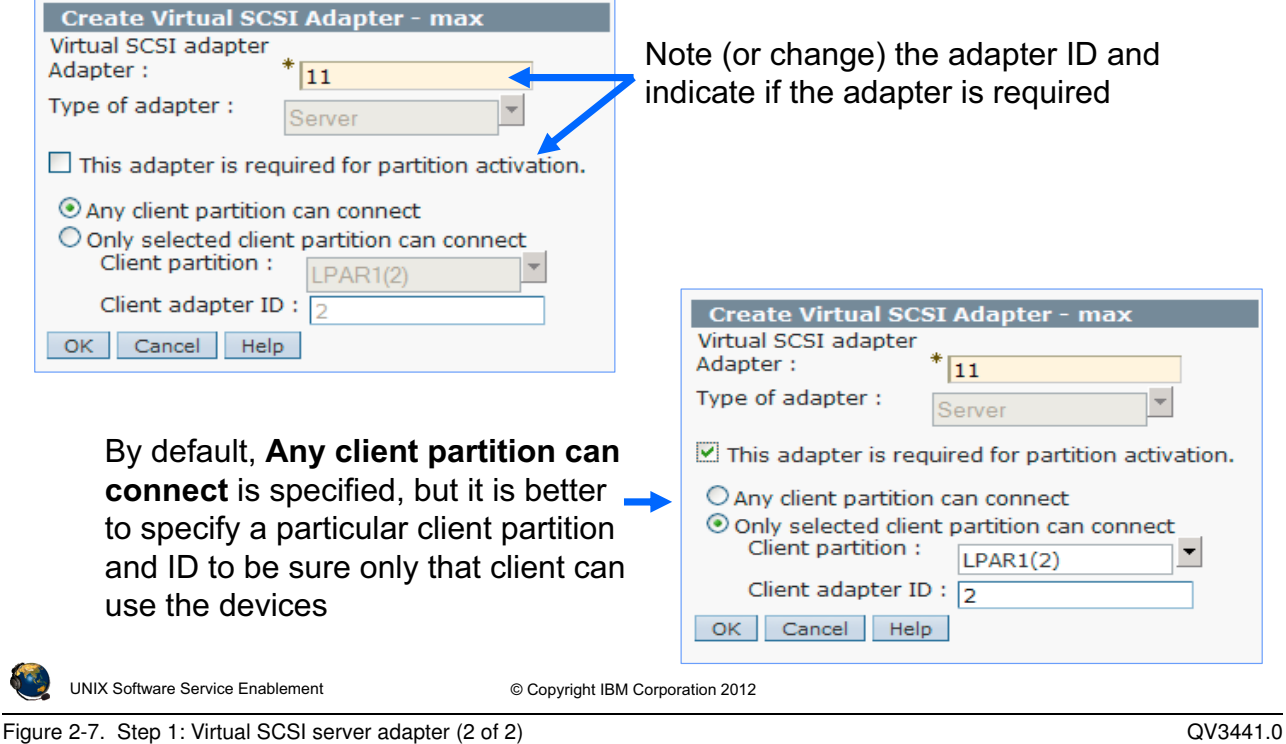

### *Notes:*

# **Virtual SCSI server adapter properties**

For adapters which support client partitions that may be relocated with Live Partition Mobility, do not make the adapter required.

You can select the **Any client partition can connect** option when the client partition is not yet created. If you do this, it is important to return to this panel again to change this setting once you have created the client partition and the virtual SCSI client adapter. Make a note of the adapter ID because it will be needed when you create the virtual SCSI client adapter.

If the client partition exists, select **Only selected client partition can connect** and provide the client partition name and its virtual adapter ID. The client adapter will not exist yet, but choose the adapter ID that you plan to use on the client.

Once you have selected the correct options, click on the **OK** button to finish the dialog. This will return you to the partition profile properties dialog.

# **Step 2: Virtual SCSI client adapter (1 of 2)**

- Create client adapter after you create the server adapter
	- Default maximum for AIX/Linux partitions is 10
	- Adapters IDs 0 and 1 are reserved

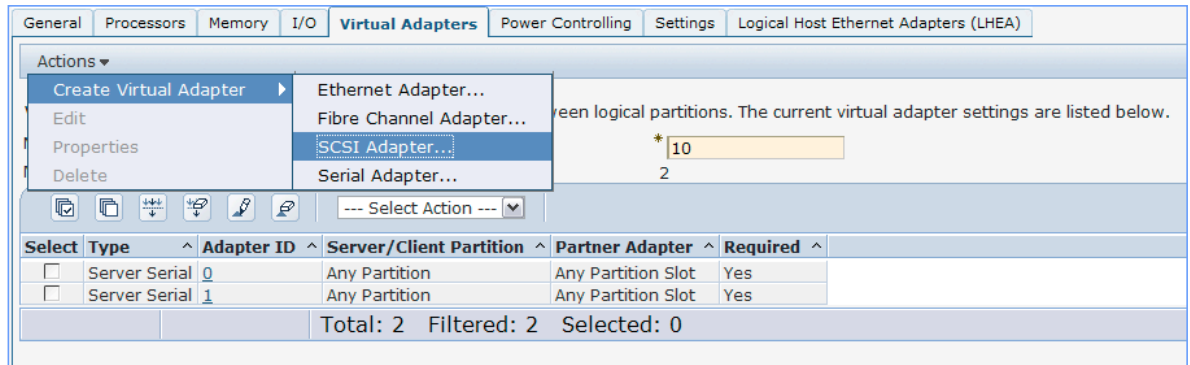

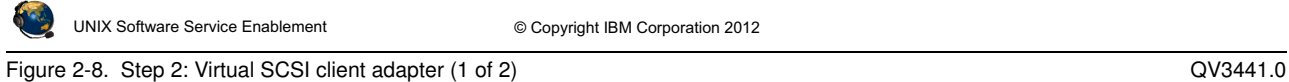

### *Notes:*

### **Virtual SCSI client adapter**

The second step in the procedure to make virtual SCSI devices available to a client partition is to use the HMC to add a virtual SCSI client adapter to the client partition.

Using the HMC interface, navigate to the Virtual Adapters tab on the desired profile for the client, just as you did for the Virtual I/O Server. Or, use a DLPAR operation to add the adapter. Use the **Actions** menu to create a new virtual SCSI adapter.

### **Maximum virtual adapters**

Note that the default maximum number of virtual adapters on an AIX/Linux LPAR is 10. This default maximum value is the same on all Power Systems. On all AIX/Linux and VIOS partitions, the first two virtual slots are reserved for virtual serial adapters which are used for the virtual console communications.

# **Step 2: Virtual SCSI client adapter (2 of 2)**

Configure the adapter in the Properties window

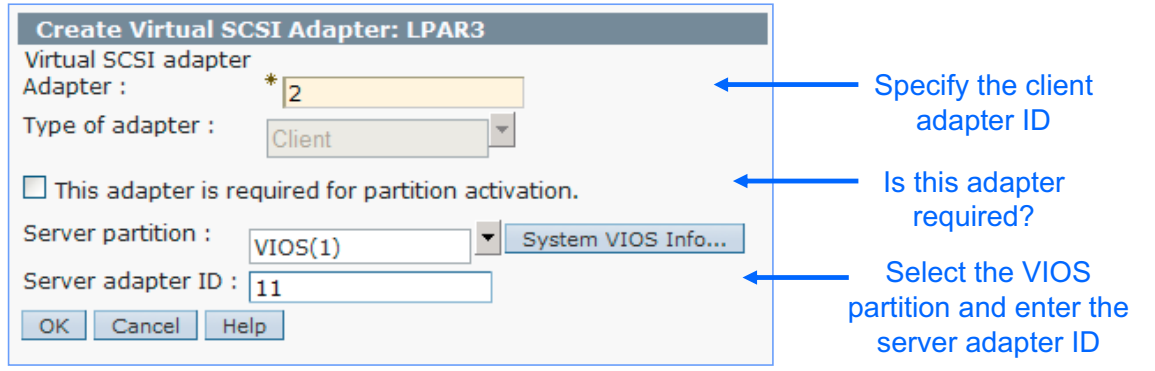

• Use the **System VIOS Info...** button to view and choose a virtual SCSI server adapter configured on the VIOS

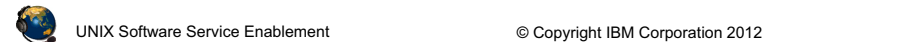

Figure 2-9. Step 2: Virtual SCSI client adapter (2 of 2)  $QV3441.0$ 

### *Notes:*

# **Create virtual SCSI client adapter dialog**

The visual above shows the Create Virtual SCSI Adapter Properties dialog for a client partition. Just as for the server adapter, you must specify a virtual adapter ID. This should match the adapter ID you specified for the client when you created the server adapter (if it was specified at that time). If this is a required device, for example, a boot device, then check the **This adapter is required for partition activation** checkbox.

Next, select the Virtual I/O Server partition name from the drop-down list available for the **Server partition** field, and enter the adapter ID being used for the virtual SCSI server adapter. The server ID listed on this dialog must match the one you used when creating the virtual server SCSI adapter!

# **Step 3: Verify virtual SCSI server adapter**

- Activate the Virtual I/O Server partition
	- Or run **cfgdev** if added dynamically
- Check availability of virtual SCSI server adapters

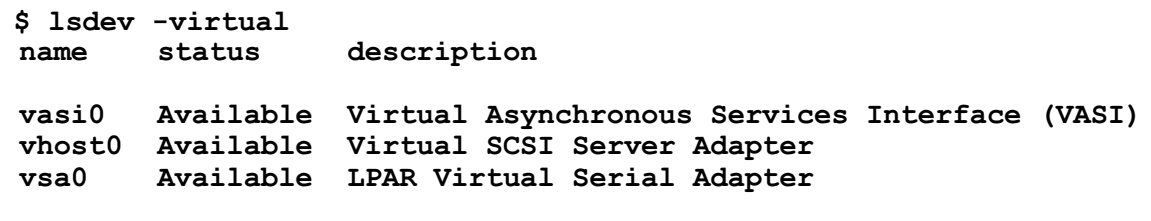

Check mapping to virtual slot

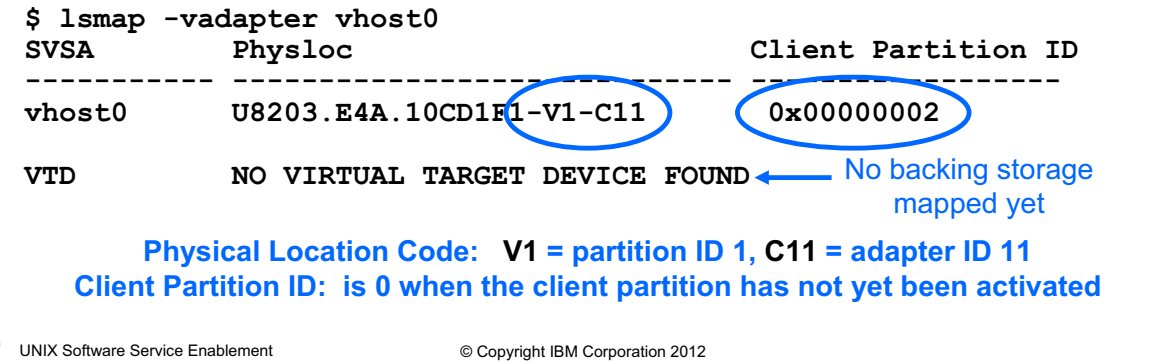

Figure 2-10. Step 3: Verify virtual SCSI server adapter QV3441.0

### *Notes:*

### **Details**

Use the **lsdev** command with the **-virtual** option, as shown in the visual above, to list the virtual devices in the partition. Virtual SCSI server adapters have a device name that starts with **vhost**.

You can examine a virtual SCSI server adapter's configuration using the **lsmap** command. This is used to identify which virtual slot the device is using, along with information about the target devices associated with the adapter. In the example shown in the visual above, the virtual SCSI server adapter has been created, but there are no virtual target devices associated with it yet. In the example, the device **vhost0** is virtual adapter ID 11 (C11 in the location code) of the Virtual I/O Server partition, which has partition ID 1 (V1 in the location code). The associated client LPAR ID is also shown in this output (ID in hex is 2), and is '0' when a client has not yet been activated.

# **Step 4a: Create storage resources with LVM**

- Physical volumes
	- $-$  Entire physical volume can be exported as a single SCSI target
	- With SAN storage, LUN creation occurs on the storage system or controller
	- No additional setup required to create backing storage for physical volumes or physical tape and optical media devices
- Logical volumes
	- Use the CLI to create volume groups and logical volumes if you wish to have finer granularity
	- $-$  To create a volume group:

```
$ mkvg [ -f ][ -vg VolumeGroup ] PhysicalVolume ...
```
- To create a logical volume:

```
$ mklv [ -lv NewLogVolName ] VolumeGroup Size 
 [ PhysicalVolume ... ]
```
 Example creating a logical volume named **clientA\_lv1** that is 5 GB in size in an existing **VolGroupA** volume group:

```
$ mklv -lv clientA_lv1 VolGroupA 5G
```
UNIX Software Service Enablement © Copyright IBM Corporation 2012

Figure 2-11. Step 4a: Create storage resources with LVM QV3441.0

### *Notes:*

# **Backing storage resources overview**

If you want to configure virtual SCSI targets backed by a physical volume, the optical media device, or a tape device, you can make the VTDs and map them to the vhost adapter. There is no additional setup needed. If you want to configure virtual SCSI targets that are backed by logical volumes or files, then first you need to create the volume groups, logical volumes, and files which will be used. It is best not to create these in the VIOS **rootvg** volume group.

The LVM concepts on the Virtual I/O Server partition are identical to those on AIX. The difference is that on the Virtual I/O Server, you use VIOS CLI commands to create the volume groups and logical volumes.

# **Step 4b: Create storage resources with storage pools (1 of 2)**

- Storage pools are similar in concept to volume groups
	- Created using one or more physical volumes
	- Used to manage logical volume and file-based backing storage
- To create a *logical volume* storage pool, specify the name and one or more physical volume names:

```
$ mksp [ -f ] StoragePool PhysicalVolume ...
```
 Example creating the **clientsp1** logical volume pool with two physical volumes:

```
$ mksp -f clientsp1 hdisk3 hdisk4
```
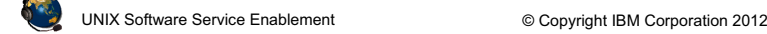

Figure 2-12. Step 4b: Create storage resources with storage pools (1 of 2) CV3441.0

### *Notes:*

### **Using I/O storage pools**

Storage pools are available in Virtual I/O Server V1.2 and later. Similar to volume groups, logical volume storage pools are collections of one or more physical volumes. Storage pools are created and managed using the following commands:

- **-** The **mksp** command creates a storage pool.
- **-** The **chsp** command changes the characteristics of a storage pool.
- **-** The **lssp** command displays information about a storage pool. The **lssp** with the **-bd** option will list out the backing devices and show the associations between the virtual host adapters and virtual devices.

# **Step 4b: Create storage resources with storage pools (2 of 2)**

Create logical volumes and backing devices in one step:

```
$ mkbdsp [-sp StoragePool] Size [-bd BackingDevice] 
 -vadapter ServerVirtualSCSIAdapter [ -tn VTDName ]
```
 Example creating a logical volume named **clientA\_lv1** that is 5 GB in size in the existing **clientsp1** storage pool on an existing vadapter:

```
$ mkbdsp -sp clientsp1 5G -bd clientA_lv1 -vadapter vhost0
Creating logical volume "clientA_lv1" in storage pool 
 "clientsp1".
vtscsi3 Available
Command output showing new VTD nameclientA_lv1
```
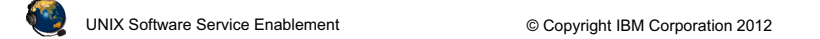

Figure 2-13. Step 4b: Create storage resources with storage pools (2 of 2) CV3441.0

### *Notes:*

# **Backing devices in storage pools**

Backing devices are created and deleted using the following commands:

- **-** The **mkbdsp** command assigns storage from a storage pool to a virtual SCSI adapter as a backing device.
- **-** The **rmbdsp** command removes a backing device from a virtual SCSI server adapter by removing its associated virtual target device. By default the backing device is also removed and its storage returned to the storage pool.

Example command that creates a backing device but does not map it to a vhost adapter:

#### **\$ mkbdsp -sp clientsp1 6G -bd clientA\_lv2**

Example command that assigns an existing backing device to a vhost adapter:

```
$ mkbdsp -sp clientsp1 -bd clientA_lv2 -vadapter vhost0
```
# **List storage resource configuration (1 of 2)**

 Show physical volumes that are not already mapped to a virtual host adapter or part of a shared memory pool:

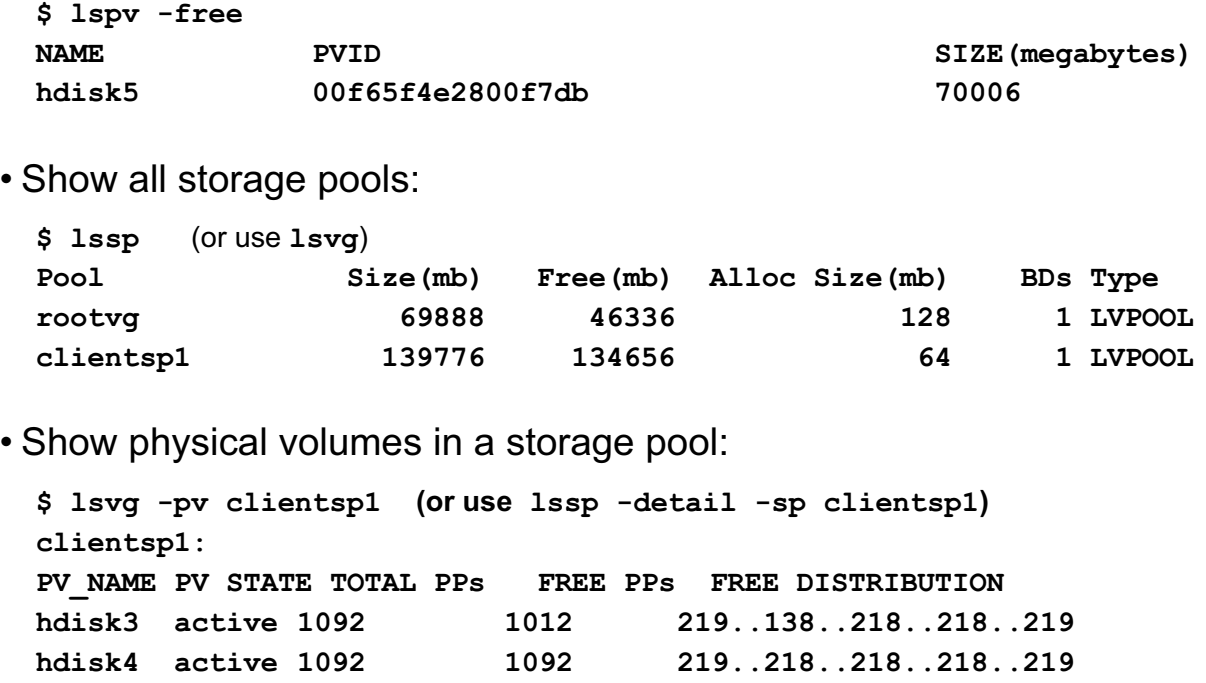

Figure 2-14. List storage resource configuration (1 of 2) CV3441.0

UNIX Software Service Enablement © Copyright IBM Corporation 2012

### *Notes:*

#### **List storage resources**

The visual above shows common usages of the **lsvg**, **lspv**, and **lssp** commands. You can use **lsvg** and **lspv** which are similar to AIX LVM commands. Notice that the **lssp** command shows similar information. The name LVPOOL refers to a logical volume storage pool which is the same as the LVM volume group. It doesn't matter if you use LVM-style commands or storage pool commands to create, list, or remove storage resources.

The **lspv -free** command shows physical volumes that are not part of a volume group or storage pool, and are not mapped to a vhost adapter.

# **List storage resource configuration (2 of 2)**

Show logical volumes in a volume group/storage pool:

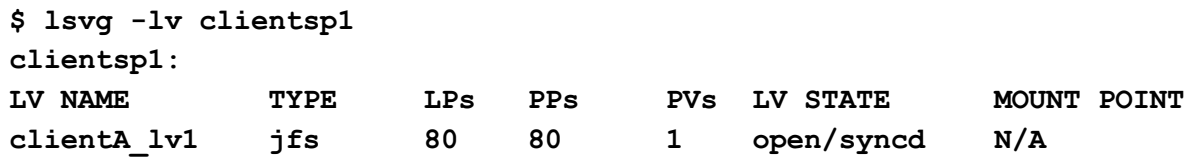

Show logical volumes on a disk:

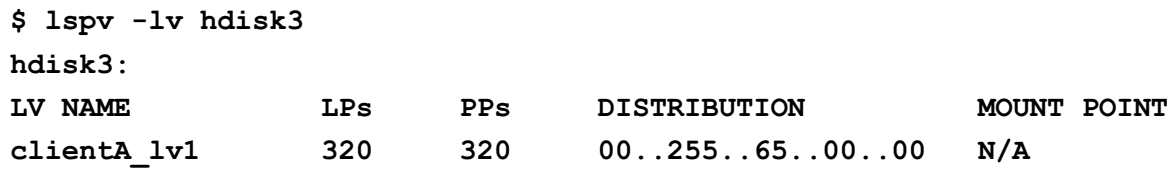

Show all backing devices in a storage pool:

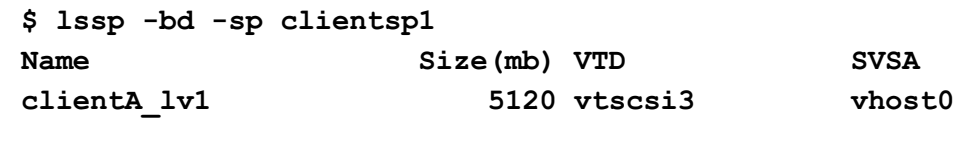

UNIX Software Service Enablement © Copyright IBM Corporation 2012

Figure 2-15. List storage resource configuration (2 of 2) CV3441.0

#### *Notes:*

### **List storage resources**

In the examples above, **clientsp1** is a volume group (LVPOOL). **clientA\_lv1** is a logical volume in the **clientsp1** volume group.

To remove storage resources, use the **rmlv**, **reducevg**, and **rmbdsp** commands. Example storage pool command to remove a logical volume and its virtual target device:

**\$ rmbdsp -sp clientsp1 -bd clientA\_lv1**

# **Step 5: Create the virtual target device**

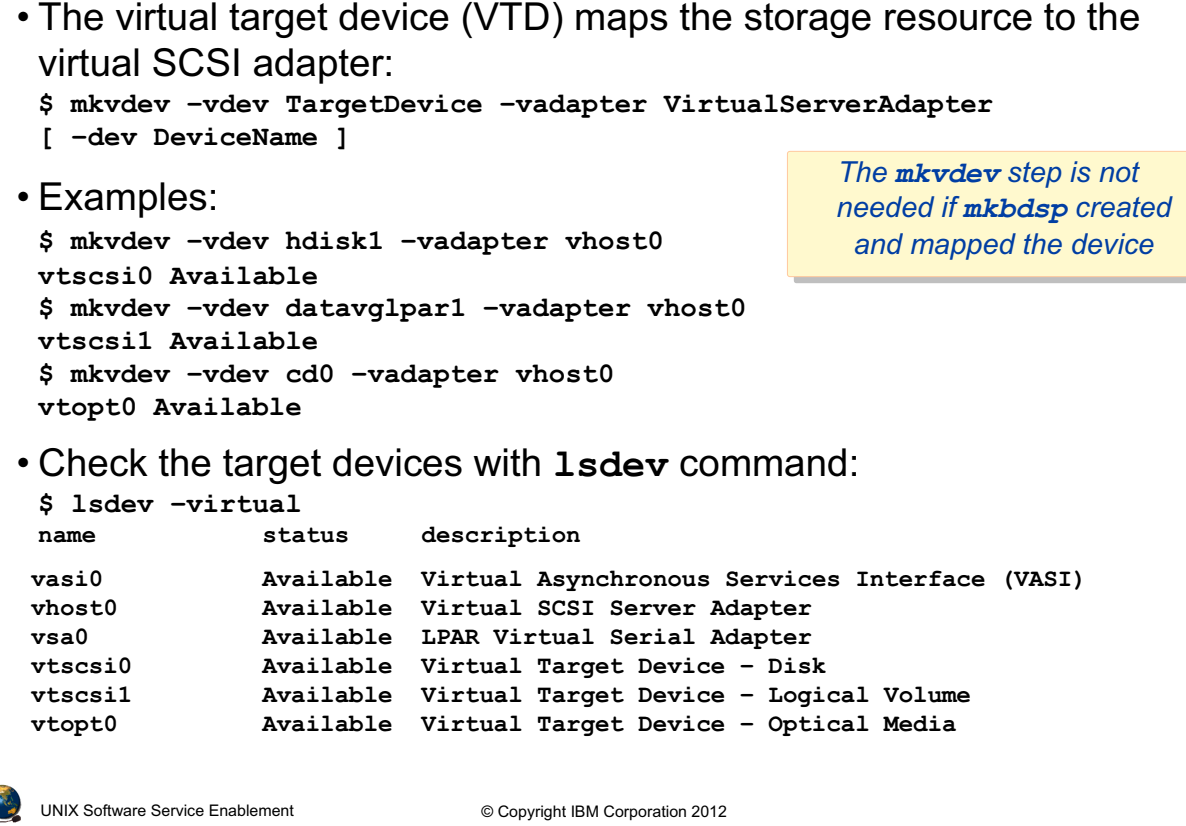

Figure 2-16. Step 5: Create the virtual target device QV3441.0

### *Notes:*

# **Mapping the storage devices to the server adapter**

The virtual SCSI target devices shown in the visual above are mapped to a physical volume (**hdisk1**), a logical volume (**datavglpar1**) and an optical device (**cd0**). To map a tape device, simply map the **rmt#** device like the optical media device example above. The **lsdev -virtual** output for the tape device will look like this (using the default VTD name):

```
vttape0 Available Virtual Target Device - Tape
```
The examples above show commands which create the new **vtscsi0**, **vtscsi1**, and **vtopt0** devices. If you don't want to use the next numerical **vtscsi#** device name, then you can specify a device name with the use of the **-dev** *DeviceName* option.

*Important:* If you used the mkbdsp command to create a logical volume in a storage pool as shown in the previous visual, then you do not have to use the **mkvdev** command to create the VTD and associate it with the vhost adapter. This was done all in one step.

# **Verify the mapping of virtual targets**

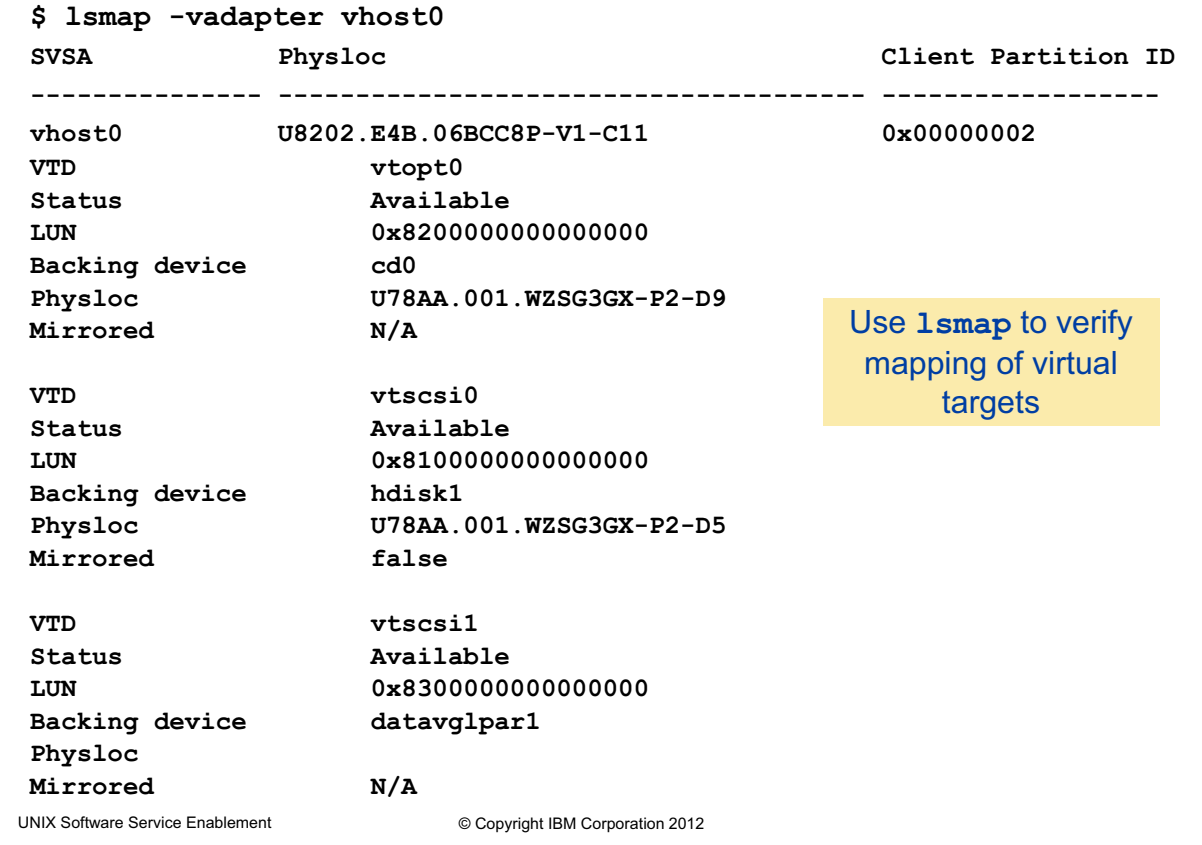

Figure 2-17. Verify the mapping of virtual targets QV3441.0

### *Notes:*

### **lsmap details**

The **lsmap** command can be used to show which virtual target devices are associated with a virtual SCSI server device. You can specify the **-all** flag to see mappings for all virtual SCSI server adapters, or choose a particular vhost adapter as shown in the visual above.

The client partition ID is listed as zero if the client partition has not yet been activated. Otherwise, the partition ID is given (in hex). If a previously running client shuts down, its LPAR ID will still show in the **lsmap** output.

# **Step 6: Virtual SCSI disks (client view)**

```
 Activate client partition or run cfgmgr:
```
- Virtual optical devices and bootable virtual disk devices will show up in SMS and can be used for operating system install/boot
- Virtual disks (including file-backed virtual disks) appear as hdisks:

```
# lsdev -c disk
hdisk0 Available 05-08-00-3,0 16 Bit LVD SCSI Disk Drive
hdisk1 Available 05-08-00-4,0 16 Bit LVD SCSI Disk Drive
hdisk2 Available 05-08-00-5,0 16 Bit LVD SCSI Disk Drive
hdisk3 Available 05-08-00-8,0 16 Bit LVD SCSI Disk Drive
hdisk4 Available Virtual SCSI Disk Drive
hdisk5 Available Virtual SCSI Disk Drive
```
 Virtual optical devices (including file-backed virtual optical devices) appear as **cd***#* devices and virtual tape devices appear as **rmt#** devices:

```
# lsdev | grep cd
cd0 Available Virtual SCSI Optical Served by VIO Server
```
UNIX Software Service Enablement © Copyright IBM Corporation 2012

Figure 2-18. Step 6: Virtual SCSI disks (client view) QV3441.0

### *Notes:*

### **Details**

Once the virtual target devices have been created on the Virtual I/O Server partition, you can activate the client partition that will use the resources. The devices show up under SMS, so a partition can boot from a virtual SCSI disk if it has an operating system image installed on it. The partition can also boot from a virtual optical drive.

Virtual disks show up as physical volumes that can be configured just like normal physical disks. The client partition cannot detect the type of backing storage device being used for a virtual SCSI disk. That information can only be viewed on the Virtual I/O Server partition, since it owns the physical resources.

If the client virtual adapter was added dynamically to the client LPAR, or if the Virtual I/O Server added a new VTD to an existing vhost adapter used by the client, then the client LPAR needs to run the **cfgmgr** command to discover the new devices.

# **Manage Virtual devices with cfgassist**

- The **cfgassist** utility can be used to manage volume groups, logical volumes, storage pools, and virtual devices
- Use the **Storage Management** menu for setting up backing storage
- Use the **Devices** menu for creating virtual disks and mapping them to a **vhost** adapter

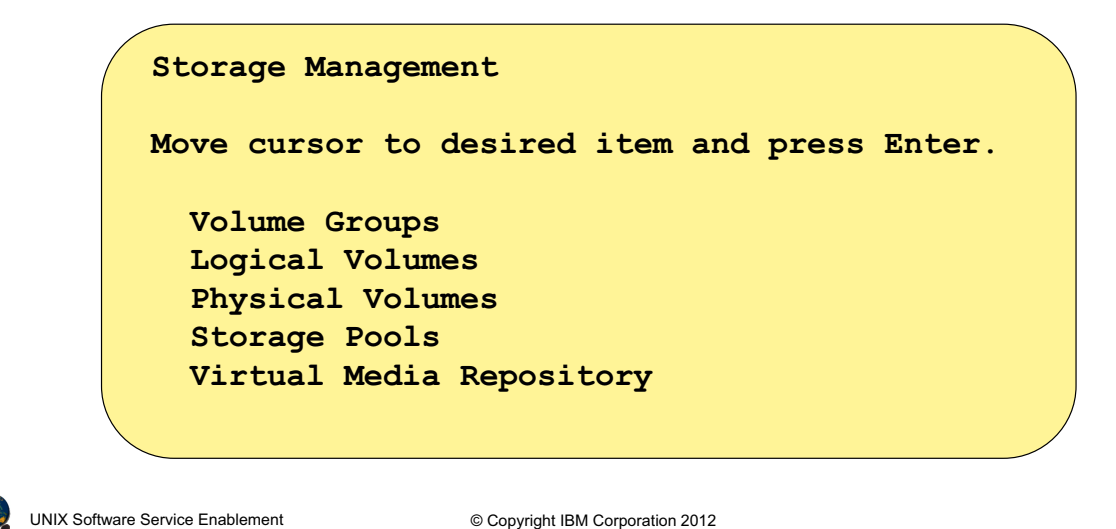

Figure 2-19. Manage Virtual devices with **cfgassist** . QV3441.0

### *Notes:*

### **Details**

The **cfgassist** utility on the VIOS can assist with creating backing devices and assigning them to clients. The **cfgassist** utility is used in a similar way to the SMIT menus in AIX.

# **Check configuration from HMC (1 of 2)**

 Look at the partition profile properties, or use the **Virtual I/O Adapters** option on the HMC, under **Hardware Information**:

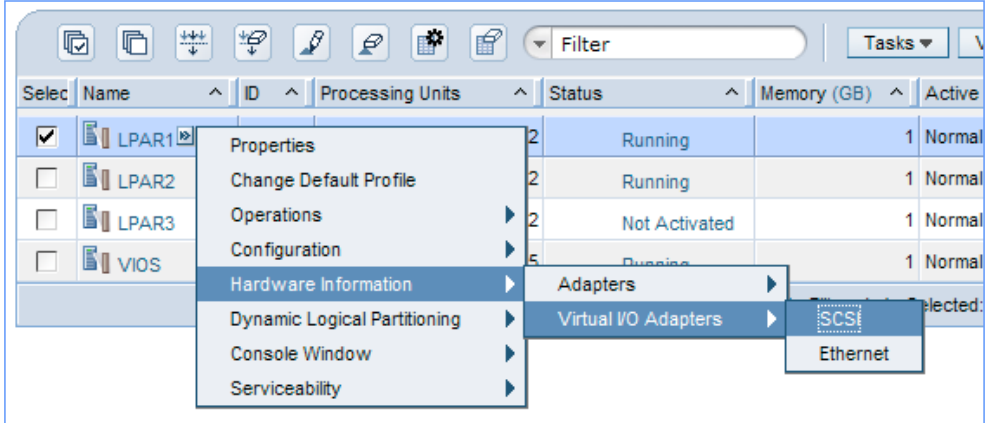

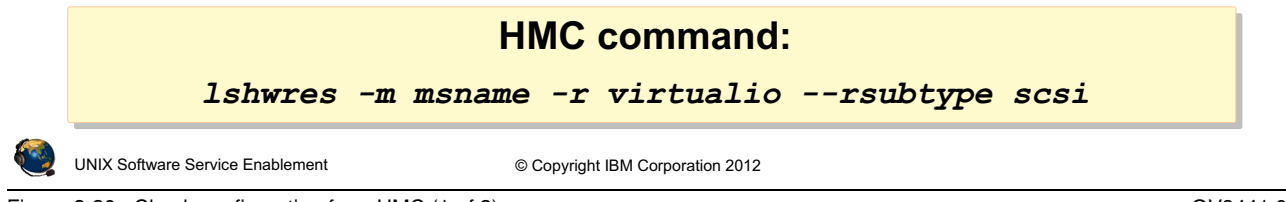

Figure 2-20. Check configuration from HMC (1 of 2) COV3441.0

### *Notes:*

### **View virtual SCSI adapters and devices**

The visual above shows how to select the **Hardware Information -> Virtual I/O Adapters -> SCSI** task in the Systems Management application on the HMC. Be sure to select the appropriate LPAR before running this task. For example, if you select a client LPAR, you will only see information related to that client. If you select the Virtual I/O Server partition, then you see all devices and clients for that VIOS.

# **Check configuration from HMC (2 of 2)**

- View virtual SCSI device configuration from the HMC:
	- Virtual I/O Server example:

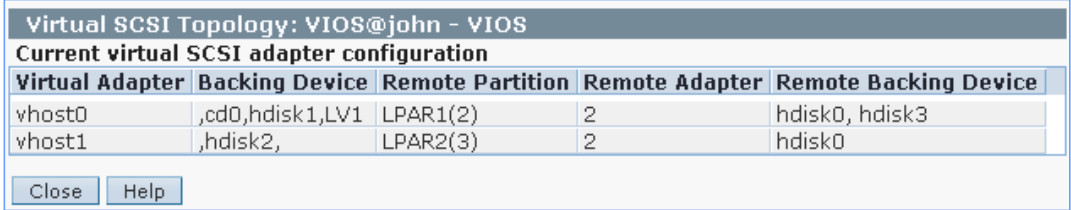

#### Client example:

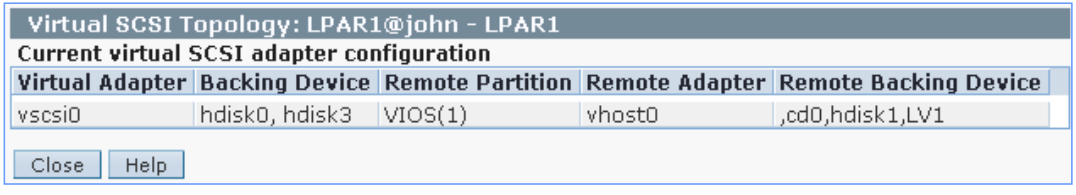

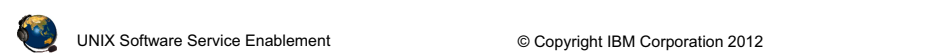

Figure 2-21. Check configuration from HMC (2 of 2)  $QV3441.0$ 

### *Notes:*

# **View virtual SCSI adapters and devices**

The top example in the visual above is from a VIOS partition. The bottom example is from a client partition. Networking must be configured between the LPARs and the HMC for the HMC to be able to display information from that partition.

In the Virtual I/O Server example in the visual above, the **vhost0** adapter shows three backing storage devices, but only two remote backing storage devices. This is invalid because there is always a one-to-one mapping between backing storage devices and the devices seen in the client LPAR. The HMC GUI doesn't give accurate information for the remote backing devices which are optical media devices.

If there is backing device information but no client information then the client has either not yet been configured, or is not running, or there is no network link between the partition and the HMC.

# **Discover backing storage example (1 of 2)**

- A client partition sees *hdisk0:* What exactly is *hdisk0*?
	- Check to see if it's a virtual device and note the LUN-ID on the adapter for hdisk0:

```
# lscfg | grep hdisk0
hdisk0 U8202.E4B.06BCC8P-V2-C2-T1-L8100000000000000 
Virtual SCSI Disk Drive
```
- Check which Virtual I/O Server is being used and which vhost adapter it is using on the Virtual I/O Server
	- Select the client partition and run **Hardware Information -> Virtual I/O Adapters -> SCSI**

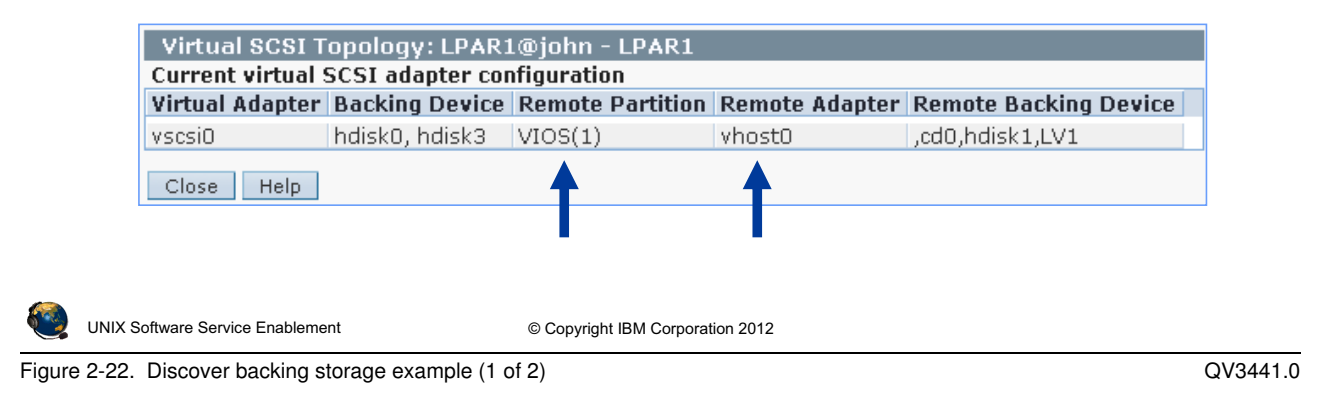

### *Notes:*

# **Check the client configuration**

This visual and the next show how to track the virtual disk on the client back to the physical backing storage used on the Virtual I/O Server. First, start with what you know, which is the device you want to investigate. In this example we will use **hdisk0**. The **lscfg** command will tell you the device is a virtual device, the adapter ID number used on the client (C2 in the example on the visual above), and the LUN of the device which will be useful later.

### **Check the server configuration**

Select the client partition in the HMC's Systems Management LPAR table view, then run the **Hardware Information -> Virtual I/O Adapters -> SCSI** task. This screen will show the Virtual I/O Server's partition name (useful if there is more than one) and the name of the virtual SCSI server adapter (vhost) being used on the Virtual I/O Server. The example above shows this to be **vhost0**.

# **Discover backing storage example (2 of 2)**

# View the device mapping on the Virtual I/O Server:

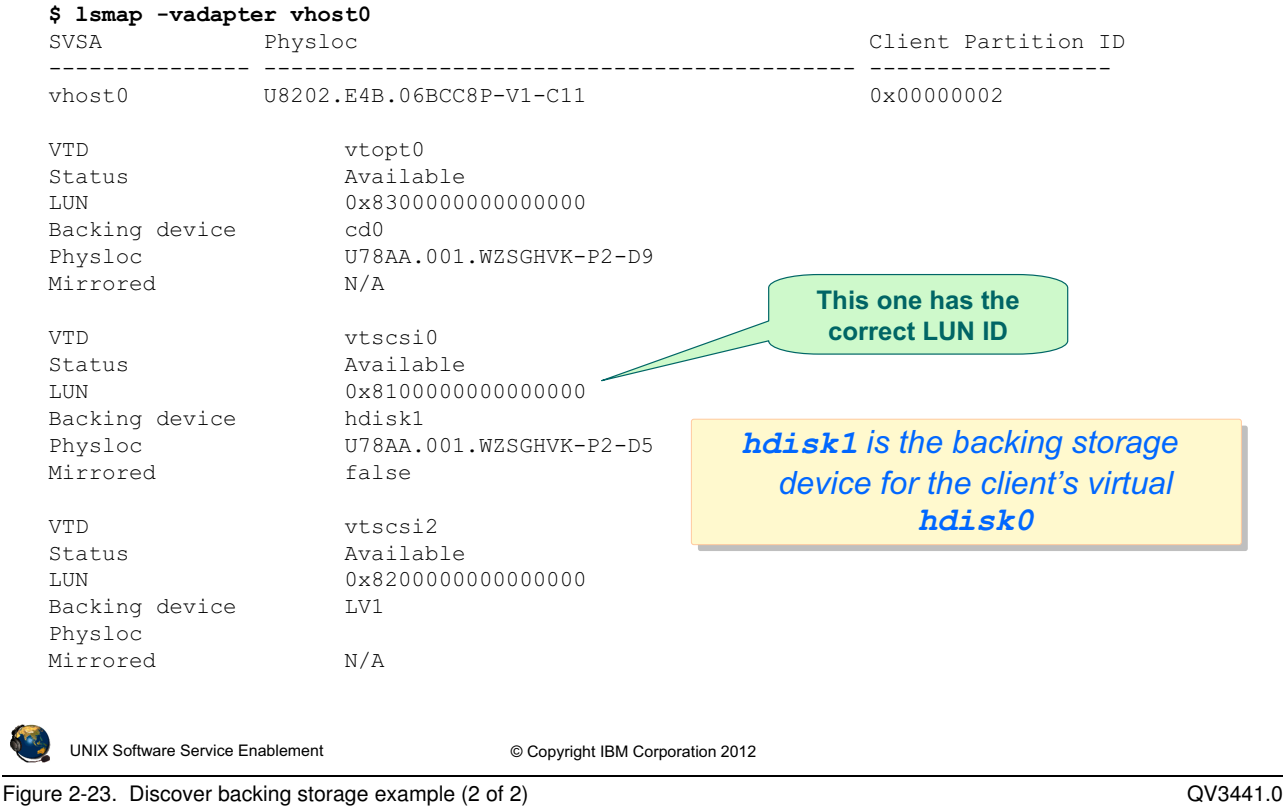

### *Notes:*

# **Viewing the backing storage devices**

The **lsmap** command output in the visual above shows that for **vhost0**, there are three backing storage devices. Use the LUN ID from the client's **lscfg** command output to find the correct backing device. In this example, it is **hdisk1**.

# **Removing virtual devices (1 of 2)**

- For client partitions, remove a virtual device like a physical device:
	- Example where virtual SCSI adapter ID 4 controls the virtual device **cd0**:
		- Deconfigure the device and its children:

```
# lsslot -c slot | grep C4
U8203.E4A.10CD1F1-V2-C4 Virtual I/O Slot vscsi0
# rmdev -1 vscsi0 -R
cd0 Defined
vscsi0 Defined
 Delete the devices from the ODM, rather than leaving them in the Defined
 state:
# lsslot -c slot | grep C4
U8203.E4A.10CD1F1-V2-C4 Virtual I/O Slot vscsi0
# rmdev -1 vscsi0 -R -d
cd0 deleted
vscsi0 deleted
                                                 Parent virtual
                                                client adapter
                                                  Parent virtual
                                                  client adapter
```

```
UNIX Software Service Enablement © Copyright IBM Corporation 2012
```
Figure 2-24. Removing virtual devices (1 of 2) QV3441.0

### *Notes:*

### **Removing virtual devices**

The visual above shows how to find and remove a virtual device in a client partition. In the example above, the parent virtual client adapter is found and a recursive **rmdev** command is used to remove the virtual adapter and the child devices.

# **Removing virtual devices (2 of 2)**

These VIOS commands are equivalent to remove only the VTD:

```
$ rmdev -dev vtopt0
```

```
$ rmvdev -vdev cd0
```

```
$ rmvdev -vtd vtopt0
```
 Remove the VTD *and* the backing logical volume named **LV1** (valid only for logical volumes):

```
$ rmdev -vdev LV1 -rmlv
```
• Remove the vhost adapter and any associated VTDs:

```
$ rmvdev -dev vhost1 -recursive
vtopt0 deleted
vhost1 deleted
```
 These commands are equivalent and remove storage pool VTDs *and* backing devices (unless  $-sa$ vebd is used):

```
$ rmbdsp -vtd VTDname [-savebd]
$ rmbdsp -sp spanme -bd backing device name [-savebd]
```
UNIX Software Service Enablement © Copyright IBM Corporation 2012

```
Figure 2-25. Removing virtual devices (2 of 2) QV3441.0
```
# *Notes:*

# **Removing devices on the Virtual I/O server**

On the Virtual I/O Server, run the **lsmap -vadapter** *vhost#* (where *vhost#* is the virtual host adapter name) to see the backing devices for that adapter and the virtual target device names. You must remove all associations to backing devices first (all virtual target adapters) before removing a virtual server adapter or you can add the **-recursive** flag to remove all associated VTDs when you remove the adapter.

Notice in the examples above that either the **rmdev** or the **rmvdev** command can be used to remove the VTD devices.

The default behavior for the **rmbdsp** command is to remove both the VTD and the backing storage device. To retain the backing storage device, use the  $-$ savebd flag.

# **Managing devices from the HMC (1 of 2)**

- Select the server on the HMC and use **Configuration -> Virtual Resources -> Virtual Storage Management** to manage virtual devices
	- View and map backing storage devices to clients
	- Relies on RMC for communication (over the network)

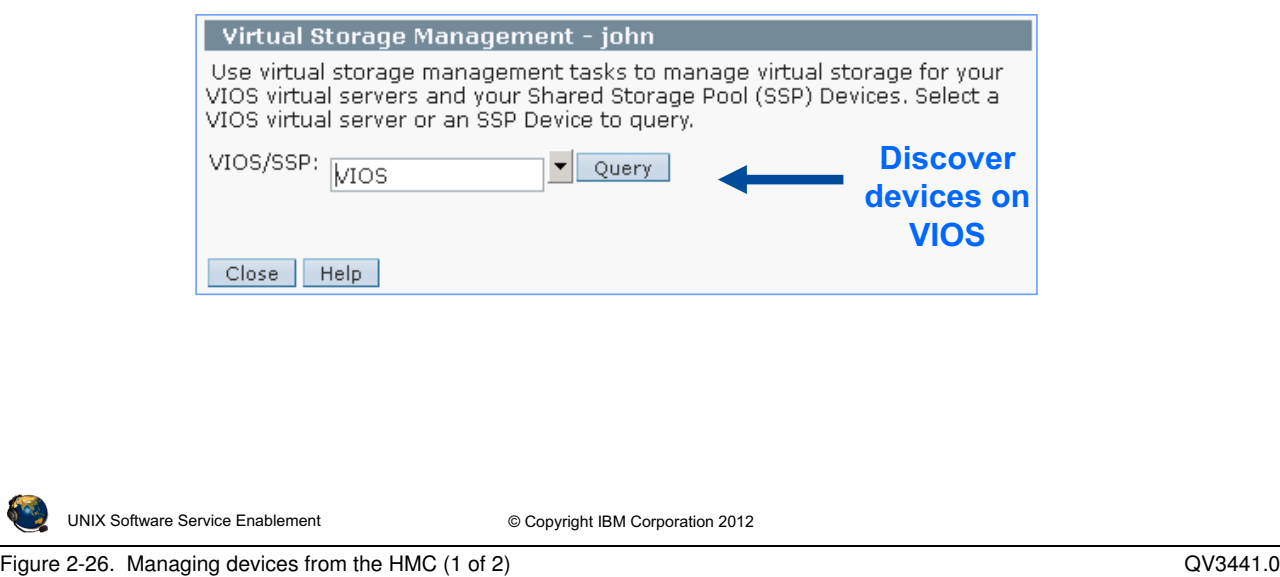

### *Notes:*

# **Managing storage devices from the HMC**

If you are running HMC V7 R3.4 service pack 2 or later, then you can also manage storage devices from the HMC. Select the server name and run the tasks shown on the visual above. The VIOS/SSP prompt means Virtual I/O Server or Shared Storage Pool Storage Group (also known as a VIOS cluster).

### **Active Memory Sharing**

Devices used for Active Memory Sharing paging devices will not be shown in queries.

# **Managing devices from the HMC (2 of 2)**

 Create virtual disks (logical volumes) and storage groups (volume groups) Virtual Storage Management - john

> Use virtual storage management tasks to manage virtual storage for your VIOS virtual servers and your Shared Storage Pool (SSP) Devices.

> > $\top$   $\blacktriangledown$  Query

Select a VIOS virtual server or an SSP Device to query.

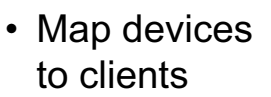

Actions menu:

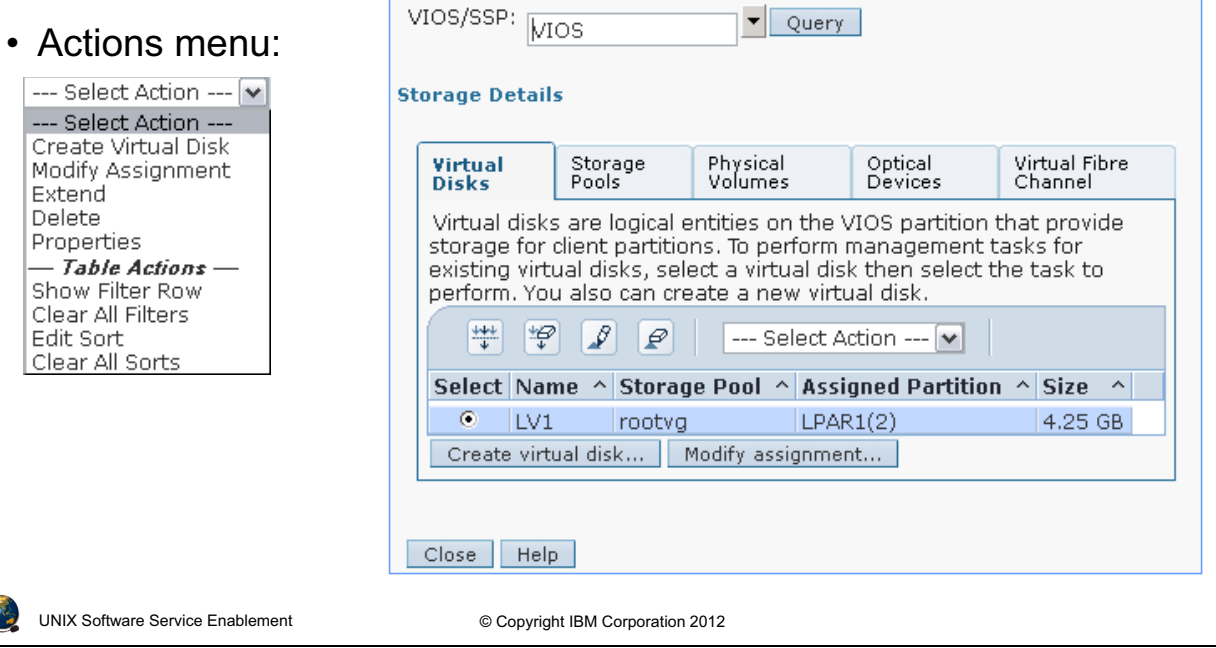

Figure 2-27. Managing devices from the HMC (2 of 2) example 2003441.0

### *Notes:*

# **Create and assign backing storage devices from the HMC**

Notice the tabs on the Virtual Storage Management screen. You can manage virtual disks (logical volumes), storage pools (volume groups), physical volumes, optical devices, and virtual Fibre Channel devices.

The Virtual Disks tab above shows that there is currently one logical volume created and it is part of the **rootvg** volume group.

The **Create virtual disk ...** button allows you to create new logical volumes and assign them to an LPAR in one step. It will do the **mklv** and **mvdev** commands (or the **mkbdsp** command) in one step. The **Modify assignment...** button will allow you to change the mapping of a device to a client.

The **Actions** menu has options to extend logical volumes and delete them.

# **Create virtual disk example (1 of 2)**

- Create a logical volume on the VIOS and map it to a client partition
	- $-$  From Virtual Disks tab, click the Create virtual disk... button
	- This example configures the LV name, selects the volume group/storage pool in which the LV will be created, sets the size, and assigns it to a partition:

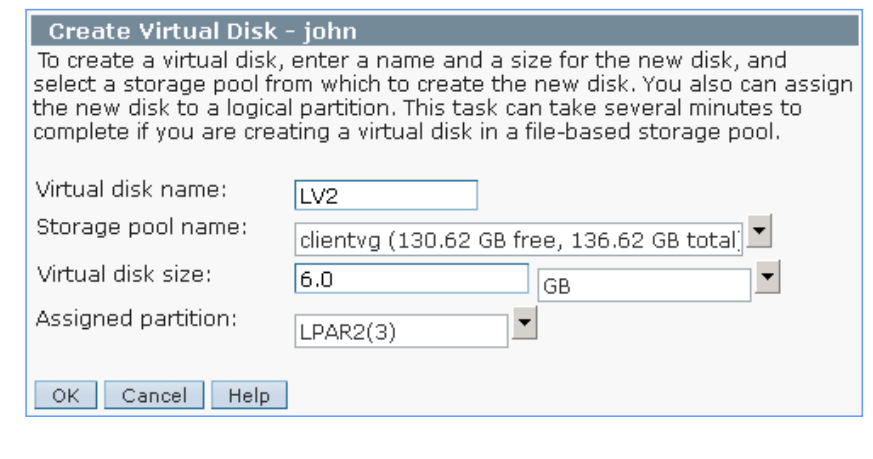

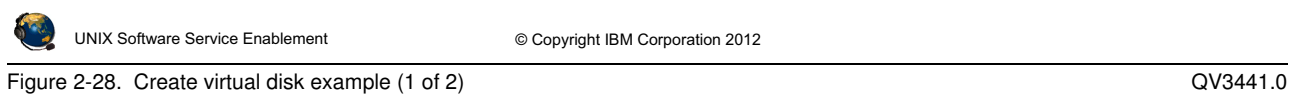

### *Notes:*

### **Create a virtual disk**

The window that is shown above appears when you click the **Create virtual disk ...**  button from the Virtual Disks tab. In the example, a logical volume named **LV2** is being created and assigned to **LPAR2**. The logical volume size will be 6 GB.
### **Create virtual disk example (2 of 2)**

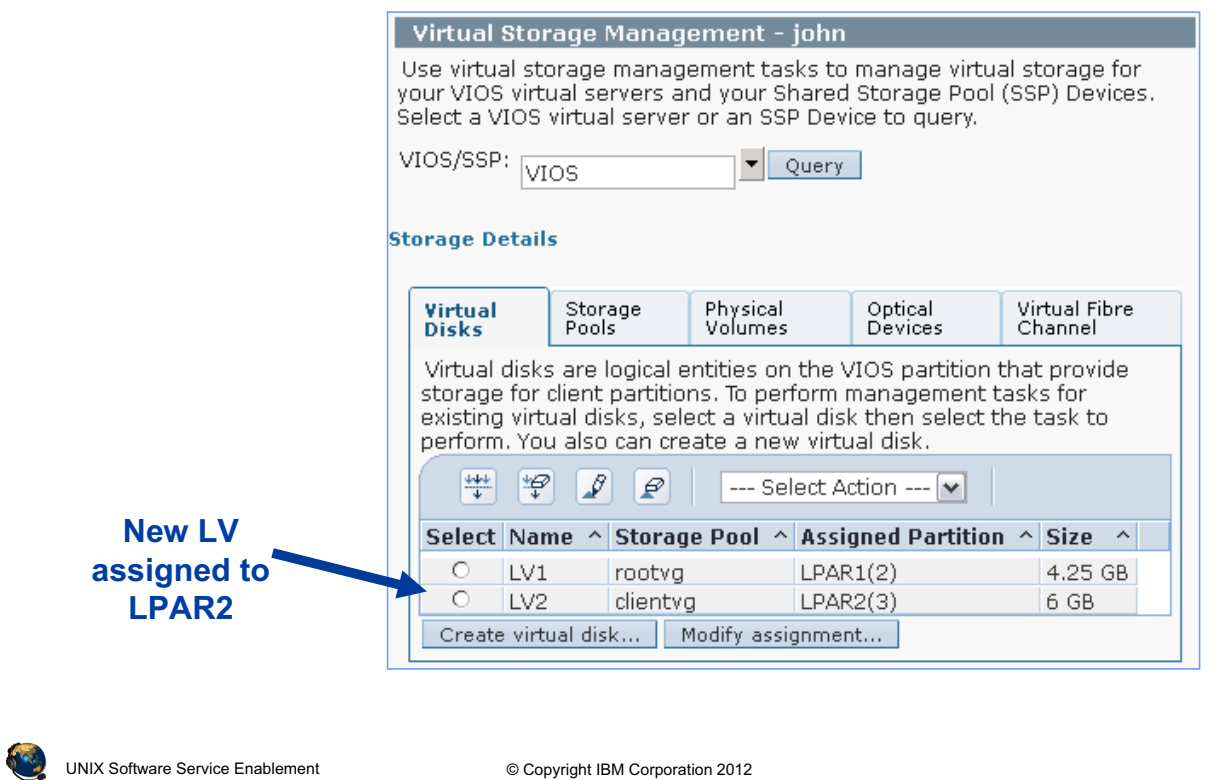

Figure 2-29. Create virtual disk example (2 of 2) CV3441.0

#### *Notes:*

#### **Create virtual disk example**

The visual above shows the results of creating the new logical volume shown on the previous visual.

#### **Deleting virtual disks**

To delete virtual disks using the HMC GUI, select the virtual disk in the table then click the **Modify assignment ...** button. Set the LPAR assignment to **None** and click **OK**. Then, select the virtual disk again and choose **Delete** from the **--- Select Action --** menu in the header of the table.

# **Modify assignment**

You can assign existing virtual disks (logical volumes) to LPARs

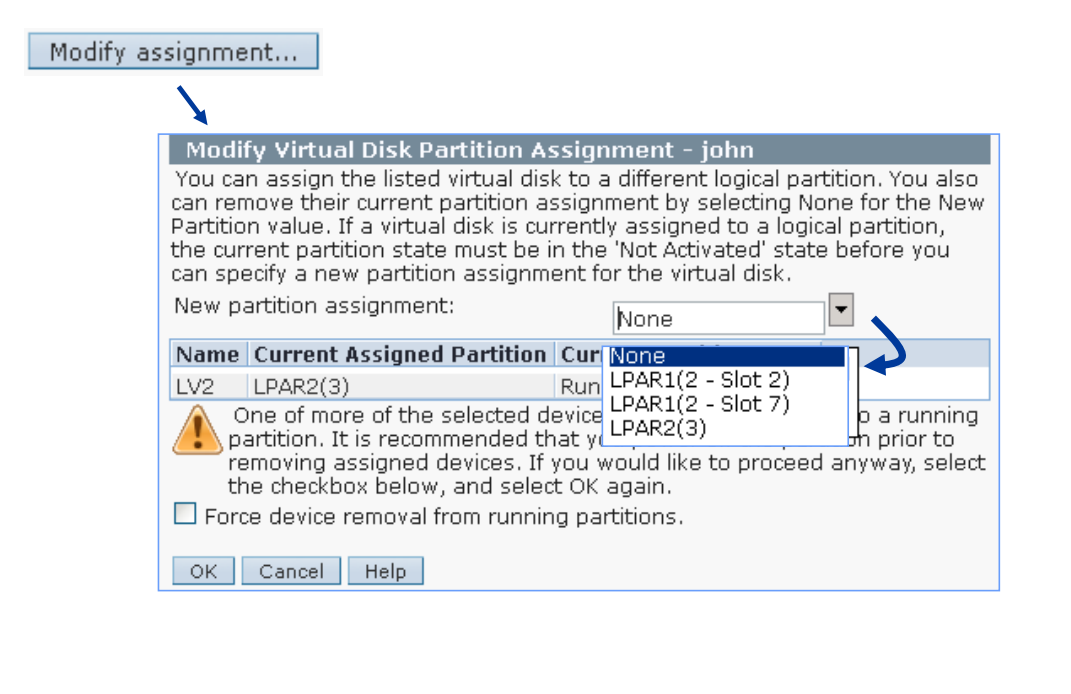

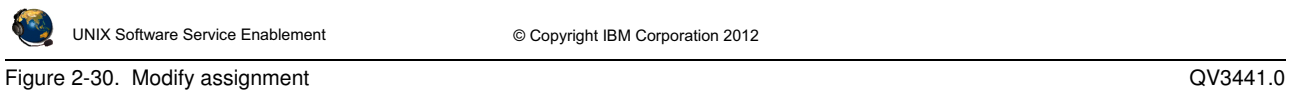

#### *Notes:*

#### **Modify virtual disk assignments**

The example in the visual above will assign the **LV2** logical volume to an LPAR. If the virtual disk already belongs to an LPAR, then you'll see the warning as shown in the visual above. This warning doesn't appear if the virtual disk is unassigned.

Notice that if there are multiple virtual adapter connections between a particular LPAR and the VIOS, then you can choose the appropriate one by adapter ID (slot number). In the example above, LPAR1 has two virtual SCSI client adapters with adapter IDs 2 and 7. LPAR2 only has one virtual client SCSI adapter so no slot ID is shown.

### **Creating storage pools / volume groups**

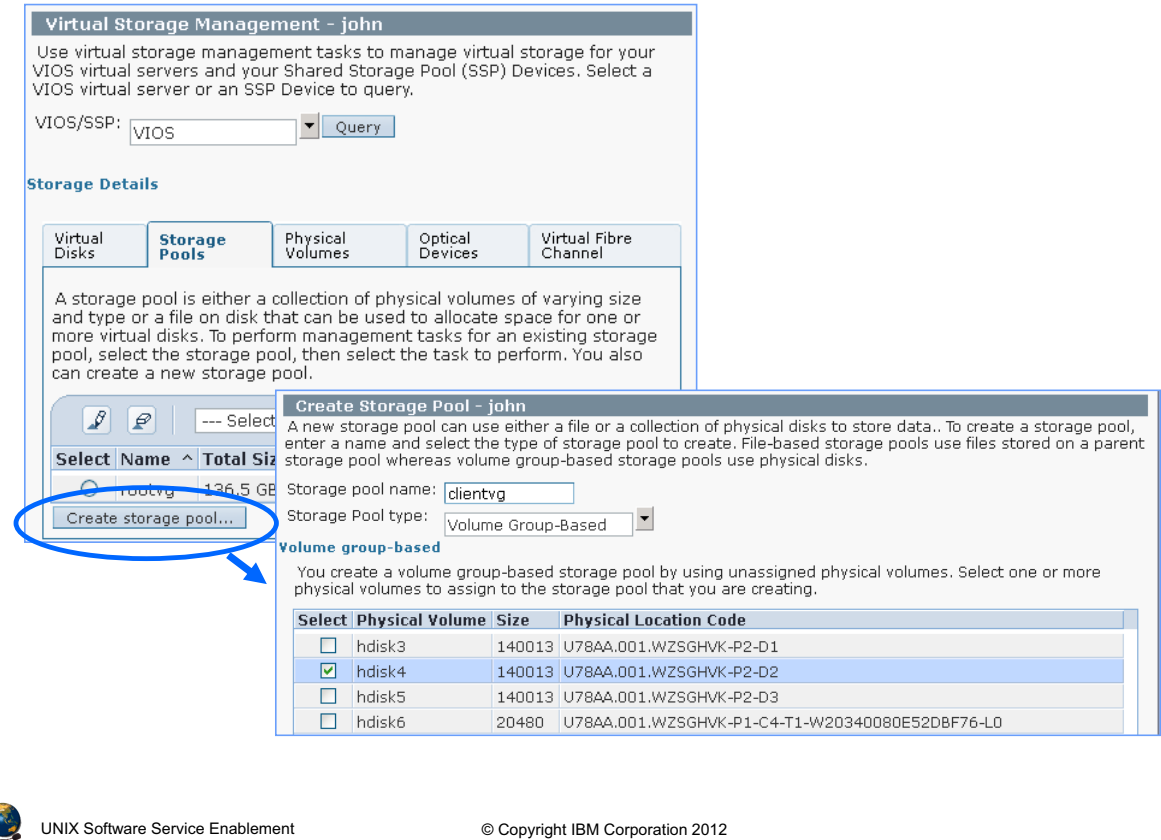

Figure 2-31. Creating storage pools / volume groups QV3441.0

#### *Notes:*

#### **Manage storage pools**

The visual above shows the Storage Pools tab and how to create a new storage pool. The resulting window shows only free physical volumes such as you would see if you ran the **lspv -free** command on the VIOS.

The example above shows a new storage pool named **clientvg** being created with one physical volume (**hdisk4**).

**Physical volumes (1 of 2)**

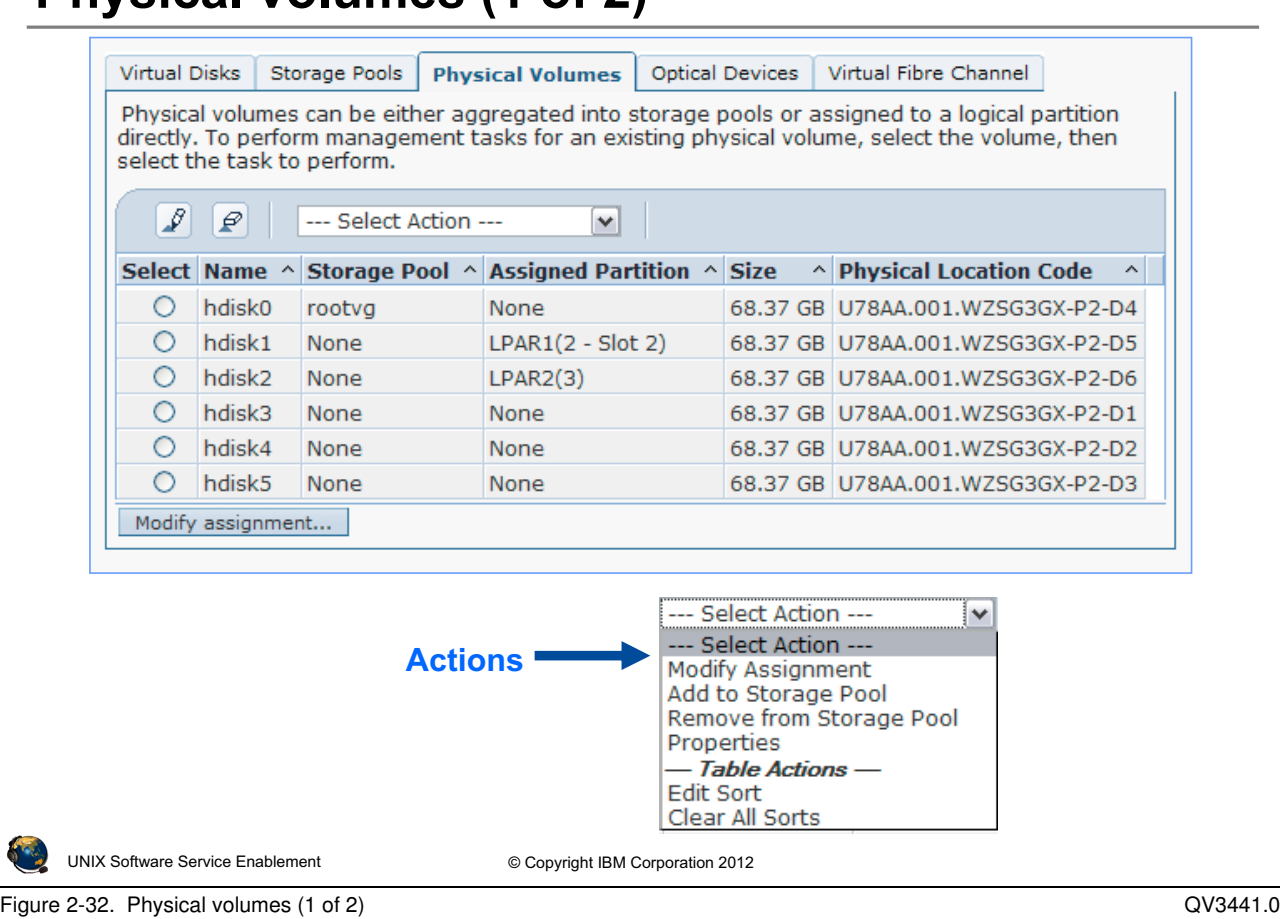

### *Notes:*

### **Physical volumes**

The Physical Volumes tab allows you to map physical volumes to clients. To do this, click on the **Modify assignment...** button. Notice that the **Select Action** pulldown menu allows you to add or remove physical volumes to or from storage pools (volume groups).

# **Physical volumes (2 of 2)**

Assign, or reassign physical volumes to LPARs

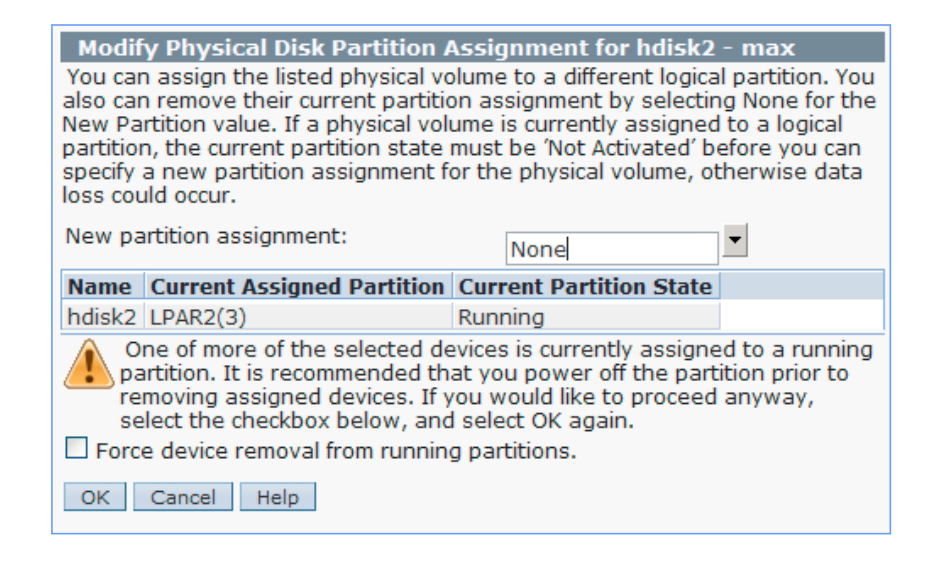

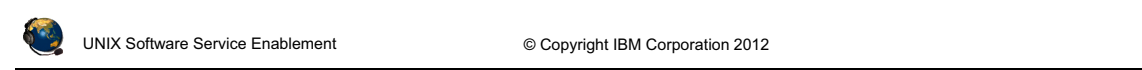

Figure 2-33. Physical volumes (2 of 2) QV3441.0

#### *Notes:*

### **Modify physical volume assignments**

The visual above shows what happens if you try to reassign a physical volume that is already assigned to a running partition.

# **Optical devices**

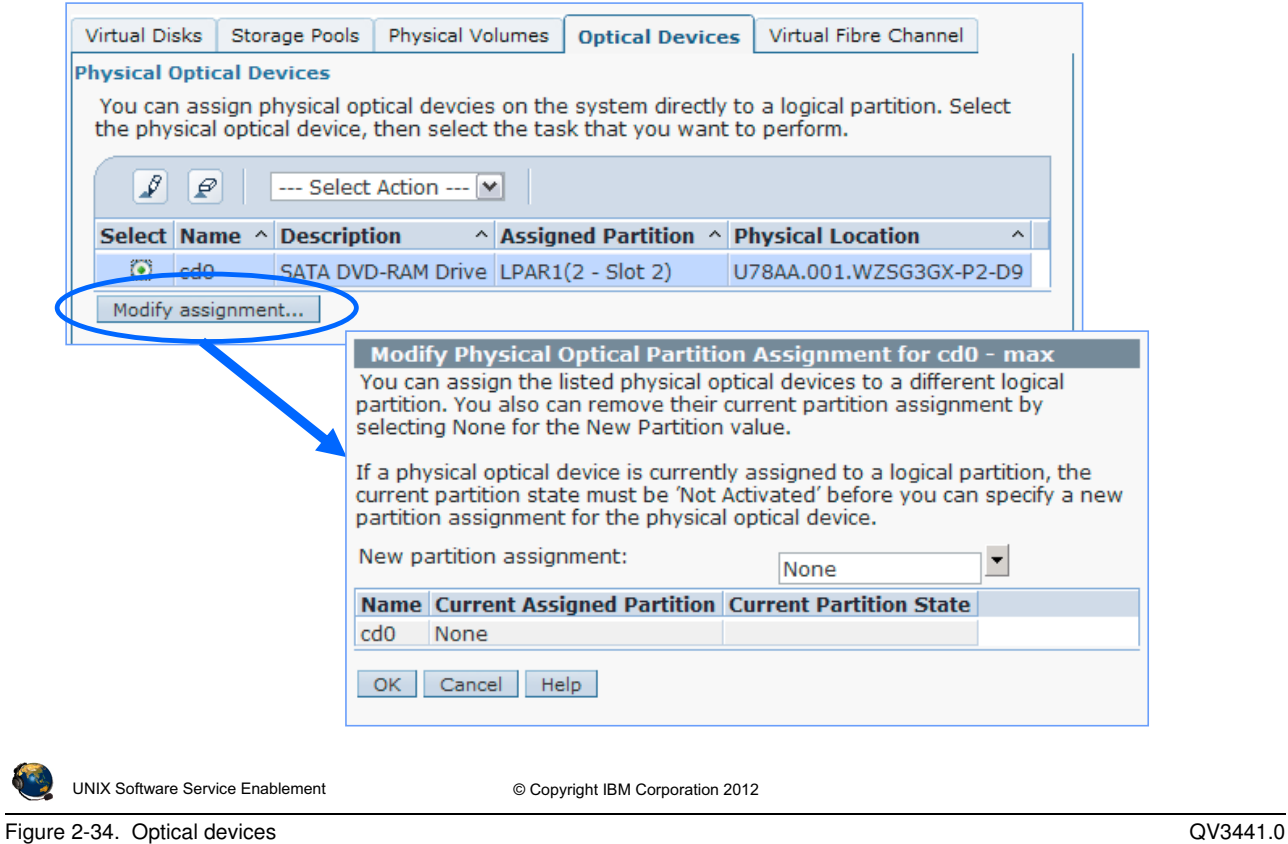

#### *Notes:*

### **Assign the optical media drive**

You can assign the optical media drive to partitions as well.

# **Virtual SCSI storage and LVM**

- LVM strategies such as mirroring and multi-path I/O (MPIO) can be set up on the client using virtual disks just like with physical, dedicated disks:
	- Caution: The virtual disk on the client may already be a logical volume on the server
- Performance strategies used for physical, dedicated disk storage still apply to virtual storage, such as spreading out hot logical volumes:
	- Remember that virtual target disk devices can be backed by physical volumes, logical volumes, or files so be sure you know what the physical backing storage devices are and where they are located

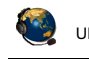

UNIX Software Service Enablement © Copyright IBM Corporation 2012

Figure 2-35. Virtual SCSI storage and LVM QV3441.0

#### *Notes:*

### **Overview**

Virtual storage can be manipulated on the client LPAR using the Logical Volume Manager (LVM) just like an ordinary physical volume. Some performance considerations from dedicated storage are still applicable when using virtual storage, such as spreading hot logical volumes across multiple disks on multiple adapters so that parallel access is possible. When the entire physical volume is served to the client, the rules and procedures apply on the client side, as if the drive were native.

When a logical volume created on the server partition is served to the client partition, the client partition thinks it has access to a single physical volume. The actual areas of physical disk used to serve the virtual device to the client are decided on the server partition when the logical volume is created, depending on the number of disks in the volume group (on the server) and the inter-policy. If the logical volume on the server is spread over multiple physical volumes, then reads and writes from the client may be spread over those physical volumes.

# **Dynamically adding virtual SCSI storage (1 of 2)**

- Two strategies when adding backing storage dynamically
	- Add the backing device to an existing vhost adapter
	- Add a new vhost adapter and add backing device to new adapter
- If the existing backing devices on the vhost adapter have a higher maximum transfer rate, you have three choices:
	- Add a new vhost adapter to add the backing device dynamically
	- Reconfigure all of the devices onto a new vhost adapter
	- Add the device to the existing adapter and reboot the client LPAR
- Message when  $max$  transfer is too high for the new device:

```
$ mkvdev -vdev hdisk9 -vadapter vhost0
vtscsi4 Available
To see the newly added disk, client partition needs reboot.
```
• View max transfer value:

```
$ lsdev -dev hdisk9 attr max_transfer
max transfer  0x40000 Maximum TRANSFER Size True
```
UNIX Software Service Enablement © Copyright IBM Corporation 2012

Figure 2-36. Dynamically adding virtual SCSI storage (1 of 2) QV3441.0

#### *Notes:*

#### **Maximum transfer**

The maximum transfer attribute determines the size, in bytes, of the largest single data transfer request that can be handled by a device. As devices are added to a vhost adapter, the maximum transfer rate of the device is compared to the maximum transfer rate for the adapter and the system uses the smaller of those values. For example, if two disks are added to a vhost adapter, and one can handle 40000 bytes and the other can handle 100000 bytes, then the maximum transfer rate is negotiated on the vhost adapter to be 40000. If you add a device to a vhost adapter after the rate has been negotiated and the new device has a *lower* max\_transfer value than the vhost adapter, then it cannot be added dynamically in the client. The client will have to reboot. If you add a device to an existing vhost adapter and the new device has a *higher* max transfer value than the adapter, then it can be added dynamically in the client however its max transfer rate is lowered to the setting on the adapter.

Reference: *http://www-304.ibm.com/support/docview.wss?uid=isg3T1010944*

# **Dynamically adding virtual SCSI storage (2 of 2)**

- Best to group devices by max transfer rate for optimal performance because reducing the rate for a particular device may slow it down
- $\cdot$  If adding a logical volume, check the max  $transfer$  rate of the underlying physical volume
- Example:
	- Existing **vhost0** has three existing devices: **cd0**, **hdisk1**, **LV1**
		- **cd0** max\_transfer = 0x80000
		- $\cdot$  hdisk1 (SAS disk) max  $transfer = 0x100000$
		- Logical volume **LV1** on **hdisk4** (SAS disk) max\_transfer = 0x100000
	- $-$  hdisk9 (SAN DS3500 disk) is then added with max  $transfer = 0x40000$
	- **hdisk9** can be added successfully to **vhost0**, however it causes the message and will not be added dynamically in the client
	- Workaround that doesn't disturb existing devices: Dynamically add another vhost adapter and add **hdisk9** to the new vhost adapter

UNIX Software Service Enablement © Copyright IBM Corporation 2012

Figure 2-37. Dynamically adding virtual SCSI storage (2 of 2) COV3441.0

#### *Notes:*

### **Discover physical volume**

To discover on which physical volume a logical volume resides, run:

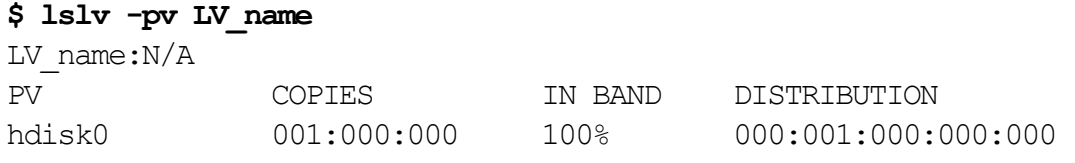

# **VIOS storage groups (1 of 2)**

- Up to four VIOS partitions can be in a storage group (also known as a VIOS cluster)
	- Each node in the cluster has access to a shared storage pool
	- VIOS provides the same standard VSCSI target interface to clients
	- Nodes in the cluster communicate via the network
- *Shared* storage pool
	- Set of physical volumes accessible by all VIOS nodes in the cluster
	- Assign a large amount of SAN storage to the shared storage pool and manage virtual disks from any of the VIOS nodes
	- Backing storage devices are called logical units and are standard filebacked VSCSI

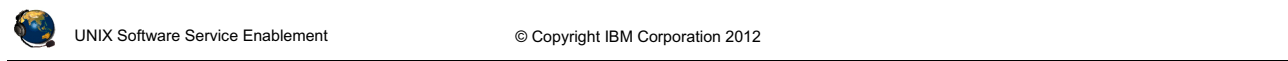

Figure 2-38. VIOS storage groups (1 of 2) QV3441.0

#### *Notes:*

#### **VIOS storage groups**

The first release of VIOS storage groups came out in December 2010 and was Virtual I/O Server Version 2.2.0.11, Fix Pack 24, Service Pack 1. This release had limited functionality as it only allowed one VIOS partition in the storage group. As of December 2011, Version 2.2.1.3 with iFix IV11852m13 allows up to 4 nodes in a storage group.

VIOS nodes in a storage group can continue to provide traditional virtual services such as virtual SCSI, virtual Fibre Channel, and shared Ethernet adapter services separate from the cluster.

See the IBM UNIX Software Service Enablement (USSE) course titled *IBM PowerVM Virtual I/O Server III: Configuring Shared Storage Pools* (course code AHQV347) for more information on this topic.

# **VIOS storage groups (2 of 2)**

VIOS cluster nodes have global view into shared storage pool

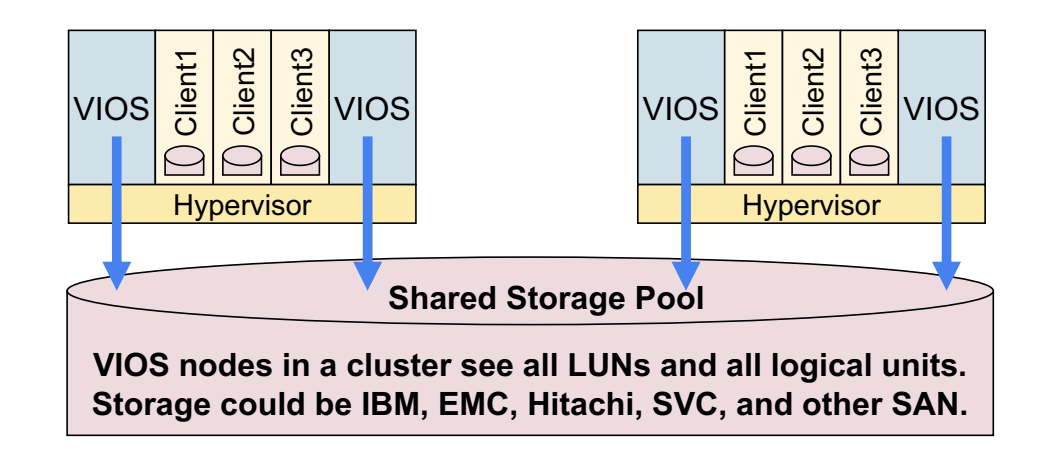

Up to 4 VIOS nodes are currently supported in a VIOS cluster

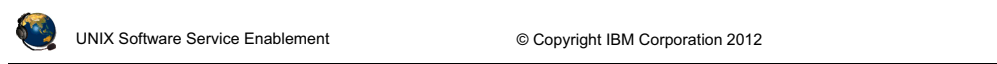

Figure 2-39. VIOS storage groups (2 of 2)  $\sim$  2003441.0

*Notes:*

### **VIOS shared storage pool**

A VIOS storage group, also known as a VIOS cluster, consists of one to four VIOS partitions which share a single storage pool. Storage is provisioned from the shared storage pool for clients and utilizes the virtual SCSI protocol. The VIOS storage group can be managed from the VIOS CLI or from the **cfgassist** utility. The HMC can be also used to create backing storage and map them to clients.

# **Checkpoint (1 of 2)**

- 1. Which one of the following statements about virtual SCSI devices is false? A. The Virtual I/O Server partition owns the physical resources when virtual SCSI
	- devices are used. B. To a client, a virtual SCSI device backed by a logical volume or an optical device looks like an hdisk.
	- C. One virtual SCSI server adapter can have many associated backing devices.
	- D. The client partition cannot detect the type of backing storage device being used for a virtual SCSI disk.
- *2. True or False:* A partition may boot from virtual SCSI disk.
- 3. Virtual SCSI devices can be backed with which type of device(s)?
	- A. Logical volumes
	- B. Physical volumes
	- C. Optical media devices
	- D. All of the above

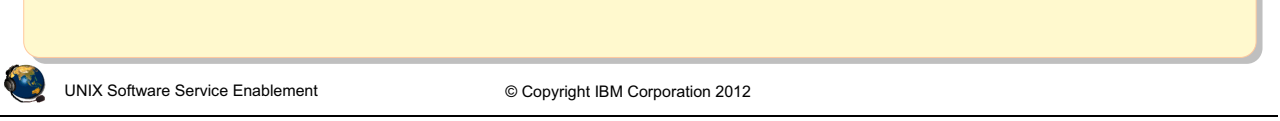

Figure 2-40. Checkpoint (1 of 2) QV3441.0

*Notes:*

# **Checkpoint (2 of 2)**

- *4. True or False:* On the Virtual I/O Server, the **mkvdev** command can be used to create virtual target devices that map physical devices to virtual SCSI server adapters.
- 5. Which VIO Server command will show the mapping between Virtual SCSI server adapters and backing storage devices?
	- A. **lsdev**
	- B. **lsmap**
	- C. **lscfg**
	- D. **lssp**
- *6. True or False:* To remove the mapping between a physical device and virtual SCSI server adapter, simply remove the virtual target device.
- *7. True or False:* Virtual SCSI client LPARs can use mirroring on virtual SCSI disks.

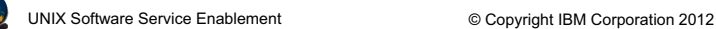

Figure 2-41. Checkpoint (2 of 2) QV3441.0

*Notes:*

ĵ4

# **Exercise 2 - Virtual SCSI configuration**

- Activity:
	- Configure a virtual SCSI disk using the VIOS CLI
	- Configure a virtual SCSI disk using the HMC GUI
	- Dynamically configure logical volumes as virtual disks
	- Check the virtual device configuration
- Optional Lab
	- Configure a virtual optical media device

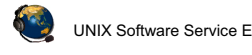

UNIX Software Service Enablement © Copyright IBM Corporation 2012

Figure 2-42. Exercise 2 - Virtual SCSI configuration QV3441.0

#### *Notes:*

### **Exercise 2**

In the first two parts of this exercise, you will configure the boot disk for LPAR1 and LPAR2. You'll perform the procedure first on LPAR1 using commands on the VIOS CLI. Then, you'll perform this procedure for LPAR2 using the HMC GUI Virtual Storage Management task.

In Part 3, you'll create logical volumes and assign them to LPAR1, again using both the VIOS CLI and the HMC GUI task.

In Part 4, you'll check the configuration from the HMC CLI and from the HMC GUI.

If you have extra time you can perform the optional steps in Part 5. This will have you assign the **cd0** device on the VIOS to LPAR1 as a virtual **cd** device.

### **Unit summary**

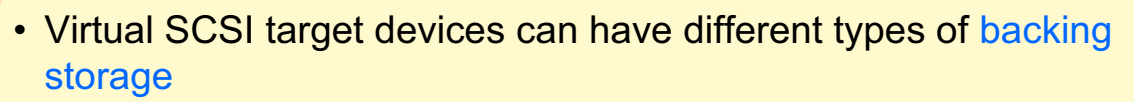

- Physical volume, logical volume, optical, file-backed, and tape devices
- Virtual SCSI devices are implemented with a client-server model
	- Virtual I/O Server
		- Owns physical slots which contain physical adapters
		- Contains virtual SCSI server adapter and backing storage devices
	- Client partition
		- Contains virtual SCSI client adapter
- HMC is used to configure virtual adapters
	- Virtual adapter IDs are used to refer to appropriate virtual adapters
- As of HMC V7R3.4.0 SP2, you can use the HMC to manage backing storage for virtual devices

UNIX Software Service Enablement © Copyright IBM Corporation 2012

Figure 2-43. Unit summary QV3441.0

*Notes:*

# **Unit 3. File-backed Storage Devices**

### **What this unit is about**

The unit continues the discussion of virtual storage devices. Students will learn how to create file-backed virtual disks and file-backed optical media devices. The Virtual Media Repository is described as a way to store media files and load them into client virtual optical media drives where they can be used like physical media drives.

### **What you should be able to do**

After completing this unit, you should be able to:

- Create file-backed storage pools
- Create file-backed storage devices for use as client virtual disks
- Create the Virtual Media Repository
- Create virtual optical media devices
- Load media into virtual optical media devices
- Install software using a virtual optical media device

### **How you will check your progress**

Accountability:

- Checkpoint questions
- Machine exercises

### **References**

IBM Power Systems Hardware Information Center: *http://publib.boulder.ibm.com/infocenter/powersys/v3r1m5/index.jsp*

Virtual I/O Server product documentation from the IBM Power Systems Hardware Information Center: *http://publib.boulder.ibm.com/infocenter/powersys/v3r1m5/index.jsp?t opic=/p7hb1/iphb1kickoff.htm*

IBM Redbooks documents can be found at: *http://www.redbooks.ibm.com*

SG24-7940 *IBM PowerVM Virtualization Introduction and Configuration*, an IBM Redbooks document

#### SG24-7590 *IBM PowerVM Virtualization Managing and Monitoring*, an IBM Redbooks document

### **Unit objectives**

After completing this unit, you should be able to:

- Create file-backed storage pools
- Create file-backed storage devices for use as client virtual disks
- Create the Virtual Media Repository
- Create virtual optical media devices
- Load media into virtual optical media devices
- Install software using a virtual optical media device

UNIX Software Service Enablement © Copyright IBM Corporation 2012

Figure 3-1. Unit objectives QV3441.0

*Notes:*

# **File-backed virtual devices (1 of 2)**

- File-backed (FB) virtual device types:
	- File-backed *disk* devices
		- Files can be created and mapped to a **vhost** adapter which clients see as **hdisk#** device
	- File-backed *optical media* devices:
		- Create a FB virtual optical media device that is mapped to a **vhost** adapter which clients see as **cd#** device
		- Create a Virtual Media Repository to store virtual DVD-ROM/RAM media files
			- Repository media files can be loaded into virtual optical media device

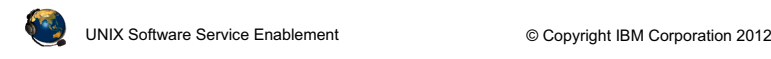

Figure 3-2. File-backed virtual devices (1 of 2) QV3441.0

#### *Notes:*

#### **File-backed virtual device types**

There are two types of file-backed virtual devices. One is a disk device and the other is an optical media device. In the case of the disk device, the file is created of a certain size and it is viewed by the client as an hdisk. In the case of the optical media device, a client can use the file-backed device just like a DVD-ROM or DVD-RAM drive to write to and read from.

There are commands to load media images into the virtual optical media device (on the Virtual I/O Server CLI). A Virtual Media Repository is created to store images which can be loaded into a virtual optical media device for a client partition to access. If the media is read-only then multiple clients can access the media simultaneously.

The ability to create file-backed devices is available in VIOS V1.5 and above.

There can only be one Virtual Media Repository per Virtual I/O Server partition.

# **File-backed virtual devices (2 of 2)**

- FB virtual device characteristics:
	- Bootable FB devices appear in SMS
	- FB devices reside in FB storage pools
	- FB storage pool implemented as a file system residing in a LV storage pool
	- Granularity as small as 1 MB or as large as parent file system
	- Read-only virtual media can be shared by multiple clients
- FB device locations:
	- Disk = **/var/vio/storagepools/<FBSP\_Name>/<FB Disk>**
	- Virtual Media Repository = **/var/vio/VMLibrary**

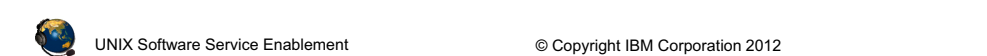

Figure 3-3. File-backed virtual devices (2 of 2) QV3441.0

#### *Notes:*

### **FB virtual devices**

A client LPAR can boot from media in a virtual optical device, or from a file-backed disk device if it has an operating system installed.

File-backed disks reside in a file-backed storage pool which is a logical volume with a file system in which the file-backed backing devices are created.

# **Creating file-backed virtual disks**

- Procedure for creating file-backed virtual disks:
	- 1. Create a volume group (**mkvg**) or logical volume storage pool (**mksp -f**)
	- 2. Create a FB storage pool (**mksp -fb**) inside LV storage pool
	- 3. Create a backing device (file) in the pool and map to a vhost adapter (**mkbdsp**)
	- 4. The client associated with that vhost adapter sees new FB device as an hdisk

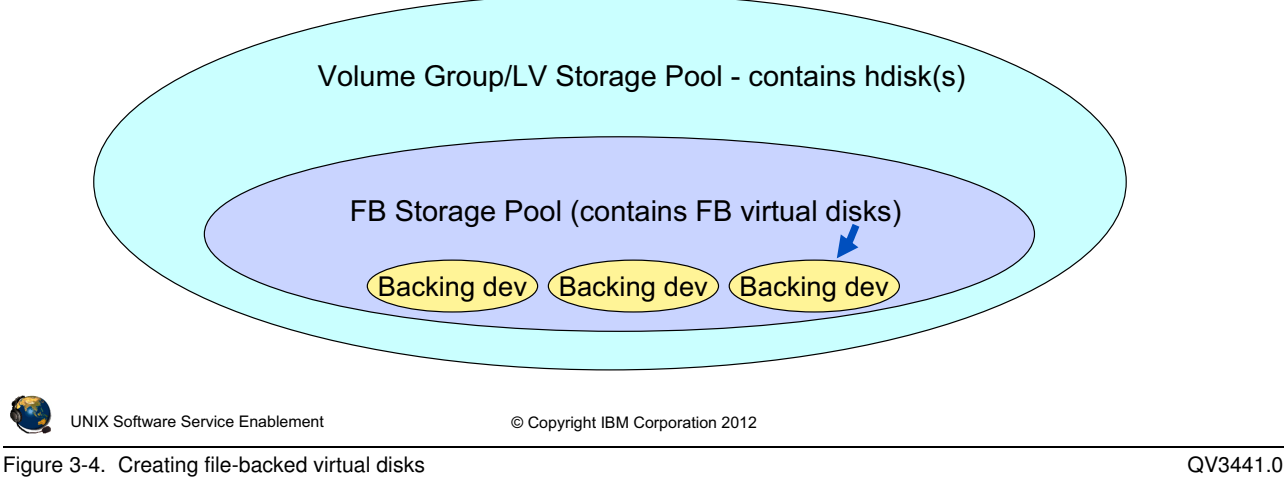

### *Notes:*

### **Creating FB virtual disks**

The graphic in the visual above shows the relationship between the parent logical volume storage group (also known as a volume group), the FB disk storage pool, and the FB disk virtual target devices. When creating FB disk storage, you must create a FB disk storage pool to contain the files which will be used for the FB virtual disks.

Step 3 in the visual above has two steps: create the backing device and map to the vhost adapter. This can be accomplished in one **mkbdsp** command, or with two. That is, you can perform these steps separately.

The graphic in the visual above shows that a volume group is the same as a logical volume (LV) storage pool and it contains one or more physical volumes. An FB pool is created inside an LV pool. The FB backing devices are contained in the FB pool.

### **Create FB virtual disks example**

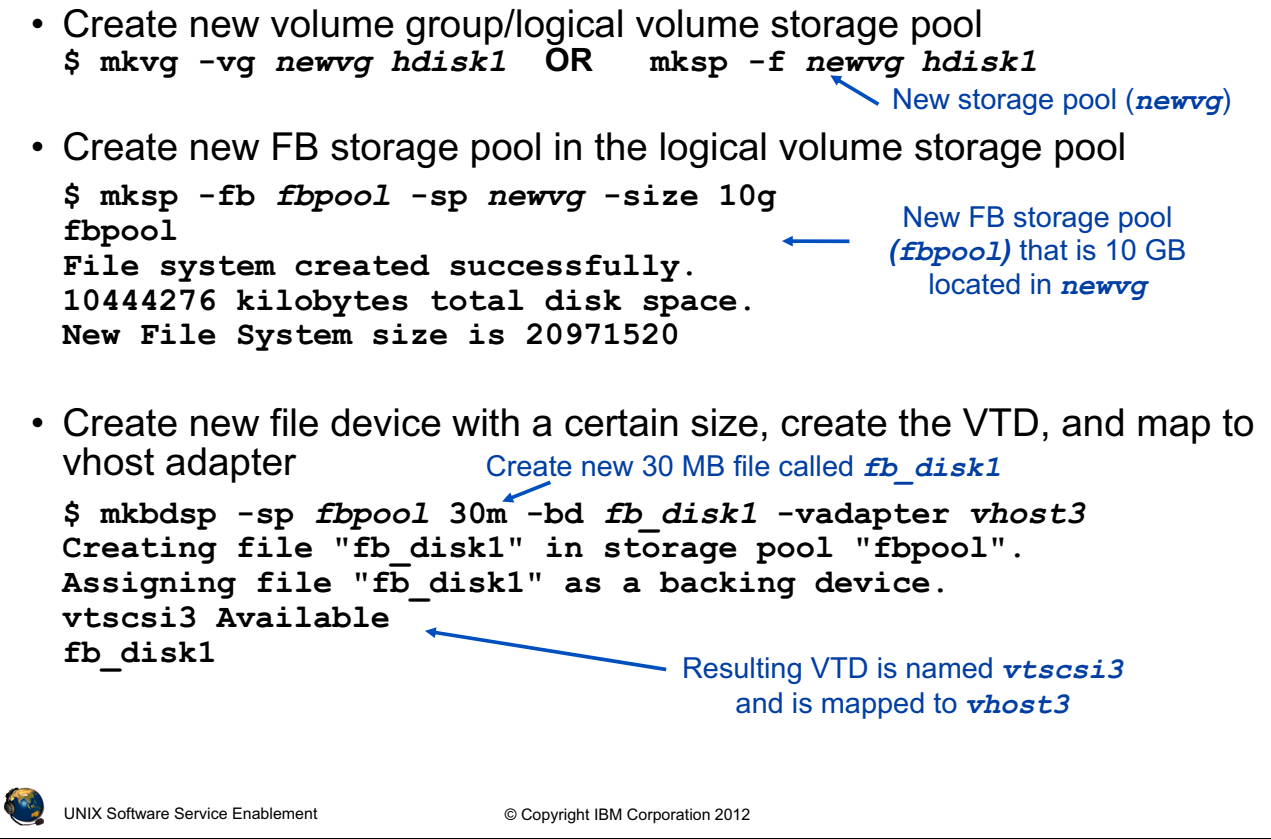

Figure 3-5. Create FB virtual disks example QV3441.0

#### *Notes:*

### **Create FB virtual disk example**

The visual above shows an example command sequence to create a FB virtual disk.

To create the volume group or the logical volume storage pool use either the **mkvg** or **mksp** command but not both. The result with either command is the same.

The second example command, which creates a new FB storage pool, uses the **mksp** command with the **-fb** flag. If you use the **-f** flag, you will get a logical volume storage pool and not a file backed storage pool. The FB storage pool in the example above will be 10 GB in size. You can use **g** or **G** for gigabytes and **m** or **M** for megabytes in this command.

The third example command creates a backing storage file (**fb\_disk1**) and maps it to a virtual host adapter (**vhost3**), creating the VTD (**vtscsi3**) to track this mapping. In this example, the file is specified to be 30 MB in size.

### **View mapping of file-backed virtual disk**

• View mapping of backing device

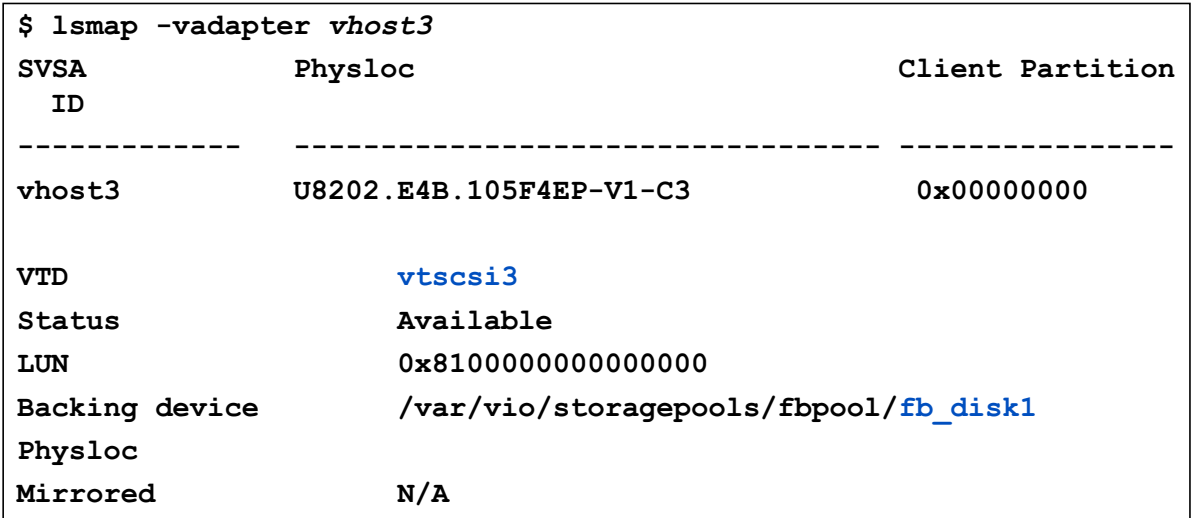

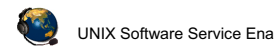

UNIX Software Service Enablement © Copyright IBM Corporation 2012

Figure 3-6. View mapping of file-backed virtual disk QV3441.0

#### *Notes:*

### **View the configuration**

The example **lsmap** command in the visual above shows the new backing storage device that was created with the commands on the previous visual. Notice the backing storage device location. The file-backed backing device is called **fb\_disk1** and the FB pool is named **fbpool**.

### **View storage pools and backing devices**

View all pools:

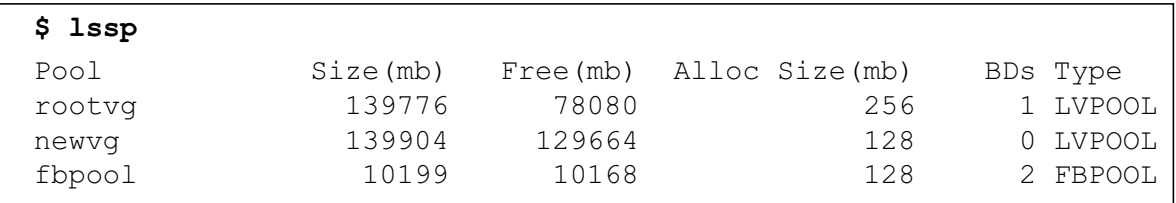

#### • View backing devices in an FB pool:

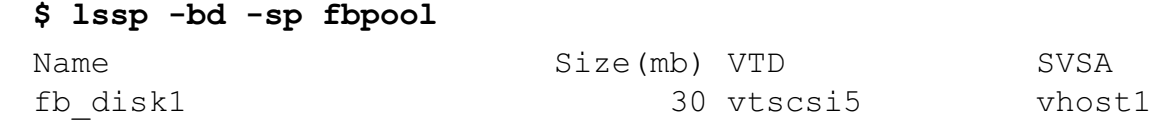

#### • View physical volumes in an LV pool:

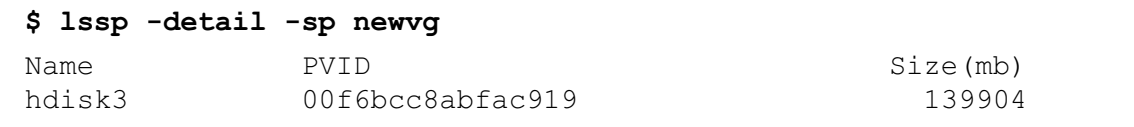

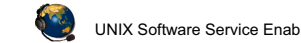

UNIX Software Service Enablement © Copyright IBM Corporation 2012

Figure 3-7. View storage pools and backing devices QV3441.0

#### *Notes:*

### **View storage pool information**

The list storage pool (**lssp**) command will list all LVPOOLs and FBPOOLs. Volume groups are LVPOOLS so they are listed too. Use the backing device (**-bd**) flag with the FB storage pool name (**-sp** *fbpool*) to list all FB backing devices in the FBPOOL named **fbpool**. The **lssp -detail -sp** *LVPOOLname* command will list the physical volumes in the LVPOOL or volume group named **LVPOOLname**.

### **FB virtual disks remove commands**

• Remove a file backed disk named **fb disk1** which is in the filebacked storage pool named **fbpool**

```
$ rmbdsp -sp fbpool -bd fb_disk1
```
- Remove a file storage pool named **fbpool** that does not contain any file backed disks mapped to a vhost adapter
	- **\$ rmsp** *fbpool*
- Remove a logical volume storage pool (volume group) named **newvg** which has only one physical volume named **hdisk1**

```
$ chsp -rm -sp newvg hdisk1
```
• Rename the backing device *cl* data which is in the LV storage pool *datasp* to *bank\_data*

```
$ chbdsp -sp datasp -bd cl_data -mv bank_data
```
UNIX Software Service Enablement © Copyright IBM Corporation 2012

Figure 3-8. FB virtual disks remove commands QV3441.0

#### *Notes:*

#### **Remove and rename commands**

The **rmbdsp** command disassociates a backing device from its virtual SCSI adapter by removing the virtual target device (VTD), and also removes the backing device itself by default. Add the **-savebd** flag to only remove the VTD and not the backing device itself. The example **rmbdsp** command above will remove the VTD (for example **vtscsi3**) and the backing device. An equivalent command to the **rmbdsp** example above is:

#### **\$ rmbdsp -vtd vtscs3**

The **rmsp** command removes an FBPOOL.

The **chsp** command changes the characteristics of a storage pool such as its size. Or, as in the example in the visual above, you can perform the equivalent of the AIX **reducevg** command and remove the LVPOOL by removing its last physical volume.

The **chbdsp** command changes the characteristics of a backing device within a storage pool (such as its name).

### **File-backed virtual optical devices**

- Procedure for creating and using file-backed virtual optical media devices:
	- 1. For each VIOS, create one Virtual Media Repository
	- 2. For each different media image, copy an image into the repository
	- 3. For each client, create a virtual optical media device and map it to the appropriate **vhost** adapter
	- 4. For each optical media operation, load a media file from the repository into the client's virtual optical media device

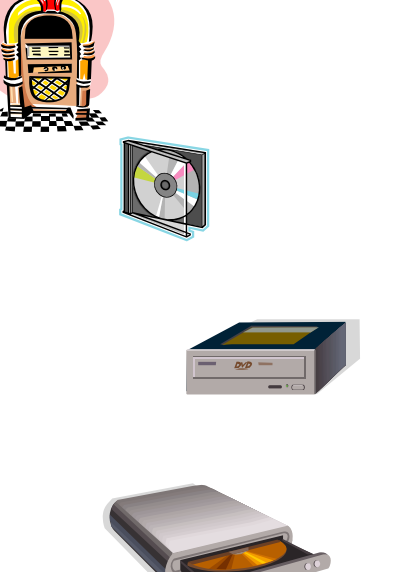

UNIX Software Service Enablement © Copyright IBM Corporation 2012

Figure 3-9. File-backed virtual optical devices QV3441.0

#### *Notes:*

#### **Procedure**

The visual above shows the overall procedure for configuring and using file-backed optical media device with media from the Virtual Media Repository. The repository is like a jukebox which stores many different optical media images. You can copy in as many media files as the volume group has space to store them.

The media images are copied into the repository from real media from the **/dev/cd** device on the VIOS partition or from ISO formatted files. Media images can also be empty files. For each client, create a virtual optical media device and map it to the virtual SCSI server adapter (vhost#) for that client. Then, each time the client wishes to use the optical device, a media file is loaded into the device. When the client has finished the operation (such as loading software), the media can be unloaded.

Media which is copied in as read-only can be used by multiple clients.

### **Create FB virtual optical device (1 of 2)**

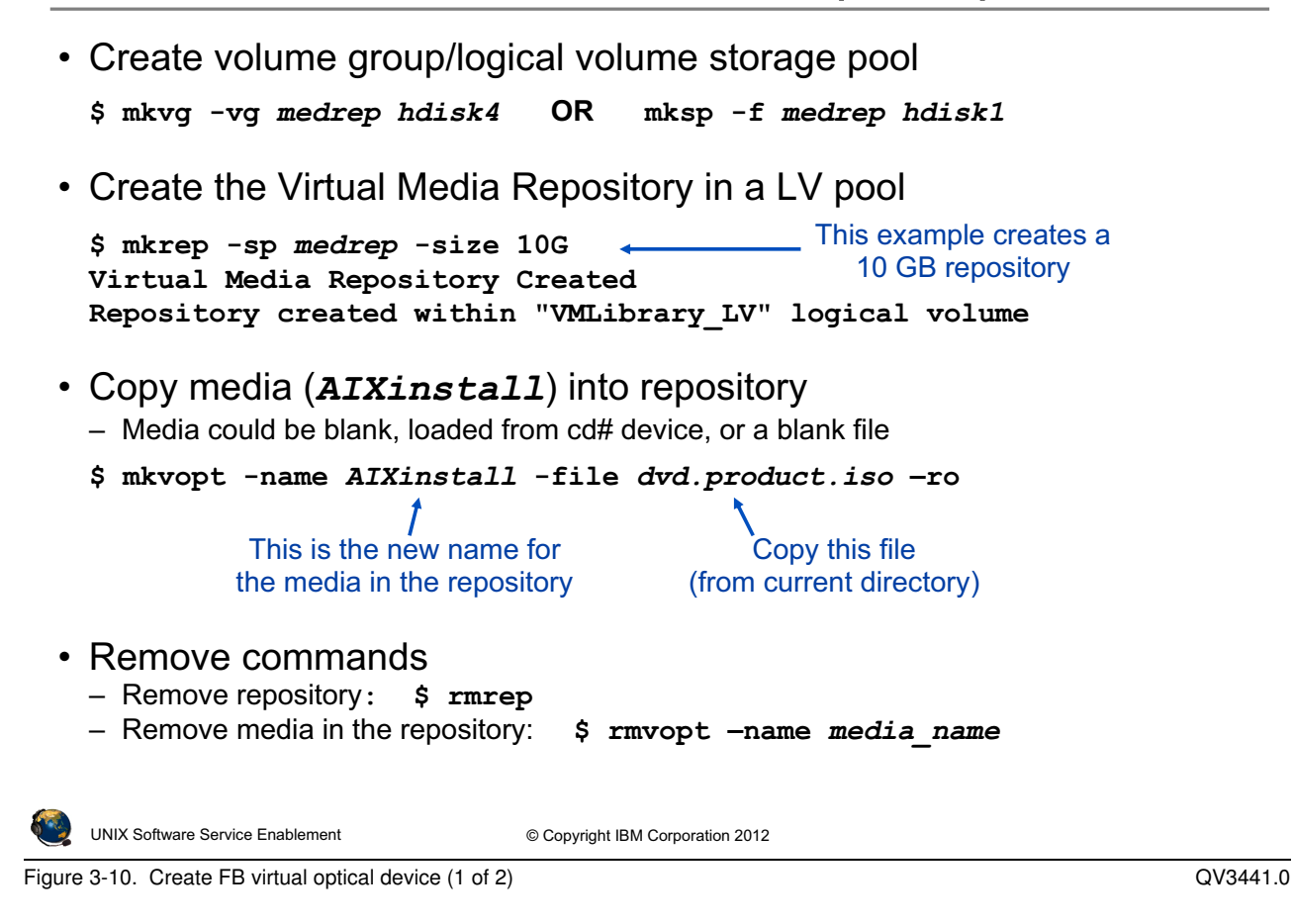

#### *Notes:*

### **Changing the size of the Virtual Media Repository**

You can increase the size of the repository with the **chrep -size** *#* command. For example: **chrep -size 5g**

To add additional disks to a storage pool (volume group), you can use the command **chsp -add -sp** *storage\_pool PhysicalVolume(s)*, where *storage\_pool* is the name of the volume group/storage pool to extend.

### **Create FB virtual optical device example**

The example in the visual above creates the **AIXinstall** media "disk" with data on it from the specified **\*.iso** file. You can also create a blank 4 GB "disk" named **LPAR1\_file** with this command: **mkvopt -name** *LPAR1\_file* **-size 4g**

Or, you can create a disk with data copied directly from a real **cd0** device. Example command: **mkvopt -name** *vopt1* **-dev cd0 [-ro]**

# **Create FB virtual optical device (2 of 2)**

• View repository and its contents

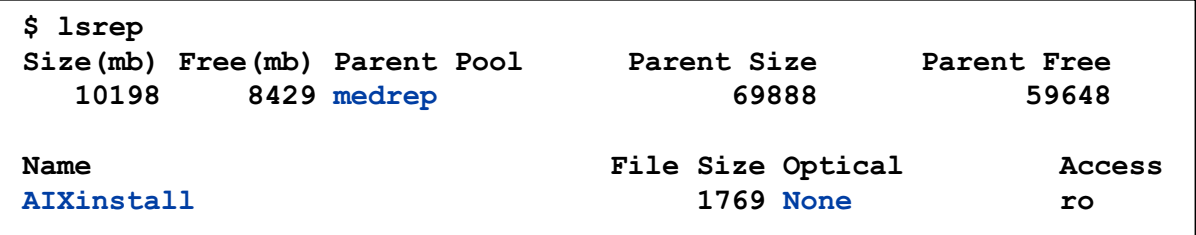

Create FB virtual optical device and map to vhost adapter

**\$ mkvdev -fbo -vadapter** *vhost4* **vtopt1 Available** VTD name

Load the image into the media device

```
$ loadopt -vtd vtopt1 -disk AIXinstall
```
 Use the **unloadopt** command to unload or **f** option to **loadopt \$ unloadopt -vtd** *vtopt1*

UNIX Software Service Enablement © Copyright IBM Corporation 2012

Figure 3-11. Create FB virtual optical device (2 of 2) QV3441.0

#### *Notes:*

### **Create the VTD and map it to the vhost adapter**

The **mkvdev** command shown in the visual above creates a VTD and associates it with the **vhost4** adapter. Now there is a device that a client can use. If the client is already running and has its virtual client SCSI adapter already configured to point to the **vhost4** adapter on the Virtual I/O Server, then it just needs to run the **cfgmgr** command to see the new **cd#** device.

There's one more step before the client can use a media disk. You have to virtually load the disk into the VTD so the client can see the media contents. The command to load this disk is **loadopt**. You would use the **unloadopt** command to unload the virtual media disk. (Or, alternatively, you can use **loadopt** with **-f** (force) which will unload whatever is currently loaded before loading the new media.) The **unloadopt** command syntax is: **unloadopt -vtd vtopt0** where **vtopt0** is the VTD name.

# **View repository information (1 of 2)**

List the repository and media disks information:

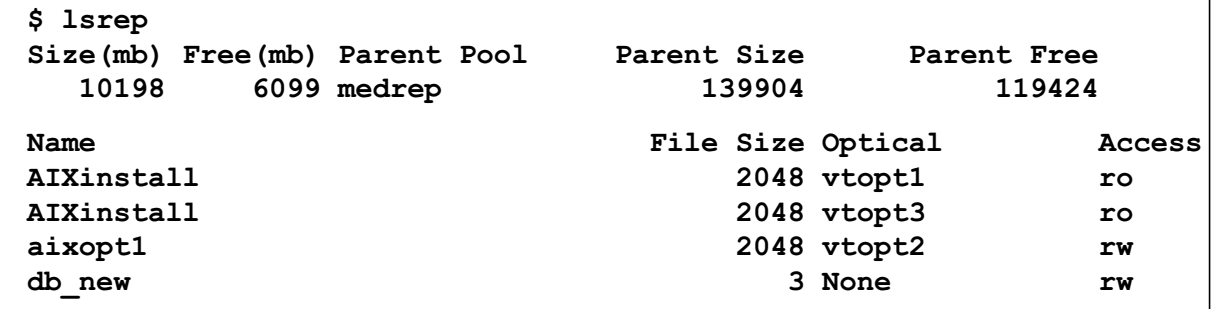

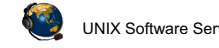

UNIX Software Service Enablement © Copyright IBM Corporation 2012

Figure 3-12. View repository information (1 of 2) Service 2003441.0

### *Notes:*

### **Introduction**

The visual above shows commands that can be used from the Virtual I/O Server CLI to view information about the repository. The **lsrep** command is the primary command to view information about the repository. It will also show whether any media in the repository is loaded. The example in the visual above shows that the **AIXinstall** media is loaded in the **vtopt1** and in the **vtopt3** devices. This media is marked as read only and can be loaded into multiple **vtopt#** devices. Notice that the **db\_new** disk is not loaded.

The **lssp** command shows all storage pools: the logical volume storage pools (LVPOOL) and the FB storage pools (FBPOOL). The **lsvg** command output only shows the volume groups / parent logical volume storage pools.

# **View repository information (2 of 2)**

 The **mount** command shows FB storage pools and the media repository:

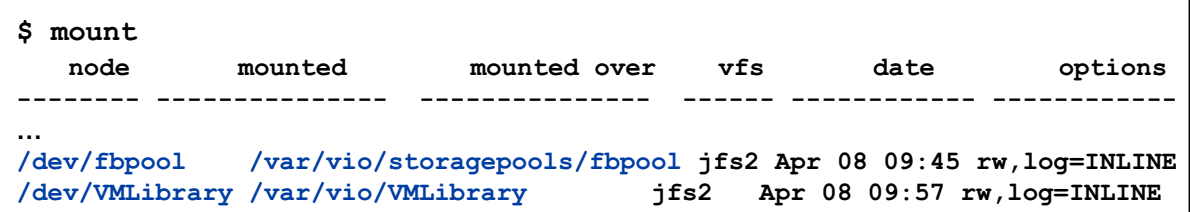

• View load status of virtual optical devices:

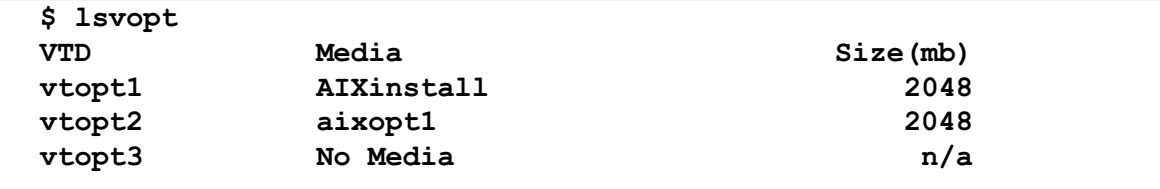

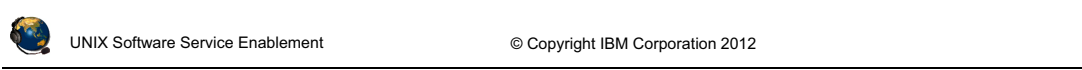

Figure 3-13. View repository information (2 of 2) CV3441.0

#### *Notes:*

#### **The mount command**

The visual above shows an example **mount** command partial output. The last two lines show the location for an FBPOOL and the media repository.

#### **The lsvopt command**

While **lsrep** lists all images and whether they are loaded, the **lsvopt** command lists the virtual optical media drives and shows whether they have loaded media. If the media column states **No Media** then an image is not loaded.

# **View virtual optical drive mapping**

#### The **lsmap** command will show loaded media:

```
UNIX Software Service Enablement © Copyright IBM Corporation 2012
$ lsmap -vadapter vhost2
SVSA Physloc Client Partition ID
--------------- ------------------------------- ------------------
vhost2 U8202.E4B.06BCC8P-V1-C17 0x00000002
VTD vtopt1
Status Available
LUN 0x8100000000000000
Backing device
Physloc
Mirrored N/A
$ loadopt -vtd vtopt1 -disk aixopt1
$ lsmap -vadapter vhost2
SVSA Physloc Client Partition ID
--------------- ------------------------------- ------------------
vhost2 U8202.E4B.06BCC8P-V1-C17 0x00000002
VTD vtopt1
Status Available
LUN 0x8100000000000000
Backing device /var/vio/VMLibrary/aixopt1
Physloc
Mirrored N/A
                                     vtopt# device without a 
                                     loaded image does not 
                                     show a backing device
                                         Loaded vtopt#
                                         device shows 
                                         name of image
```
Figure 3-14. View virtual optical drive mapping QV3441.0

#### *Notes:*

### **Virtual optical drive mapping**

The **lsmap** command will indicate whether a virtual optical drive has loaded media. If media is loaded, the output will also list the media name as the backing device.

Loading and unloading of media must take place on the VIOS CLI or in the **cfgassist** utility. It cannot be done from the client. From the HMC, you can use the **viosvrcmd** CLI command or the GUI **Operations -> Perform VIOS Command** task to run the VIOS **loadopt** or **unloadopt** command.

### **Manage repository with cfgassist utility**

- The **cfgassist** utility can be used to manage the repository and its media files
- To manage the repository use: Storage Management  $\rightarrow$  Virtual **Media Repository**

```
List Contents of the Repository
Create the Repository
Change Characteristics of the Repository
Remove the Repository
Virtual Optical Media Disks
```
 To manage media files use: **Devices -> Virtual Devices -> File Backed Virtual Optical Devices**

```
List All File Backed Virtual Optical Devices
List Contents of a File Backed Virtual Optical Device
Load a Virtual Optical Media Disk into Virtual Optical Device
Remove a Virtual Optical Media Disk from Virtual Optical Device
```
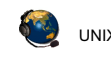

UNIX Software Service Enablement © Copyright IBM Corporation 2012

Figure 3-15. Manage repository with **cfgassist** utility QV3441.0

#### *Notes:*

### **Manage the repository and media files with the cfgassist utility**

Use the **Virtual Media Repository** submenu to list, create, remove or change the size of the repository. You can also add or remove repository image files, change their names, and change their access permissions between read-only and read-write.

Use the **File Backed Virtual Optical Devices** submenu to manage the FB virtual optical drives. These are known by their VTD names, such as **vtopt0**. You can list all of the devices, list their contents (loaded images), and load and unload images.

# **Viewing FB configuration from the HMC**

- View the FB virtual configuration from the HMC
	- $-$  Select the VIOS partition and run **Hardware Information → Virtual I/O Adapters → SCSI** task

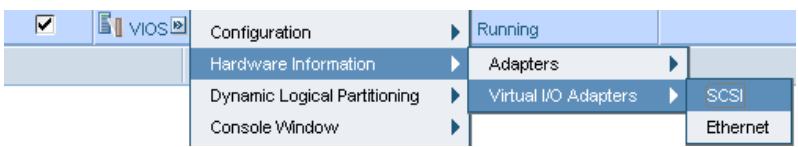

#### Example output:

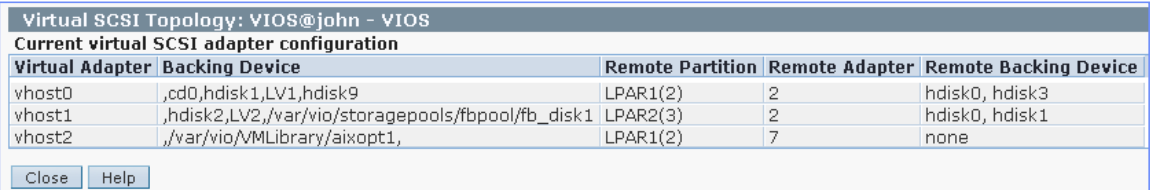

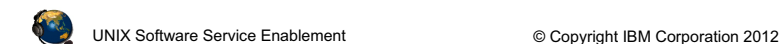

Figure 3-16. Viewing FB configuration from the HMC QV3441.0

#### *Notes:*

### **Viewing the configuration from the HMC**

The graphic in the visual above shows two FB virtual devices, along with other types of devices. This panel shows the information from both the VIOS perspective and from the client LPAR's perspective. It shows the VIOS vhost adapter names, the associated backing devices, the remote (client in this case) partition names, adapter IDs, and the device names on the client.

In the example above, the **vhost1** adapter has a FB virtual disk and the **vhost2** adapter has a FB virtual optical media device with the **aixopt1** image loaded.

The HMC panel shown in the visual above does not show **cd** devices in the remote backing device column.

# **Manage FB devices with the HMC (1 of 3)**

- You can manage file-backed devices from the **Configuration -> Virtual Resources -> Virtual Storage Management** task
- **Storage Pools** tab will create and show file-backed storage pools
	- When you create a storage pool, the options are **File-Based** and **Volume Group-Based**

| <b>Virtual Disks</b>                                                                                                    |                     | <b>Storage Pools</b> | <b>Physical Volumes</b>                          | Optical Devices    |                       | Virtual Fibre Channel | --- Select Action ---                                                                                                    |
|----------------------------------------------------------------------------------------------------|---------------------|----------------------|--------------------------------------------------|--------------------|-----------------------|-----------------------|----------------------------------------------------------------------------------------------------|
| A storage pool is either a collection of physical volumes of varying size and type or a<br>file on disk that can be used to allocate space for one or more virtual disks. To<br>perform management tasks for an existing storage pool, select the storage pool, then<br>select the task to perform. You also can create a new storage pool.<br>₽<br>₽<br>--- Select Action ---<br>$\checkmark$ |                     |                      |                                                  |                    |                       |                       | --- Select Action ---<br>Create Storage Pool<br><b>Extend</b><br><b>Reduce</b><br>Properties<br>— Table Actions —<br>Edit Sort |
|                                                                                                    |                     |                      | Select Name ^ Total Size ^ Available Size ^ Type |                    | $\boldsymbol{\wedge}$ |                       | Clear All Sorts                                                                                                    |
|                                                                                                    | fbpool              | 9.96 GB              | 9.93 GB                                          | File-Based         |                       |                       |                                                                                                    |
| $\circ$                                                                                                    | medrep              | 68.25 GB             | 58.25 GB                                         | Volume Group-Based |                       |                       |                                                                                                    |
| $\circ$                                                                                                    | newvg               | 68.25 GB             | 58.25 GB                                         | Volume Group-Based |                       |                       |                                                                                                    |
| ◯                                                                                                    | rootvg              | 68.25 GB             | 38.75 GB                                         | Volume Group-Based |                       |                       |                                                                                                    |
|                                                                                                    | Create storage pool |                      |                                                  |                    |                       |                       |                                                                                                    |
|                                                                                                    |                     |                      |                                                  |                    |                       |                       |                                                                                                    |

Figure 3-17. Manage FB devices with the HMC (1 of 3) QV3441.0

#### *Notes:*

### **Using the HMC to manage FB devices**

You can also use the HMC **Virtual Storage Management** task to create and manage FB disks and optical media devices. The above visual shows an example screen which lists the storage pools on the VIOS partition. In the example, there are three volume groups/logical volume storage pools and there is one file-backed storage pool. Recall that you must create a FB storage pool inside a LV storage pool before being able to create FB virtual disks.

### **Select Action menu**

If you select the storage pool, the **actions** menu will allow you to see the properties of the pool, and extend or reduce the pool.

# **Manage FB devices with the HMC (2 of 3)**

**Virtual Disks** tab manages file-backed disks

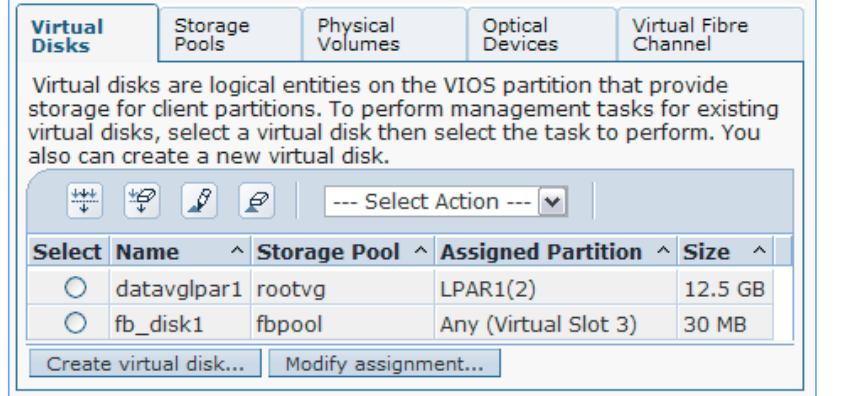

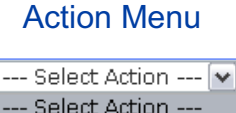

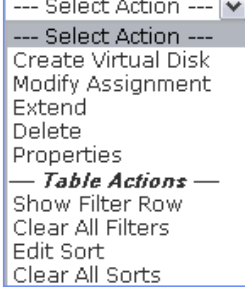

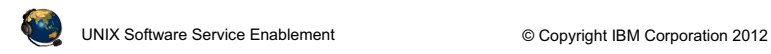

Figure 3-18. Manage FB devices with the HMC (2 of 3) QV3441.0

### *Notes:*

### **Virtual Disks tab**

Recall that you can create LV-based backing storage with the Virtual Disks tab. You can also create FB backing storage as well. If you select the FB disk, you can extend it, reduce it, modify its assignment, or look at its properties.
# **Manage FB devices with the HMC (3 of 3)**

**Optical Devices** tab manages optical devices and media repository

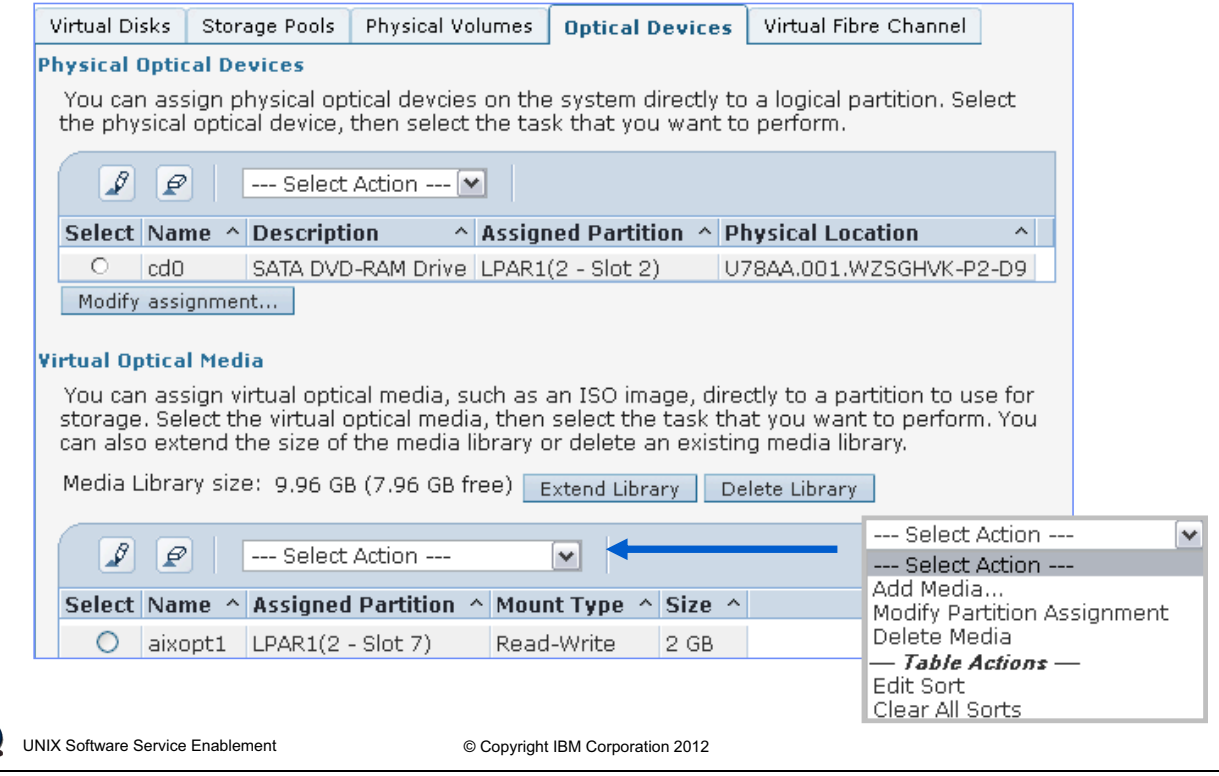

#### *Notes:*

#### **Optical devices tab**

You can manage virtual optical media devices from the HMC. At the top of the panel as shown in the visual above, you can manage physical optical devices. For example, the physical **/dev/cd0** drive on the VIOS partition can be mapped to a vhost adapter. The client sees a virtual SCSI optical media drive.

At the bottom of the panel, you can manage file backed virtual optical media. If there is no Virtual Media Repository, you can create one. The example above shows a system on which a repository already exists. Once the repository exists, you can extend it, delete it, or manage the media images. Notice that the **Actions** menu lists the ability to add media, modify the partition assignment, and delete media.

The **Modify Assignment** action menu option will do both the **mkvdev** to create the VTD and load the media.

Figure 3-19. Manage FB devices with the HMC (3 of 3) QV3441.0

## **Adding image file from HMC GUI**

 You can add an existing file, import from a physical device, or create blank media using the HMC GUI

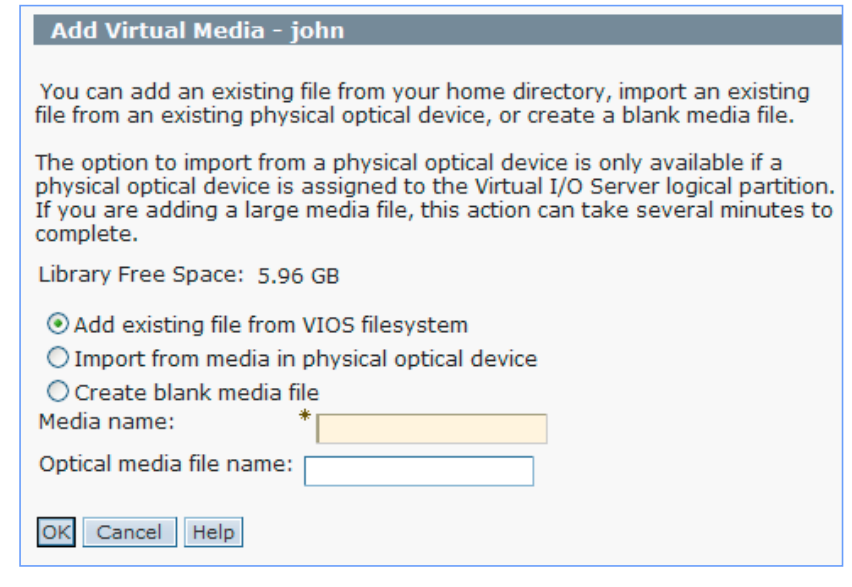

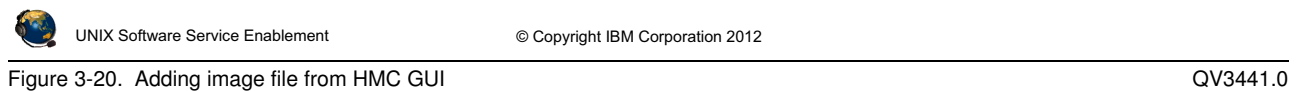

#### *Notes:*

#### **Adding media files to the repository**

If you choose to create a blank media file an option to enter a size will appear.

When adding existing files from the VIOS file system, the file must be accessible from **/home/padmin** directory and be owned by the **padmin** user.

### **Checkpoint**

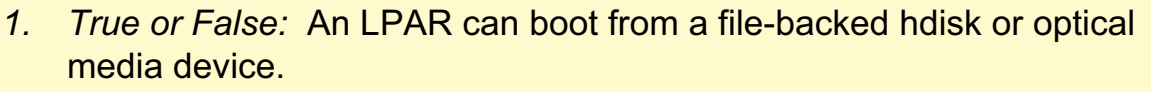

- *2. True or False:* The operating system for an LPAR can be installed using the media repository.
- *3. True or False:* An FBPOOL is the same thing as a volume group.
- 4. The **EXECUTE:** command creates FB backing devices and maps them to vhost adapters.
- 5. Before creating any file-backed virtual disks, what must you create first inside the logical volume storage pool?

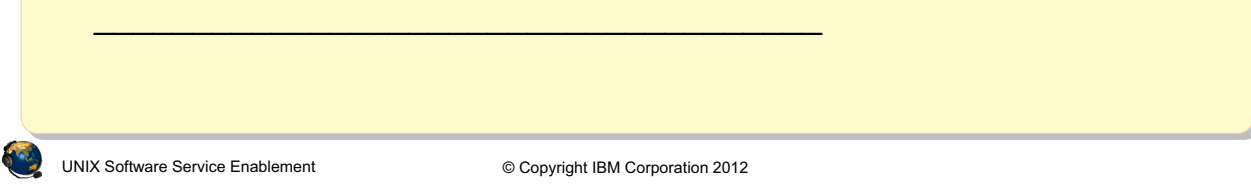

Figure 3-21. Checkpoint QV3441.0

### **Exercise 3 File-backed storage devices**

- Activity:
	- Create a file-backed virtual disk
	- Create a Virtual Media Repository and Store an iso File
	- Install AIX Image From Virtual Optical Media Device
- Note:
	- $-$  The root password on LPAR3 is passw0rd (0 = zero)

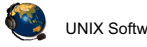

UNIX Software Service Enablement © Copyright IBM Corporation 2012

Figure 3-22. Exercise 3 - File-backed storage devices QV3441.0

## **Unit summary**

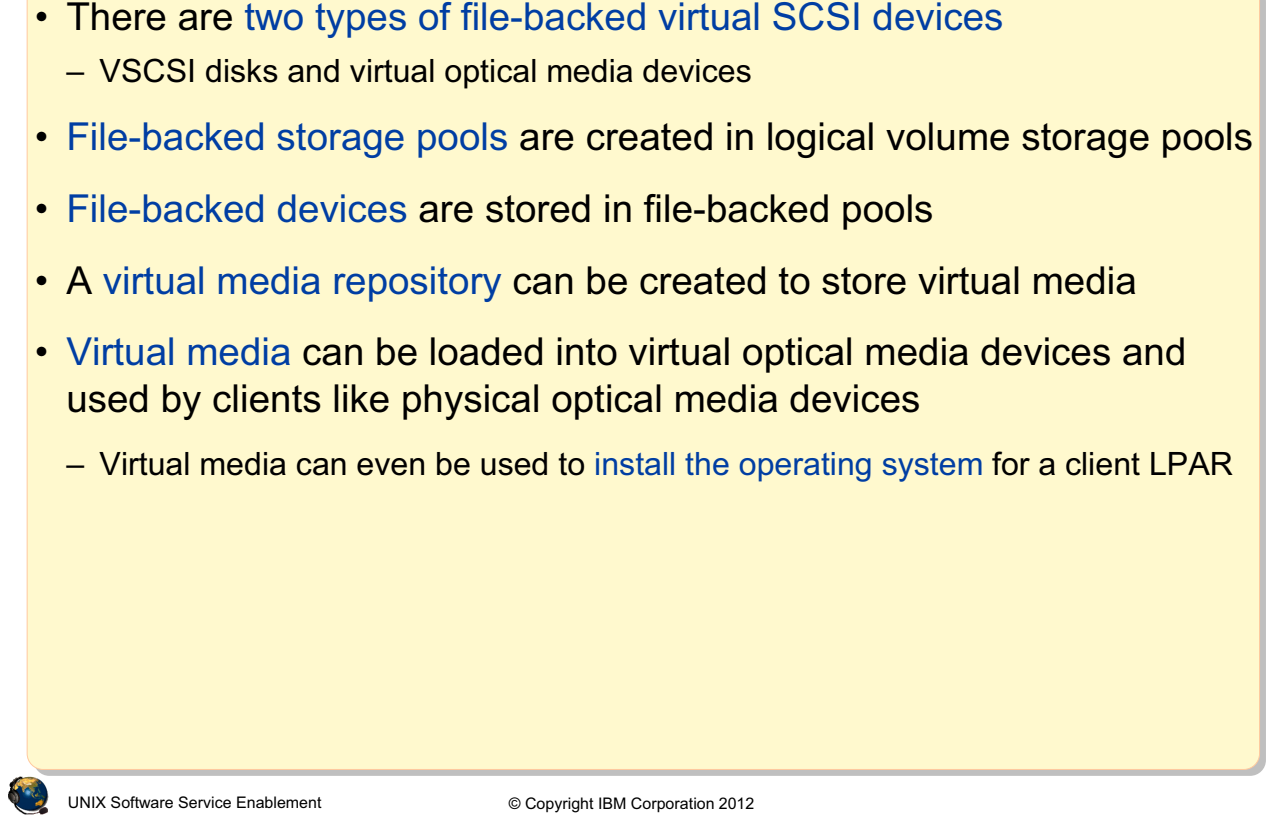

Figure 3-23. Unit summary QV3441.0

# **Unit 4. Virtual Fibre Channel Storage Devices**

### **What this unit is about**

The unit continues the discussion of virtual storage devices. Students will learn about the implementation of virtual Fibre Channel adapters and the concept of N-Port ID Virtualization (NPIV).

### **What you should be able to do**

After completing this unit, you should be able to:

- Configure virtual Fibre Channel adapters
- Map a physical Fibre Channel port to a virtual Fibre Channel adapter
- Describe benefits of using NPIV
- View N Port login status
- Log in to all N\_Ports
- Use the **chsyscfg** HMC command to alter the WWPNs in a partition profile
- Tune the **max\_xfer\_size** and **num\_cmd\_elems** attributes of virtual Fibre Channel adapters

### **How you will check your progress**

Accountability:

- Checkpoint questions
- Machine exercises

### **References**

IBM Power Systems Hardware Information Center: *http://publib.boulder.ibm.com/infocenter/powersys/v3r1m5/index.jsp*

Virtual I/O Server product documentation from the IBM Power Systems Hardware Information Center: *http://publib.boulder.ibm.com/infocenter/powersys/v3r1m5/index.jsp?t opic=/p7hb1/iphb1kickoff.htm* 

IBM Techdoc titled *AIX disk queue depth tuning for performance*  available from:

*http://www-03.ibm.com/support/techdocs/atsmastr.nsf/WebIndex/TD1 05745* 

The following IBM Redbooks documents can be found at: *http://www.redbooks.ibm.com* 

SG24-7940 *IBM PowerVM Virtualization Introduction and Configuration*

SG24-7590 *IBM PowerVM Virtualization Managing and Monitoring*

### **Unit objectives**

After completing this unit, you should be able to:

Configure virtual Fibre Channel adapters

UNIX Software Service Enablement © Copyright IBM Corporation 2012

- Map a physical Fibre Channel port to a virtual Fibre Channel adapter
- Describe benefits of using NPIV
- View N\_Port login status
- Log in to all N Ports
- Use the **chsyscfg** HMC command to alter the WWPNs in a partition profile
- Tune the **max\_xfer\_size** and **num\_cmd\_elems** attributes of virtual Fibre Channel adapters

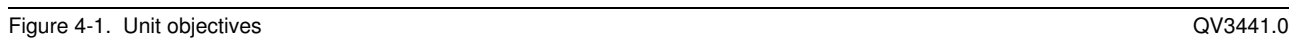

# **Virtual Fibre Channel adapter (1 of 3)**

- Virtual Fibre Channel adapters support the use of N-Port ID Virtualization (NPIV)
	- $-$  An N Port is a node's Fibre Channel port, in this case it is the virtual Fibre Channel's port
- NPIV is a standardized method for virtualizing a physical N Port
	- Enables multiple virtualized N Port IDs to be configured on a physical adapter port
	- Implementation requires NPIV support in the physical Fibre Channel adapter and the first level SAN switch
	- Enables LPARs to have virtual Fibre Channel Host Bus Adapters (HBAs), each with a dedicated world wide port name (WWPN)
		- This gives each virtual Fibre Channel HBA a unique SAN identity similar to that of a physical adapter port

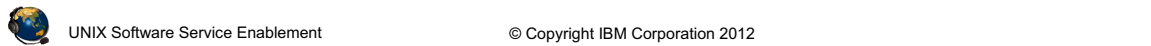

Figure 4-2. Virtual Fibre Channel adapter (1 of 3) QV3441.0

#### *Notes:*

#### **NPIV**

This industry standard method allows multiple initiators to share a single physical port, easing hardware requirements for Storage Area Networks. In the PowerVM case, the VIOS partition will have the actual physical connection.

#### **HBA**

A host bus adapter (HBA) refers to any type of plug-in adapter card.

#### **World wide port name (WWPN)**

This is the unique identifier for a port on a Fibre Channel fabric. The fabric is a topology where devices connect with each other via one or more network switches. Think of a WWPN as being similar to a Media Access Control (MAC) address for Ethernet ports.

# **Virtual Fibre Channel adapter (2 of 3)**

- With **virtual SCSI**, the storage is virtualized
	- The client operating system cannot distinguish between different types of backing storage (SAN, SAS, etc.) because the VIOS uses SCSI emulation
- With **NPIV**, the Fibre Channel port is virtualized
	- The VIOS serving NPIV:
		- Acts as a pass through, providing an FC protocol (FCP) connection from the client to the SAN
		- Does not see the LUNs zoned for the clients WWPN
	- The result is that the client partition has a unique identity to the SAN and storage can be zoned to it, just as if it had a dedicated physical HBA
	- The client can see storage zoned for its WWPN and recognize different types of physical storage

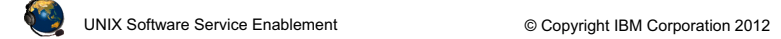

Figure 4-3. Virtual Fibre Channel adapter (2 of 3) QV3441.0

#### *Notes:*

### **Virtual Fibre Channel**

With NPIV, the VIOS's role is fundamentally different. The VIOS facilitates adapter sharing only; there is no device level abstraction or emulation. Rather than a storage virtualizer, the VIOS serving NPIV is a pass through, providing a Fibre Channel Protocol (FCP) connection from the client to the SAN.

If you use VSCSI disks, you need to use the VIOS to create each VSCSI VTD and map each to the vhost adapter for each client. With NPIV, the SAN can zone storage to the client LPAR's WWPN. You do not need to any VTDs on the VIOS in order for the client to see the storage. This reduces the amount of VIOS management needed.

Just like virtual SCSI, when configuring the virtual Fibre Channel adapters you specify the VIOS partition name and virtual adapter ID in the client configuration, and you specify the client information when configuring the VIOS server adapter.

# **Virtual Fibre Channel adapter (3 of 3)**

- Requires:
	- POWER6 (or above) processor-based servers
	- The physical Fibre Channel adapter and the first level SAN switch must support NPIV
	- $-$  VIOS 2.1.0.10 (fixpack 20.1) or later
		- Update to VIOS V2.1 then install this fixpack
	- HMC V7R3.4.0 (Service Pack 0) or later
	- Supported client operating systems:
		- AIX version 6.1 Technology Level 2, or later
		- AIX 5.3 Technology Level 9, or later
		- IBM i version 6.1.1, or later
		- SUSE Linux Enterprise Server 11, or later
		- RHEL 5.4 (with an additional driver), or later

UNIX Software Service Enablement © Copyright IBM Corporation 2012

Figure 4-4. Virtual Fibre Channel adapter (3 of 3) QV3441.0

#### *Notes:*

#### **Requirements**

Not all Fibre Channel adapters and SAN switches support NPIV. NPIV-capable switches present the virtual WWPN to other SAN switches and devices as if they represent physical FC adapter endpoints. Additional SAN switches and disk/tape devices don't need to be NPIV aware.

The VIOS needs at least one 8 Gigabit PCI Express Dual Port Fibre Channel Adapter (feature code 5735) which supports NPIV. The SAN switch not only needs to support NPIV, but it may have to be configured to enable NPIV.

### **NPIV benefits**

- NPIV benefits versus VSCSI<sup>.</sup>
	- Client can see the real type of disk rather than a SCSI emulation
		- Easier for client tools to take advantage of "copy service" functions on SAN to create flash copies or snap shots of the LUN
	- Client can install a load-balancing path control module (PCM) to improve functionality and performance
	- VIOS doesn't have to keep track of all the clients' devices
		- Especially helpful for Live Partition Mobility environments
	- For dual VIOS environments you no longer have to configure the **reserve\_policy** attribute for disks on both VIOSes
	- Manage disk **queue\_depth** disk attribute on client only, rather than on client and VIOS
	- To add VSCSI devices, it's a two step process to add the device first to the VIOS, then map it to the vhost adapter, but NPIV storage simply needs to be zoned to the WWPN of the client partition

UNIX Software Service Enablement © Copyright IBM Corporation 2012

Figure 4-5. NPIV benefits QV3441.0

#### *Notes:*

### **NPIV benefits**

There are many benefits to using NPIV versus VSCSI to access disks. Some are related to increased functionality such as the ability for the client operating system to see the real type of disk that is being used. Client level tools often need this for certain functions to work.

Some benefits are related to performance such as the ability to load more sophisticated PCMs in the client which provide load balancing or other benefits when using MPIO.

Some benefits are for ease of administration such as not having to document all of the client endpoint devices on the VIOS to prevent accidental overwriting of data. With Live Partition Mobility, any virtual SCSI disks used by a client partition must be accessible by all VIOS partitions involved in a relocation. This means that disks which look free on one VIOS could be in use by an LPAR somewhere on the network. This has to be documented carefully.

### **NPIV considerations**

- Considerations
	- MPIO PCMs must be installed and updated in every client LPAR that wants to use them
	- Best to use non-NPIV disks for **rootvg** to avoid difficulties when updating MPIO disk drivers
		- With NPIV disks, you would have to move **rootvg** temporarily to another type of disk (vSCSI for example), do the update, move it back, and potentially reboot
	- A VSCSI benefit is to provide access to storage that is supported on the VIOS but not in a particular client's operating system

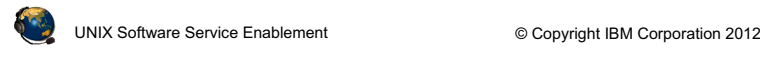

Figure 4-6. NPIV considerations QV3441.0

#### *Notes:*

#### **NPIV considerations**

While the ability to load PCMs in the client LPAR for added functionality and performance is a benefit, this is also software that has to be maintained. If there are a hundred LPARs using a PCM or drivers that have to be updated, this can take some system administration time. This is not an issue if the client LPARs are using the standard AIX MPIO PCM.

Related to the maintenance of PCMs and drivers, if these must be updated and the client LPAR is using an NPIV disk or disks for **rootvg**, then as part of the update process, you may have to map a new VSCSI disk, move **rootvg** to the VSCSI disk, perform the update, then move **rootvg** back to the NPIV disk. It's also possible that the LPAR would need to be rebooted. For this reason, one recommendation is to use a VSCSI disk or disks for **rootvg** and use NPIV for all other disks.

### **NPIV overview**

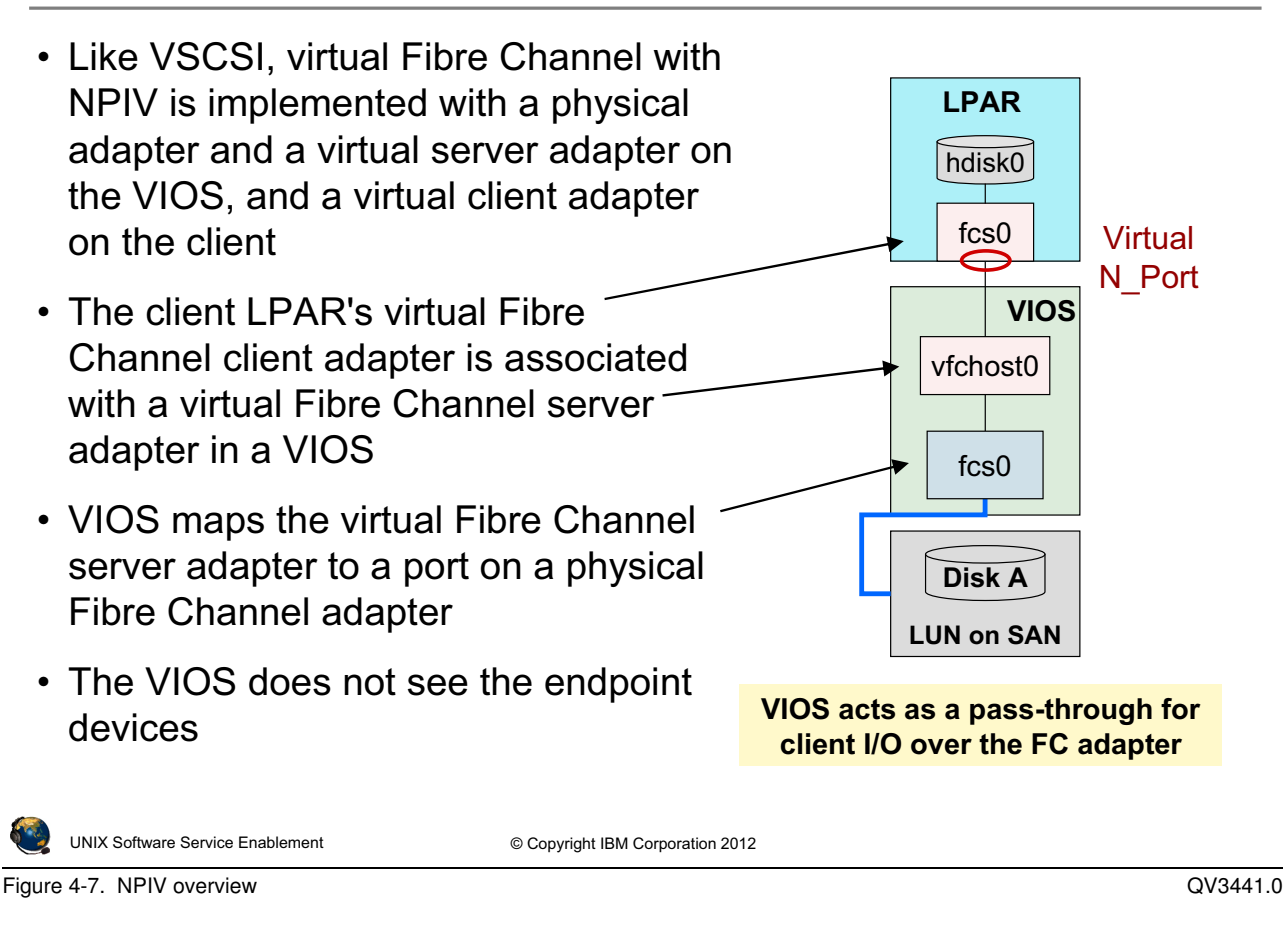

#### *Notes:*

### **NPIV configuration**

There is a one-to-one mapping of virtual Fibre Channel adapters between the client LPAR and the VIOS, just like VSCSI adapters. The VIOS maps a physical FC port to its virtual Fibre Channel server adapter. Then the administrator in the client LPAR contacts the SAN system administrator to map LUNs. The client does not have to contact the VIOS administrator to add endpoint devices.

# **Add virtual Fibre Channel adapters (1 of 2)**

- Add the virtual Fibre Channel adapters in a client/server pair
	- Dynamically or add to profile and activate
	- Configure the VIOS server adapter and map the port before creating the client adapter

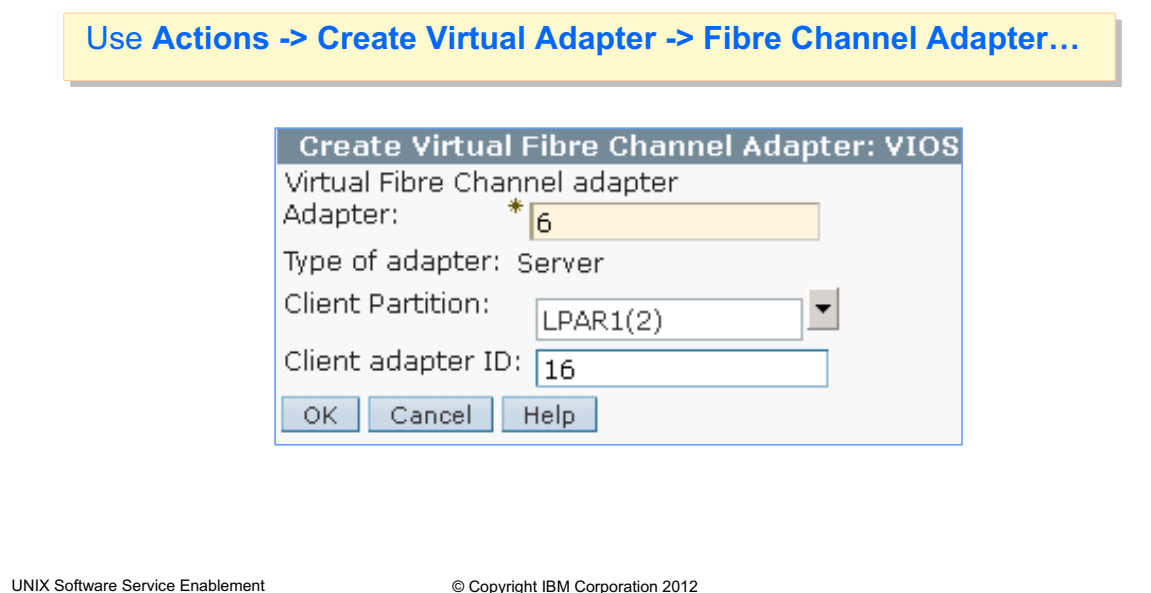

Figure 4-8. Add virtual Fibre Channel adapters (1 of 2) QV3441.0

#### *Notes:*

#### **Adding a virtual Fibre Channel adapter**

The visual above shows using the HMC GUI to create the virtual Fibre Channel server adapter. Just like virtual SCSI adapters, it can be created in the Create LPAR wizard, in a partition's profile, or dynamically.

One difference for virtual FC adapters versus VSCSI adapters is that when creating the server adapter, there is no choice to connect to any client. You must specify the client and its client adapter ID.

It is best to fully configure the VIOS FC server adapter and map it to a physical port before creating the virtual FC client adapter. If you create the client adapter first, you'll see a message in the HMC that the VIOS is not configured.

# **Add virtual Fibre Channel adapters (2 of 2)**

Resulting client Fibre Channel server adapter configuration

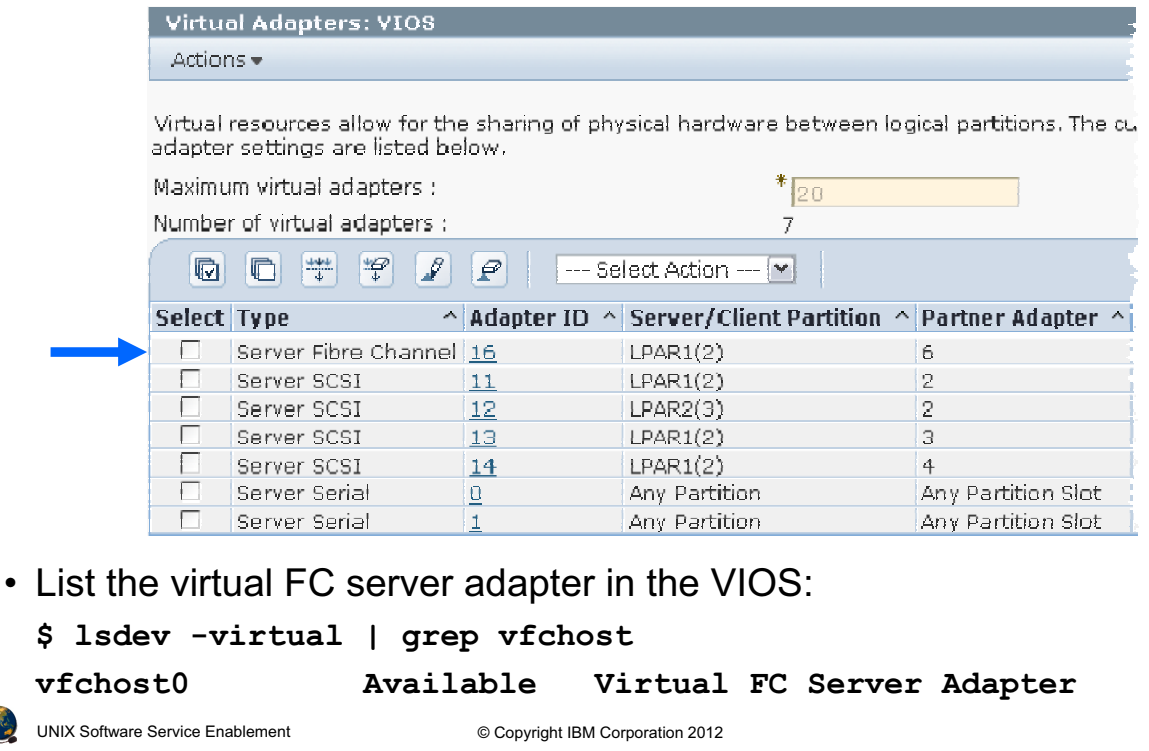

Figure 4-9. Add virtual Fibre Channel adapters (2 of 2) QV3441.0

#### *Notes:*

#### **View added virtual Fibre Channel adapter**

The virtual Fibre Channel adapter uses a virtual adapter slot like other virtual adapters and its properties can be seen in the partition properties or the partition profile properties.

On the VIOS, the virtual FC server adapter is named **vfchost#**. On the client, the virtual FC client adapter is named just like a physical adapter port (**fcs#**).

### **View available N\_Ports**

 List the available physical NPIV capable ports on the VIOS with the **lsnports** command

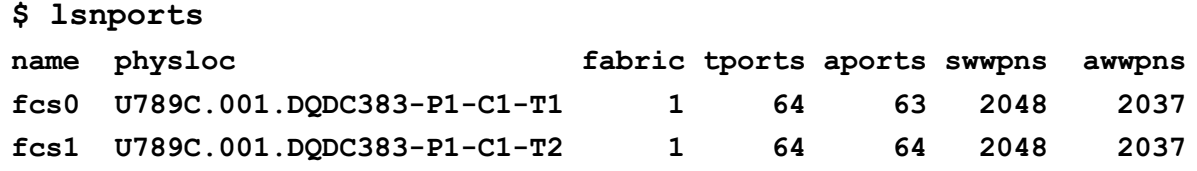

#### **Fields:**

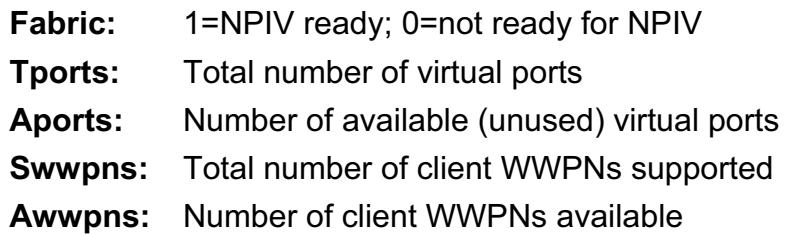

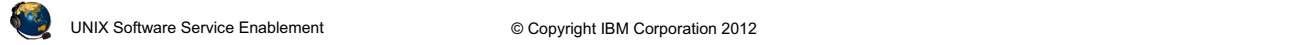

Figure 4-10. View available N\_Ports QV3441.0

#### *Notes:*

### **Check available ports on the VIOS**

The **lsnports** command is run on the VIOS to see what physical FC ports are available and NPIV capable. If the fabric column shows a 0, then this port is not available for NPIV. Perhaps the switch connected to that port needs to be configured or does not have NPIV capability. You can also check cables and hardware compatibility.

The **lsnports** output shown in the visual above shows that each port can support 64 virtual ports, so that a maximum of 64 client LPARs can share each physical port. The output above also shows that this system has one virtual port.

### **Map virtual Fibre Channel server adapter**

- Map a virtual FC server adapter to a port on the physical HBA with the **vfcmap** command
	- Example where **vfchost0** is the virtual server adapter name and **fcs0** is the physical Fibre Channel port:

```
$ vfcmap vadapter vfchost0 fcp fcs0
```
 Or, use the **Configuration -> Virtual Resources -> Virtual Storage Management -> Virtual Fibre Channel** tab to map FC server adapter to an FC port in HMC GUI

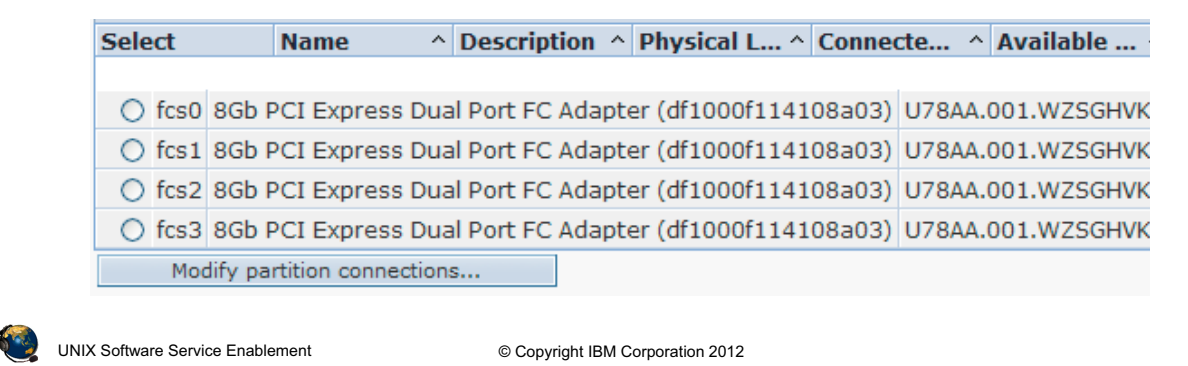

Figure 4-11. Map virtual Fibre Channel server adapter QV3441.0

#### *Notes:*

### **Unmapping**

If no parameter is specified after the **-fcp** flag in the **vfcmap** command, the command unmaps the virtual Fibre Channel adapter from the physical Fibre Channel port. For example: **\$ vfcmap -vadapter** *vfchost0* **-fcp**

**Course materials may not be reproduced in whole or in part without the prior written permission of IBM.**

## **View Fibre Channel mapping**

- Use the **lsmap** -all -npiv command for NPIV mapping information
- This example reflects a configuration in which the client LPAR has been configured and is active:

**\$ lsmap -all -npiv Name Physloc ClntID ClntName CIntOS ========= ========================== ====== =========== ====== vfchost1 U8203.E4A.0666BF2-V1-C16 2 LPAR1 AIX Status:LOGGED\_IN FC name:fcs0 FC loc code:U789C.001.DQDC383-P1-C1-T1 Ports logged in:1 Flags:a<LOGGED\_IN,STRIP\_MERGE> VFC client name:fcs2 VFC client DRC:U8203.E4A.0666BF2-V2-C5-T1** Virtual server adapter location code Physical adapter port name and location code Client's virtual adapter name and location code

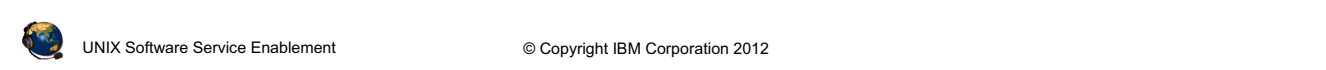

Figure 4-12. View Fibre Channel mapping QV3441.0

#### *Notes:*

#### **View NPIV virtual mapping**

The example **lsmap** command output in the visual above shows an example when a virtual Fibre Channel adapter is configured and the client LPAR is currently active. If the client LPAR is not active, the output will be similar to this:

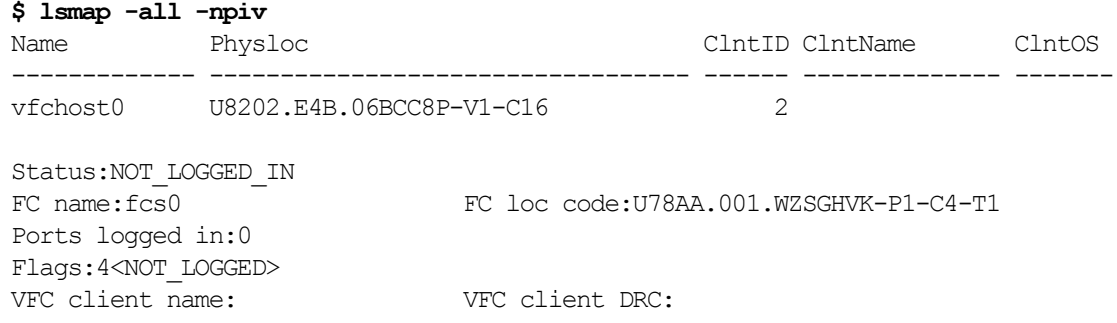

**4-14 VIOS © Copyright IBM Corp. 2012**

# **Zone LUNs on the SAN using client WWPNs**

- The SAN uses zones to provide access to targets based on WWPNs
	- See WWPNs on client's adapter properties or use the **lscfg vl fcs***#* command on the AIX client
	- Include both WWPNs to support Live Partition Mobility operations
	- Use only first WWPN if not using Live Partition Mobility

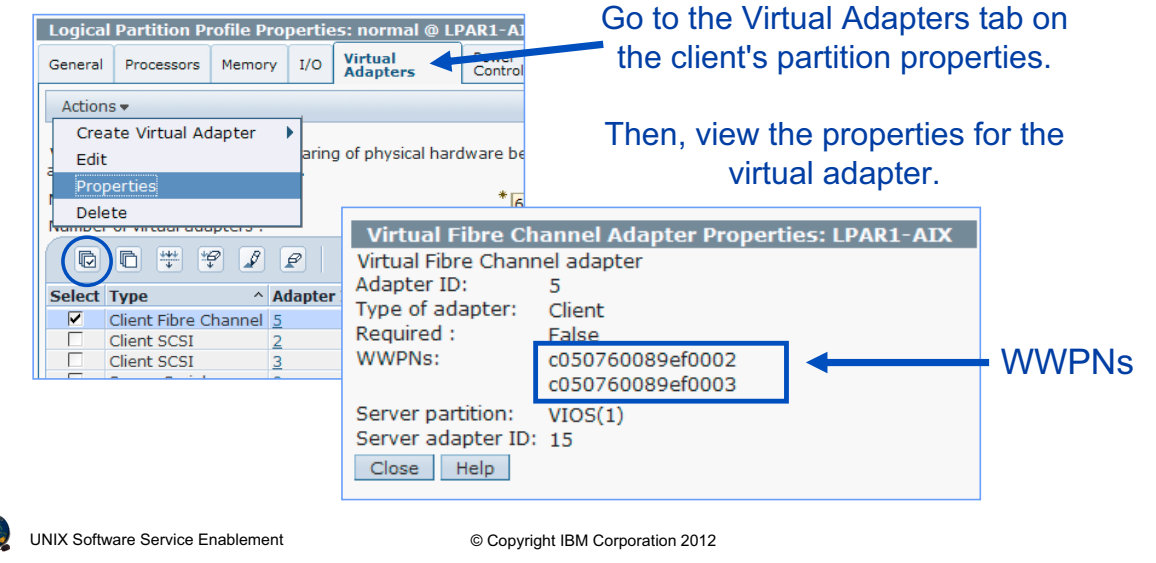

Figure 4-13. Zone LUNs on the SAN using client WWPNs QV3441.0

#### *Notes:*

#### **WWPNs**

The **lscfg -vl fcs***#* AIX command output will show the active WWPN in the Network Address field.

This HMC command will show WWPNS for the managed system *MSname*:

```
lshwres -m MSname -r virtualio --rsubtype fc --level lpar
```

```
lpar_name=LPAR1,lpar_id=2,slot_num=5,adapter_type=client,state=1,is_r
equired=0, remote lpar id=1, remote lpar name=VIOS, remote slot num=15,"
wwpns=c0507600417e0004,c0507600417e0005"
```
A SAN uses *zones* to provide access to the target storage based on WWPNs. Zoning indicates which WWPNs are permitted to access each LUN. Use the SAN subsystem management tool to zone the WWPNs that are created by the HMC for the virtual Fibre Channel client adapter. This is the same procedure on the SAN that is required when using physical Fibre Channel adapters.

# **Virtual Fibre Channel DLPAR operations**

- Each time a virtual Fibre Channel client adapter is created, the HMC obtains a new, non-reusable, pair of WWPNs from the Hypervisor
- WWPNs obtained by DLPAR add operations for virtual Fibre Channel client adapters that are not saved to a profile will be discarded if the partition is shut down or if the adapters are removed
- For continued access to the storage, save the partition configuration in a new profile so that the WWPNs are saved

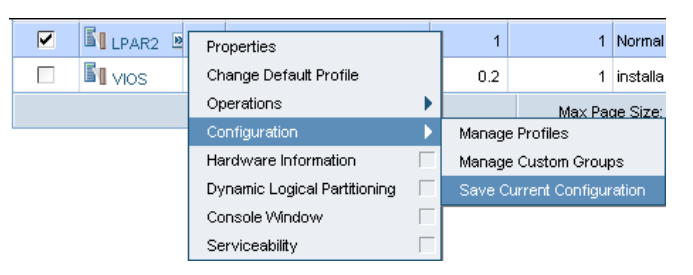

- The Hypervisor has a limit of 32,000 pairs of WWPNs
- If you run out of WWPNs, you must obtain an activation code for an additional set of 32,000 pairs

UNIX Software Service Enablement © Copyright IBM Corporation 2012

Figure 4-14. Virtual Fibre Channel DLPAR operations QV3441.0

#### *Notes:*

### **DLPAR operations for virtual Fibre Channel adapters**

WWPNs are generated based on the range of names available for use based on a prefix in the vital product data on the managed system. This 6 digit prefix comes with the purchase of the managed system and includes the ability to use 32,000 pairs of WWPNs.

When adding a virtual Fibre Channel client adapter, a pair of WWPNs is generated and assigned. If you add the adapter with a DLPAR operation be sure to save the current configuration as shown in the visual above. If, instead, you add the Fibre Channel client adapter to the profile, then the next time the LPAR is activated, a new different pair of WWPNs will be generated and of course this will affect connectivity to any storage assigned to the LPAR. The **Operations -> Save Current Configuration** task will give the option to save the configuration as a new profile or to overwrite an existing profile.

# **Activating all WWPNs to aid SAN mapping**

- Only active WWPNs will be seen by a SAN subsystem
	- Only the first WWPN listed in the adapter properties and shown by the **lscfg vl fcs***#* AIX command will be active by default
	- The second WWPN for a virtual Fibre Channel adapter is for Live Partition Mobility and is only active for a short time during relocation
	- While SAN subsystems have the ability to add non-active WWPNs, some data center policies do not allow this
- View login status of N\_Ports with the **lsnportlogin** HMC command
- The **chnportlogin** HMC command provides ability to log in to all WWPNs so the SAN administrator can see them
- After the ports are mapped, the inactive ones can be logged out with the **chnportlogin** HMC command
	- Log out of the non-active ports before doing a Live Partition Mobility relocation

UNIX Software Service Enablement © Copyright IBM Corporation 2012

Figure 4-15. Activating all WWPNs to aid SAN mapping and the control of the control of the CV3441.0

#### *Notes:*

### **SAN mapping**

For most data centers, there are many procedures to follow. For large data centers this is very much the case. Often one of those procedures is that the SAN administrator will zone only WWPNs that are active on the fabric, and thus can be seen. They may not want to or be allowed to enter WWPNs manually. This causes a problem if the client LPAR administrator needs both of the WWPNs for a virtual Fibre Channel adapter to have access to all LUNs. There are two strategies to solve this situation. The first strategy is to use the **chnportlogin** HMC command to activate (login to the SAN) both WWPNs of each client virtual FC adapter in a specified client LPAR. If this strategy is not available, then the client LPAR administrator can switch the WWPNs in the LPAR profile. This is covered later in this unit.

The **lsnportlogin** and **chnportlogin** commands are available as of HMC V7R7.3.0 and VIOS 2.2.0.13 FixPack 24 SP03

**without the prior written permission of IBM.**

# **Logging into N\_Ports from the HMC CLI**

- The first time the **lsnportlogin** command is run, all ports appear to be in the unknown state (status is 2)
	- $-$  Log in then log out to see valid status
- Example log in command:

```
hscroot@hmc:~> chnportlogin -m john -p LPAR1 -o login
```
Example log out command:

```
hscroot@hmc:~> chnportlogin -m john -p LPAR1 -o logout
```
Example list command that shows one port logged in by the client:

hscroot@hmc:~> **lsnportlogin -m john --filter lpar\_names=LPAR1**

```
lpar_name=LPAR1, lpar_id=2, profile_name=Install,slot_num=5,wwpn=c05076
  042d6f0004,wwpn_status=1,logged_in=client
```
lpar\_name=LPAR1, lpar\_id=2, profile\_name=Install,slot\_num=5,wwpn=c05076 042d6f0005,**wwpn\_status=0**

 Any ports that were inactive when the **chnportlogin** command was run to login to the fabric will show that they have been logged in by the VIOS that owns the physical adapter

UNIX Software Service Enablement © Copyright IBM Corporation 2012

Figure 4-16. Logging into N\_Ports from the HMC CLI QV3441.0

#### *Notes:*

### **Log in and log out of N\_Ports**

Use **lsnportlogin** to view current login status for N\_Ports. Use **chnportlogin** to log the ports in and out of the SAN fabric.

The first time **lsnportlogin** is run, the status will be 2 which means unknown. Simply log in and then log out again to get valid status information. There is nothing wrong on the system when this initial unknown status is listed.

The **--filter lpar\_names=LPARname** is a required flag for the **lsnportlogin** command.

The **chnportlogin** will log out ports (WWPNs) that are not really active. That is, it will not log out ports (WWPNs) that are actively in use to access disks. You'll notice in the **lsnportlogin** output that the truly active ports will show that they are logged in by the client. The non-active ports will show that they're logged in by the VIOS.

### **Alternate procedure to activate WWPNs (1 of 2)**

- If you need to make the first WWPN active before installing an LPAR, activate to Open Firmware (OF) mode and run the following procedure:
	- Type **ioinfo** at the first OF prompt:

```
0> ioinfo
```
 $-$  At the next prompt choose option 6. FCINFO

==> **6**

- At the next prompt chose the FC adapter. It should be option 1.
	- $=$   $> 1$
- Then choose 1. List Attached FC Devices

 $=$   $> 1$ 

After you press **ENTER** the first WWPN will be logged in

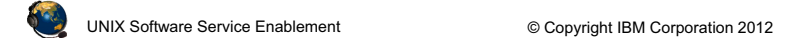

Figure 4-17. Alternate procedure to activate WWPNs (1 of 2)  $QV3441.0$ 

#### *Notes:*

#### **Alternate procedure**

The procedure on the visual above addresses the problem of the virtual FC adapter's WWPN not appearing active on the fabric and the LPAR is not yet loaded with an operating system. This might happen if the LPAR will only have NPIV disks. If the LPAR has an operating system and is booted, then the first WWPN would be active and the second could be logged in with the **chnportlogin** command.

Following the procedure above will allow the SAN administrator to see the first WWPN as active and logged in on the SAN fabric. If you need to also show the second WWPN as active on the fabric once an operating system is installed in the client LPAR, use **chnportlogin** or follow the procedure on the next visual.

### **Alternate procedure to activate WWPNs (2 of 2)**

- If you need to make the second WWPN active, switch the WWPNs in the profile and then activate LPAR
	- Use the **chsyscfg** HMC command to switch WWPNs:

```
chsyscfg -r prof -m MSname -i "name=profile,lpar_name=LPARname, 
\"virtual_fc_adapters=\"\"#/client/#/VIOS/#/ZZZ,ZZZ/1\"\"\""
```
Format for the **virtual\_fc\_adapters** attribute:

**Client slot ID /client/ VIOS ID / VIOS name / VIOS slot ID / WWPN1,WWPN2 / required**

 $-$  Example command:

```
chsyscfg -r prof -m john -i 
 "name=Normal,lpar_name=LPAR1,\"virtual_fc_adapters=\"\"5/
 client/1/VIOS/15/c05076042d6f0005,c05076042d6f0004/1\"\"\""
```
This command can be also used to configure a different set of WWPNs.

UNIX Software Service Enablement © Copyright IBM Corporation 2012

Figure 4-18. Alternate procedure to activate WWPNs (2 of 2)  $QV3441.0$ 

#### *Notes:*

#### **Alternate procedure**

The visual above addresses the problem of the second WWPN not appearing active on the fabric and the system is running code before the **chnportlogin** and **lsnportlogin** commands are available. The first WWPN is active on the fabric if the LPAR is activated or if you follow the OF procedure on the last visual.

The overall process is to have the SAN administrator zone the first WWPN which can be seen, then switch the WWPNs in the profile and reactivate the LPAR. Now the SAN administrator can zone the second (now the first) WWPN. This can take some time if there is a week or longer turnaround time for SAN requests in large data centers!

This procedure can also be useful for another purpose. If a client administrator has a particular set of WWPNs already configured with LUNs and for some reason the virtual FC adapter with those WWPNs is deleted or otherwise no longer available, the administrator can use **chsyscfg** to replace the WWPNs with the original ones.

# **Activating WWPNs from the HMC GUI (1 of 2)**

### • Partition Properties -> Virtual Adapters tab

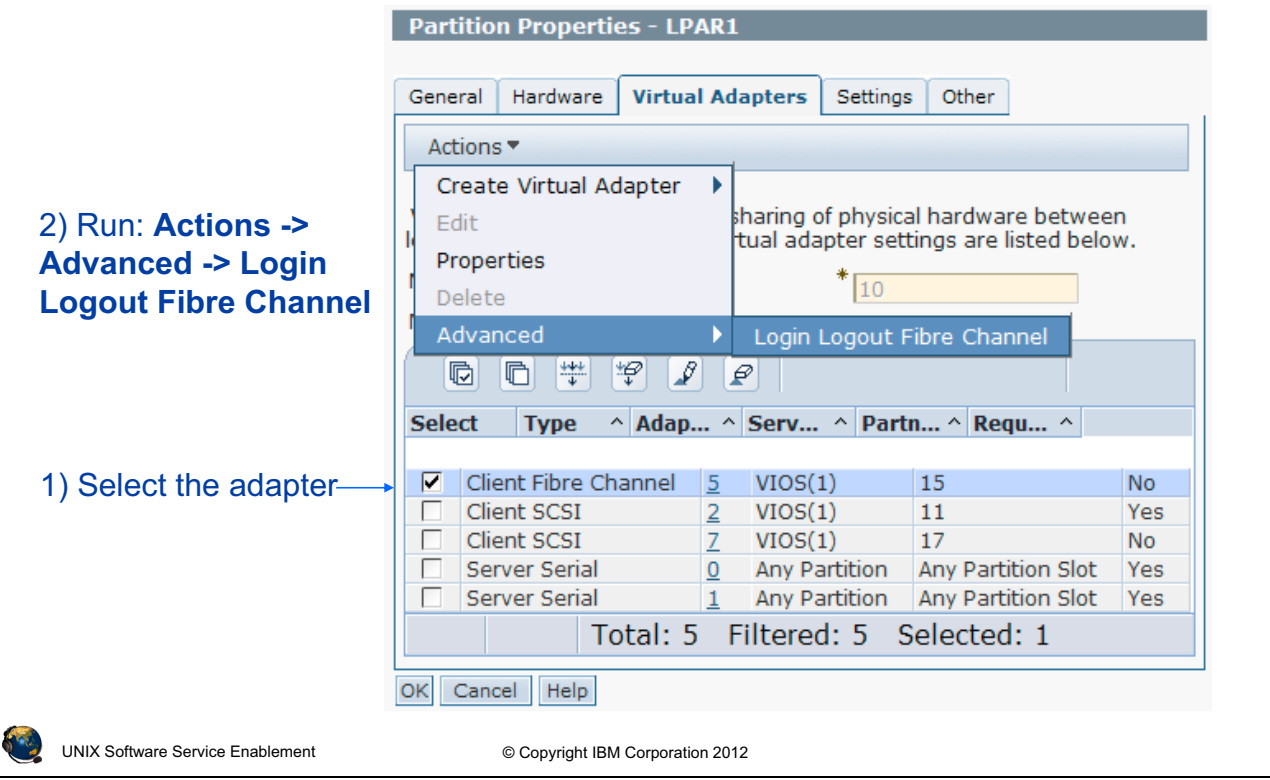

Figure 4-19. Activating WWPNs from the HMC GUI (1 of 2) COV3441.0

#### *Notes:*

### **Log in and log out of N\_Ports from HMC GUI**

Instead of using the HMC CLI **chnportlogin** and **lsnportlogin** commands, you can use the HMC GUI. Select the client LPAR and run the **Properties** task. Go to the Virtual Adapters tab. Use the **Actions -> Advanced** task. This will popup a window that is shown on the next visual.

**Course materials may not be reproduced in whole or in part without the prior written permission of IBM.**

# **Activating WWPNs from the HMC GUI (2 of 2)**

### Use the Login and Logout buttons

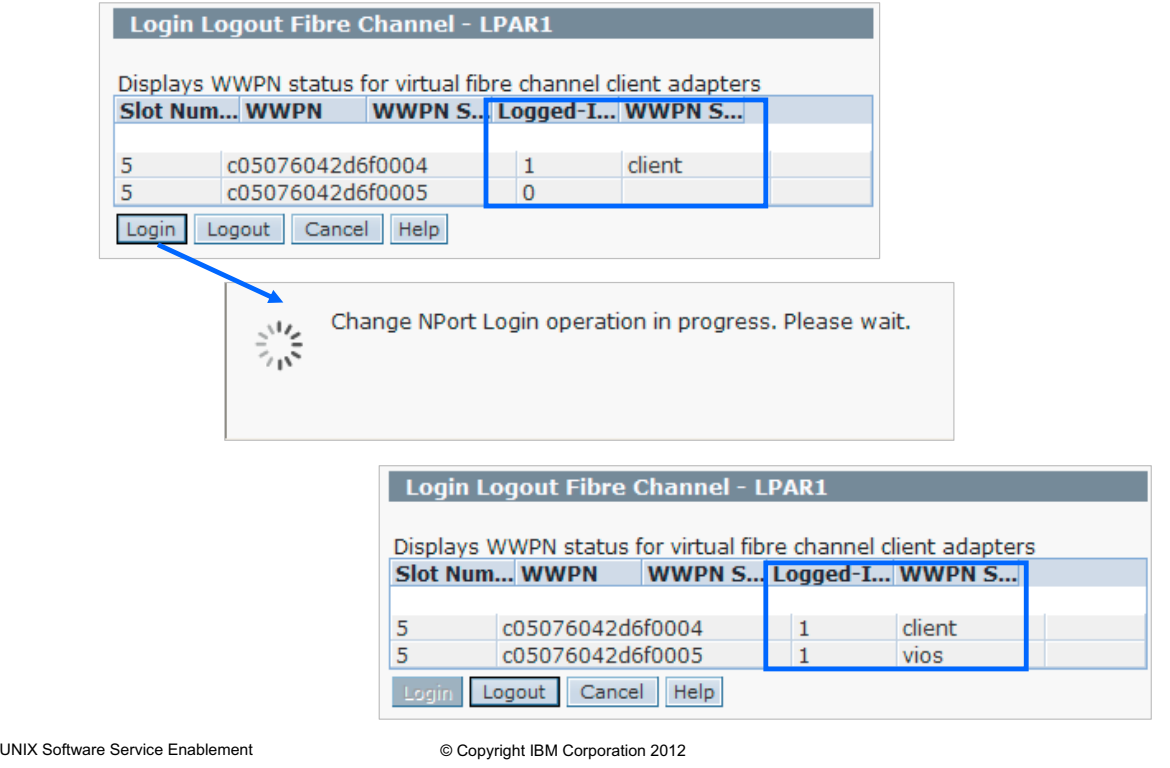

Figure 4-20. Activating WWPNs from the HMC GUI (2 of 2) COV3441.0

#### *Notes:*

#### **Log in and log out of N\_Ports from HMC GUI**

The visual above shows three HMC GUI panels. The one at the top shows all of the WWPNs available on the client. The login status is shown in the third column from the left. In the example shown above, only one WWPN is currently logged in with a login status of 1. Click the **Login** button to log all the ports into the fabric.

The middle panel shows the working window while the login (or logout) process is running.

The third panel on the bottom shows a panel where all of the WWPNs are logged in. Notice that the first WWPN is the truly active WWPN because the client is logged in. The second WWPN shows that the VIOS is logged in. If you were to click the Logout button at this point, the screen would update to look like the first panel again. Note that **client** and **vios** are key words and not partition names.

# **Monitoring and tuning virtual Fibre Channel adapters (1 of 2)**

- Monitor virtual Fibre Channel activity like a physical adapter
	- Use **nmon** and **fcstat**
		- Use the ^ character to get to the **nmon** FC adapter monitor screen
		- On the VIOS, **nmon** must be run from root environment
- Tune the **max xfer size** attribute of the client's vFC adapter (**fcs#**) to match the physical adapter
	- Controls the maximum I/O size the adapter will handle
	- Example:

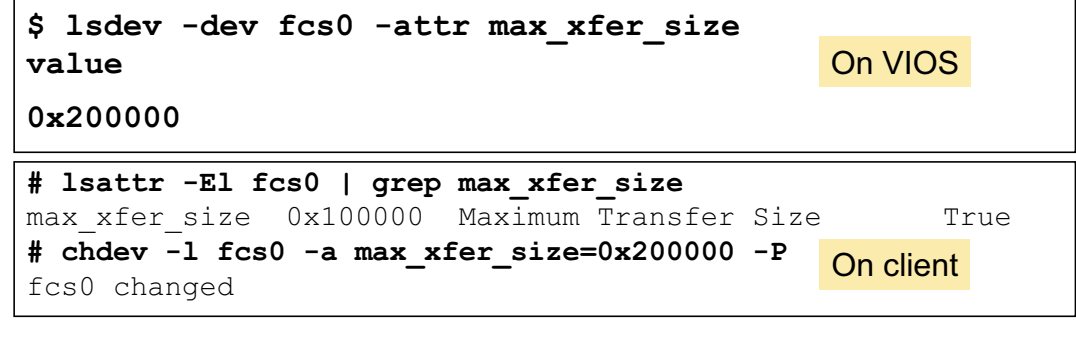

Figure 4-21. Monitoring and tuning virtual Fibre Channel adapters (1 of 2) CV3441.0

UNIX Software Service Enablement © Copyright IBM Corporation 2012

### *Notes:*

### **Monitoring**

Monitor the virtual Fibre Channel adapter and any attached disks just like you would physical devices. The **nmon** and **fcstat** commands are mentioned on the visual above as example commands to monitor FC adapter statistics.

### **max\_xfer\_size**

There are various strategies to tune the **max\_xfer\_size** attribute on physical FC adapters. That is beyond the scope of this course. Once the VIOS administrator has determined the proper physical FC adapter **max\_xfer\_size** value, then you should configure any virtual FC adapters using the same value.

The example commands on the visual above show how to check the attribute on the VIOS and on the client AIX LPAR. Use the **chdev** command with the **-P** flag to change the attribute in the ODM then reboot.

# **Monitoring and tuning virtual Fibre Channel adapters (2 of 2)**

- Tune the **num\_cmd\_elems** attribute of the vFC adapter
	- Number of commands the adapter can handle (command queue depth)
	- Tune similar to the way **queue depth** is tuned for virtual disks
		- If the vFC adapter is the only adapter using a physical FC port, then make the value on the virtual adapter the same as the physical adapter
		- If there are multiple vFC adapters for one physical FC port, decide on a dedicated or shared strategy
		- Maximum value is 2048
	- Example:

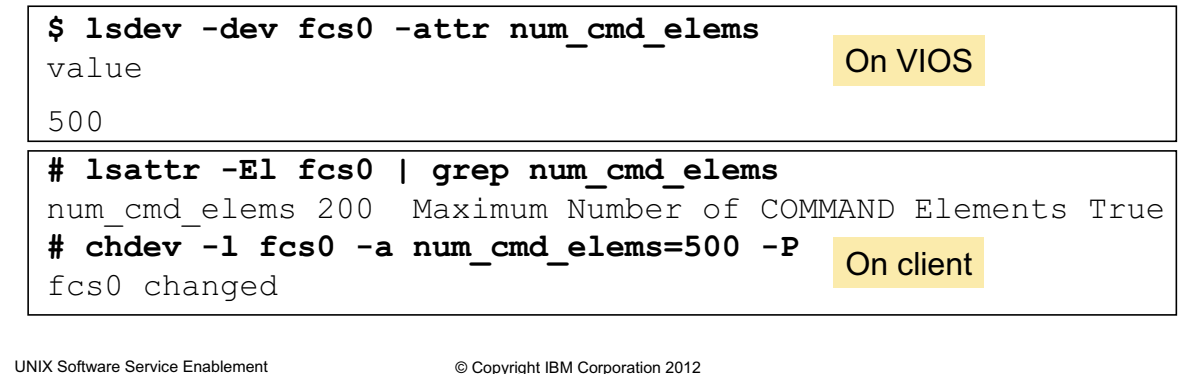

Figure 4-22. Monitoring and tuning virtual Fibre Channel adapters (2 of 2) CV3441.0

### *Notes:*

#### **num\_cmd\_elems**

There are various strategies to tune the **num\_cmd\_elems** attribute on physical FC adapters. That is beyond the scope of this course. Once the VIOS administrator has determined the proper physical FC adapter **num\_cmd\_elems** value, then you should configure any virtual FC adapters to an appropriate value. Similar to tuning the **queue\_depth** value for virtual disks, the appropriate value for **num\_cmd\_elems** varies based on the configuration and workload. Recall that up to 64 virtual Fibre Channel adapters can be connected to the same physical adapter port. If the physical adapter can handle 200 commands, and all 64 virtual FC adapters send 200 commands all at once, that is too many for the adapter to handle. If the physical adapter can handle 2048 commands and there is only one virtual FC adapter that is sending only 200 commands, then you may see improved performance with higher workloads by increasing the virtual FC attribute value to 2048. The example commands above show how to check the attribute on the VIOS and on the client AIX LPAR. Use the **chdev** command with the **-P** flag to change the attribute in the ODM then reboot.

# **Checkpoint (1 of 2)**

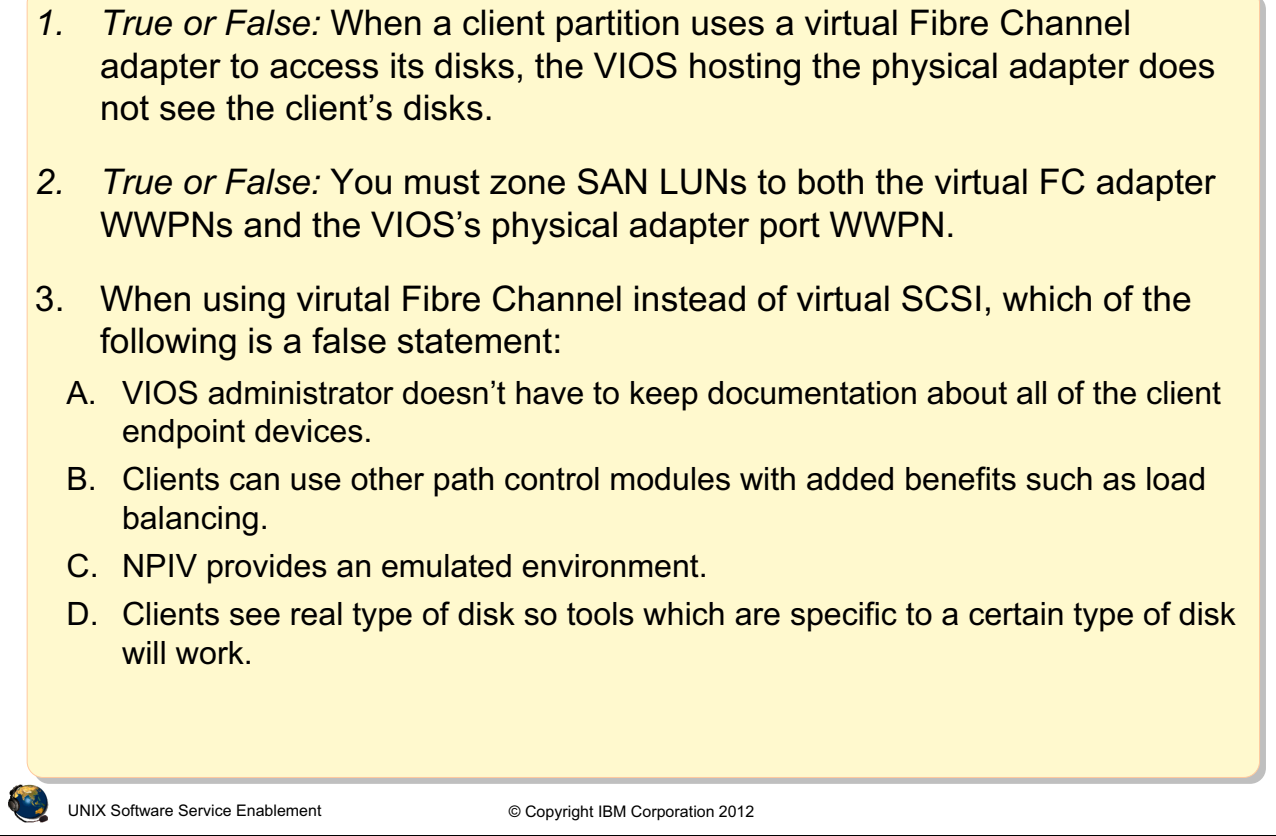

Figure 4-23. Checkpoint (1 of 2) QV3441.0

# **Checkpoint (2 of 2)**

\_\_\_\_\_\_\_\_\_\_\_\_\_\_\_\_\_\_\_\_\_\_\_.

- 4. The name for the virtual FC client adapter's port is:
	- A. vfchost#
	- B. F\_Port
	- C. N\_Port
	- D. VTD
- 5. Once a client has a virtual Fibre Channel adapter connection through the VIOS which supports NPIV, it has a unique identifier on the SAN fabric called a \_\_\_\_\_\_\_\_\_\_\_\_\_\_\_\_\_\_\_\_\_\_\_\_\_\_\_\_\_\_\_\_\_\_.
- 6. The name of the virtual FC server adapter device on the VIOS is
- *7. True or False:* The **chsyscfg** HMC command workaround procedure will alter the running configuration of an LPAR.

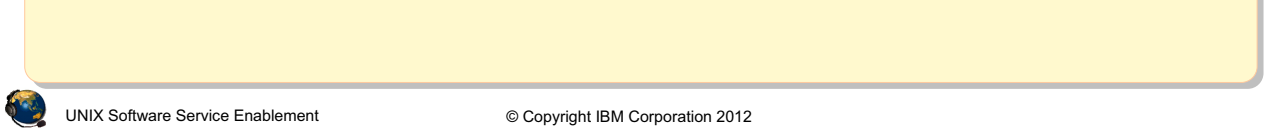

Figure 4-24. Checkpoint (2 of 2) QV3441.0

### **Exercise 4 Virtual Fibre Channel storage devices**

- Activity:
	- Configure virtual Fibre Channel NPIV disks
	- View information about the NPIV configuration
	- Use the HMC to log WWPNs into and out of the SAN fabric
	- Monitor activity on an NPIV device
	- Check virtual Fibre Channel tunables

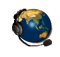

UNIX Software Service Enablement © Copyright IBM Corporation 2012

Figure 4-25. Exercise 4 - Virtual Fibre Channel storage devices QV3441.0

### **Unit summary**

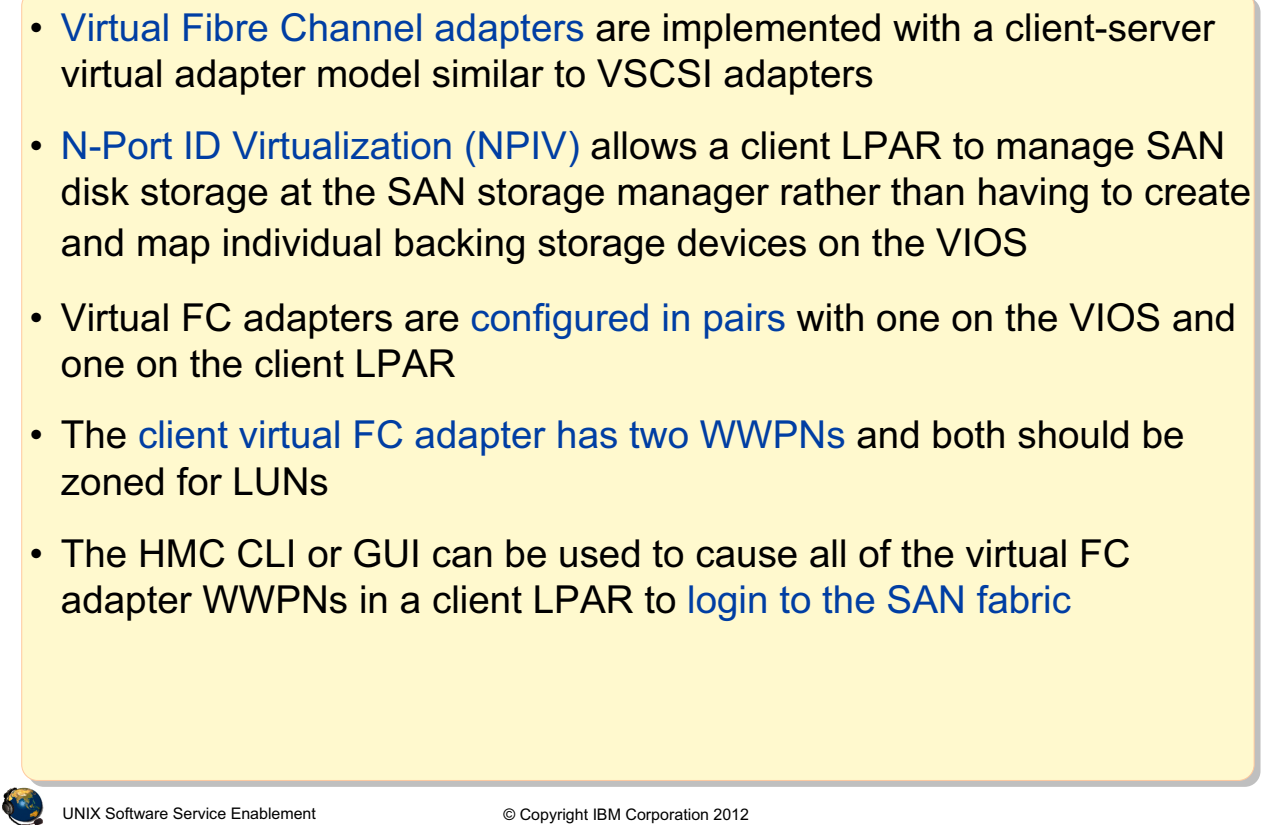

Figure 4-26. Unit summary QV3441.0

# **Unit 5. Virtual Ethernet Adapter Configuration**

### **What this unit is about**

This unit describes virtual Ethernet adapters, VLAN IDs, the Virtual Network Management task, and virtual Ethernet switches.

### **What you should be able to do**

After completing this unit, you should be able to:

- Describe how virtual Ethernet is implemented on POWER processor-based systems
- Describe the IEE 802.1Q VLAN-aware Ethernet switch functionality provided by the Hypervisor
- Configure communications between partitions using virtual Ethernet adapters
- Describe the configuration of the Hypervisor virtual Ethernet switches

### **How you will check your progress**

Accountability:

- Checkpoint questions
- Machine exercises

### **References**

IBM Power Systems Hardware Information Center: *http://publib.boulder.ibm.com/infocenter/powersys/v3r1m5/index.jsp*

Virtual I/O Server product documentation from the IBM Power Systems Hardware Information Center: *http://publib.boulder.ibm.com/infocenter/powersys/v3r1m5/index.jsp?t opic=/p7hb1/iphb1kickoff.htm*

IBM Redbooks documents can be found at: *http://www.redbooks.ibm.com*

SG24-7940 *IBM PowerVM Virtualization Introduction and Configuration*, an IBM Redbooks document SG24-7590 *IBM PowerVM Virtualization Managing and Monitoring*, an IBM Redbooks document

REDP4194 *IBM System p Advanced POWER Virtualization (PowerVM) Best Practices*, an IBM Redbooks document
### **Unit objectives**

UNIX Software Service Enablement © Copyright IBM Corporation 2012 After completing this unit, you should be able to: Describe how virtual Ethernet is implemented on POWER processorbased systems Describe the IEEE 802.1Q VLAN-aware Ethernet switch functionality provided by the Hypervisor Configure communications between partitions using virtual Ethernet adapters Describe the configuration of the Hypervisor virtual Ethernet switches

Figure 5-1. Unit objectives QV3441.0

## **Virtual Ethernet overview**

- Virtual Ethernet on POWER5 and higher processor-based systems:
	- Enables inter-partition communication without the need for physical network adapters assigned to each partition:
		- Adapters are virtual and if communication is only between partitions on same managed system, no physical Ethernet adapter is needed
	- Partitions can run either AIX V5.3 and up, Linux, or IBM i 6.1 or above
	- 256 virtual Ethernet adapters supported per partition for AIX
	- Support for large MTUs (up to 65390) on AIX
	- Supports both IPv4 and IPv6 standards
	- Implemented using the VLAN IEEE 802.1Q standard
		- A VLAN ID number is used to designate a virtual network

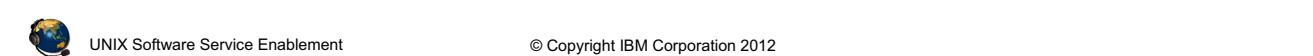

Figure 5-2. Virtual Ethernet overview QV3441.0

#### *Notes:*

### **Virtual Ethernet overview**

Virtual Ethernet enables inter-partition communication without the need for physical network adapters assigned to each partition. This technology enables IP-based communication between logical partitions on the same system.

The AIX virtual Ethernet device driver is limited to controlling 256 virtual Ethernet devices.

There is no extra software or system feature that must be purchased to use virtual Ethernet adapters. You do not need a Virtual I/O Server unless you wish to bridge the internal virtual Ethernet traffic to an external network with a Shared Ethernet adapter.

# **POWER Hypervisor Ethernet switch**

- The POWER Hypervisor provides the Ethernet switch functionality:
	- Implements a software Ethernet switch
	- Supports up to a maximum of 4094 networks (VLAN IDs)
	- Copies packets between partitions (memory to memory)
	- Consistent with VLAN IEEE 802.1Q standard
	- $-$  The ports on this "switch" are configured via the HMC and are part of the partition's configuration:
		- Configuring a Port VLAN ID (PVID) is required on the Hypervisor switch
- Can create up to 16 virtual Ethernet switches
	- One by default
	- Allows you to reuse VLAN IDs for separate virtual LANs

UNIX Software Service Enablement © Copyright IBM Corporation 2012

Figure 5-3. POWER Hypervisor Ethernet switch QV3441.0

### *Notes:*

### **Introduction**

The POWER Hypervisor switch allows partitions to communicate with each other by using virtual Ethernet adapters and assigning VLAN IDs (VIDs) that enable them to share a common logical network.

The virtual Ethernet adapters are created and the VID assignments are performed using the Hardware Management Console (HMC) or the Integrated Virtualization Manager (IVM). The system requires virtual Ethernet adapters to be configured with a default VID that will be used by the POWER Hypervisor to tag untagged packets. The default VID is called the Port VID (PVID).

The POWER Hypervisor transmits packets by copying the packet directly from the memory of the sender partition to the receive buffers of the receiver partition without any intermediate buffering of the packet.

The Hypervisor supports 4094 VLANs (1 - 4094). VLAN IDs 0 and 4095 are reserved.

# **Virtual LAN (VLAN) overview**

- Virtual LAN (VLAN) establishes virtual network segments on top of physical switch devices:
	- Layer 2 connectivity restricted to members of the same VLAN:
		- ISO OSI Model: structured seven layer networking model
		- IP (and thus IP addresses and IP routing) is at Layer 3
- Virtual and dedicated network devices can be used simultaneously for communication
- VLAN example with two VLANs:

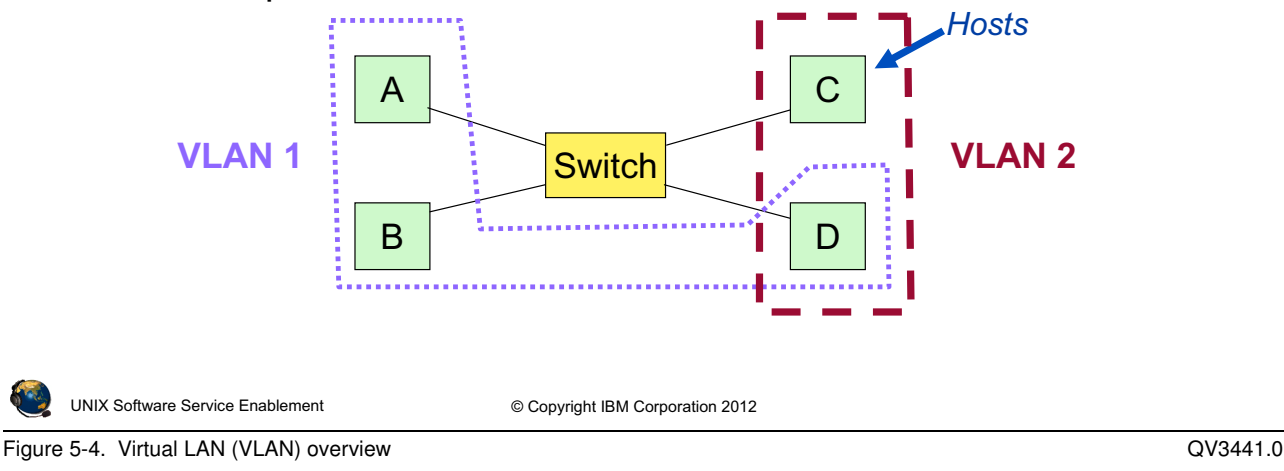

### *Notes:*

### **VLAN Overview**

Virtual LAN is a technology used for establishing virtual network segments on top of physical switch devices. Multiple VLAN logical devices can be configured on a single system. Each VLAN logical device constitutes an additional Ethernet adapter instance, and can be used to configure the same types of Ethernet IP interfaces that are used with physical Ethernet adapters.

VLAN support in AIX is based on the IEEE 802.1Q VLAN implementation. The IEEE 802.1Q VLAN is achieved by adding a VLAN ID tag to an Ethernet frame, and the Ethernet switches restricting the frames to ports that are authorized to receive frames with that VLAN ID. Switches also restrict broadcasts to the logical network by ensuring that a broadcast packet is delivered to all ports which are configured to receive frames with the VLAN ID that the broadcast frame was tagged with.

As VLAN ensures logical separation at layer 2, it is not possible to have an IP network that spans multiple VLANs (different VIDs).

# **IEEE 802.1Q VLAN**

- Ethernet packets are tagged with their VLAN membership information Ethernet switch restricts delivery to members of that VLAN
- 
- The VID can be added to an Ethernet packet either by:
	- VLAN aware host
	- The switch (in the case of VLAN unaware hosts)
- Recommendations
	- Single network per adapter use untagged port and PVID
	- Multiple networks per adapter use VID
- For POWER5 and higher processor-based systems:
	- Virtual Ethernet adapter with only a PVID is configured just like physical Ethernet adapter:
		- The Hypervisor Ethernet switch (Hypervisor) uses the PVID tag for untagged packets
	- Virtual Ethernet adapter with multiple VIDs is configured as a VLAN device with tagging

UNIX Software Service Enablement © Copyright IBM Corporation 2012

Figure 5-5. IEEE 802.1Q VLAN QV3441.0

### *Notes:*

### **VLAN IEEE standard**

The VID can be added to an Ethernet packet either by a VLAN aware host or by the switch in the case of VLAN unaware hosts. Therefore ports on a VLAN-aware Ethernet switch have to be configured with a PVID, and may be configured with additional VLAN IDs.

For *VLAN unaware* hosts, the switch will tag all packets entering through that port with the Port VLAN ID (PVID). It will also untag all packets tagged with the PVID that exit the port for delivery to the VLAN unaware host.

Hosts that are *VLAN aware* insert and remove their own tags and can be members of more than one VLAN. In this case, the switch does not have to insert and remove tags for the host.

# **Virtual Ethernet configuration example (1 of 2)**

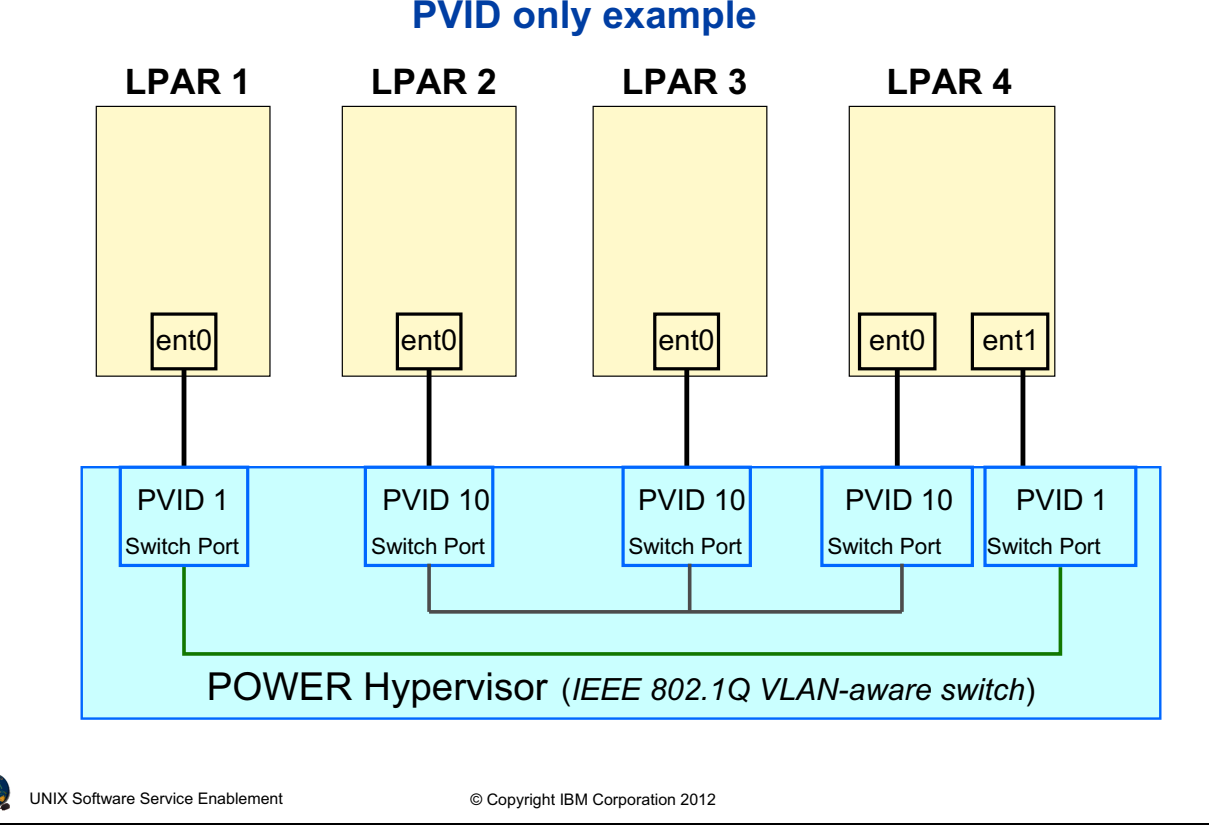

Figure 5-6. Virtual Ethernet configuration example (1 of 2)  $QV3441.0$ 

#### *Notes:*

### **Simple configuration**

In a simple configuration, virtual Ethernet adapters are defined only with PVIDs, and LPARs configured with the same PVID can communicate with each other on the same VLAN. In this scenario:

- **-** The operating system running in such a partition is not aware of the VLANs.
- **-** Only packets for the VLAN specified as PVID are received.
- **-** Packets have their VLAN tag removed by the POWER Hypervisor before the partitions receive them.
- **-** Packets sent by these partitions have a VLAN tag attached for the VLAN specified as PVID by the POWER Hypervisor.

When you create this type of adapter from the HMC, you do NOT check the IEEE 802.1Q checkbox, and only specify the adapter ID and PVID for the VLAN ID. This configuration is demonstrated later in this unit.

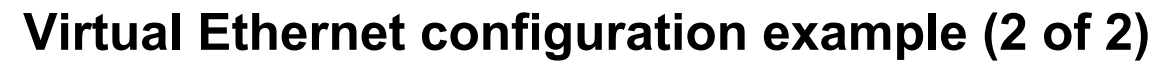

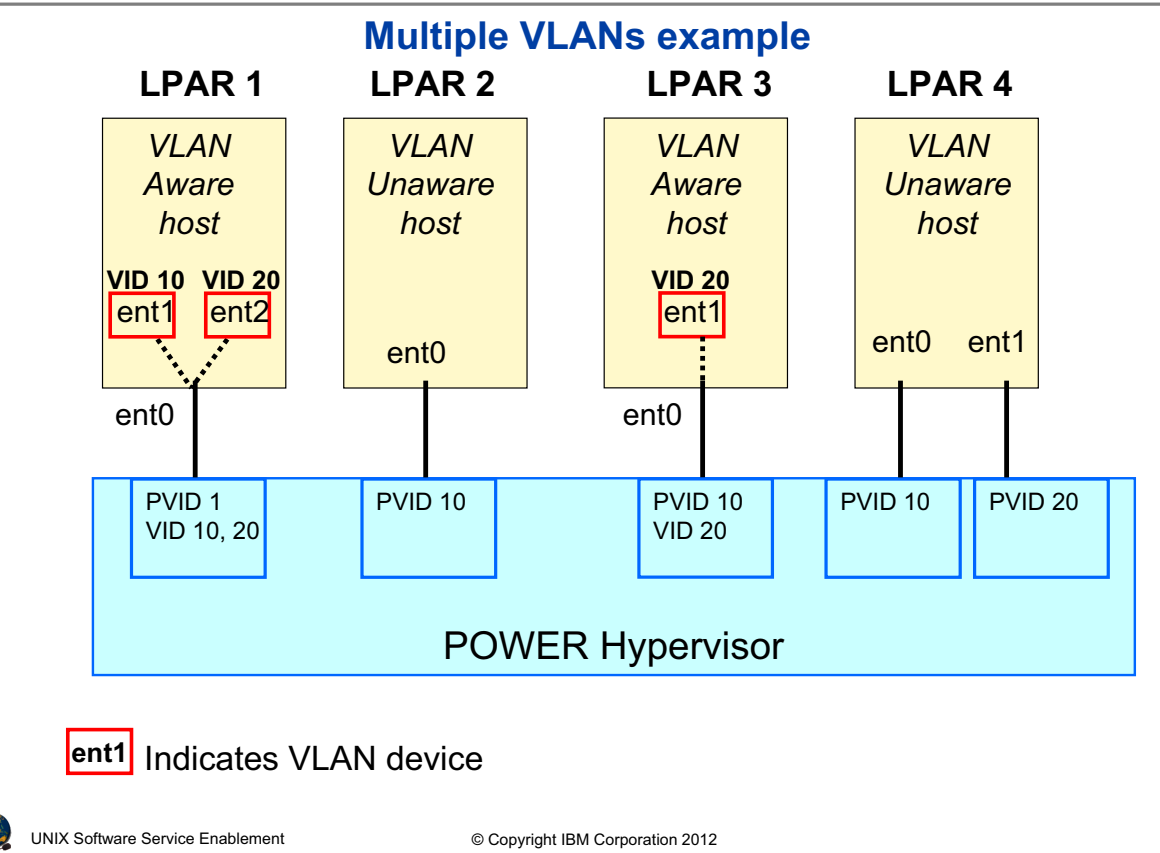

Figure 5-7. Virtual Ethernet configuration example (2 of 2)  $QV3441.0$ 

#### *Notes:*

### **VLAN tagging**

In the visual, all LPARs shown can communicate on VLAN ID 10, and all but LPAR2 can communicate on VLAN ID 20. Examine the ways that VLAN access is provided for each LPAR.

LPAR1 and LPAR3 define VLAN devices. These are ent1 and ent2 in LPAR1, and ent1 in LPAR3. Packets leaving these devices are tagged by the host. On the other hand, LPAR2 and LPAR4 are VLAN-unaware hosts and use PVIDs to communicate on VLANs 10 and 20. In this case, the POWER Hypervisor switch adds the VLAN tags to packets when they enter the switch port from the virtual Ethernet adapter.

**without the prior written permission of IBM.**

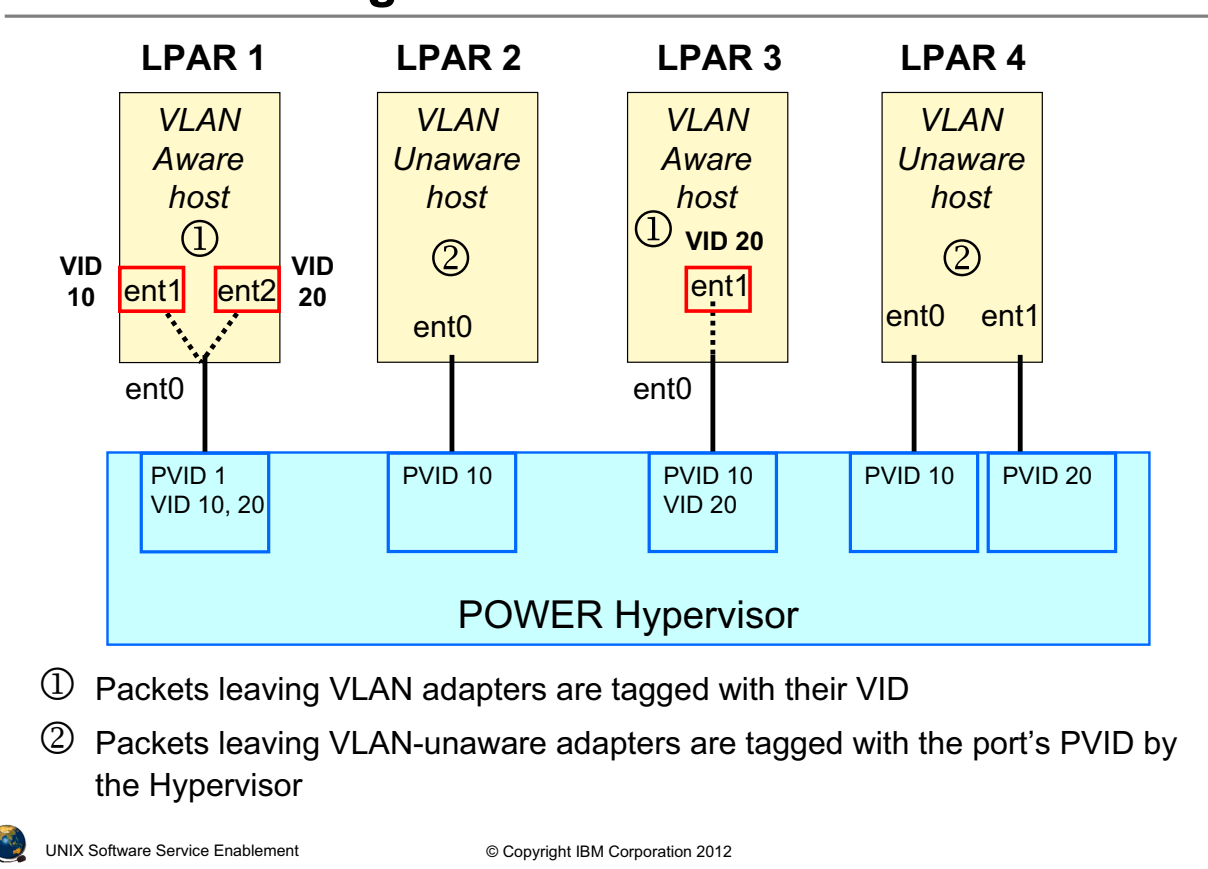

### **Packets leaving virtual Ethernet hosts**

Figure 5-8. Packets leaving virtual Ethernet hosts QV3441.0

### *Notes:*

### **VLAN tagging example**

In the visual, two scenarios are shown that indicate how VLAN tagging is handled when a packet leaves through a virtual Ethernet adapter.

In the first scenario (labeled with the number '1'), configured VLAN adapters tag the packets leaving through those devices. Tagged packets enter the switch port, and the tags are left intact. The port will discard packets that are tagged with a VLAN ID that is not configured on the port.

In the second scenario (labeled with the number '2'), virtual Ethernet adapters that are only configured with a PVID do not tag packets. The PVID is added to packets at the switch port before they are processed and forwarded to other ports on the switch.

# **Packet delivered to virtual Ethernet hosts**

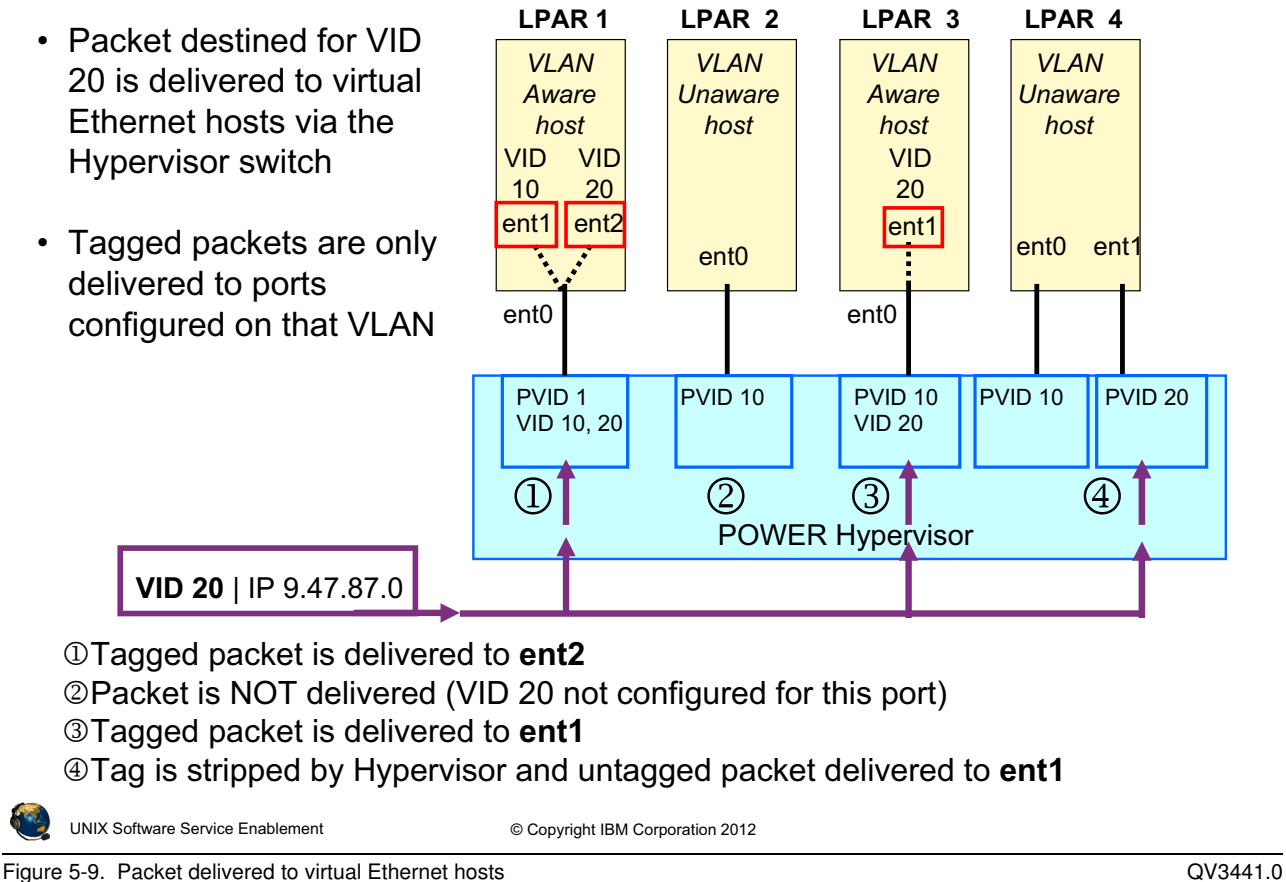

### *Notes:*

### **Packet delivery to virtual Ethernet hosts**

The visual describes what happens when the POWER Hypervisor switch receives a tagged packet for delivery to virtual Ethernet hosts. Each of the scenarios shown is described below, where the packet being delivered is tagged with VID 20:

- 1. The switch port for the virtual Ethernet adapter in LPAR1 is configured to receive packets on this VLAN. The tagged packet is delivered to the **ent0** adapter, which then presents the packet to the **ent2** VLAN device.
- 2. The switch port for the adapter in LPAR2 is not configured for this VID, so the packet is not delivered here.
- 3. The switch port for the adapter in LPAR3 is configured for VID 20, and it is delivered to the **ent0** adapter, which then presents the packet to the **ent1** VLAN device.
- 4. The switch port for one of the adapters in LPAR4 is configured for VID 20, but since it is the PVID, the tag is stripped before being delivered to **ent1**.

# **Virtual Ethernet adapters**

- Virtual Ethernet adapters are required to access the Hypervisor Ethernet switch
- Use HMC to create virtual adapters
	- $-$  Created in a partition's profile or dynamically
- HMC generates MAC address
	- Local bit to prevent conflict with physical Ethernet
	- Based on machine serial number for uniqueness
- Access to 19 VLAN networks per adapter (plus the PVID)

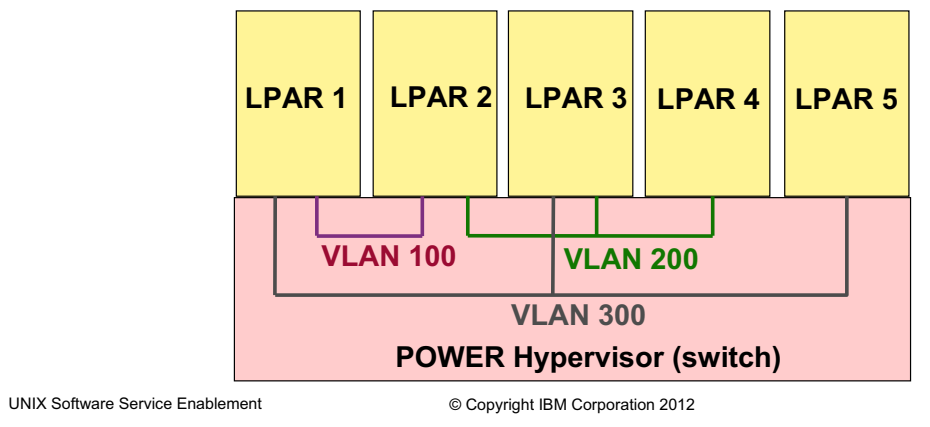

Figure 5-10. Virtual Ethernet adapters QV3441.0

### *Notes:*

### **MAC address**

The MAC address that the managed system assigns to the virtual Ethernet adapter is unique within the managed system. However, this MAC address is not universally unique, and might not be unique within a network containing multiple managed systems. Having multiple virtual Ethernet adapters with the same MAC address can cause network problems. To resolve these problems, you can change the MAC address assigned to a virtual Ethernet adapter using the **chhwres** command on the Hardware Management Console (HMC) or by configuring an alternate MAC address in the operating system. This may be necessary when an LPAR is moved to another server using Live Partition Mobility if the current MAC address is the same as one on the destination server.

# **Creating a virtual Ethernet adapter (1 of 6)**

Configure adapters in a profile or using DLPAR

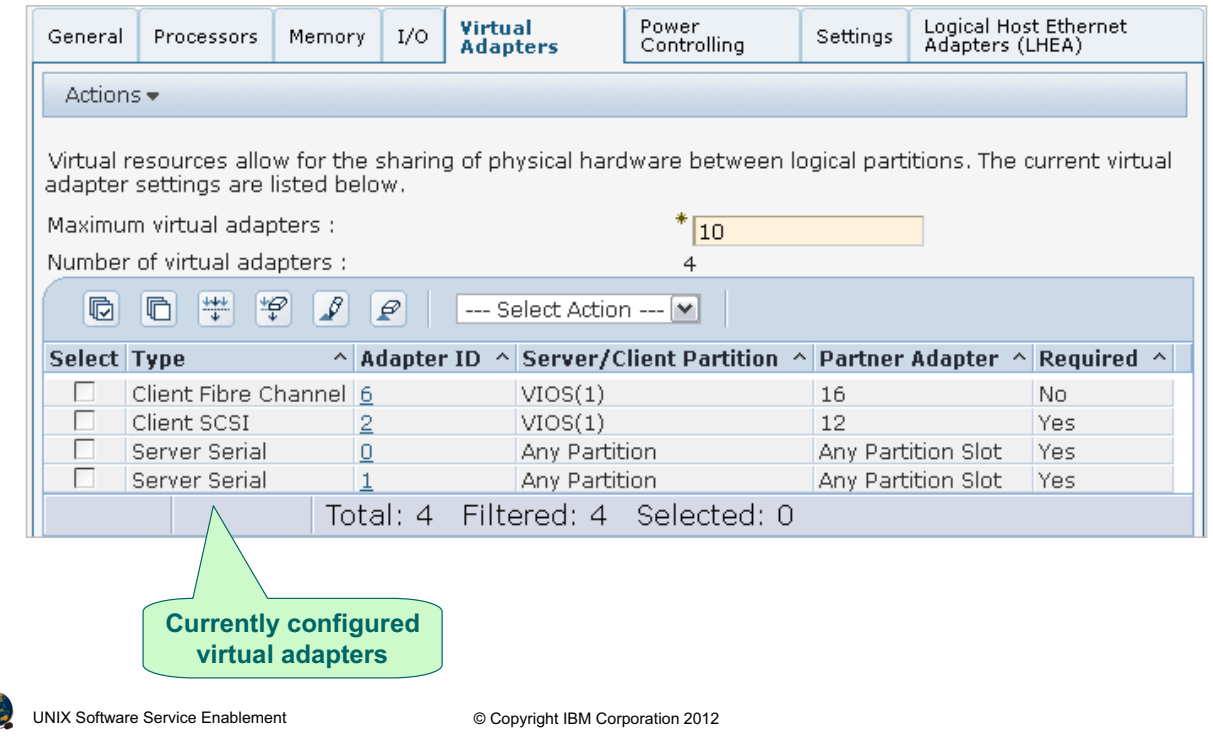

Figure 5-11. Creating a virtual Ethernet adapter (1 of 6) CV3441.0

### *Notes:*

### **Creating virtual Ethernet adapters**

You can change the maximum number of virtual adapters allowed for the partition only in the profile. The new value will be used at the next activation and is not dynamic.

The maximum virtual adapters value does not affect Hypervisor memory overhead, however, the more virtual adapters you create, the more memory the Hypervisor will require to support the active adapters (in other words, the number of active virtual I/O adapters affects the amount of Hypervisor memory).

Virtual adapters can be created using the **Dynamic Logical Partitioning** menu option on the HMC. After adding any devices dynamically, run **cfgmgr** in the AIX partition so the operating system will discover the new devices.

If you only change the partition profile, you will need to re-activate the partition for the changes to take effect.

# **Creating a virtual Ethernet adapter (2 of 6)**

Use the **Actions** menu to manage adapters

#### **Actions -> Create Virtual Adapter-> Ethernet Adapter**

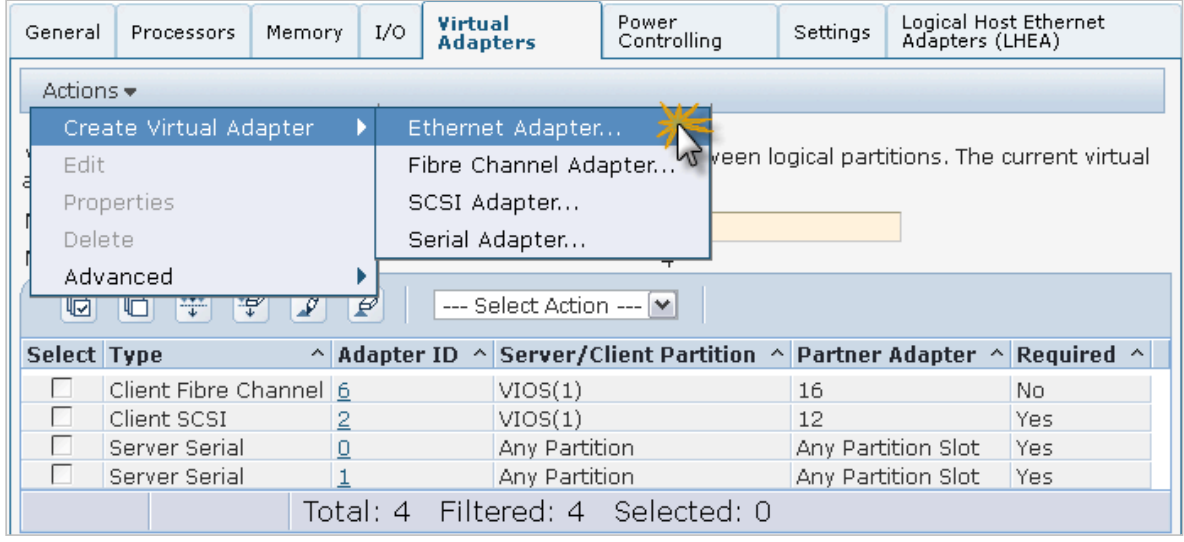

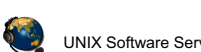

UNIX Software Service Enablement © Copyright IBM Corporation 2012

Figure 5-12. Creating a virtual Ethernet adapter (2 of 6) QV3441.0

#### *Notes:*

#### **Actions menu**

Once the Virtual Adapters tab is visible, select **Actions -> Create Virtual Adapter-> Ethernet Adapter**. This will bring up the dialog shown in the next visual.

Notice the other actions listed in the menu. Configured adapters shown in the table on this tab can be deleted by selecting them and choosing the **Delete** action. An adapter's configuration can be modified by selecting the adapter and choosing the **Edit** action. An adapter's properties can be displayed with the **Properties** action.

# **Creating a virtual Ethernet adapter (3 of 6)**

Alter adapter ID and default VLAN ID (PVID) if necessary

### - Default VLAN ID (PVID) is 1

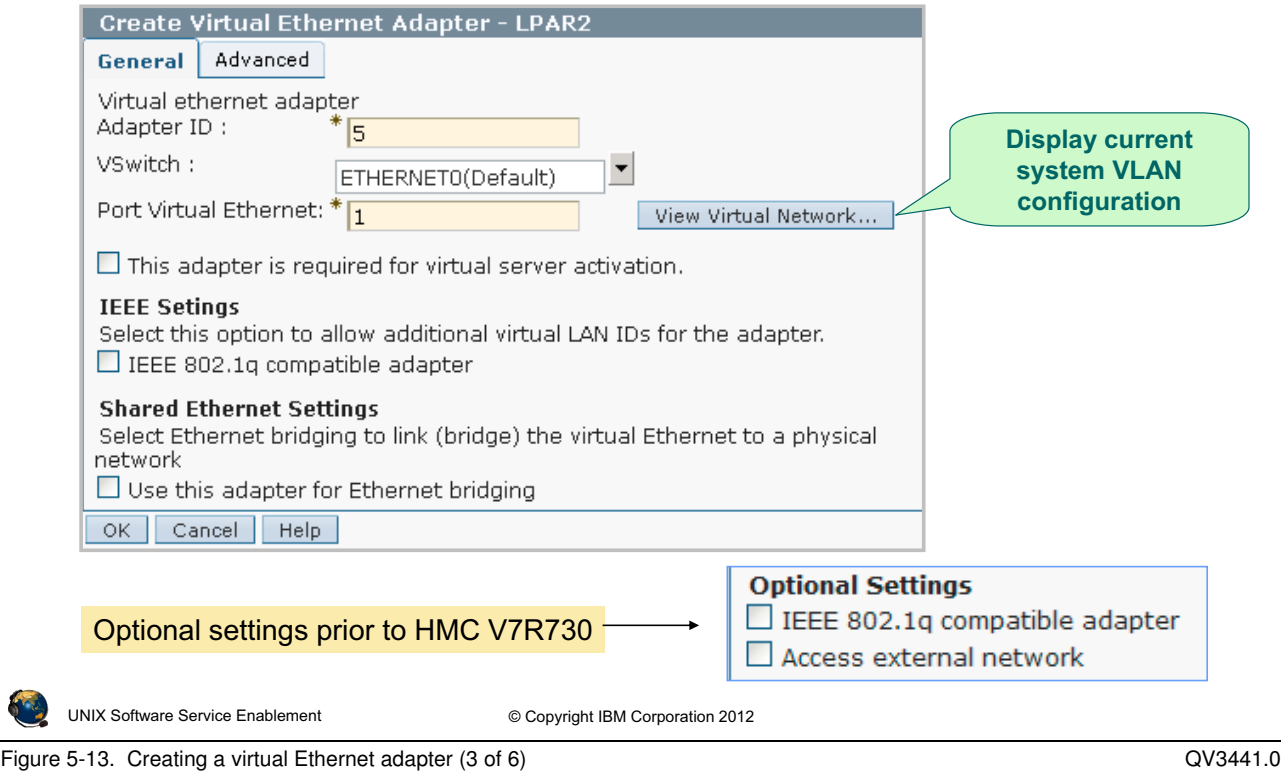

### *Notes:*

### **Introduction**

The adapter will be created in the lowest numbered available virtual slot (or the lowest available adapter ID). The adapter ID can be changed if desired, within the limits of the maximum number available for the partition. You should enter the Port VLAN ID that will be used for this adapter. Each adapter can connect to a single VLAN when using only the PVID.

The checkbox below the VLAN ID field is used to mark the adapter as required. While virtual adapters are always available at activation, it is possible that the Hypervisor does not have enough memory to activate all virtual I/O adapters configured in the profile. The required setting indicates that this partition cannot start without this adapter, and that the adapter cannot be removed with a DLPAR operation.

The **View Virtual Network** button can be selected to view Virtual Switch (VSwitch) and VLAN configurations.

# **Creating a virtual Ethernet adapter (4 of 6)**

- View virtual Ethernet configurations by clicking the **View Virtual Network** ... button
- Select a VLAN to view configuration details

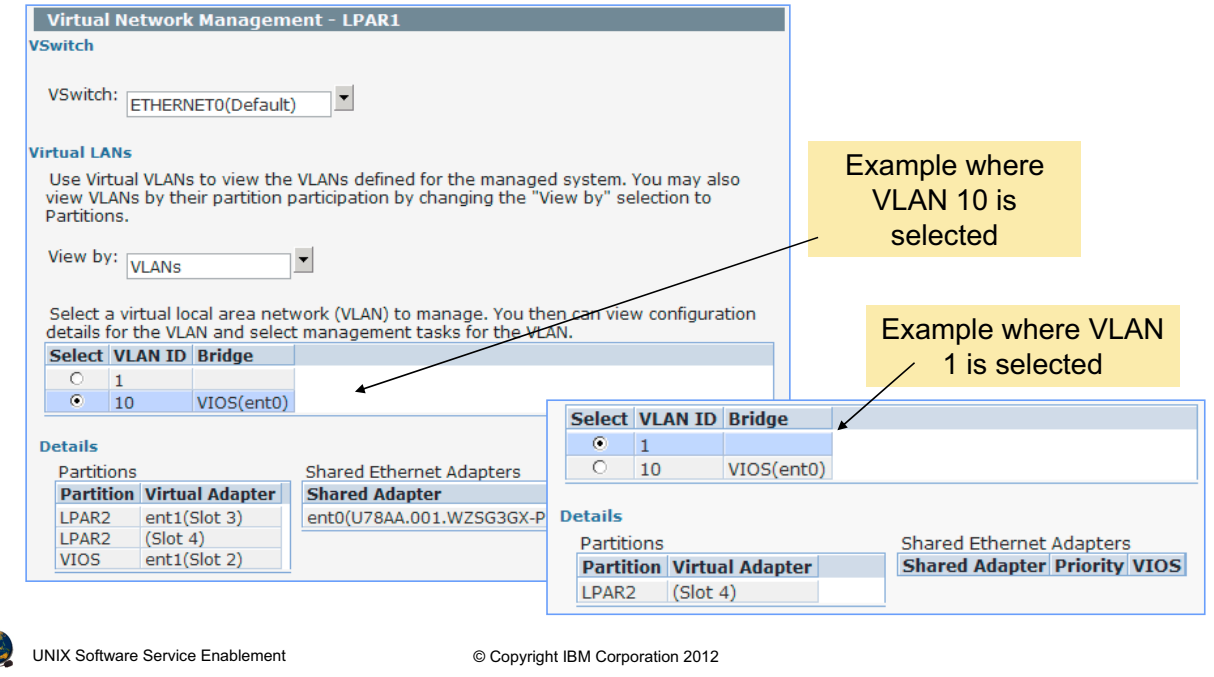

Figure 5-14. Creating a virtual Ethernet adapter (4 of 6) QV3441.0

### *Notes:*

### **View Virtual Networks**

Selecting the **View Virtual Network** button from the previous visual brings up this dialog box shown in the visual above. From this task, you can:

- **-** View existing VSwitches and their associated VLANs
- **-** View VLANs by their definition or by partition participation

## **Creating a virtual Ethernet adapter (5 of 6)**

- The MAC address is automatically generated by the HMC
- On POWER7 servers, you can:
	- Specify a custom MAC address

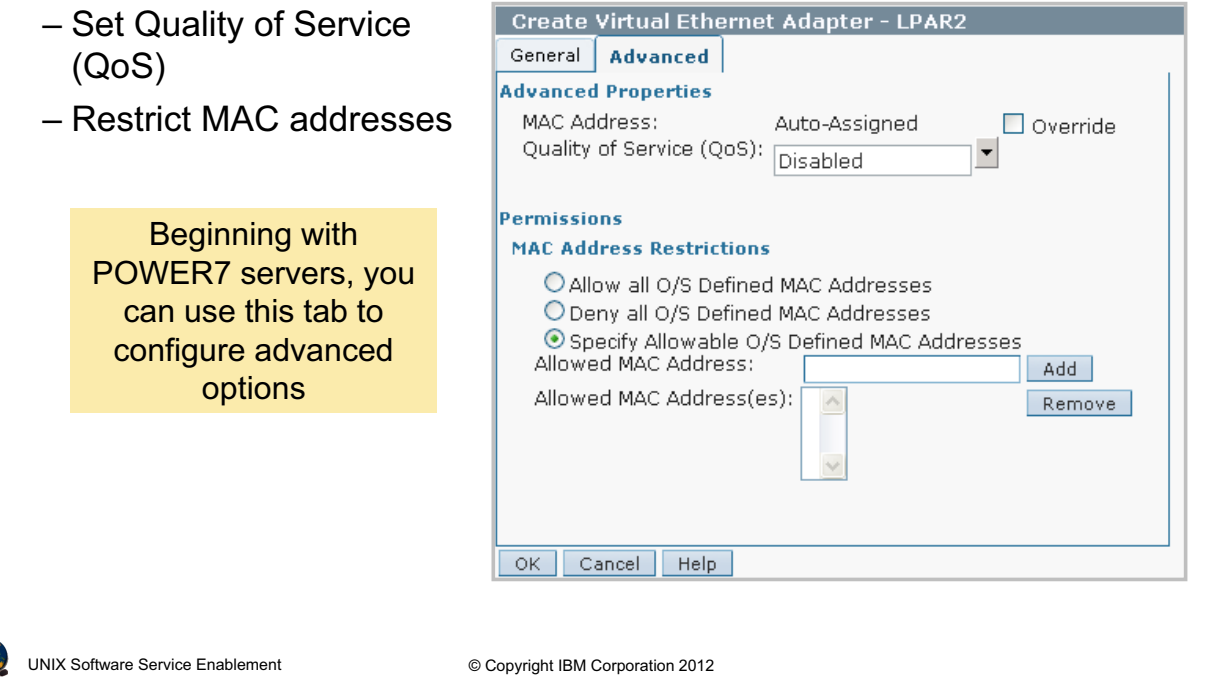

Figure 5-15. Creating a virtual Ethernet adapter (5 of 6) QV3441.0

#### *Notes:*

### **Advanced tab**

Beginning with POWER7 servers with firmware level 720 and HMC at V7R7.2.0, you can use this tab to configure advanced options for your virtual Ethernet adapter. When adding a virtual Ethernet adapter to a logical partition, you can configure a custom MAC address for the adapter and specify restrictions for operating system-defined MAC addresses.

You can prioritize the logical partition network traffic by specifying the value of IEEE 802.1Q priority level for each virtual Ethernet adapter in the Quality of Service setting. You can disable the setting, or set priorities 0 through 7, 7 being the highest priority. You can edit the **QoS** priorities using the dynamic logical partitioning operation when the partition is running.

# **Creating a virtual Ethernet adapter (6 of 6)**

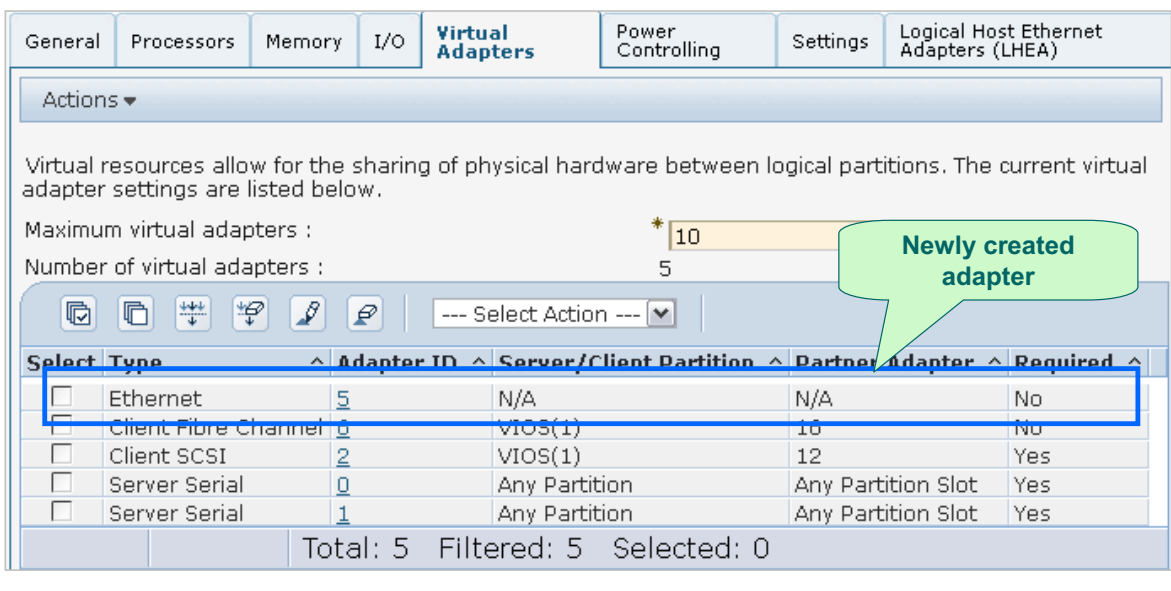

UNIX Software Service Enablement © Copyright IBM Corporation 2012

Figure 5-16. Creating a virtual Ethernet adapter (6 of 6) QV3441.0

### *Notes:*

#### **View new adapter**

Once the adapter has been created, it shows up in the Virtual Adapters panel of the partition profile. For virtual Ethernet adapters, the adapter table shown in the visual above includes the adapter ID, the adapter type, and whether it is required or not. In this example, you can see that the virtual Ethernet adapter was created with adapter ID 5 and it is not required. The Adapter ID is clickable to view the adapter's properties such as what PVID is configured.

## **View adapter and interfaces**

#### Activate the partition using the modified profile

- Adapter is visible to partition

#### **# lsdev -c adapter**

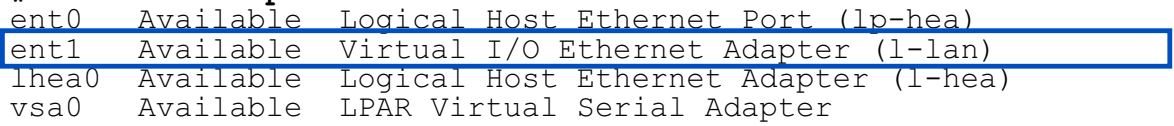

### • Interfaces are available for configuration

Virtual interfaces do not have an AIX location code

+--------------------------------------------------------------------------+ Available Network Interfaces | | Move cursor to desired item and press Enter. | | en0 Standard Ethernet Network Interface | en1 Standard Ethernet Network Interface | | et0 IEEE 802.3 Ethernet Network Interface | | et0 IEEE 802.3 Ethernet Network Interface<br>et1 IEEE 802.3 Ethernet Network Interface | | | Esc+1=Help Esc+2=Refresh Esc+3=Cancel | Esc+8=Image<br>/=Find n=Find Next +--------------------------------------------------------------------------+

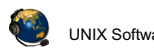

UNIX Software Service Enablement © Copyright IBM Corporation 2012

Figure 5-17. View adapter and interfaces QV3441.0

### *Notes:*

### **Virtual Ethernet adapters in AIX**

Once the virtual Ethernet adapter has been added, you should activate the partition using the newly modified profile. Or, if the adapter was added dynamically, run the **cfgmgr** command to discover the new device. The virtual Ethernet adapter will be listed as an available boot device if you enter the Software Management Services (SMS) menus.

On boot or when running the **cfgmgr** command, AIX detects the presence of the newly added virtual Ethernet adapters, and adds appropriate ODM device entries, for example **ent1** as shown in the visual above. Since the newly added device is an Ethernet adapter, the configure method for the adapter also defines associated network interfaces, for example, **en1** and **et1** as shown in the visual above.

The virtual adapter instance and associated interfaces do not have AIX location codes, since they are virtual devices.

# **Adding VLAN access (1 of 3)**

- Check IEEE box, enter new VID, and click **Add** button
	- Up to 19 additional VIDs are allowed
- As of POWER7, VIDs can be changed dynamically
	- Workaround for POWER5 and POWER6: Use DLPAR to remove the adapter and re-add with new VIDs if networking to the HMC is provided

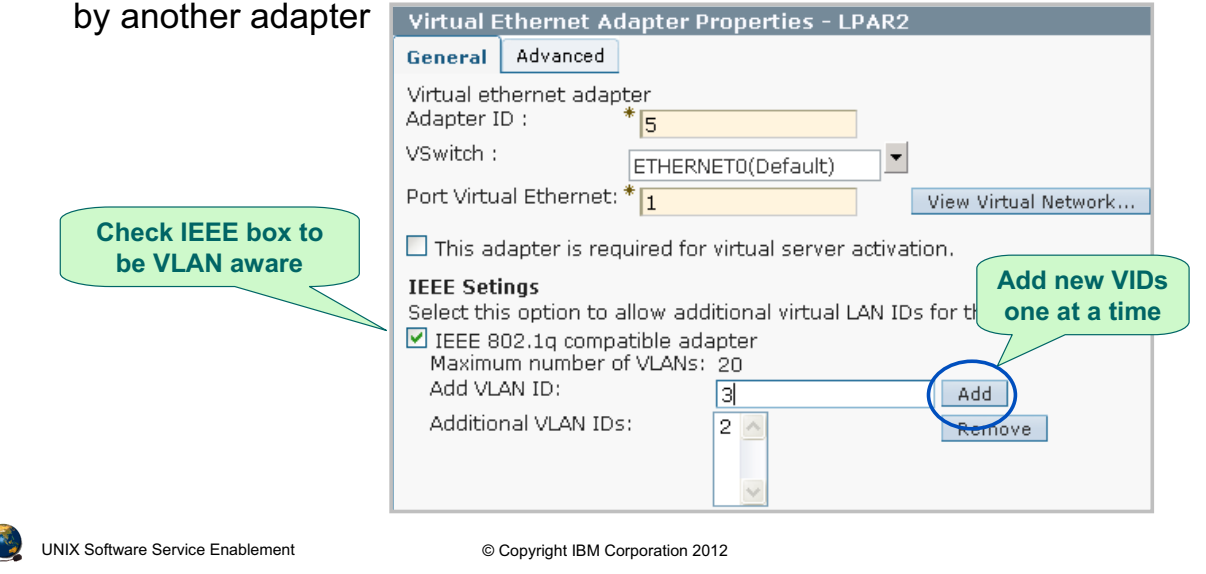

Figure 5-18. Adding VLAN access (1 of 3) QV3441.0

### *Notes:*

### **Configuring VLAN access**

In order to access multiple VLANs, the adapter must be configured as an IEEE 802.1Q compatible adapter. Select the checkbox for this property. You can then add additional VLAN IDs one at a time, up to a maximum of 19. This allows a single virtual Ethernet adapter to access 20 different VLANs.

When you perform this configuration, you are configuring the switch port for this adapter on the POWER Hypervisor switch to access multiple VLANs.

Once a virtual Ethernet adapter has been successfully added to a running partition (either by configuring the profile and activating the partition or by DLPAR operation), the VLAN configuration cannot be changed on POWER 5 and POWER6 servers. To alter the list of VLAN IDs, you must remove the existing adapter and add a new one. This can be done dynamically, but it means you must unconfigure the interfaces and remove the devices from the operating system to complete the operation. Alternatively, you can add an additional adapter with the proper VLAN ID.

# **Adding VLAN access (2 of 3)**

- Add VI AN devices in AIX
	- Use SMIT with **addvlan** fastpath
	- Select base virtual Ethernet adapter
	- VLAN priority is optional and used for prioritization of Shared Ethernet adapter client traffic

```
Add A VLAN 
Type or select values in entry fields. 
Press Enter AFTER making all desired changes. 
                     [Entry Fields] 
 VLAN Base Adapter ent1
* VLAN Tag ID [2] +#
 VLAN Priority [] +#
```
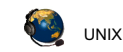

UNIX Software Service Enablement © Copyright IBM Corporation 2012

Figure 5-19. Adding VLAN access (2 of 3) QV3441.0

### *Notes:*

### **Adding the VLAN device**

Once you have modified the virtual Ethernet adapter information in the partition profile properties on the HMC, you should activate the partition. When the partition boots, you will need to add one VLAN device for each additional VLAN ID that was configured on the virtual adapter.

The easiest way to add a VLAN device is using the **smit** command, with the **addvlan** fastpath. This will start the dialog shown in the visual above. The menu will allow you to select the virtual Ethernet adapter that the VLAN device will be associated with, and also specify the VLAN Tag ID that will be added to packets that are sent out on the interface configured on the VLAN device. Once you have made appropriate selections, press the **Enter** key. This will create the VLAN device (ent*N*), and its associated interfaces (en*N* and et*N*).

# **Adding VLAN access (3 of 3)**

- VLAN device appears as Ethernet adapter (ent*N*) with associated en*N* and et*N* interfaces
- Configure interfaces as needed for access to VLAN
- Virtual interfaces do not have an AIX location code

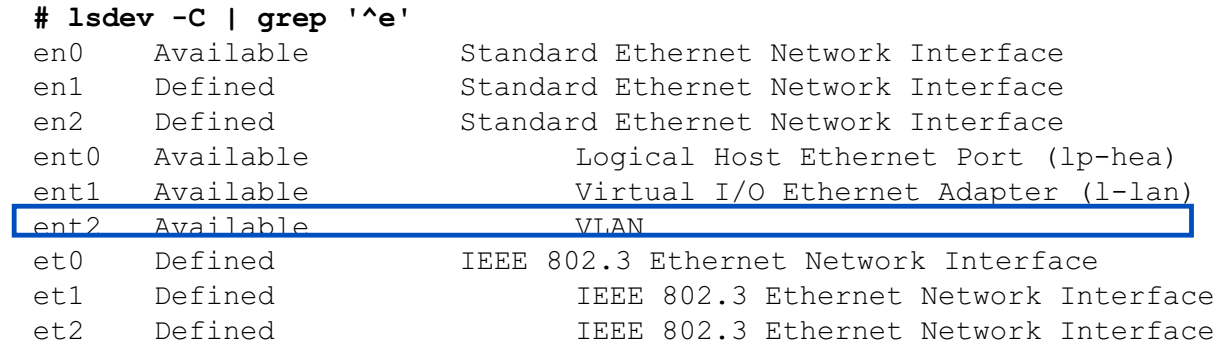

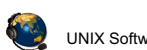

UNIX Software Service Enablement © Copyright IBM Corporation 2012

Figure 5-20. Adding VLAN access (3 of 3) QV3441.0

### *Notes:*

### **VLAN device**

The VLAN device appears as an Ethernet device (**ent2** in the visual above), with an associated pair of interfaces (**en2** and **et2** in the visual). The interfaces can be configured just like the ones on a regular physical Ethernet adapter. All packets sent on the interfaces associated with the VLAN device will be tagged with the VLAN ID.

# **Virtual Ethernet switches**

- When using multiple Ethernet switches with an HMC-managed server, VLAN IDs on different switches are unique
	- That is, VLAN ID 100 on one switch is not the same as VLAN 100 on a different switch
	- Example showing two switches (SW1 and SW2):
		- LPAR1 and LPAR5 can communicate with LPARs on SW1 with same VIDs
		- LPAR2 and LPAR3 can communicate with LPARs on both switches with same VIDs
		- LPAR4 can communicate only with LPARs on SW2 with same VID

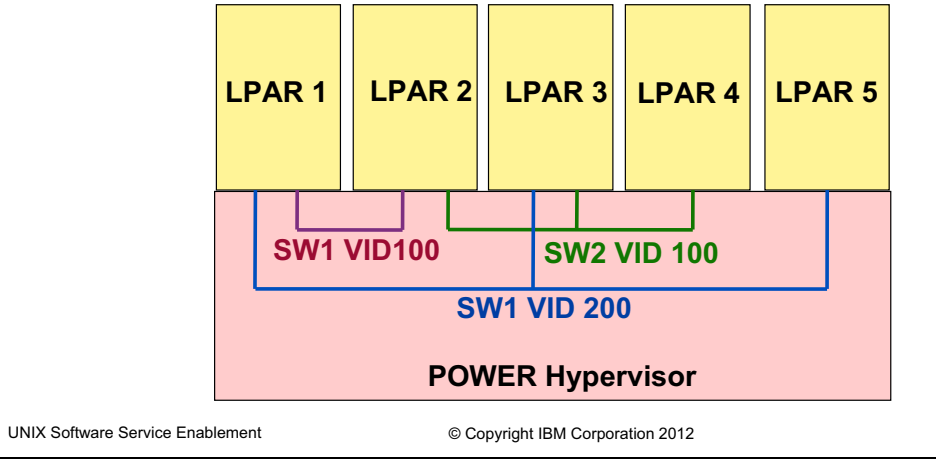

Figure 5-21. Virtual Ethernet switches QV3441.0

### *Notes:*

### **Multiple Hypervisor virtual Ethernet switches**

By default, there is one Hypervisor virtual Ethernet switch. You can create up to a maximum of 16. Many customers will not need multiple switches, but it could be useful in a server consolidation project when many hosts are moved to one server and they're already configured to use certain VLANs. To keep the communication separate between partitions which are already configured for the same VIDs, you could put them on different switches rather than changing the VIDs.

**without the prior written permission of IBM.**

# **Manage virtual switches (1 of 2)**

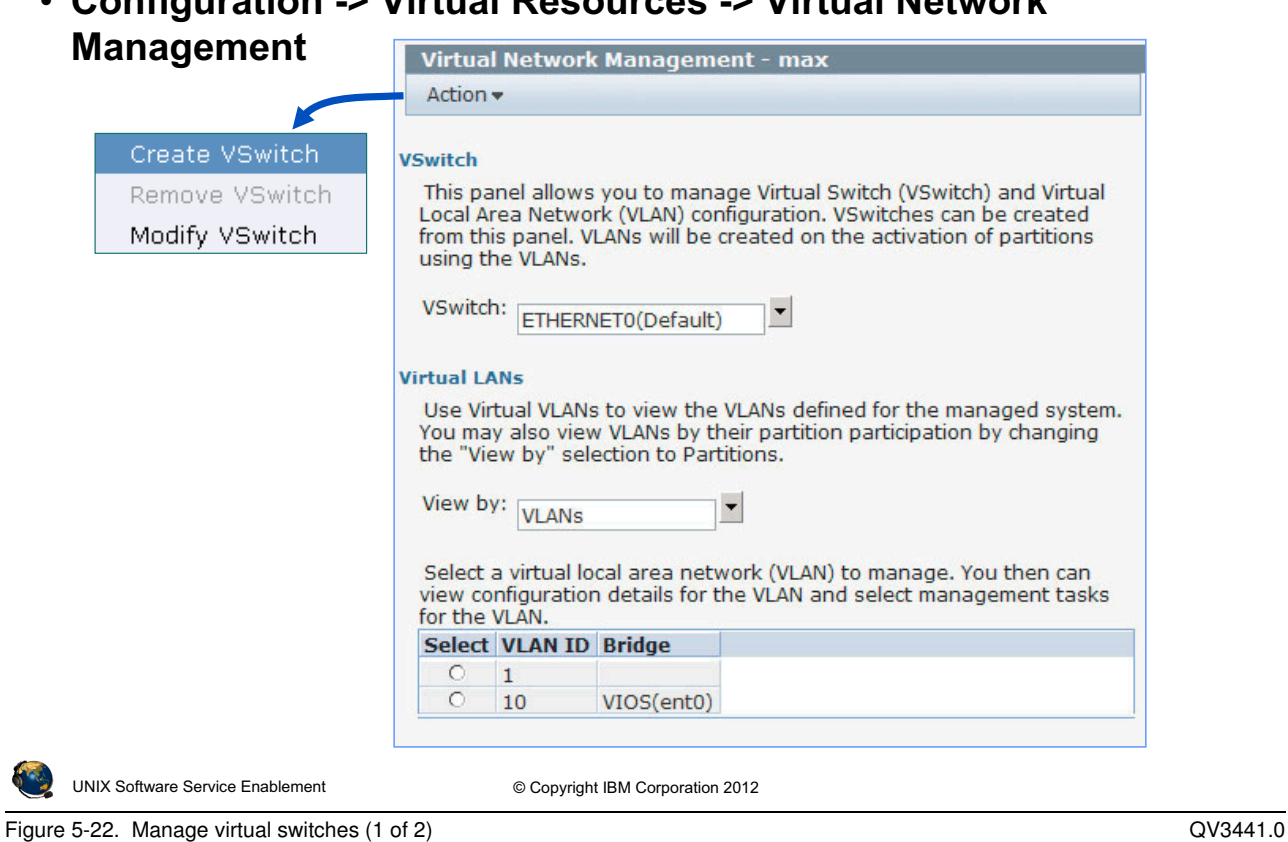

### **Configuration -> Virtual Resources -> Virtual Network**

### *Notes:*

### **Configuring virtual switches (VSwitches)**

The **Action** menu will let you add and remove a vswitch, or change its name.

## **Manage virtual switches (2 of 2)**

### **Action -> Create VSwitch**

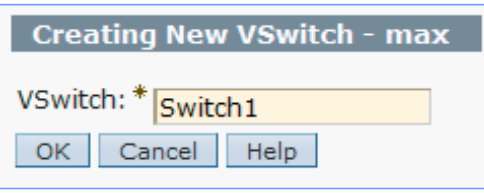

• Now, when configuring LPARs virtual Ethernet adapters, you can choose which switch

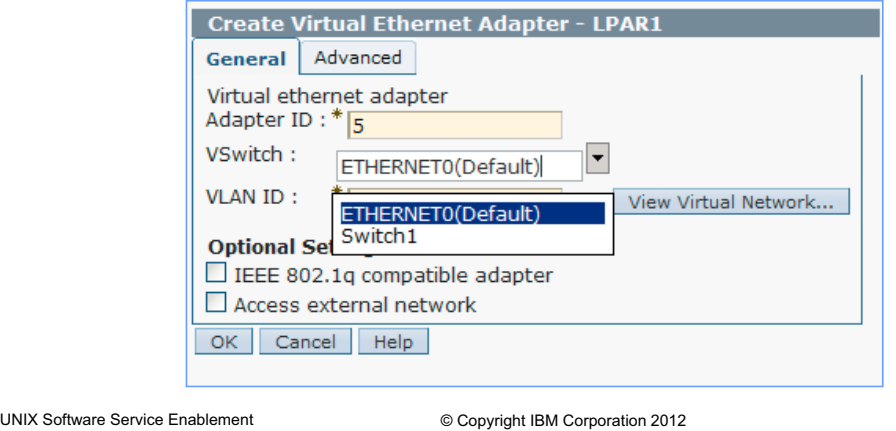

Figure 5-23. Manage virtual switches (2 of 2) QV3441.0

### *Notes:*

### **Configuring virtual switches**

After you create a new vswitch, it will appear as an option whenever you create or modify virtual Ethernet adapters.

# **View virtual LANs (1 of 2)**

### **Configuration -> Virtual Resources -> Virtual Network Management**

- VLANs view shows VIDs in use
- Select a VID to see which partitions are using that VID

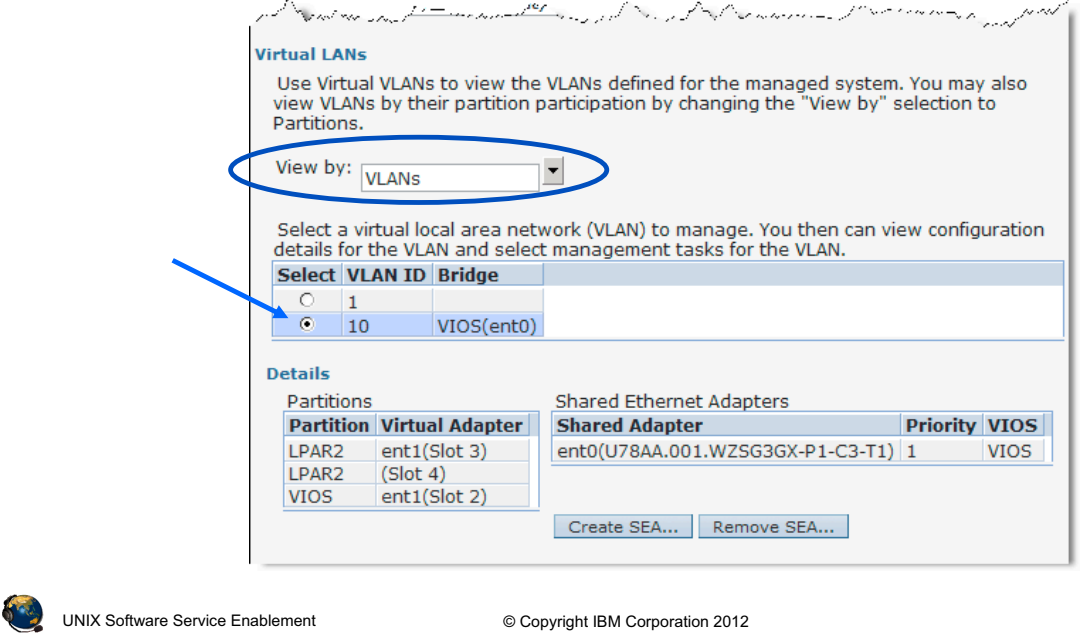

Figure 5-24. View virtual LANs (1 of 2) QV3441.0

### *Notes:*

### **View virtual network configuration**

The Virtual LANs section of the Virtual Network Management screen shows the current configuration for VLANs on the managed system. If there are VLANs in use, it will list them in the VLANs view.

Notice the **Create SEA ...** button in the visual above. This allows you to create a Shared Ethernet adapter using the HMC. This is covered in the next unit of this course.

The **View by:** pulldown options are VLANs or partitions. If you choose partitions, then the chart shows a list of partitions and what VLAN IDs they are using. This is shown on the next visual.

## **View virtual LANs (2 of 2)**

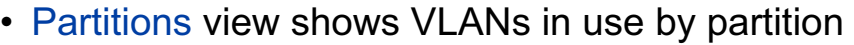

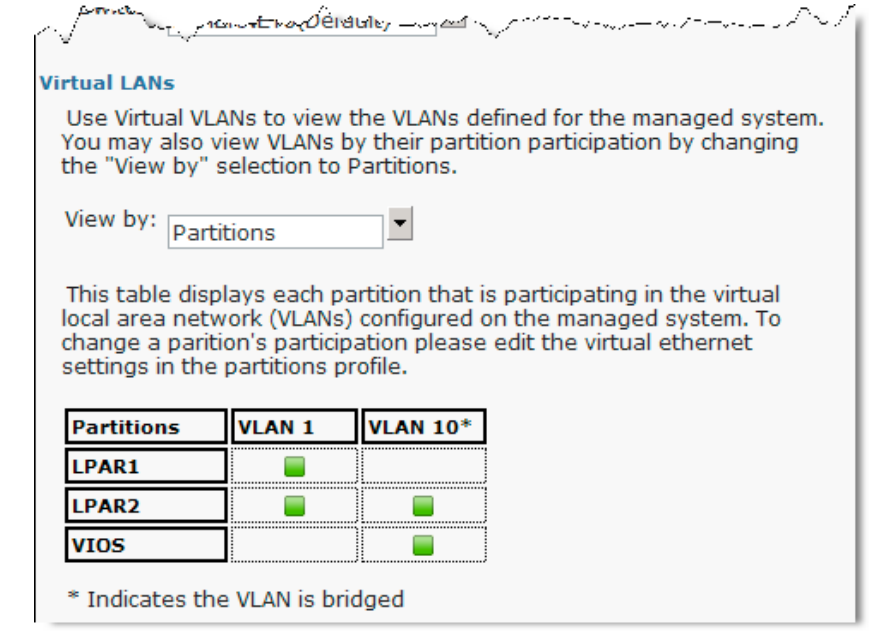

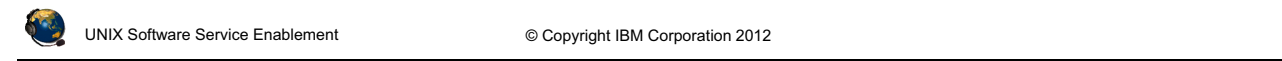

Figure 5-25. View virtual LANs (2 of 2) QV3441.0

*Notes:*

### **View virtual network configuration by partition**

The **Partitions** view shows the VLANs in use by partition name.

# **Checkpoint (1 of 2)**

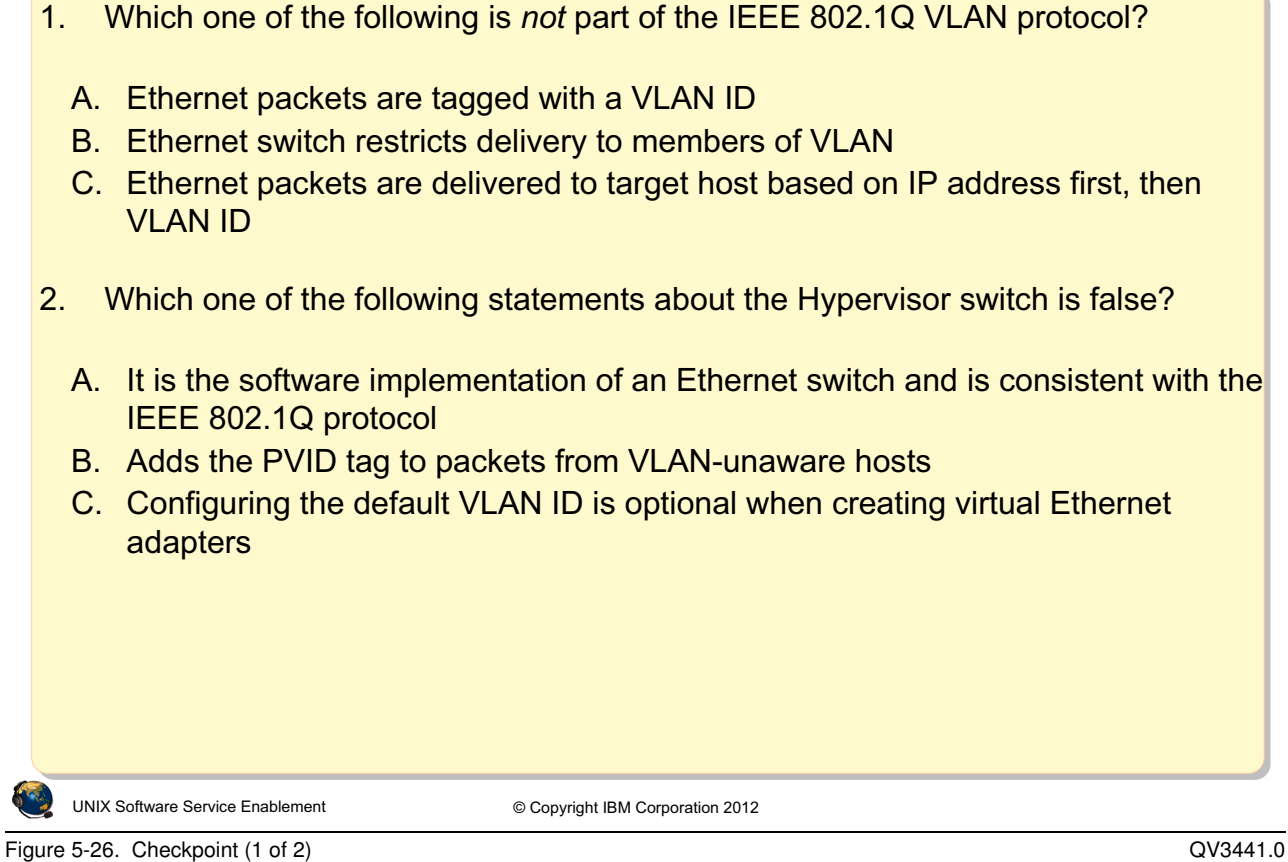

# **Checkpoint (2 of 2)**

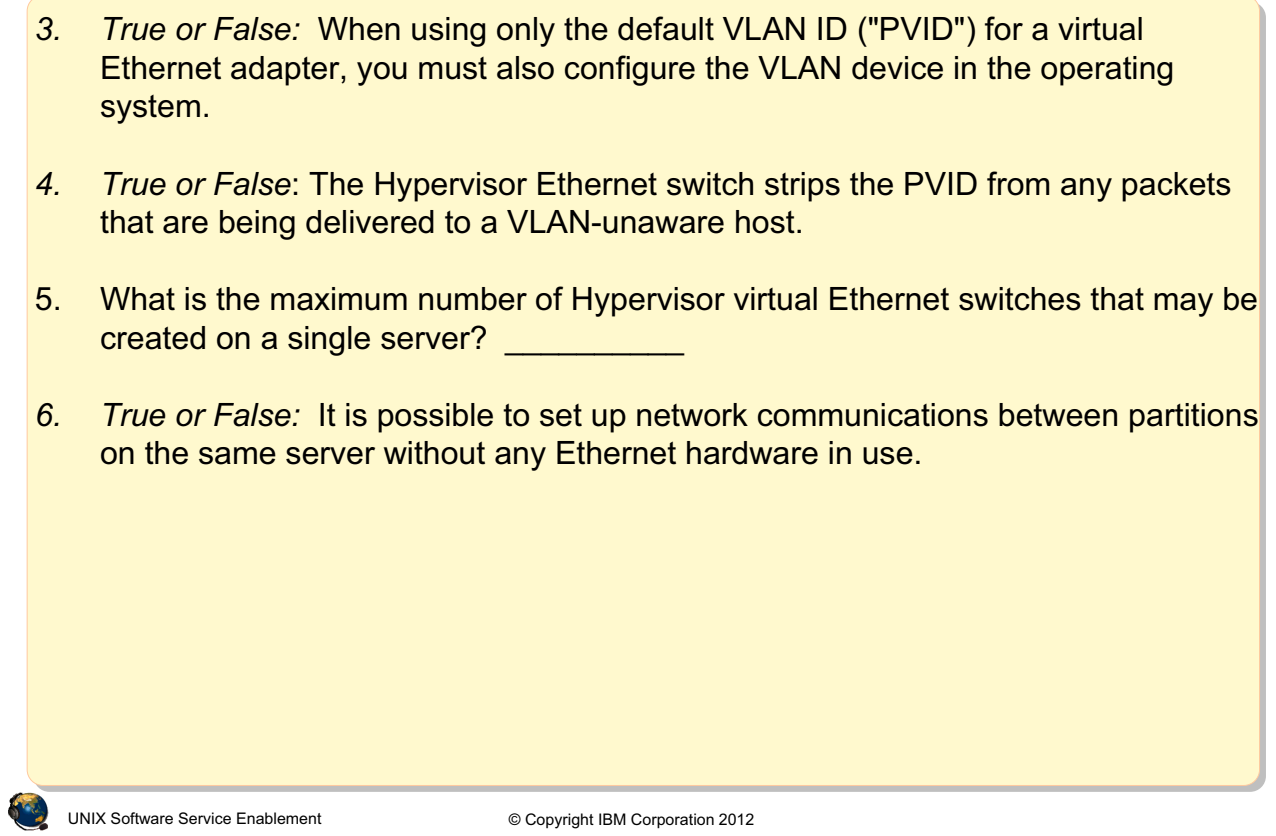

Figure 5-27. Checkpoint (2 of 2) QV3441.0

## **Exercise 5 - Virtual Ethernet adapter configuration**

- Activity:
	- Configure virtual Ethernet adapters
- Configuration:

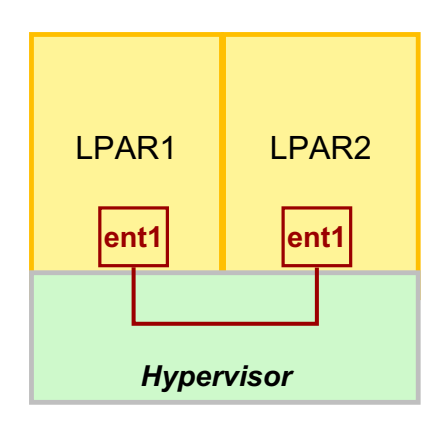

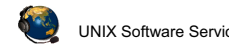

UNIX Software Service Enablement © Copyright IBM Corporation 2012

Figure 5-28. Exercise 5 - Virtual Ethernet adapter configuration QV3441.0

### **Unit summary**

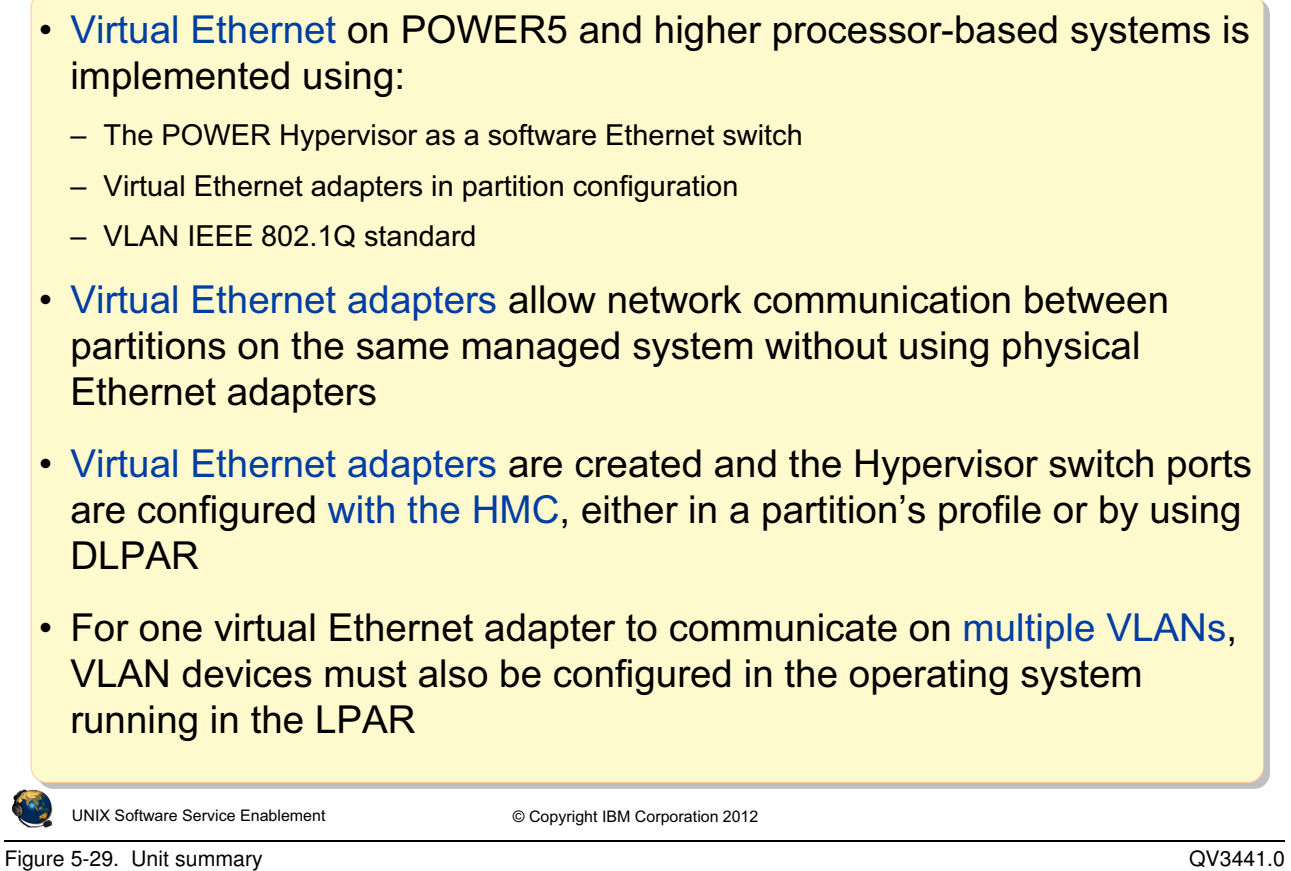

**without the prior written permission of IBM.**

# **Unit 6. Shared Ethernet Adapter Configuration**

### **What this unit is about**

This unit describes the implementation of the Shared Ethernet adapter and how to configure client partitions and Virtual I/O Server partitions to use this type of device. Both command line and HMC GUI instructions are covered for creating the Shared Ethernet adapter.

### **What you should be able to do**

After completing this unit, you should be able to:

- Configure Shared Ethernet adapters in the Virtual I/O Server partition using the VIOS command line and the HMC GUI
- Configure a client partition to use a Shared Ethernet adapter
- Configure a Shared Ethernet adapter for threading or non-threading operation

### **How you will check your progress**

Accountability:

- Checkpoint questions
- Machine exercises

### **References**

IBM Power Systems Hardware Information Center: *http://publib.boulder.ibm.com/infocenter/powersys/v3r1m5/index.jsp*

Virtual I/O Server product documentation from the IBM Power Systems Hardware Information Center: *http://publib.boulder.ibm.com/infocenter/powersys/v3r1m5/index.jsp?tI BM Redbooks documents can be found at: http://www.redbooks.ibm.com*

REDP4340 *Integrated Virtual Ethernet Adapter Technical Overview and Introduction*, an IBM Redbooks document

SG24-7940 *IBM PowerVM Virtualization Introduction and Configuration*, an IBM Redbooks document

SG24-7590 *IBM PowerVM Virtualization Managing and Monitoring*, an IBM Redbooks document

SG24-6615 *A Practical Guide for Resource Monitoring and Control (RMC)*, an IBM Redbooks document

REDP4194 *IBM System p Advanced POWER Virtualization (PowerVM) Best Practices*, an IBM Redbooks document

## **Unit objectives**

After completing this unit, you should be able to:

- Configure Shared Ethernet adapters in the Virtual I/O Server partition using the VIOS command line and the HMC GUI
- Configure a client partition to use a Shared Ethernet adapter
- Configure a Shared Ethernet adapter for threading or non-threading operation

UNIX Software Service Enablement © Copyright IBM Corporation 2012

Figure 6-1. Unit objectives QV3441.0

# **Shared Ethernet adapter overview (1 of 2)**

- Shared Ethernet adapter bridges traffic between internal VLANs and the external network
	- Forwards frames at OSI Layer 2 and is transparent to IP layer

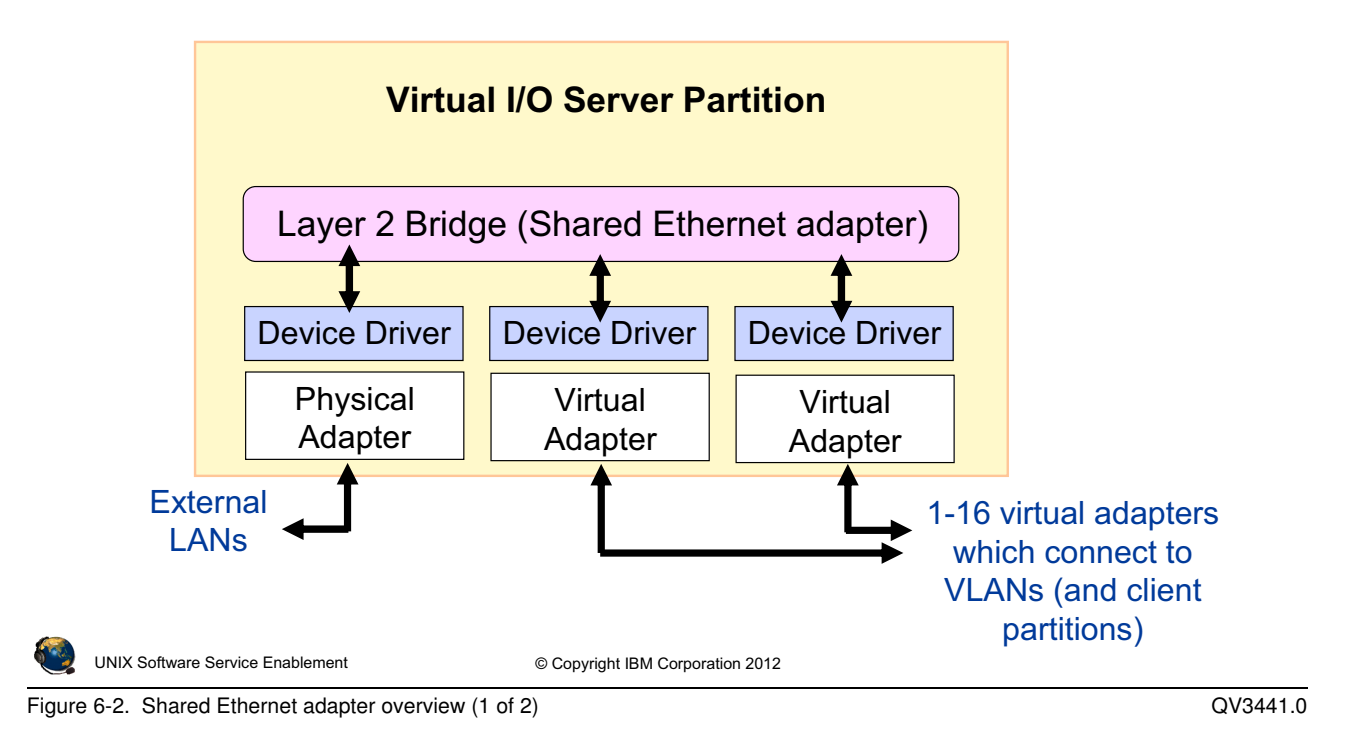

### *Notes:*

### **Shared Ethernet adapter overview**

A Shared Ethernet adapter (SEA) is a bridge between a physical Ethernet adapter, or aggregation of physical adapters, and one or more virtual Ethernet adapters on the Virtual I/O Server. A SEA enables client partitions on the virtual Ethernet to share access to the physical Ethernet to communicate with hosts on external networks. The SEA provides this access by connecting the internal virtual Ethernets with the external networks.

When there are not enough physical slots to allocate a physical network adapter to each partition, network access using virtual Ethernet and Shared Ethernet adapters in a Virtual I/O Server is preferable to IP forwarding as it does not complicate the IP network topology.

As the Shared Ethernet processes packets at layer 2 of the OSI stack, the originating MAC address, along with any VLAN tag information, is preserved when the packet is bridged.

## **Shared Ethernet adapter overview (2 of 2)**

- Shared Ethernet adapter
	- Originating virtual Ethernet MAC visible to outside systems
	- Broadcast/Multicast, ARP, and NDP support
	- Handles physical/virtual MTU mismatch:
		- Fragments IPv4 packets, or generate ICMP to aid PMTU discovery
		- Generates ICMPv6 for PMTU discovery for IPv6
- Shared Ethernet adapter benefits:
	- Efficient use of physical Ethernet adapters when the bandwidth requirements of client partitions is less than total bandwidth of an adapter
		- Maximum quantity of clients limited only by adapter's bandwidth
	- Simpler network topology
		- Routing is an option to connect LPAR VLANs to external hosts, however bridging is often the preferred choice because network topology and addressing do not need to change

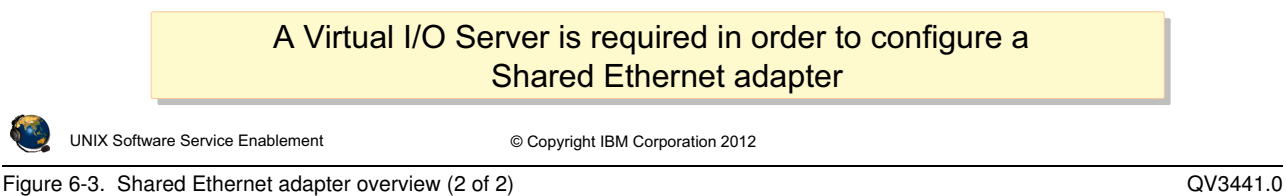

#### *Notes:*

### **Protocol support**

Unicast, broadcast, and multicast is supported, so protocols that rely on broadcast or multicast, such as Address Resolution Protocol (ARP), Dynamic Host Configuration Protocol (DHCP), Boot Protocol (BOOTP), and Neighbor Discovery Protocol (NDP) work across a Shared Ethernet adapter.

### **Benefits**

The Shared Ethernet adapter allows client partitions to access a physical network without dedicated physical Ethernet adapters. The clients share the bandwidth of the physical adapter on the Virtual I/O Server. Also, while setting up a router to route packets to external networks is a valid configuration, using bridging to perform this function allows a simpler network topology, especially when servers are being migrated. Existing network addresses can be retained with a bridging solution.

# **Configure virtual Ethernet adapter for SEA**

- Virtual Ethernet adapter configured as part of a SEA in the VIOS should have *Use this adapter for Ethernet bridging* attribute checked
	- Causes the Hypervisor switch to send packets to this adapter when it doesn't recognize the destination MAC address as being for an internal virtual Ethernet adapter
	- Normally one per VLAN; use priority setting if there are two

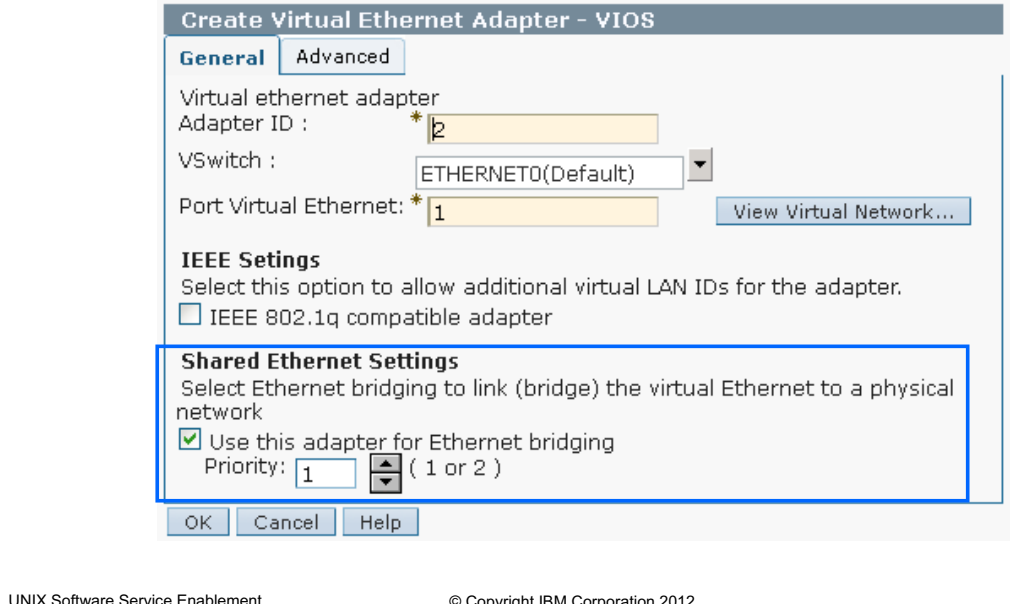

Figure 6-4. Configure virtual Ethernet adapter for SEA QV3441.0

#### *Notes:*

### **Access to external Network**

If you want the internal network to be connected to the external physical network, then the virtual Ethernet adapter that is used by the Virtual I/O Server should have the *Use this adapter for Ethernet bridging* setting enabled. In HMC versions prior to HMC V7R730, this checkbox was titled *Access external network*.

This setting causes the Hypervisor switch to send packets to the adapter when it doesn't recognize the destination MAC address as internal. This setting should only be used for the virtual Ethernet adapters that are part of a Shared Ethernet adapter setup in the Virtual I/O Server. A virtual Ethernet adapter with this setting becomes the virtual Ethernet trunk adapter for all the VLANs that it belongs to. Since there is one virtual Ethernet adapter with this setting per VLAN (or two for failover), any overlap of the VLAN memberships should be avoided between the virtual Ethernet trunk adapters.
### **Create Shared Ethernet adapter**

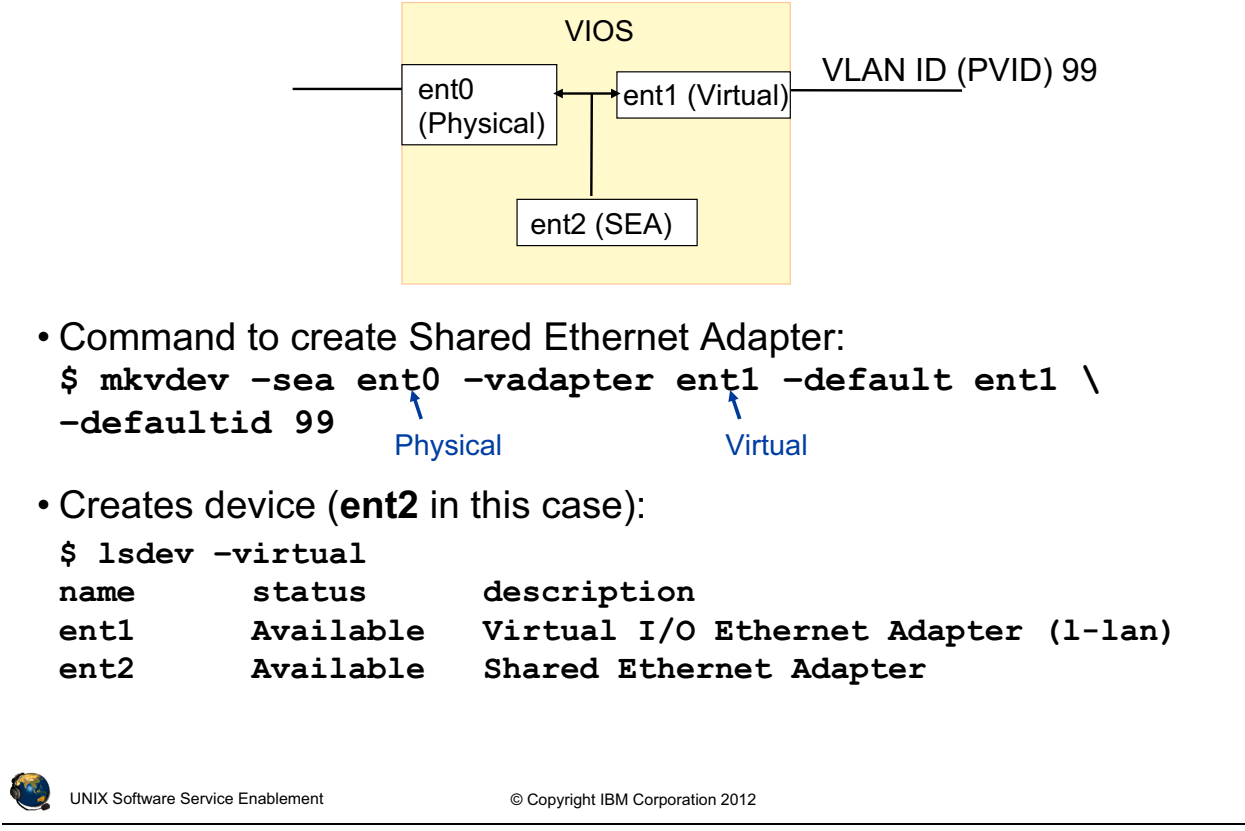

Figure 6-5. Create Shared Ethernet adapter QV3441.0

#### *Notes:*

#### **The mkvdev -sea command**

The visual above shows a simple Shared Ethernet adapter scenario. The SEA **ent2** uses physical adapter **ent0** and virtual adapter **ent1**. The SEA setup requires the administrator to specify a virtual Ethernet adapter on the VIOS that will be used to receive any untagged packets from the physical adapter (**-default**). The PVID is also specified for this virtual adapter (**-defaultid**). The PVID value specifies the tag that will be added to any incoming untagged packets.

### **List SEA type devices**

As of VIOS 2.1, there is a new **-type** flag for the **lsdev** command:

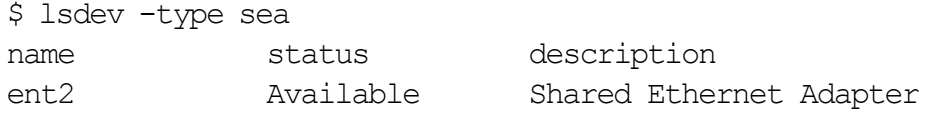

**© Copyright IBM Corp. 2012 Unit 6. Shared Ethernet Adapter Configuration 6-7**

**Course materials may not be reproduced in whole or in part without the prior written permission of IBM.**

# **View SEA configuration**

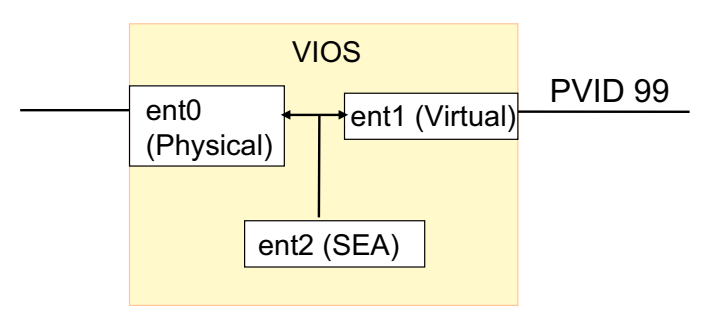

Command to view Shared Ethernet Adapter configuration:

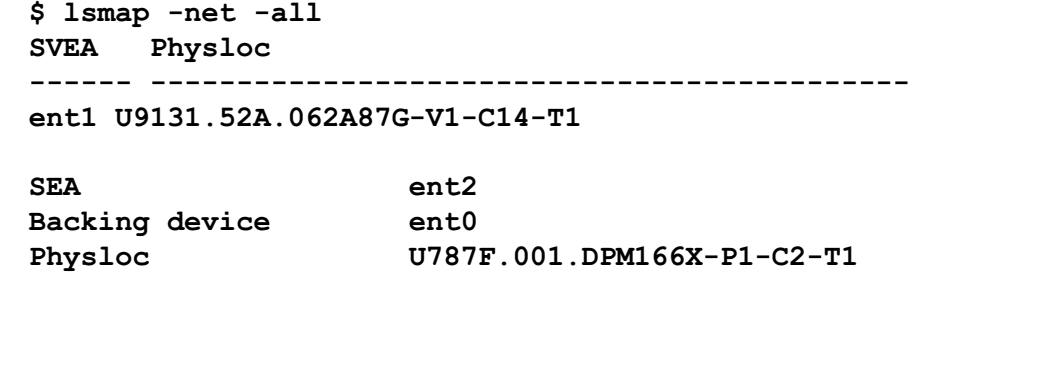

Figure 6-6. View SEA configuration QV3441.0

#### *Notes:*

### **Using lsmap to view the SEA configuration**

UNIX Software Service Enablement © Copyright IBM Corporation 2012

The visual above shows the same Shared Ethernet adapter scenario as the last visual.

The output of the **lsmap -net -all** command in the visual above shows both the virtual and physical location codes. **ent1** in this example is the virtual Ethernet adapter and it shows that it is in virtual slot 14. The physical adapter is **ent0** which is in physical PCI-X slot C2.

### **Using lsdev to view the SEA configuration**

Another way to view the SEA configuration is with the VIOS CLI command:

#### **\$ lsdev -dev ent3 -attr**

Fields displayed include the PVID in use, the virtual adapter(s), and the physical adapter.

# **SEA with multiple virtual adapters**

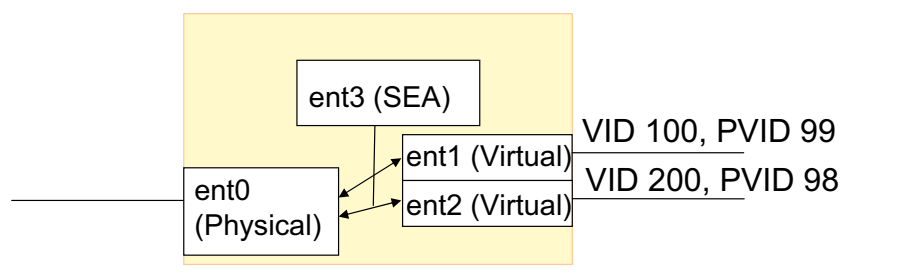

Command to create Shared Ethernet Adapter:

```
$ mkvdev sea ent0 vadapter ent1 ent2 \
-default ent1 -defaultid 99
```
Device listing:

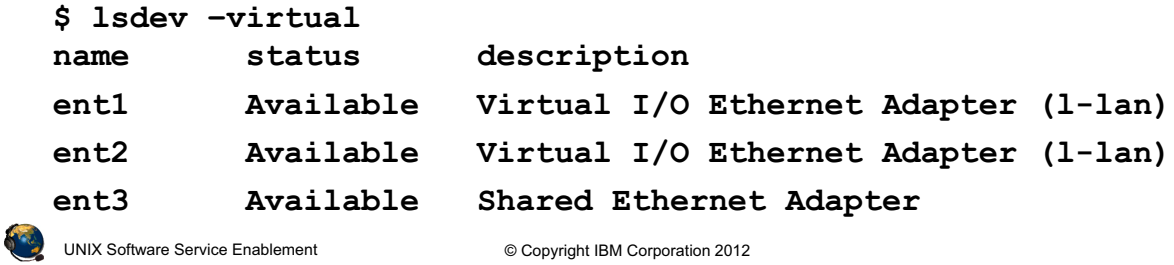

Figure 6-7. SEA with multiple virtual adapters QV3441.0

### *Notes:*

**Multiple VLAN example**

In the example in the visual above, the SEA (**ent3**) uses the physical adapter **ent0** and the virtual adapters **ent1** and **ent2**. The physical adapter **ent0** is connected to a physical Ethernet switch which is VLAN capable and the port should be set up as a tagged port with VID 200 and VID 300.

Both virtual Ethernet adapters **ent1** and **ent2** have the trunk attribute (*Access external network* checkbox) using the HMC. Note, this configuration can also be achieved with one virtual Ethernet adapter by creating an additional VLAN ID of 200 for the **ent1** virtual adapter.

The Shared Ethernet adapter can only provide default VID connectivity for incoming untagged packets to one of the virtual adapters and VLAN 99 was chosen in this example. The PVID of 99 in this example is inconsequential only because a virtual adapter cannot be created without a PVID and any other unused PVID value could have been used here.

### **SEA with multiple physical adapters**

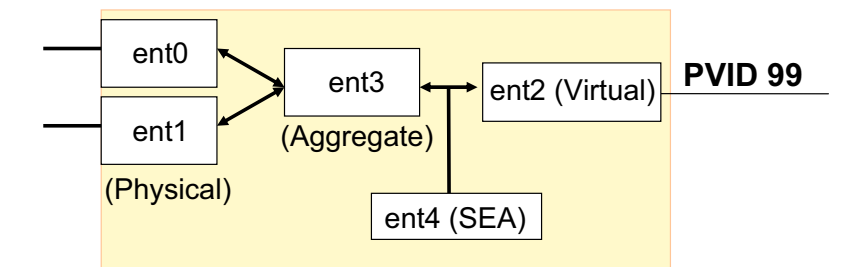

- Create Ethernet link aggregation device:
	- \$ mkvdev -lnagg ent0 ent1
- **ent3** shows up as:

```
$ lsdev adapter | grep ent3
ent3 Available EtherChannel / IEEE 802.3ad Link Aggregation
```
Create Shared Ethernet adapter:

```
$ mkvdev sea ent3 vadapter ent2 default ent2 defaultid 99
```
UNIX Software Service Enablement © Copyright IBM Corporation 2012

Figure 6-8. SEA with multiple physical adapters QV3441.0

### *Notes:*

### **Link aggregation**

Link aggregation is a network port aggregation technology that allows several Ethernet adapters to be aggregated together to form a single pseudo Ethernet device. For example, **ent0** and **ent1** can be aggregated to **ent3**; interface **en3** would then be configured with an IP address, or **ent3** can be used as the physical adapter for an SEA. The system considers these aggregated adapters as one adapter.

The main benefit of link aggregation is the ability to use the network bandwidth of all of the adapters. Also, if an adapter fails, the packets are automatically sent on the next available adapter without disruption to existing user connections. The adapter is automatically returned to service on the link aggregation when it recovers.

### **Create SEA with cfgassist tool**

The **cfgassist** tool can be used to create a SEA

```
Devices → Shared Ethernet Adapter → Add a Shared Ethernet Adapter
```

```
Add a Shared Ethernet Adapter 
Type or select values in entry fields. 
Press Enter AFTER making all desired changes. 
                                                          [Entry Fields] 
* Physical Ethernet Adapter [ent0] +
* Virtual Ethernet Adapters in the set of the set of the set of the set of the set of the set of the set of the set of the set of the set of the set of the set of the set of the set of the set of the set of the set of the 
* Default Virtual Ethernet Adapter [ent1] +
\star Default ID \sharpATTRIBUTES []
 Migrate the settings from physical interface to no + 
 the SEA interface?
```
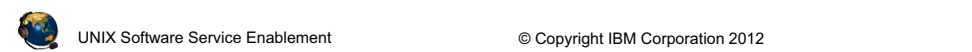

Figure 6-9. Create SEA with **cfgassist** tool QV3441.0

#### *Notes:*

### **Create SEA with cfgassist tool**

Shared Ethernet adapters can be created with the **cfgassist** tool. You can specify multiple virtual Ethernet adapters and use F4 (or ESC 4) to select devices.

# **Configuring the VIOS interface (1 of 2)**

- Ethernet interface configuration options for the Virtual I/O Server:
	- Configure IP address on interface associated with the Shared Ethernet adapter (*en3* in this example)
	- Configure IP address on optional second virtual Ethernet adapter (configure the *en2*  interface this example)

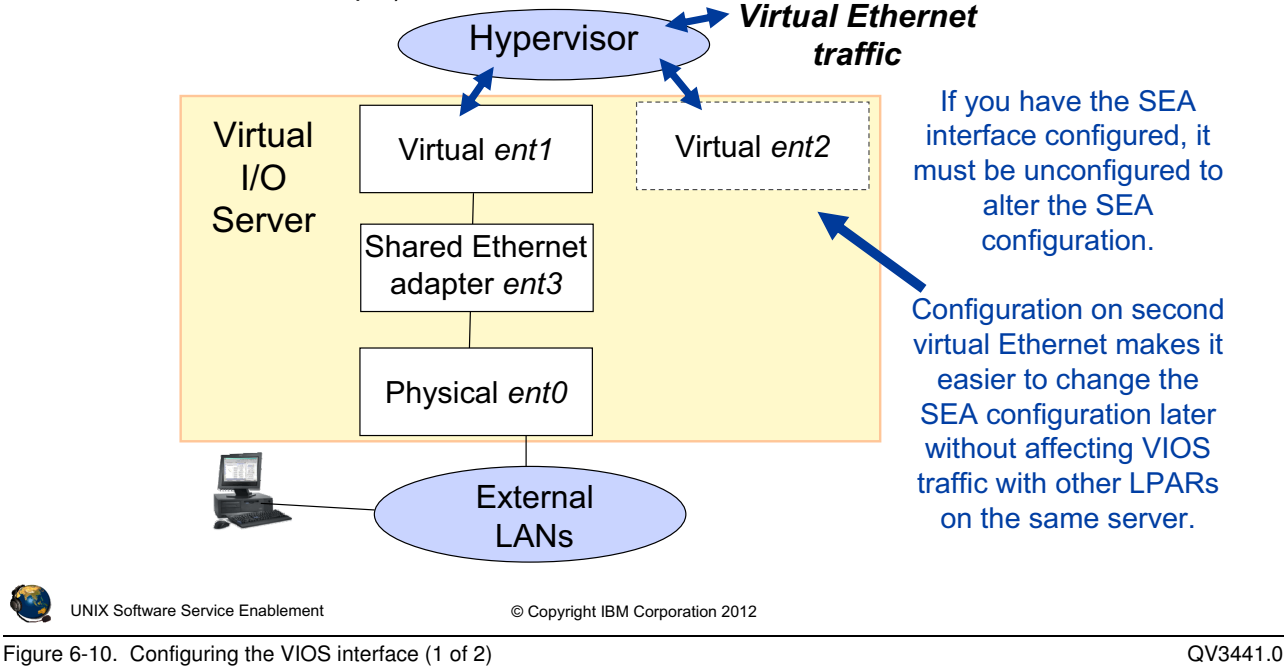

### *Notes:*

### **Configuring the TCP/IP parameters with a Shared Ethernet adapter**

The visual above illustrates the different devices that can exist when implementing a single Shared Ethernet adapter. In this example, there are two interfaces on which the TCP/IP options can be configured and there is no performance gain for either configuration.

The first option is to configure the TCP/IP parameters such as the IP address on the interface associated with the Shared Ethernet adapter (*en3* in this example).

The second option is to configure a second, optional, virtual Ethernet adapter and configure the TCP/IP parameters on its interface (*en2* in this example).

You cannot configure the interface for the actual physical adapter associated with a Shared Ethernet adapter (*en0* in this example). You also cannot configure the interface associated with the Shared Ethernet adapter's virtual Ethernet adapter (*en1* in this example).

# **Configuring the VIOS interface (2 of 2)**

- The configuration on the physical adapter's interface can be migrated automatically to the SEA device
	- Add the **migrate auto** flags to the **mkvdev sea** command
	- This example creates an SEA and migrates the current configuration on **en0** to the interface on the resulting SEA device:
	- **\$ mkvdev sea ent0 vadapter ent1 default ent1 \ defaultid 10 migrate auto**
- Example procedure to reverse the result of the above **mkvdev** command:
	- Detach the SEA interface (**en2**): **\$ chdev dev en2 attr state=detach**

Log into the console to perform this procedure

 Remove the SEA (**ent2**) and its interfaces: **\$ rmdev dev ent2; rmdev dev en2; rmdev dev et2**

 Return the configuration on the physical adapter's interface (**en0**): **\$ chdev dev en0 attr state=up restoreroute**

**UNIX Software Service Enablement** © Copyright IBM Corporation 2012

Figure 6-11. Configuring the VIOS interface (2 of 2)  $QV3441.0$ 

#### *Notes:*

### **Migrating the interface configuration**

If the physical adapter's interface is already configured, you can migrate the settings to the SEA's interface when the SEA is created by adding the **-migrate -auto** flags.

### **Reverse the operation**

Once the SEA is created and configured, if you want to remove it and restore the IP configuration to the physical adapter, you can use the procedure on the visual above.

# **Using HEA logical ports for SEA**

- A Host Ethernet Adapter (HEA) logical port can be used as the physical adapter for an SEA
- Requirements:
	- No other LPARs can share the same HEA physical port
	- The physical port must have the VIOS partition as its *promiscuous* LPAR before SEA is configured
		- Run **Hardware Information -> Adapters -> Host Ethernet** task
		- Select Physical Port and click **Configure...** button

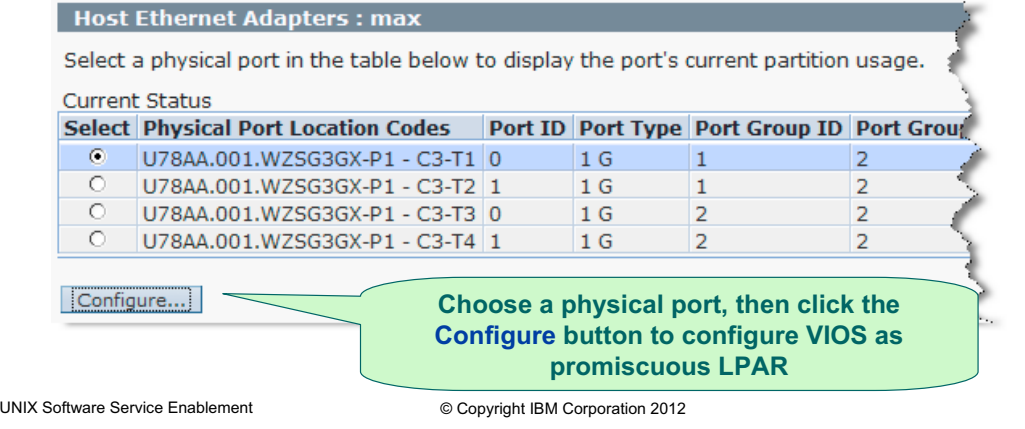

Figure 6-12. Using HEA logical ports for SEA QV3441.0

### *Notes:*

### **Host Ethernet Adapter (HEA)**

The HEA is also known as the Integrated Virtual Ethernet adapter and is available on most POWER6 and some POWER7 processor-based servers. The HEA has 2 or 4 physical ports, depending on the model purchased. Multiple logical ports can share one physical port providing direct network connectivity for LPARs. However, if the VIOS partition uses an HEA logical port for an SEA configuration, the VIOS will use the entire physical port so no other LPARs can be configured for the same physical port. Then, you must list the VIOS partition as the promiscuous LPAR on the HEA physical port.

If LPARs are using HEA ports and you shut the partitions down, the system will still consider the logical ports to be owned by the *Not Activated* LPARs. To clear this situation, you can either reactivate the partitions without HEA ports or use this HMC command where *LPAR1* is the partition with the port and the managed system is *MSname*: **rsthwres -r hea -m** *MSname* **-p** *LPAR1*

HEA ports can be configured in a link aggregation only with other HEA ports.

# **Troubleshooting SEA "cfgsea" error**

```
• Typical command:
  $ mkvdev -sea ent0 -vadapter ent2 -default ent2 -defaultid 10
```
Example configuration error:

```
Method error (/usr/lib/methods/cfgsea):
      0514-040 Error initializing a device into the kernel.
```
- Check the following causes:
	- 1. Is the physical or virtual interface already configured?
	- 2. Does the virtual adapter have "Access external network" and "Trunk priority" configured?
	- 3. Is the checksum offload attribute mismatched between physical and virtual devices?
	- 4. If the physical device is an HEA logical port, is the VIOS listed as the promiscuous LPAR for the physical port?
	- 5. Is there enough free memory?

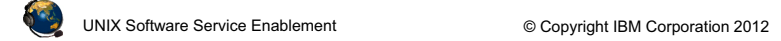

Figure 6-13. Troubleshooting SEA "cfgsea"error QV3441.0

### *Notes:*

**Cause 2:** From the VIOS CLI, before you make the SEA, you can check to see if the virtual Ethernet adapter has the **Access external network** checkbox checked with this command. If it is, the output will show: **Trunk Adapter: True**

**\$ entstat -all ent# | grep Trunk**

**Cause 3:** To check the checksum offload attribute on the virtual and physical adapters use the following command substituting ent# for the proper device name:

Virtual and Physical: **\$ lsdev -dev ent# -attr chksum\_offload**

If the **lsdev** command output is blank, then the device does not support the checksum attribute. To change the attribute, use **chdev**. Set the value to yes to enable and no to disable. This example command sets the **chksum\_offload** attribute to enabled for the **ent0** device:

#### **\$ chdev -dev ent# -attr chksum\_offload=yes**

This attribute is set to yes by default for virtual adapters. For physical adapters, it depends on the type of adapter.

# **Shared Ethernet adapter with VLANs**

- VLAN tags will be stripped from exiting packets when the VLAN ID matches the PVID of the VIOS virtual Ethernet adapter configured with the SEA
	- Other VLAN ID tags will remain intact
	- Provides support for VLAN-unaware networks
- In this example, the SEA will forward packets destined to the external VLAN 100 and 200 with VLAN tags intact:

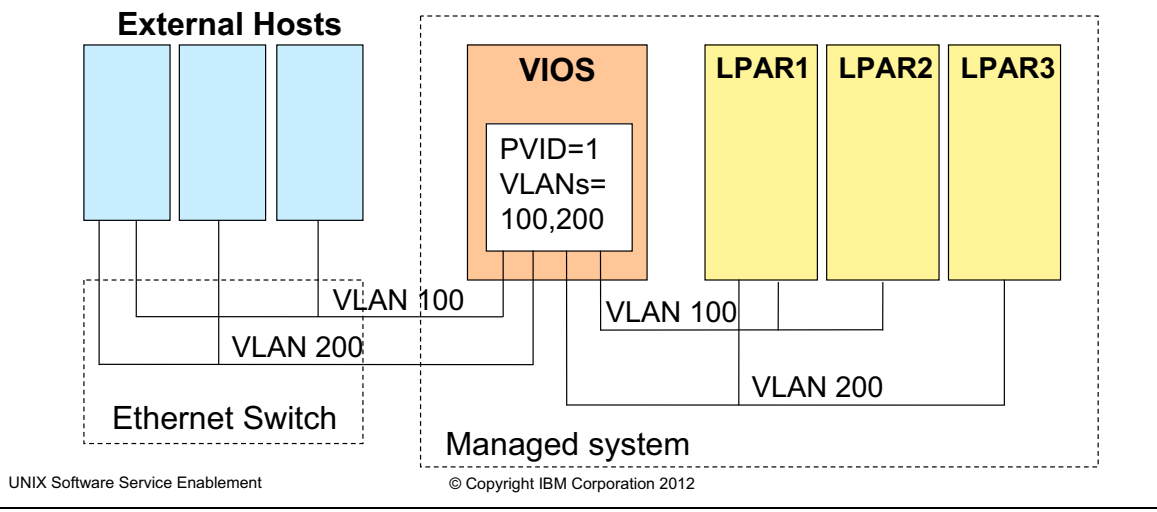

Figure 6-14. Shared Ethernet adapter with VLANs QV3441.0

### *Notes:*

### **LPAR access to external VLANs**

In the visual above, LPARs 1, 2, and 3 can participate on the VLANs that extend past their managed system. The Hypervisor strips the VLAN ID tags from packets when routing them out through the SEA if the VLAN ID matches the PVID of the virtual Ethernet adapter on the VIOS which is in the SEA configuration. The VIOS must have the checkbox labeled IEEE 802.1Q compatible adapter checked and additional VLAN IDs that will be used for external VLANs listed.

# **Configure SEA using the HMC (1 of 2)**

- Run the Configuration  $\rightarrow$  Virtual Resources  $\rightarrow$  Virtual Network **Management** task
- Select the VLAN ID to bridge to access the **Create SEA** ... button

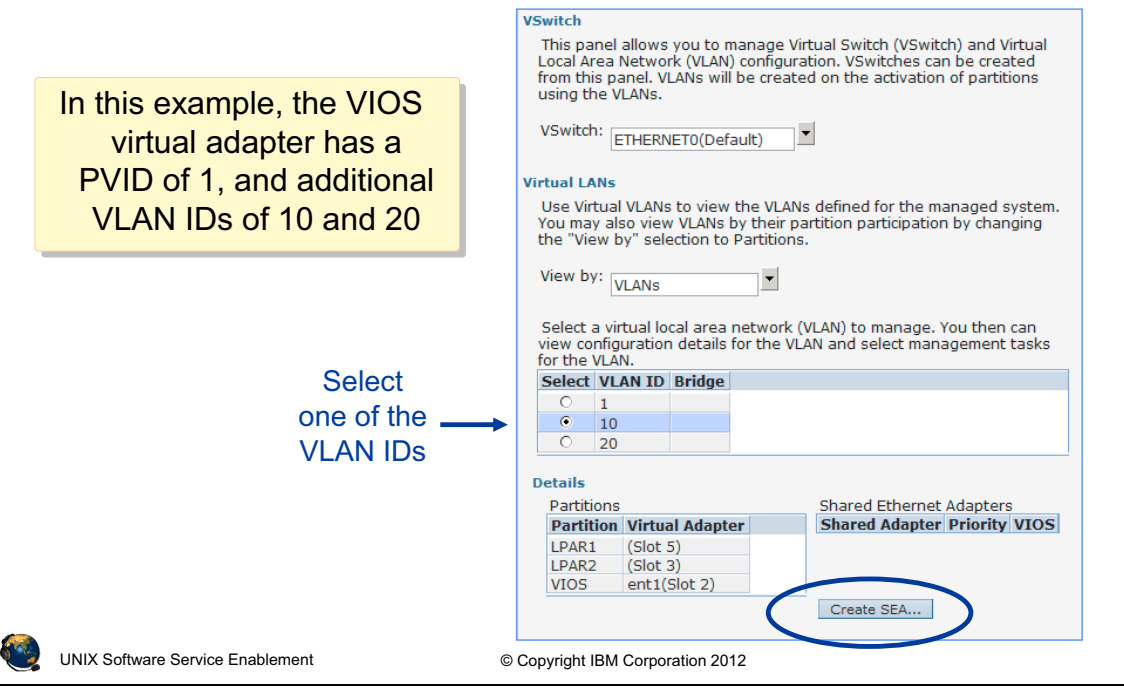

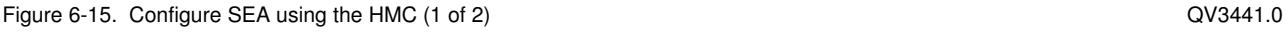

#### *Notes:*

### **Requirements**

The following requirements need to be met to configure an SEA with the HMC:

- **-** HMC V7 R3.4.2 or later
- **-** VIOS has a physical network device or LHEA logical port that is already configured with an IP address
- **-** Virtual Ethernet adapter already exists on the VIOS and configured to access external network
- **-** Virtual I/O Server version 2.1.1.0 or later
- **-** RMC connection between the HMC and the VIOS
	- **•** To check the RMC connection, execute the following command on the HMC:
		- # lspartition -all

# **Configure SEA using the HMC (2 of 2)**

- The HMC:
	- Configures the SEA device for all VLAN IDs included on same virtual Ethernet adapter
	- Moves the TCP/IP configuration from the physical adapter to the SEA device (if necessary)

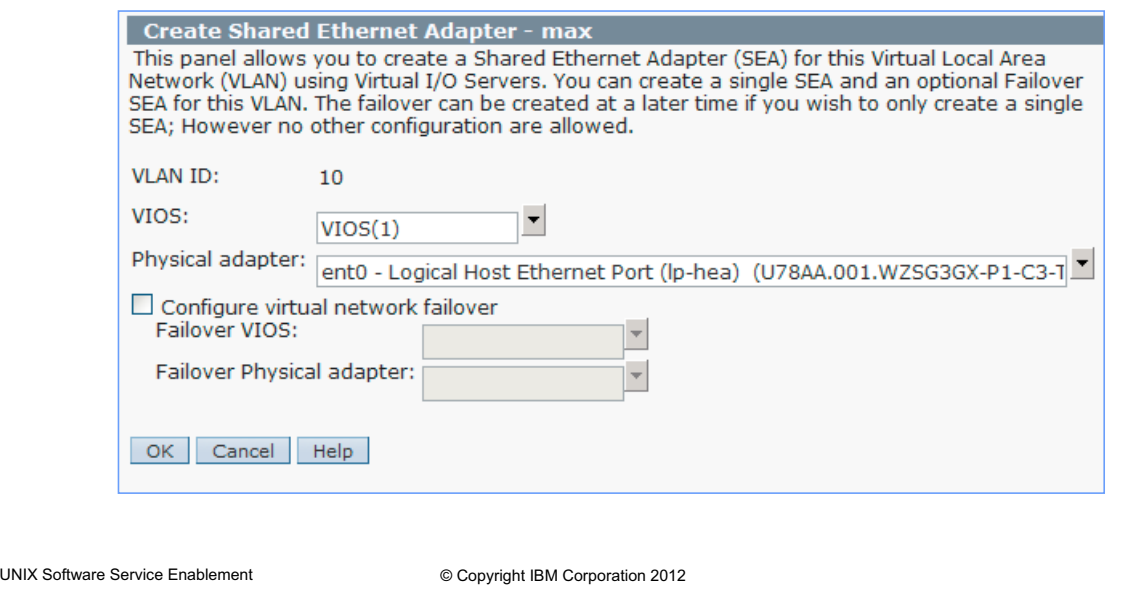

#### Figure 6-16. Configure SEA using the HMC (2 of 2) CONSERVIATION CONSERVIATION CONSERVERSIAN CONSERVERSIAN CONSERVERSIAN CONSERVERSIAN CONSERVERSIAN CONSERVERSIAN CONSERVERSIAN CONSERVERSIAN CONSERVERSIAN CONSERVERSIAN CONS

### *Notes:*

### **Create SEA ... button**

The visual above shows the result of selecting a VLAN ID and clicking the **Create SEA ...** button. If there are multiple VIOS type partitions, choose the VIOS by name. If there are multiple physical adapters, choose which adapter to configure. You can also configure SEA failover from this task.

## **View SEA configuration from HMC**

• Once an SEA is configured, it is visible in VLANs view

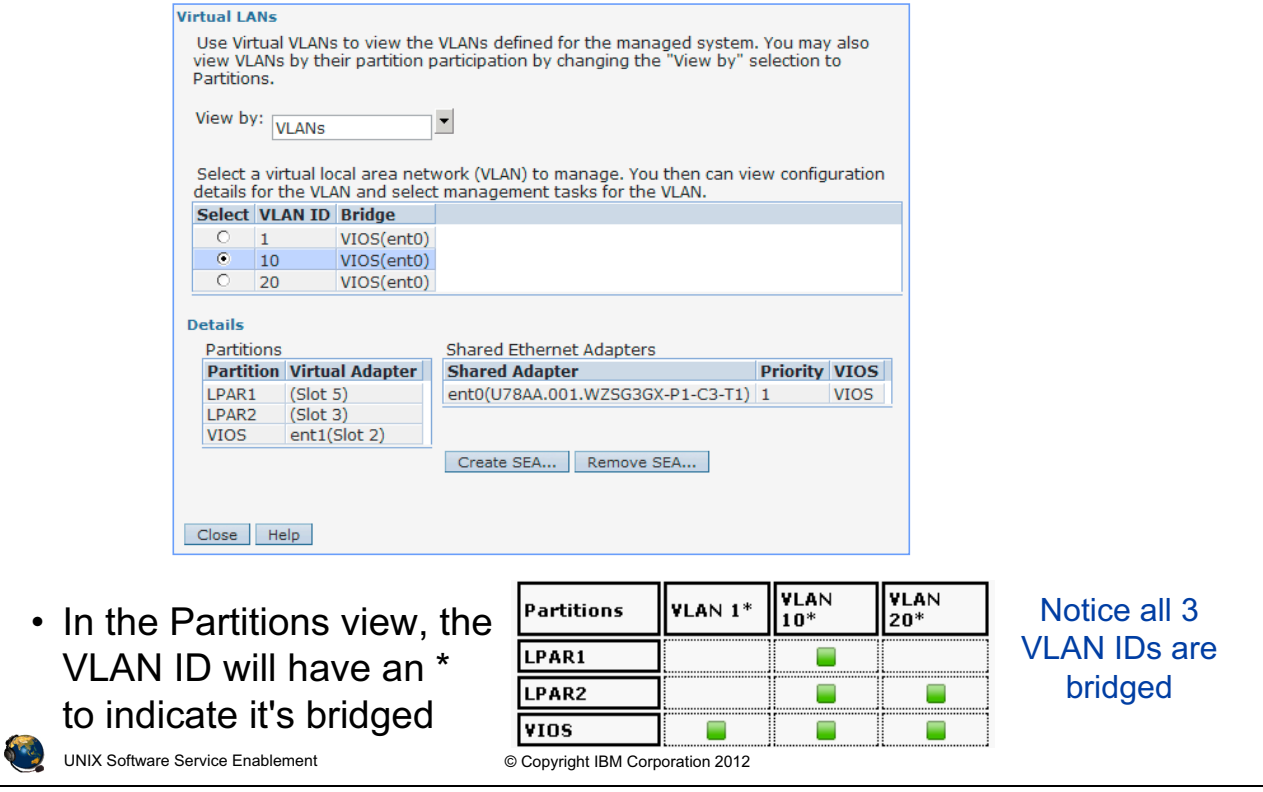

Figure 6-17. View SEA configuration from HMC **COV3441.0** QV3441.0

#### *Notes:*

### **View SEA configuration from the SEA**

There are two "Views" available on the Virtual Network Management screen: VLANs and Partitions. The visual above shows both and shows the SEA configuration information available in each.

Notice that in the Partitions view, the three VLANs (1, 10, 20) are all marked with an asterisk showing that all three are bridged. In the example from the last two pages, only VLAN 10 was selected when the SEA was created. Because the virtual Ethernet adapter that was configured for VLAN 10 was also configured for VLAN 1 and VLAN 20, all three VLANs are bridged.

# **Removing the SEA using the HMC**

#### • The **Remove SEA** ... button gives instructions:

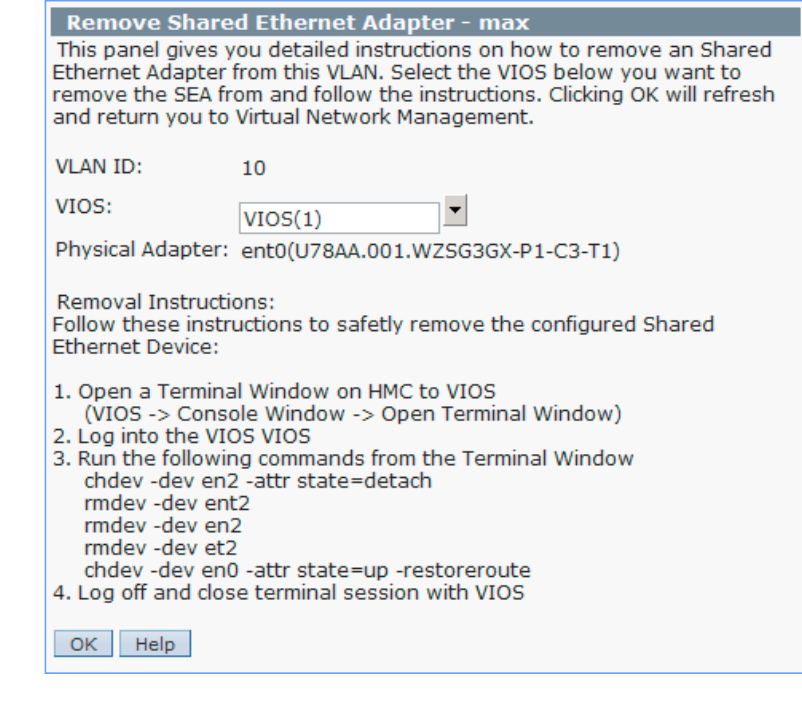

UNIX Software Service Enablement © Copyright IBM Corporation 2012

### Figure 6-18. Removing the SEA using the HMC QV3441.0

#### *Notes:*

#### **Remove SEA ... button**

If the **Remove SEA ...** button is selected, it will give you instructions using the proper device names to remove the SEA. If failover mode was configured, you can choose the appropriate VIOS partition by name. You must manually perform these steps to remove the SEA. If the SEA interface was configured with the IP configuration, then the last **chdev** command (as shown in the above visual) will restore the IP configuration on the physical adapter's interface.

# **Threading/non-threading (1 of 2)**

- Threading is a feature that ensures that CPU resources are shared fairly when a Virtual I/O Server hosts a SEA in addition to hosting virtual SCSI or virtual Fibre Channel (NPIV) connections
	- Special kernel thread is used by SEA device driver for queuing SEA requests
	- Like most device drivers, virtual Ethernet and Shared Ethernet drivers typically drive high interrupt rates and are CPU intensive
		- Without threading, network traffic will have a higher priority than virtual SCSI or virtual Fibre Channel interrupts
			- On a CPU constrained system, this will result in worse virtual SCSI and virtual Fibre Channel performance
		- With threading enabled, there is more consistent quality of service when CPU is constrained, but at a lower overall network throughput and higher overall CPU consumption (all the time)
- Threading is enabled by default for Shared Ethernet adapter:
	- Disable threading when a Virtual I/O Server is not used for virtual SCSI or NPIV:
		- Can use separate Virtual I/O Servers for Shared Ethernet adapter and virtual SCSI/NPIV services

UNIX Software Service Enablement © Copyright IBM Corporation 2012

Figure 6-19. Threading/non-threading (1 of 2) CV3441.0

### *Notes:*

### **Threaded or non-threaded SEA device driver**

The threaded model ensures that the SEA driver does not monopolize CPU resources to the detriment of virtual SCSI and NPIV services. However, threading adds more instruction path length, thus uses more CPU cycles. If the VIOS will only be providing SEA services (and not virtual SCSI or NPIV services) then the SEA should be configured with threading disabled in order to run in the most efficient mode.

Threading causes incoming packets to be queued to a buffer in memory. A special kernel thread is dispatched to process the buffer, which uses more processing power and allows the processor to be shared more evenly with virtual SCSI and NPIV. With non-threading, the virtual Ethernet and SEA driver forward packets at the interrupt level which is more efficient and is why throughput goes up.

The SEA threading attribute determines the implementation that will be used by the SEA device driver, and is not related to simultaneous multi-threading.

# **Threading/non-threading (2 of 2)**

- Threading increases overall CPU cycle usage: - Performance gains are 16-39% with it disabled, depending on MTU size
- Threading can be enabled/disabled on a per Shared Ethernet adapter basis on the Virtual I/O Server:

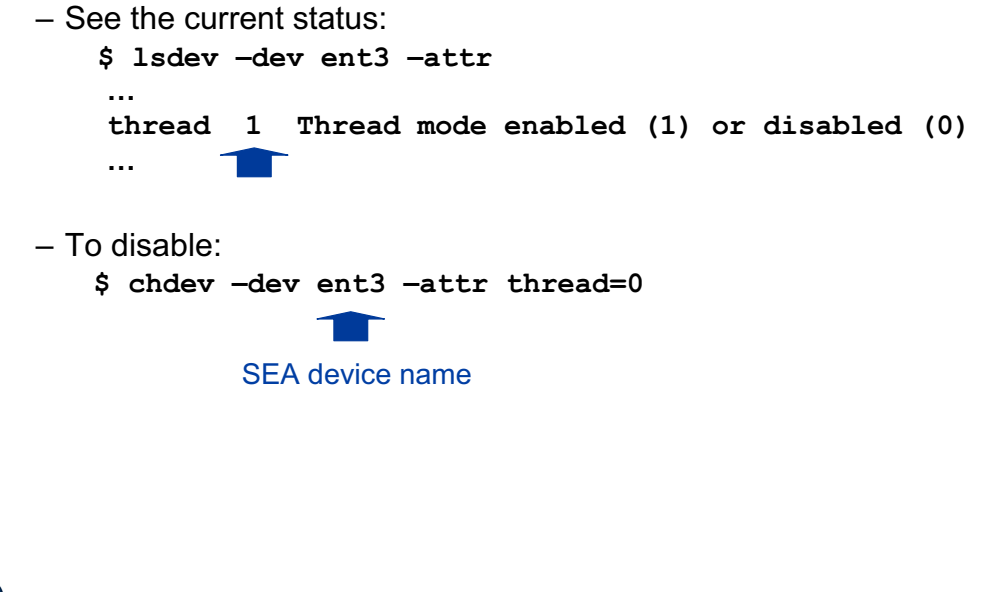

UNIX Software Service Enablement © Copyright IBM Corporation 2012

#### Figure 6-20. Threading/non-threading (2 of 2) QV3441.0

#### *Notes:*

### **Threaded versus non-threaded performance**

The threading option of the Shared Ethernet adapter may result in performance degradation for network traffic if CPU resources are constrained. The degradation for a streaming workload is around 16-20% when the MTU size is 1500, and around 31-39% when the MTU size is 9000. The threading option causes more performance degradation at lower workloads due to individual threads being started for each packet. At higher workload rates, like full duplex or the request/response workloads, the threads can run longer without waiting and being re-dispatched.

### **Enabling and disabling threading**

The thread option for the Shared Ethernet adapter can be enabled (the default) or disabled on a per-adapter basis using the **chdev** command in the Virtual I/O Server command line interface (CLI).

# **Monitoring SEA traffic**

- Some network monitoring tools monitor the interface: **netstat**, **topas**
- Others monitor the adapter: **entstat**, **seastat**
- **seastat** provides statistics per MAC address of all SEA clients
	- Must enable advanced accounting on the SEA first: **\$ chdev -dev ent# -attr accounting=enabled**
	- To view reports, use **-d** followed by SEA device name:
		- **\$ seastat -d ent#**
	- Example entry from **seastat** output:

```
==========================================================
MAC: 7E:DF:45:0E:31:04
----------------------
VLAN: 10
VLAN Priority: None
IP: 9.47.87.82
Transmit Statistics: Transmit Statistics:
-------------------- -------------------
Packets: 74 Packets: 112
Bytes: 14648 Bytes: 18425
```
**UNIX Software Service Enablement** © Copyright IBM Corporation 2012

Figure 6-21. Monitoring SEA traffic QV3441.0

### *Notes:*

### **Monitoring network traffic when using an SEA**

If you want to see only the VIOS traffic, then use a tool that shows the configured interfaces such as the **topas** or **netstat** command.

When using an SEA however, often you wish to see the total traffic for all clients coming in and going out of the physical adapter. The **entstat** command can be used in this case.

If you wish to monitor each SEA client's traffic individually, perhaps to see which clients have the most traffic, then the **seastat** command is the one to use. You must enable advanced accounting which can potentially incur a small performance impact so you can disable it after monitoring.

When viewing **seastat** output, the first interface on each client will be listed with its hostname. Subsequent interfaces will be listed by MAC address only. The **seastat** command is available in VIOS V1.5 and up.

# **Checkpoint**

- *1. True or False:* To use Shared Ethernet adapters, you must have a Virtual I/O Server partition.
- *2. True or False:* The virtual adapters configured as part of a Shared Ethernet adapter must have the **Access external network** option enabled.
- *3. True or False:* Only one virtual Ethernet adapter per VLAN can be configured as the SEA virtual adapter.
- *4. True or False:* Shared Ethernet adapter threading is important on Virtual I/O Servers that provide both virtual storage and Shared Ethernet adapter services.
- 5. Which of the following cannot be done from the HMC Virtual Network Management task:
	- A. Create an SEA to connect multiple VLANs to an external network
	- B. Remove an SEA
	- C. When creating the SEA, move the TCP/IP configuration of the physical Ethernet adapter to the SEA device

UNIX Software Service Enablement © Copyright IBM Corporation 2012

Figure 6-22. Checkpoint QV3441.0

### **Exercise 6 - Shared Ethernet adapter**

- Activity:
	- Configure a Shared Ethernet adapter
- Configuration
	- Three partitions:
		- Two AIX partitions: LPAR2 and LPAR3
		- One Virtual I/O Server: VIOS
		- Physical Ethernet adapter is an HEA logical port

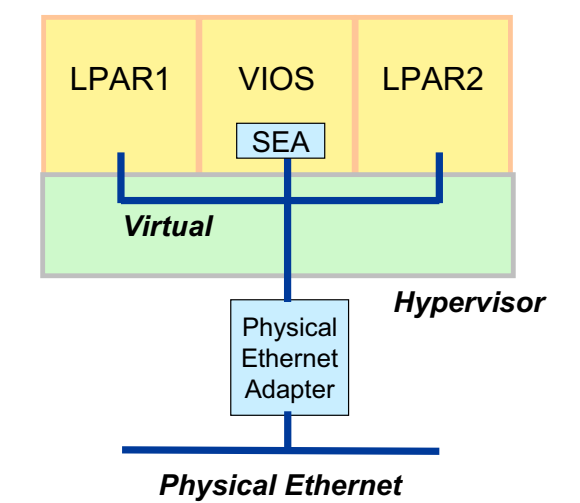

UNIX Software Service Enablement **DETA** © Copyright IBM Corporation 2012

Figure 6-23. Exercise 6 - Shared Ethernet adapter QV3441.0

### **Unit summary**

- Shared Ethernet adapter uses a physical Ethernet adapter of the Virtual I/O Server to connect client partitions with virtual Ethernet adapters to external networks
- Shared Ethernet adapters can only be created in the Virtual I/O Server partition
- The virtual Ethernet adapters used in Shared Ethernet adapter configurations must have the Access external network attribute
- The Virtual Network Management HMC task can be used to create a Shared Ethernet adapter
- If a Virtual I/O Server provides Shared Ethernet adapter services but not virtual SCSI services, then the threading attribute can be disabled for better Shared Ethernet adapter performance

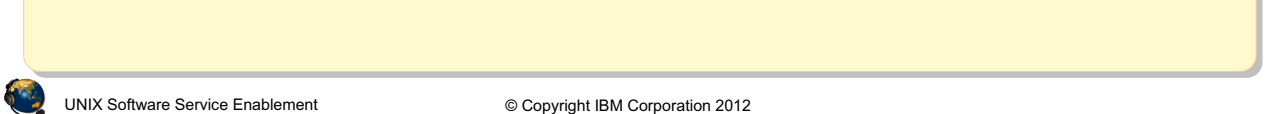

Figure 6-24. Unit summary QV3441.0

# **Unit 7. Virtual I/O Server Maintenance**

### **What this unit is about**

This unit describes common maintenance operations for Virtual I/O Servers including backup and restore and updating the software level.

### **What you should be able to do**

After completing this unit, you should be able to:

- Describe Virtual I/O Server backup tools
- Use **viosbr** to backup and restore virtual device mapping
- Describe the use of **backupios** and **savevgstruct**
- Describe how to update the VIOS software

### **How you will check your progress**

Accountability:

- Checkpoint questions
- Machine exercises

### **References**

IBM Power Systems Hardware Information Center: *http://publib.boulder.ibm.com/infocenter/powersys/v3r1m5/index.jsp*

Virtual I/O Server product documentation from the IBM Power Systems Hardware Information Center: *http://publib.boulder.ibm.com/infocenter/powersys/v3r1m5/index.jsp?t*

IBM Redbooks documents can be found at: http://www.redbooks.ibm.com

REDP4340 *Integrated Virtual Ethernet Adapter Technical Overview and Introduction*, an IBM Redbooks document

SG24-7940 *IBM PowerVM Virtualization Introduction and Configuration*, an IBM Redbooks document

SG24-7590 *IBM PowerVM Virtualization Managing and Monitoring*, an IBM Redbooks document

SG24-7430 *AIX 6 Advanced Security Features Introduction and Configuration*, an IBM Redbooks document

# **Unit objectives**

After completing this unit, you should be able to:

- Describe Virtual I/O Server backup tools
- Use **viosbr** to backup and restore virtual device mapping
- Describe the use of **backupios** and **savevgstruct**
- Describe how to update the VIOS software

UNIX Software Service Enablement © Copyright IBM Corporation 2012

Figure 7-1. Unit objectives QV3441.0

# **Maintaining the Virtual I/O Server**

- VIOS back up strategy considerations:
	- What is your strategy for VIOS down time (planned or unplanned)?
		- Do you have multiple VIOS partitions? If not, schedule client down time for VIOS updates or restores
	- How often does your virtual I/O configuration change?
		- Do you keep:
			- An updated copy of the LPAR configuration (profile data)?
			- A current back up of your virtual device mappings?
			- A documented change management procedure, updated system configuration documents, and a test plan?

Best practice: Automatically back up your virtual I/O configuration Best practice: Automatically back up your virtual I/O configuration and have a plan for keeping the VIOS software updated and have a plan for keeping the VIOS software updated

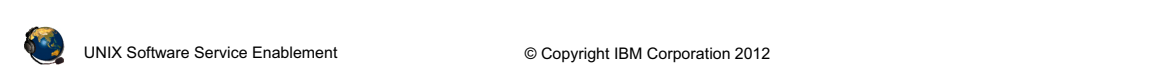

Figure 7-2. Maintaining the Virtual I/O Server QV3441.0

### *Notes:*

### **When should you backup the VIOS?**

To ensure that your backup of the VIOS accurately reflects your current running VIOS, you should backup the VIOS each time that its configuration changes. The term "backup" in this context means documenting anything that might have changed. For example, you may need to backup the VIOS image after installing a fix pack, or you may need to backup the virtual device configuration information after changing virtual device mappings.

# **VIOS backup options**

- Backing up the entire VIOS configuration involves backing up:
	- LPAR profile data (perform from the HMC)
	- Virtual device mappings on the Virtual I/O Server (manually, **viosbr**, or **backupios**)
	- VIOS operating system image (**backupios**)
	- Structure data for non-rootvg volume groups (**backupios** and **savevgstruct**)
- Client data is backed up from the client
- Use **viosbr** (as of VIOS V2.1.2.0) to:
	- Back up user-defined virtual device configuration
	- Restore the configuration to the same VIOS partition
- Use **backupios** to:
	- Back up the VIOS operating system image (**rootvg**)
	- Restore to same or different VIOS partition
	- $-$  Save disk structures (runs savevgstruct)

UNIX Software Service Enablement © Copyright IBM Corporation 2012

Figure 7-3. VIOS backup options QV3441.0

### *Notes:*

### **Backing up profile data**

Be sure to backup the LPAR profile information and document it as well, including all virtual adapter configuration information such as VLAN IDs, adapter IDs, and SEA failover control channel configuration. The HMC system plans or the **lshwres** command are useful to create documentation.

### **Backing up disk structure data**

The **savevgstruct** command backs up user-defined disk structures. This command writes a backup of the structure of a named volume group (and therefore storage pool) to the **/home/ios/vgbackups** directory. The **savevgstruct** command is automatically called before the backup for *all active non-rootvg volume groups or storage pools* on a VIOS when the **backupios** command is run. Because this command is called before the backup starts, the volume group structures will be included in the system backup.

# **Using backupios for backups**

- **backupios** can backup VIOS rootvg to a DVD, tape, or file system:
	- Can create nim resources.tar (used for HMC install)
	- Can create a mksysb (with the -mksysb flag)
	- For NFS mounted file system, allow **root** access and make sure hostname resolution works both ways
	- The **-nomedialib** flag will exclude the Virtual Media Repository from the backup
- Example that creates bootable media:

```
$ backupios -cd /dev/cd0 -udf -accept
```
 Example for a mounted NFS file system to create all resources NIM needs to restore with **installios** [or create a mksysb]

```
$ backupios -file /mnt [-mksysb]
```
• Add the **-nomedialib** flag to exclude the optical media repository if it is stored in rootvg

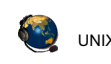

UNIX Software Service Enablement © Copyright IBM Corporation 2012

Figure 7-4. Using **backupios** for backups QV3441.0

### *Notes:*

### **The backupios command**

The **backupios** command is available from the VIOS CLI. It can be used to backup the VIOS **rootvg** volume group to create an installable image. The backup can be used to reinstall the VIOS if the running image becomes corrupt or otherwise unusable.

Besides the **-file** and **-cd** flags, you can also specify a **-tape** flag followed by a tape device name to create a bootable tape.

If you want **backupios** to create only the mksysb file, use the **-mksysb** flag with the **-file** flag which specifies a filename, not a directory. Note that the mksysb backup of the VIOS can be extracted from the tar file created in a full backup, so either method is appropriate if the restoration method uses a NIM server.

By default, **backupios** will also save the structure information for any user-defined volume groups, unless you specify the **-nosvg** flag.

# **Manual backup of VIOS device mappings**

- Additional VIOS information can be saved in **/home/padmin** for back up by **backupios**
- Capture **lsmap** -all and **lsmap** -net -all output to document the virtual device configuration
- Example commands to capture other configuration information:
	- Network settings

```
lstcpip -stored, netstat -state, netstat -routinfo, 
netstat -routtable, lsdev -dev entX -attr, 
optimizenet -list, and entstat -all entX
```
All physical and logical volume SCSI devices

```
lspv, lsvg, and lsvg -lv VolumeGroup, 
lsdev dev devicename -attr
```
All physical and logical adapters

```
lsdev -type adapter
```
- Code levels, users and security

```
ioslevel, lssw, viosecure -firewall -view, 
viosecure -view -nonint, motd, loginmsg, and lsuser
```
UNIX Software Service Enablement © Copyright IBM Corporation 2012

Figure 7-5. Manual backup of VIOS device mappings QV3441.0

#### *Notes:*

### **Backing up additional information**

See the *PowerVM virtualization on IBM System p Managing and Monitoring* Redbooks document to see a table of commands you can execute and the information they provide. This chapter of the Redbooks document also gives information about using Tivoli Storage Manager to perform backups.

For complex configurations, don't forget things such as SEA control channels (for SEA failover), IP addresses to ping, MTU settings, whether threading is enabled for the SEA devices, and other tuning changes that may have been made.

You can write a script that runs the commands shown on the visual above, then add that script to the VIOS **crontab** file so that it runs regularly. For example, to run a script called **/home/padmin/backup** every Saturday at 2:00 AM, run the **crontab -e** command first to put you in edit mode. Then, type **0 2 \* \* 6 /home/padmin/backup** and save and exit the editor. The **crontab -l** command will list crontab entries. The **crontab -r** command will delete crontab entries.

# **VIOS manual backup examples**

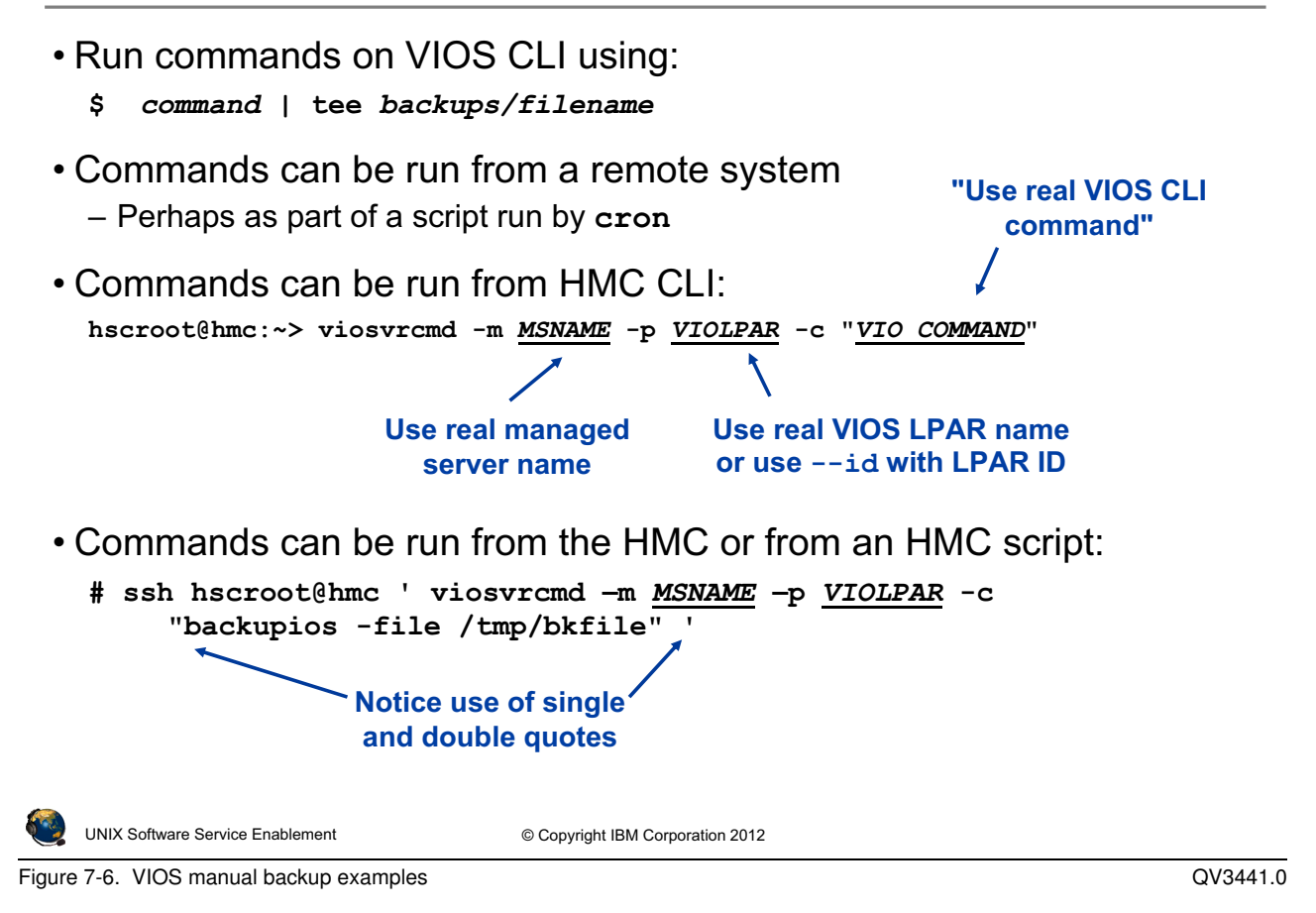

### *Notes:*

### **Backing up additional information**

Document information about network settings, adapters, users, and security settings to the **/home/padmin** directory by running each command in conjunction with the **tee** command as follows:

#### *command* **| tee /home/padmin/***filename*

Where:

- **-** *command* is the command that produces the information you want to save
- **- filename** is the name of the file to which you want to save the information

The **/home/padmin** directory is backed up automatically when using the **backupios** command; therefore, it is a good location to collect configuration information prior to a backup.

The **viosvrcmd** is an HMC CLI command to run VIOS commands. You can create a remote HMC shell script that runs the backup commands on a regular basis.

### **Restore options with backupios**

- Restore of VIOS is like an install
	- Use the mksysb or tar file from backup
- Procedure for total restore:
	- 1. Restore HMC LPAR configurations
	- 2. Restore VIOS operating system from backup
		- If restoring to *same LPAR*, all virtual device configurations will be restored
		- If restoring to a *different LPAR* (location codes are different) you will need to manually recreate virtual devices (**mkvdev**)
		- If you need to restore the non-rootvg volume group structures on the same LPAR, use **restorevgstruct**

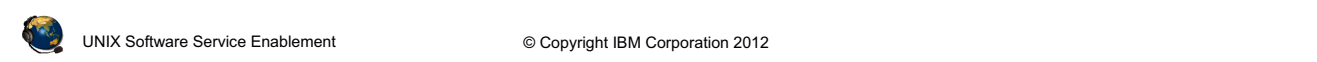

Figure 7-7. Restore options with **backupios** . QV3441.0

#### *Notes:*

### **Restoring virtual device mappings**

If you are restoring to new hardware, virtual devices cannot be automatically recovered because the disk structures will not exist.

If the physical devices exist in the same location and structures such as logical volumes are intact, the virtual devices such as virtual target SCSI and Shared Ethernet Adapters will be recovered during the restoration.

### **Backup and restore with viosbr**

- Use **viosbr** command to backup virtual device data to recover a VIOS *after a re-installation* or *to the same installation*
	- Restore must be run on the same VIOS partition where the backup was done
- **viosbr** is used to back up and restore devices and their mappings
	- Includes device attributes, logical and virtual devices information
	- Example definitions that are saved: storage pools, file-backed storage pools, the virtual media repository, AMS paging space devices, SEA, VTDs, and link aggregation devices
- The restore function restores the VIOS to the same state as when the backup was taken

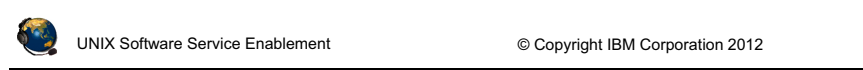

Figure 7-8. Backup and restore with **viosbr** . QV3441.0

### *Notes:*

### **The viosbr command**

This command is new as of VIOS V2.1.2.0. Use it to backup or restore VIOS virtual device attributes or to view the contents of a **viosbr** backup file.

Information backed up includes: device attributes for disks, optical devices, tape devices, Ethernet adapters, Ethernet interfaces, logical HEAs and logical devices like storage pools, file-backed storage pools, optical repositories, virtual block storage devices (vbsd), virtual devices like Etherchannel, SEA, virtual server adapter, and virtual server fibre-channel adapters.

The restore function uses the information in the backup file to restore the VIOS partition to the same state as when the backup was taken. The restore operation sets the attribute values for physical devices, imports logical devices and creates virtual devices and corresponding mappings.

### **viosbr command examples**

- Backup to a file:
	- Creates a gzip tar file
	- **\$ viosbr -backup -file /home/padmin/backups/mybackup**
- . Backup daily on the VIOS and keep the last five backup files:

```
 Use daily, weekly, or monthly for frequency
```

```
$ viosbr -backup -file mybackup -frequency daily numfiles 5
```
View contents:

```
$ viosbr -view -file mybackup.012909.tar.gz
```
Restore:

```
$ viosbr -restore -file mybackup.012909.tar.gz
```

```
UNIX Software Service Enablement © Copyright IBM Corporation 2012
```
Figure 7-9. **viosbr** command examples QV3441.0

### *Notes:*

#### **Using viosbr**

Backup files are located by default in **/home/padmin/cfgbackups** unless another directory is specified. All the configuration information is saved in a compressed XML file.

When multiple backups are created through the use of the **-frequency** flag, the backup files are named **file.xx.tar.gz** where **file** is the argument to the **-file** flag and **xx** is an incremental number from 01 to 10. For example, the result of the daily backup command shown in the visual above are these filenames: **mybackup.01.tar.gz, mybackup.02.tar.gz, mybackup.03.tar.gz, mybackup.04.tar.gz,** and **mybackup.05.tar.gz** for the five most recent files. After reaching the given number of files, the oldest backup file is deleted during the next backup cycle.

Daily backups occur at 00:00, weekly backups on Sunday at 00:00, and monthly backups on the first day of the month at 00:01.

# **Updating the Virtual I/O Server (1 of 2)**

 **Use updateios from the VIOS CLI or cfgassist to install one or more filesets or install a fixpack:**

```
- Syntax:
updateios -dev Media [-f] [ -install ] [ -accept ]
updateios -commit | -reject [ -f ]
updateios -cleanup
updateios -remove { -file RemoveListFile | RemoveList }
```
- Uses **installp** to update the filesets, but may install new base filesets
- Will install or update all filesets in the directory or on the device indicated with **dev** (there is no way to specify a list of filesets)
	- For example, if your update fileset is located in **/home/padmin/update** directory:
		- **\$ updateios install accept dev /home/padmin/update**
- Unload all Optical Media Repository images before updating

UNIX Software Service Enablement © Copyright IBM Corporation 2012

Figure 7-10. Updating the Virtual I/O Server (1 of 2)  $QV3441.0$ 

### *Notes:*

### **Updating the VIOS**

You can use the **updateios** VIOS CLI command with the **-dev** flag to install a fixpack. For example, the following command updates the VIOS product using the updates it finds in the specified directory (**/home/padmin/update** in the example below):

**\$ updateios -f -dev /home/padmin/update -install -accept**

# **Updating the Virtual I/O Server (2 of 2)**

- Also possible to update with a **cust** operation from a NIM master:
	- Create an **lpp\_source** with the updates
- Before updating:
	- Perform a backup if a current backup is not available
	- For a single VIOS partition, shut down its virtual I/O clients
	- Unload all images in the virtual media repository

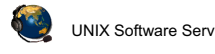

UNIX Software Service Enablement © Copyright IBM Corporation 2012

Figure 7-11. Updating the Virtual I/O Server (2 of 2)  $QV3441.0$ 

### *Notes:*

### **Preparing for a VIOS update**

Before updating the Virtual I/O Server it is recommended that you take the steps listed in the visual.

### **View installed levels**

- Use **lssw** command to view all installed filesets and fixes
	- Similar to AIX 1s1pp -1 and emgr -1 commands
- Use **ioslevel** to see current VIOS level
	- **\$ ioslevel**
	- **2.2.1.3**
- Use **oem\_platform\_env** to view base AIX level

```
$ oem_platform_level
AIX Version:
6.1.0.0
```
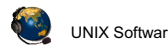

UNIX Software Service Enablement © Copyright IBM Corporation 2012

Figure 7-12. View installed levels QV3441.0

#### *Notes:*

### **Viewing the installed code level**

The **lssw** command will list installed filesets, their versions, and their status. It gives the same output as if you ran the **lslpp -l** AIX command and then the **emgr -l**  command.

The **ioslevel** command lists the installed Virtual I/O Server product version.

The oem platform level command only shows the underlying base AIX version such as shown above and not the actual underlying AIX level.

# **Sizing the Virtual I/O Server (1 of 2)**

- The memory and CPU needs *on the virtual client* when using virtual I/O are not higher than when using physical (native) I/O
	- That is, size client as if it has all dedicated, physical devices
- Memory sizing for Virtual I/O Server is typically 1 GB
	- Use 4 GB if using Shared Storage Pools
	- Needs are minimal because no disk data caching is done on the Virtual I/O Server for clients
	- Possibly more memory is needed for servers with large amount of disks (hundreds) or 10 Gbps Ethernet adapters
	- Partitions with IVE ports should configure 103 MB more memory per logical port

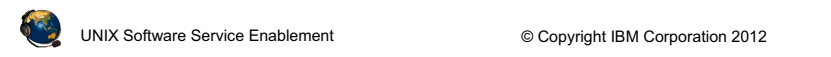

Figure 7-13. Sizing the Virtual I/O Server (1 of 2) QV3441.0

### *Notes:*

### **Sizing the VIOS**

Using virtual I/O devices uses more overall system processing resources than if partitions use native devices because the VIOS partition itself requires processor resources. It is important to monitor processor and memory utilization on the VIOS partition since if it runs out of resources, all clients using virtual devices will be affected.

### **References**

See the VIOS sizing document at:

*http://publib.boulder.ibm.com/infocenter/powersys/v3r1m5/index.jsp?topic=/iphb1/iphb1 \_vios\_planning.htm*

In the IBM Systems Hardware Information Center, search for "Virtual I/O Server memory allocation" for more memory sizing information. Search for "Virtual SCSI sizing" for more information on sizing processor resources for virtual SCSI.

# **Sizing the Virtual I/O Server (2 of 2)**

- Processor sizing
	- Dedicated versus shared processors:
		- Servers with dedicated processors will see *slightly* better device performance due to virtual processor latency with shared processors
		- For shared processors, configure as uncapped with a weight value larger than clients
	- When calculating exact CPU requirements for disk access, plan for this amount on *both* the VIOS and the client
		- For example, if CLIENT1 sizing shows it needs 2.5 processing units for all of its disk I/O needs, if these are backed by a VIOS plan for 2.5 also in the VIOS partition
	- CPU sizing for storage services (VSCSI and virtual Fibre Channel) depends on the number and type of disks and the workload
	- CPU sizing for SEA services depends on the type of workload and the throughput needed

UNIX Software Service Enablement © Copyright IBM Corporation 2012

Figure 7-14. Sizing the Virtual I/O Server (2 of 2)  $\sim$  2003441.0

#### *Notes:*

### **Processing sizing for VSCSI**

Factors for processor sizing are the number of disks, the I/O operation block sizes, and the expected workload (or the maximum I/O throughput for the disks). The IBM Systems Hardware Information Center contains tables to help calculate the processing resources needed. Search for "Virtual SCSI Sizing Considerations".

### **Processor sizing for SEA**

The IBM Systems Hardware Information Center contains tables of CPU utilization percentages based on the various SEA factors which affect CPU use. Search for "processor allocation." For example: A *simplex*, *streaming* workload at *1500* MTU with threading *enabled* will use a 80.6% of a POWER5 1.65 GHz processor core. All four italicized words in that example are workload or configuration factors which will affect the amount of processing resources used.

### **Monitoring Virtual I/O Server resources**

- Monitor memory, processors, physical disk controllers, physical disks, and logical volumes on the Virtual I/O Server:
	- If the Virtual I/O Server runs out of resources, it affects all clients actively using virtual devices
	- For device performance issues, determine the physical device and tune
- Virtual I/O Server CLI specific tools are available to monitor resources:
	- **topas, viostat, entstat, vmstat, seastat, vasistat**
	- **viostat** is the same as the **iostat** AIX command
	- Enable advanced accounting on SEA device to run the **seastat** command:

```
$ chdev dev ent# attr accounting=enabled
```
 All AIX tools are accessible from the root shell **(oem\_setup\_env**) to monitor resources:

```
 sar, ps, lparstat, mpstat, smtctl, nmon, filemon, and so on
```
UNIX Software Service Enablement © Copyright IBM Corporation 2012

Figure 7-15. Monitoring Virtual I/O Server resources QV3441.0

#### *Notes:*

### **Monitoring resources on the VIOS**

The **topas** command can monitor all of the key resource areas: CPU, memory, disk I/O, and network I/O. In addition, for CPU and I/O usage statistics, you can use the **viostat** command which is like the **iostat** AIX command. Use **entstat** for Shared Ethernet adapter devices since **topas** monitors networking at the interface level. The **seastat** command can be used to monitor SEA client traffic.

There are two key points when monitoring virtual devices. First, if you run out of processing or memory resources on the VIOS then this affects all of the clients actively using virtual devices. Careful monitoring and tuning of the VIOS partition is necessary. Second, if you discover a performance issue, be sure to determine the exact physical device. Then tune the physical device as you normally would in a non-virtualized environment. For example, if a client sees performance problems on an hdisk, that hdisk may be a logical volume on the VIOS that could be moved to a less-busy disk.
## **Checkpoint**

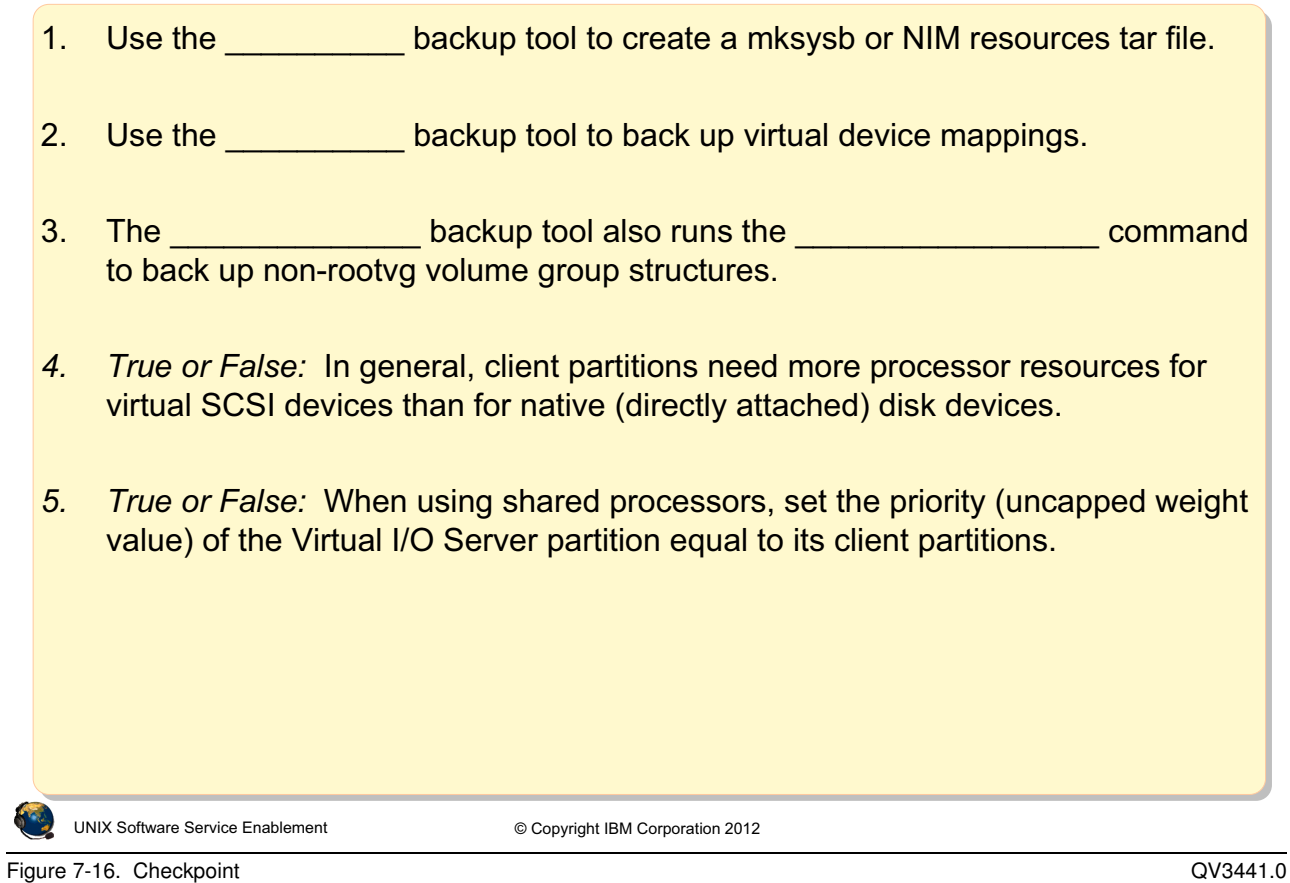

<span id="page-216-0"></span>

## **Exercise 7 - Virtual I/O Server Maintenance**

- Activity:
	- Perform a backup and restore of virtual device mappings

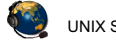

UNIX Software Service Enablement © Copyright IBM Corporation 2012

Figure 7-17. Exercise 7 - Virtual I/O Server Maintenance QV3441.0

*Notes:*

**7-18 VIOS © Copyright IBM Corp. 2012**

## **Unit Summary**

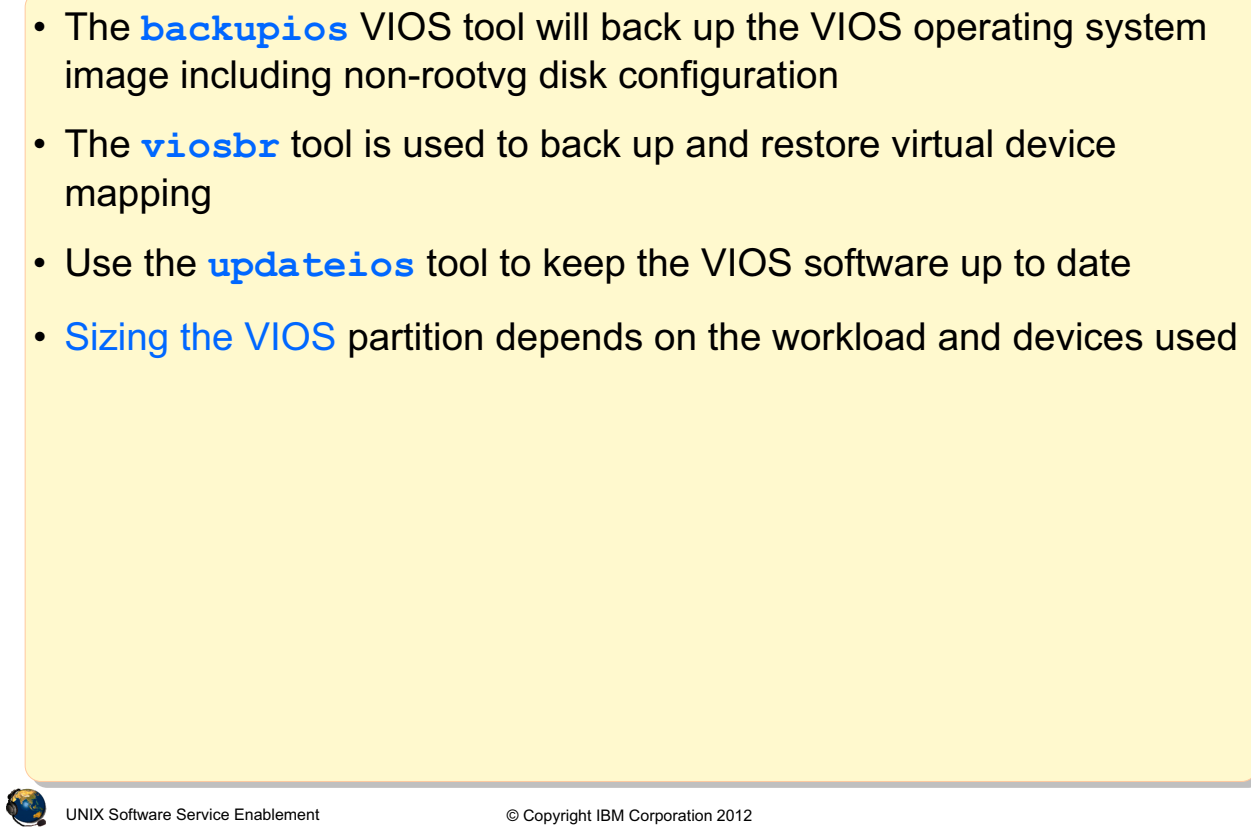

Figure 7-18. Unit Summary QV3441.0

*Notes:*

# AP **Appendix A. Checkpoint solutions**

### **[Unit 1, "Virtual I/O Server Configuration"](#page-14-0)**

**Solutions for Figure [1-22, "Checkpoint \(1 of 2\)," on page](#page-37-0) 1-24**

# **Checkpoint solutions (1 of 2)**

- 1. Which one of the following virtual devices can be used without a Virtual I/O Server?
	- A. Virtual Ethernet
	- B. Virtual SCSI
	- C. Shared Ethernet adapter
	- D. Virtual Fibre Channel adapter

The answer is A.

- 2. Which one of the following is NOT a function of virtual I/O?
	- A. Reduction or elimination of need for additional physical I/O adapters
	- B. Supports Live Partition Mobility operations
	- C. Enables partitions to take advantage of unused processing cycles
	- D. Allows clients to attach to storage that may be unsupported for Linux or IBM I The answer is C.
- 3. Which one of the following is NOT a valid way to install the Virtual I/O Server product:
	- A. Directly from product media
	- B. Install AIX first, then install the Virtual I/O Server filesets and updates
	- C. Install from the HMC with the **installios** command
	- D. Install from an AIX NIM master The answer is B.

#### **Solutions for Figure [1-23, "Checkpoint \(2 of 2\)," on page](#page-38-0) 1-25**

## **Checkpoint solutions (2 of 2)**

- *4. True or False:* When installing the Virtual I/O Server, it installs just like an AIX mksysb image. The answer is true.
- 5. To use virtual SCSI devices, which system feature must be purchased?
	- A. Virtual I/O Server Software
	- B. PowerVM Express, Standard, or Enterprise Edition
	- C. Live Partition Mobility
	- D. None of the above

The answer is B.

- 6. What is the command in the Virtual I/O Server command line interface that will show a list of all available Virtual I/O Server command line commands? The answer is the **help** command.
- *7. True or False:* The Virtual I/O Server can be booted in any type of partition. The answer is false. The Virtual I/O Server product can only be booted in a Virtual I/O Server type partition.

### **[Unit 2, "Virtual SCSI Configuration"](#page-42-0)**

**Solutions for Figure [2-40, "Checkpoint \(1 of 2\)," on page](#page-83-0) 2-42**

## **Checkpoint solutions (1 of 2)**

- 1. Which one of the following statements about virtual SCSI devices is false?
	- A. The Virtual I/O Server partition owns the physical resources when virtual SCSI devices are used.
	- B. To a client, a virtual SCSI device backed by a logical volume or an optical device looks like an hdisk.
	- C. One virtual SCSI server adapter can have many associated backing devices.
	- D. The client partition cannot detect the type of backing storage device being used for a virtual SCSI disk.

The answer is B. An optical device looks like a cd# device and not like an hdisk.

- *2. True or False:* A partition may boot from virtual SCSI disk. The answer is true.
- 3. Virtual SCSI devices can be backed with which type of device(s):
	- A. Logical volumes
	- B. Physical volumes
	- C. Optical media devices
	- D. All of the above

The answer is A, All of the above.

#### **Solutions for Figure [2-41, "Checkpoint \(2 of 2\)," on page](#page-84-0) 2-43**

## **Checkpoint solutions (2 of 2)**

- *4. True or False:* On the Virtual I/O Server, the **mkvdev** command can be used to create virtual target devices that map physical devices to virtual SCSI server adapters. The answer is true.
- 5. Which VIO Server command will show the mapping between Virtual SCSI server adapters and backing storage devices?
	- A. **lsdev**
	- B. **lsmap**
	- C. **lscfg**
	- D. **lssp**

The answer is B.

- *6. True or False:* To remove the mapping between a physical device and virtual SCSI server adapter, simply remove the virtual target device. The answer is true but be sure to first remove the virtual device from the client LPAR.
- *7. True or False:* Virtual SCSI client LPARs can use mirroring on virtual SCSI disks. The answer is true.

#### **[Unit 3, "File-backed Storage Devices"](#page-88-0)**

**Solutions for Figure [3-21, "Checkpoint," on page](#page-110-0) 3-23**

### **Checkpoint solutions**

- *1. True or False:* An LPAR can boot from a file-backed hdisk or optical media device. The answer is true.
- *2. True or False:* The operating system for an LPAR can be installed using the media repository. The answer is true.
- *3. True or False:* An FBPOOL is the same thing as a volume group. The answer is false. An LVPOOL is the same thing as a volume group.
- 4. The **EXECUTE:** command creates FB backing devices and maps them to vhost adapters. The answer is **mkbdsp**.
- 5. Before creating any file-backed virtual disks, what must you create first inside the logical volume storage pool? The answer is an FBPOOL.

#### **[Unit 4, "Virtual Fibre Channel Storage Devices"](#page-114-0)**

**Solutions for Figure [4-23, "Checkpoint \(1 of 2\)," on page](#page-138-0) 4-25**

### **Checkpoint solutions (1 of 2)**

- *1. True or False:* When a client partition uses a virtual Fibre Channel adapter to access its disks, the VIOS hosting the physical adapter does not see the client's disks. The answer is true.
- *2. True or False:* You must zone SAN LUNs to both the virtual FC adapter WWPNs and the VIOS's physical adapter port WWPN. The answer is false.
- 3. When using virutal Fibre Channel instead of virtual SCSI, which of the following is a false statement:
	- A. VIOS administrator doesn't have to keep documentation about all of the client endpoint devices.
	- B. Clients can use other path control modules with added benefits such as load balancing.
	- C. NPIV provides an emulated environment.
	- D. Clients see real type of disk so tools which are specific to a certain type of disk will work.

The answer is C. It does not provide an emulated environment.

AP **Solutions for Figure [4-24, "Checkpoint \(2 of 2\)," on page](#page-139-0) 4-26**

# **Checkpoint solutions (2 of 2)**

- 4. The name for the virtual FC client adapter's port is:
	- A. vfchost#
	- B. F\_Port
	- C. N\_Port
	- D. VTD

The answer is C, N Port.

- 5. Once a client has a virtual Fibre Channel adapter connection through the VIOS which supports NPIV, it has a unique identifier on the SAN fabric called a **The answer is WWPN.**
- 6. The name of the virtual FC server adapter device on the VIOS is The answer is vfchost#.
- *7. True or False:* The **chsyscfg** HMC command workaround procedure will alter the running configuration of an LPAR. The answer is false. It alters the profile and then the LPAR has to be activated.

### **[Unit 5, "Virtual Ethernet Adapter Configuration"](#page-142-0)**

**Solutions for Figure [5-26, "Checkpoint \(1 of 2\)," on page](#page-169-0) 5-28**

### **Checkpoint solutions (1 of 2)**

- 1. Which one of the following is *not* part of the IEEE 802.1Q VLAN protocol?
	- A. Ethernet packets are tagged with a VLAN ID
	- B. Ethernet switch restricts delivery to members of VLAN
	- C. Ethernet packets are delivered to target host based on IP address first, then VLAN ID

The answer is that statement C is false.

- 2. Which one of the following statements is false about the Hypervisor switch?
	- A. It is the software implementation of an Ethernet switch and is consistent with the IEEE 802.1Q protocol
	- B. Will add the PVID tag to packets from VLAN-unaware hosts
	- C. Configuring the default VLAN ID is optional when creating virtual Ethernet adapters

The answer is that statement C is false.

#### AP **Solutions for Figure [5-27, "Checkpoint \(2 of 2\)," on page](#page-170-0) 5-29**

## **Checkpoint solutions (2 of 2)**

- *3. True or False:* When using only the default VLAN ID ("PVID") for a virtual Ethernet adapter, you must also configure the VLAN device in the operating system. The answer is false. To use PVIDs you do not need to create a VLAN device in the operating system.
- *4. True or False*: The Hypervisor Ethernet switch strips the PVID from any packets that are being delivered to a VLAN-unaware host. The answer is true.
- 5. What is the maximum number of Hypervisor virtual Ethernet switches that may be created on a single server? The answer is 16
- *6. True or False:* It is possible to set up network communications between partitions on the same server without any Ethernet hardware in use. The answer is true.

### **[Unit 6, "Shared Ethernet Adapter Configuration"](#page-174-0)**

**Solutions for Figure [6-22, "Checkpoint," on page](#page-197-0) 6-24**

### **Checkpoint solutions**

- *1. True or False:* To use Shared Ethernet adapters, you must have a Virtual I/O Server partition. The answer is true.
- *2. True or False:* The virtual adapters configured as part of a Shared Ethernet adapter must have the **Access external network** option enabled. The answer is true.
- *3. True or False:* Only one virtual Ethernet adapter per VLAN can be configured as the SEA virtual adapter. The answer is false. You can have two: one primary and another as a failover.
- *4. True or False:* Shared Ethernet adapter threading is important on Virtual I/O Servers that provide both virtual storage and Shared Ethernet adapter services. The answer is true.
- 5. Which of the following cannot be done from the HMC Virtual Network Management task:
	- A. Create an SEA to connect multiple VLANs to an external network
	- B. Delete an SEA (The HMC gives you the list of commands to run.)
	- C. When creating the SEA, move the TCP/IP configuration of the physical Ethernet adapter to the SEA device The answer is B.

### AP **[Unit 7, "Virtual I/O Server Maintenance"](#page-200-0)**

#### **Solutions for Figure [7-16, "Checkpoint," on page](#page-216-0) 7-17**

### **Checkpoint solutions**

- 1. Use the \_**backupios**\_ backup tool to create a mksysb or NIM resources tar file. The answer is backupios.
- 2. Use the viosbr backup tool to back up virtual device mappings. The answer is viosbr.
- 3. The \_**backupios**\_ backup tool also runs the \_**savevgstruct**\_ command to back up non-rootvg volume group structures. The answer is **savevgstruct**.
- *4. True or False:* In general, client partitions need more processor resources for virtual SCSI devices than for native (directly attached) disk devices. The answer is false. For clients, there is no difference in processing resources for virtual versus native disks.
- *5. True or False:* When using shared processors, set the priority (uncapped weight value) of the Virtual I/O Server partition equal to its client partitions. The answer is false. Use a higher weight value for the server.

# IBM.